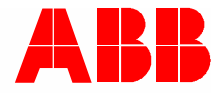

2TMD041800D0002 │ 28.02.2022

# **Product manual ABB-Welcome IP**

# H8236-.\_H8237-. IP touch

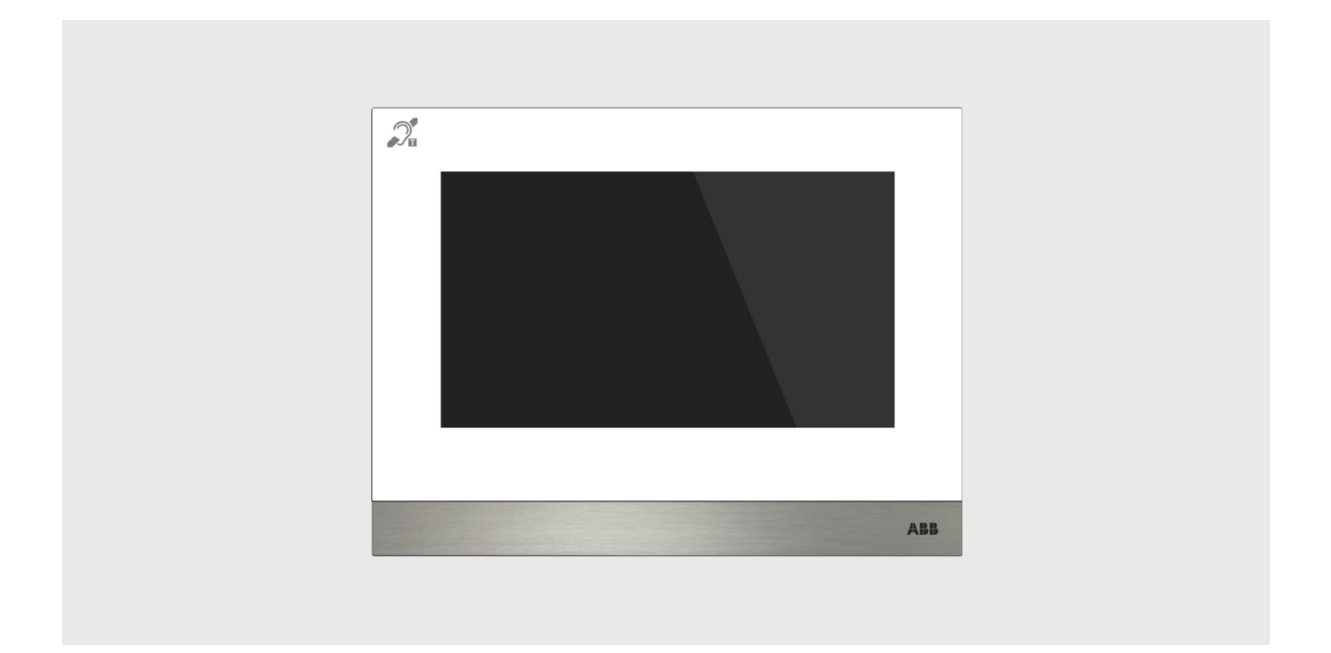

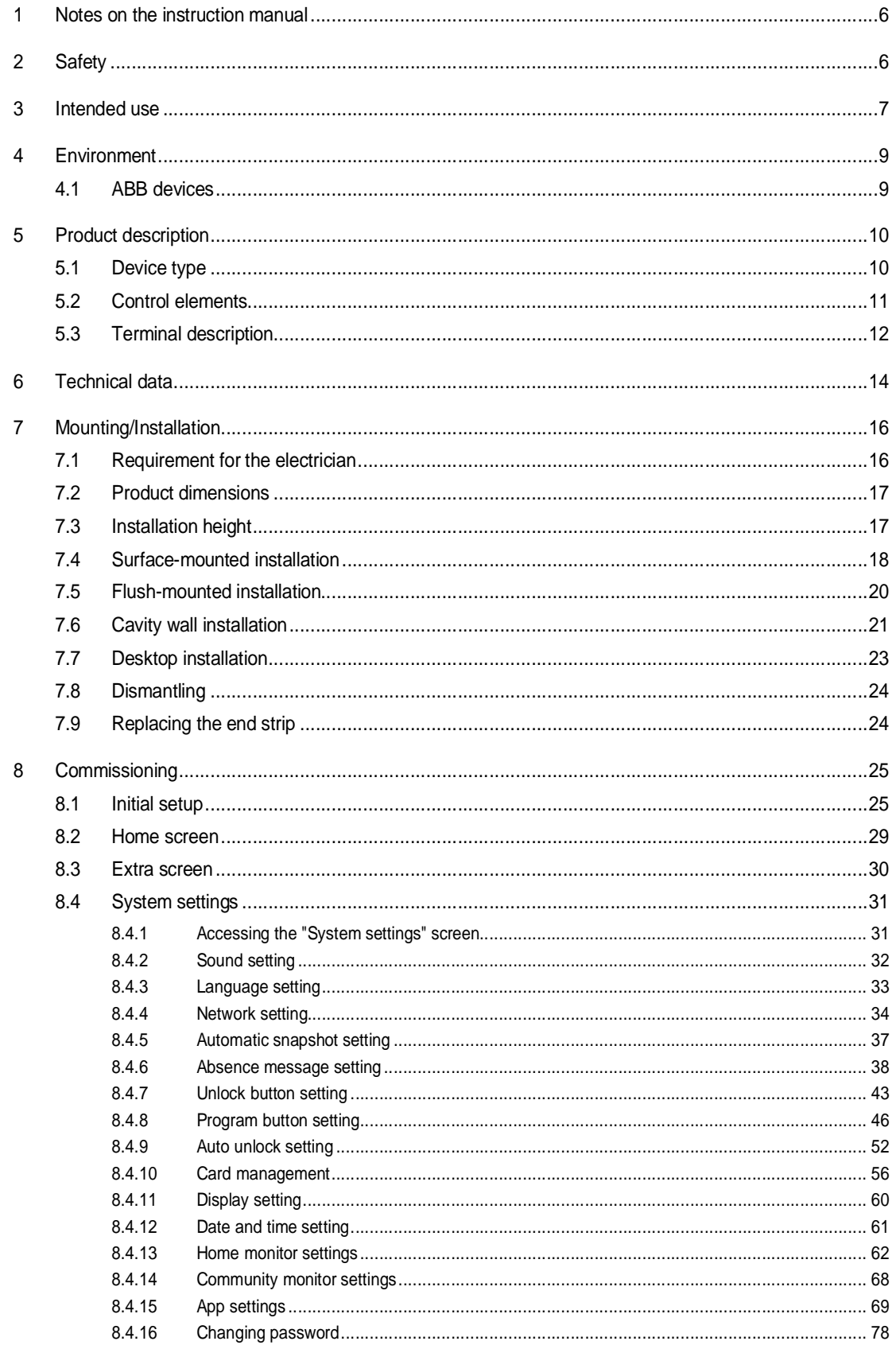

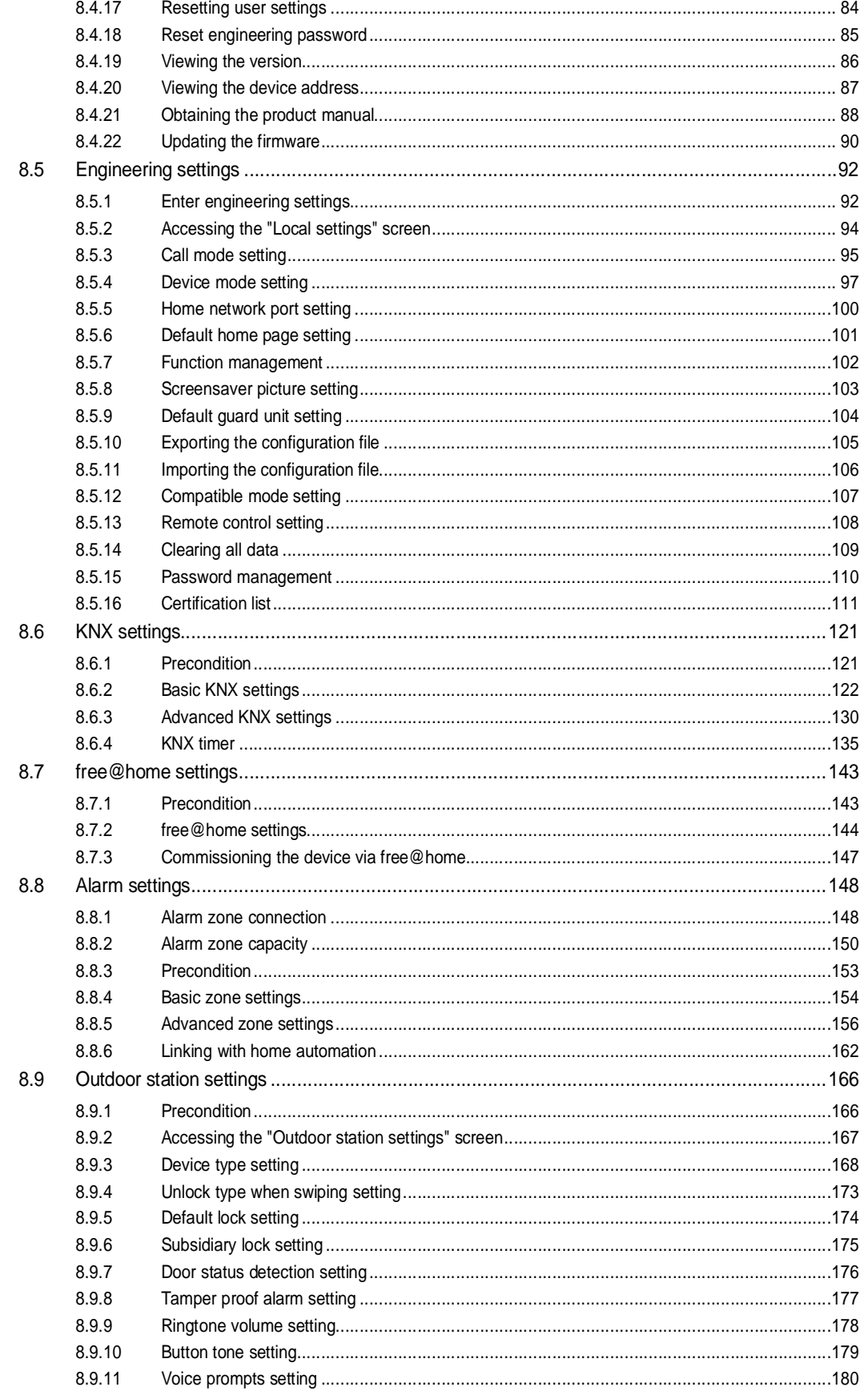

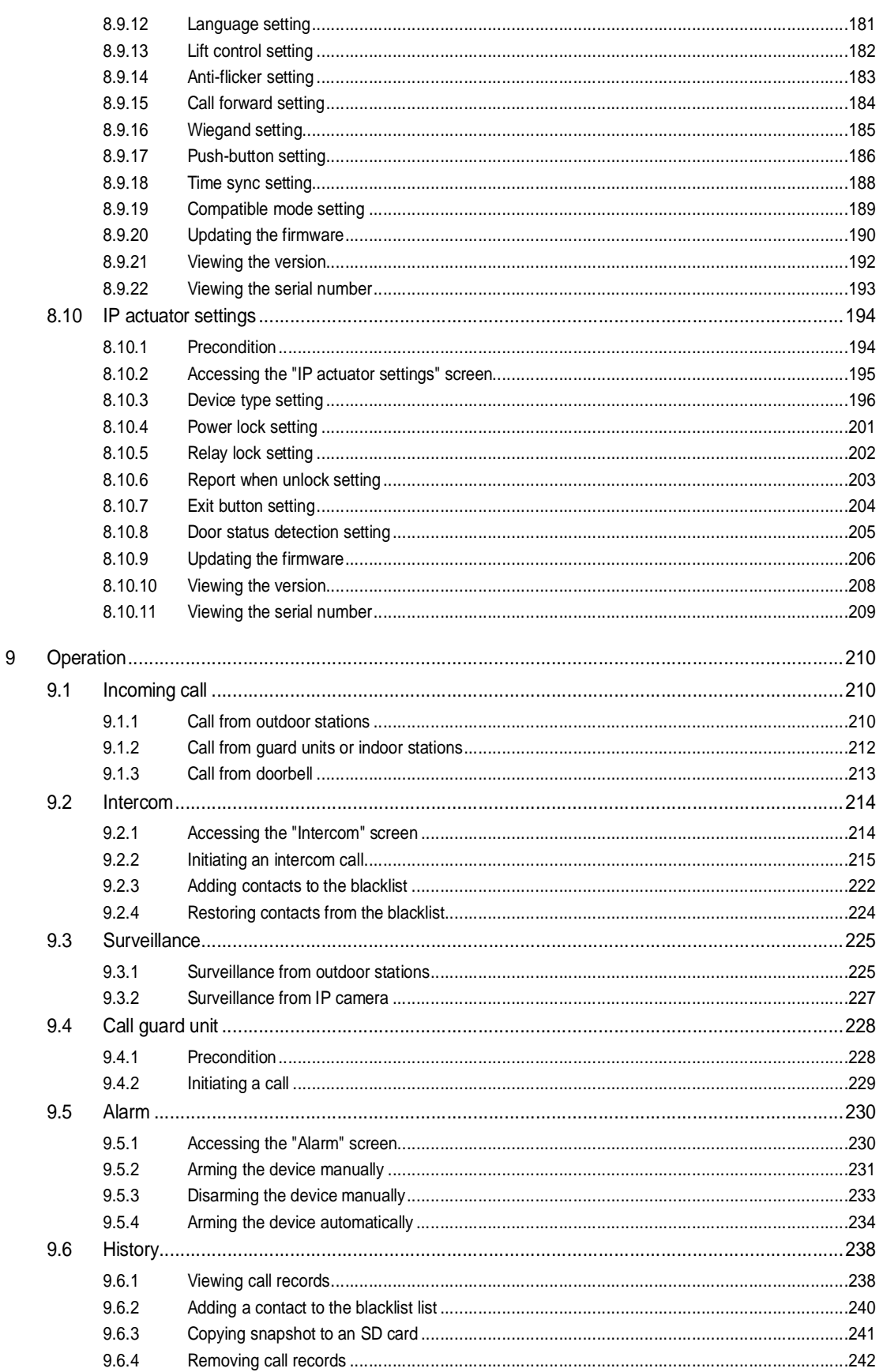

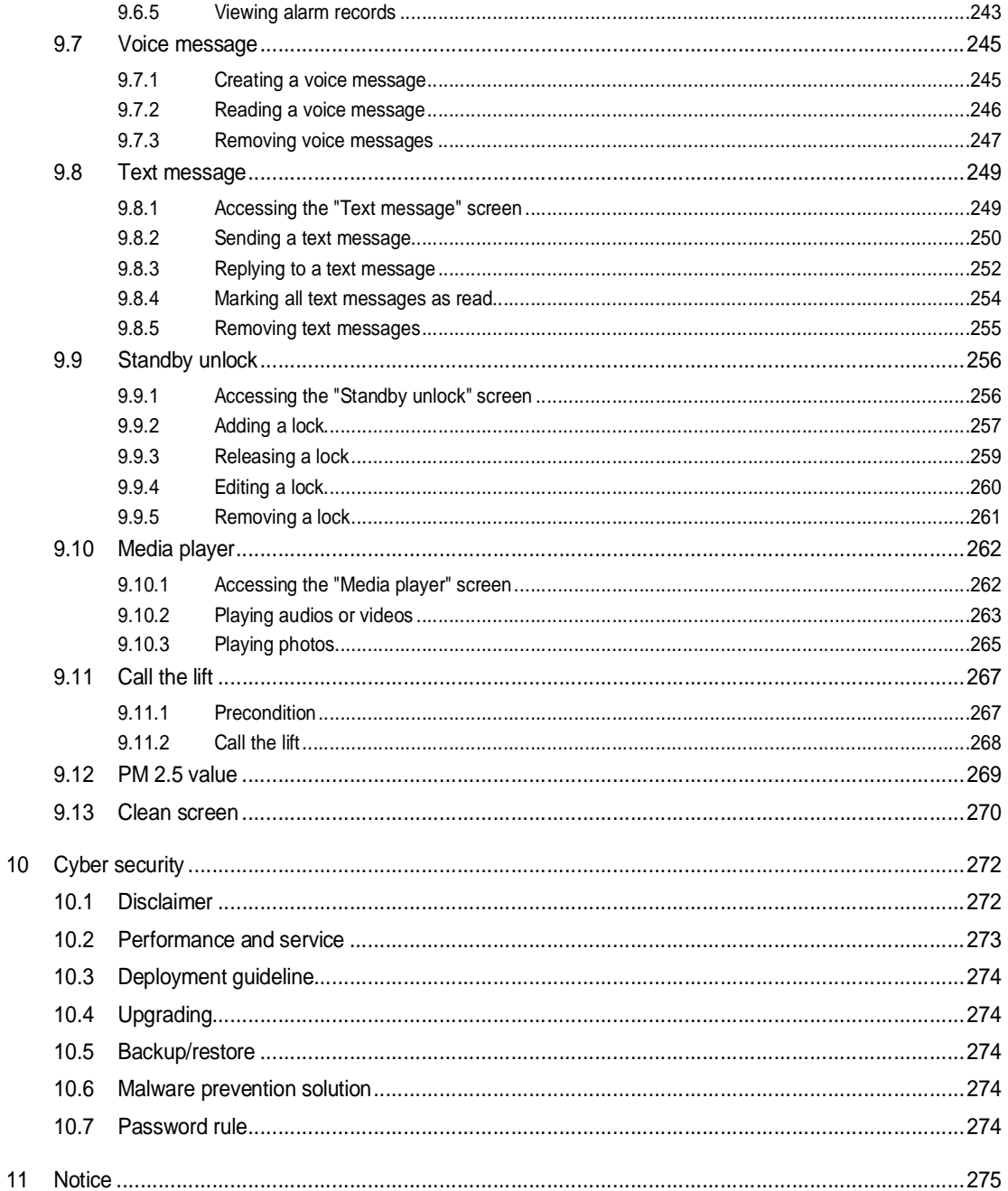

# 1 Notes on the instruction manual

Please read through this manual carefully and observe the information it contains. This will assist you in preventing injuries and damage to property and ensure both reliable operation and a long service life for the device.

Please keep this manual in a safe place. If you pass the device on, also pass on this manual along with it. ABB accepts no liability for any failure to observe the instructions in this manual.

# 2 Safety

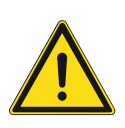

# **Warning** Electric voltage!

Dangerous currents flow through the body when coming into direct or indirect contact with live components.

This can result in electric shock, burns or even death.

- Disconnect the mains power supply prior to installation and/or disassembly!
- Permit work on the 100-240 V supply system to be performed only by specialist staff!

# 3 Intended use

This device is a central control panel of the ABB-Welcome IP system and operates exclusively with components from this system. The device must only be installed in dry indoor rooms.

#### **WiFi installation**

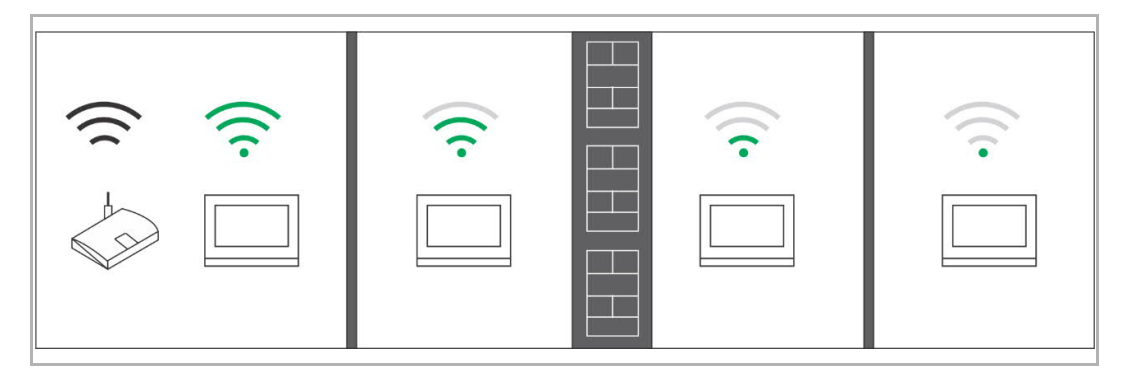

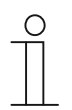

### **Note**

If the device supports WiFi function, please make sure the device has good WiFi signal reception before installation. The distance between the router and monitors, and the construction materials used in the walls are factors that can affect signal quality.

If the WiFi signal is not strong enough to guarantee correct operation, a WiFi repeater must be installed between the router and this device in order to boost the WiFi signal received by this device.

### **Micro SD card**

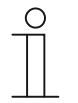

# **SD card**

The indoor station supports the following SD card type:

- Type: Micro SDHC
- Capacity: 4...32 G
- Speed: Class10
- File system: FAT32
- Please use a SD card complying with SDHC standard, some SD cards may not perform correctly. It is recommended to use SanDisk, Kingston, Transcend SDHC cards, which are fully tested and verified.
- Do not remove SD card or reboot indoor station while recording or copying images onto the SD card, otherwise this SD card may fail to preform when recording or playing images.
- ABB is no responsible for the performance of an SDHC card.

### **IP-Cam**

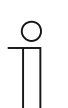

#### **Note**

The indoor station supports IP-Cam with onvif protocol (Profile S).

#### **Ringtone**

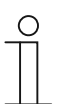

### **Note**

**Note**

The ringtone supports .mp3 and .wav format, with a maximum size of 32 M.

### **Audio and video file**

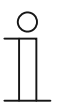

The audio file supports .mp3 and .wav format. The video file supports .avi and .mp4 format, with a maximum resolution of 1920 x 1080.

#### **Picture**

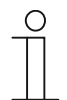

# **Note**

The picture supports .jpg, .png and .bmp format, with a maximum resolution of 2048 x 1920. The recommend resolution is 1024 x 600.

# 4 Environment

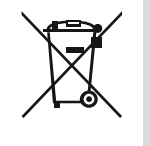

### **Consider the protection of the environment!**

Used electric and electronic devices must not be disposed of with household waste.

– The device contains valuable raw materials that can be recycled. Therefore, dispose of the device at the appropriate collecting facility.

### **4.1 ABB devices**

All packaging materials and devices from ABB bear the markings and test seals for proper disposal. Always dispose of the packing materials and electric devices and their components via an authorized collection facility or disposal company.

ABB products meet the legal requirements, in particular the laws governing electronic and electrical devices and the REACH ordinance.

(EU-Directive 2012/19/EU WEEE and 2011/65/EU RoHS)

(EU-REACH ordinance and law for the implementation of the ordinance (EG) No.1907/2006)

# 5 Product description

# **5.1 Device type**

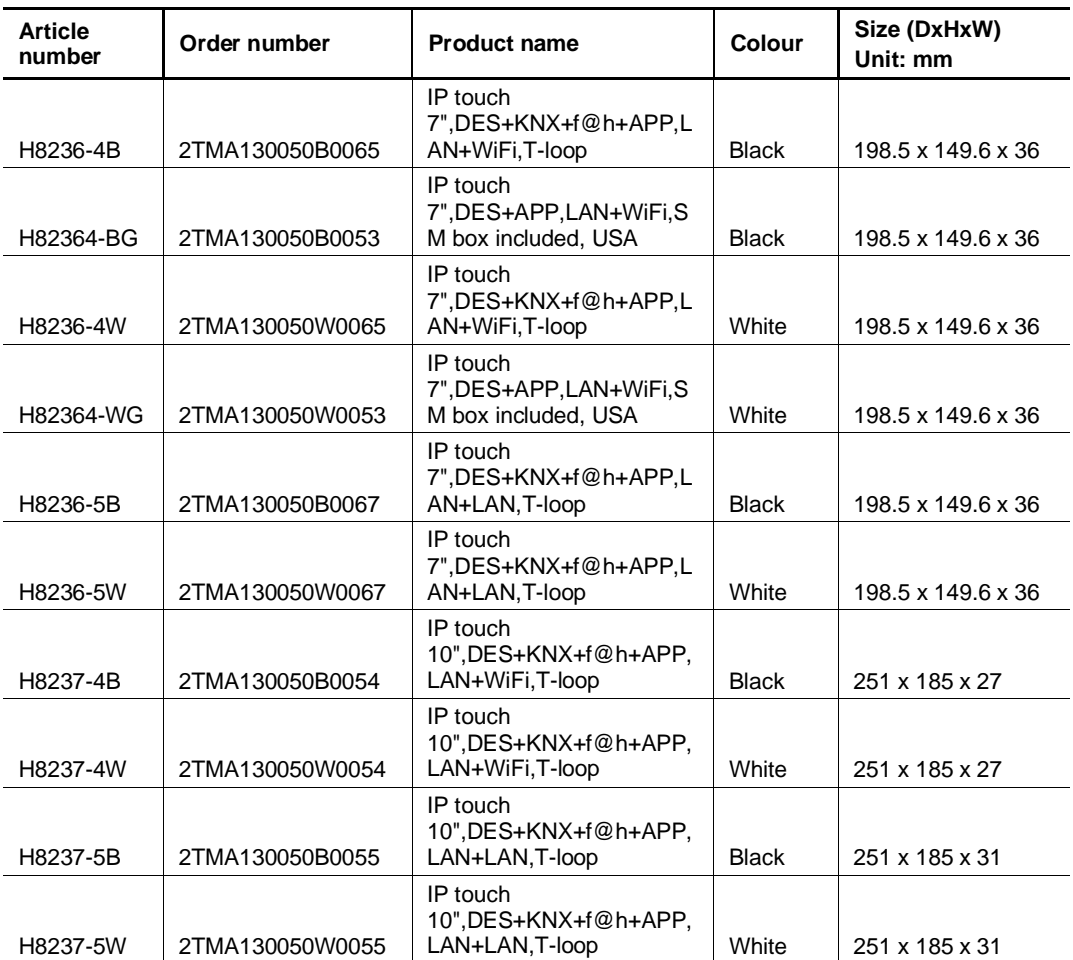

### **Full glass IP touch**

Full glass IP touch has no end strip like normal IP touch.

Full glass IP touch lacks the "App" function and "RTC" function.

Full glass IP touch can be identified by the article number. Its last character of article number is "G".

### **5.2 Control elements**

### **IP touch 7**

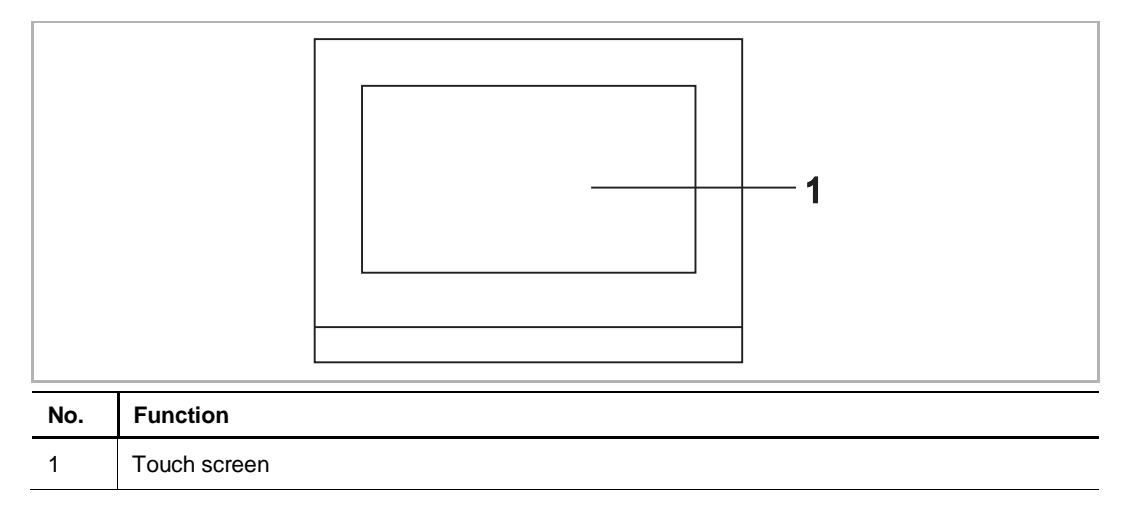

# **IP touch 10**

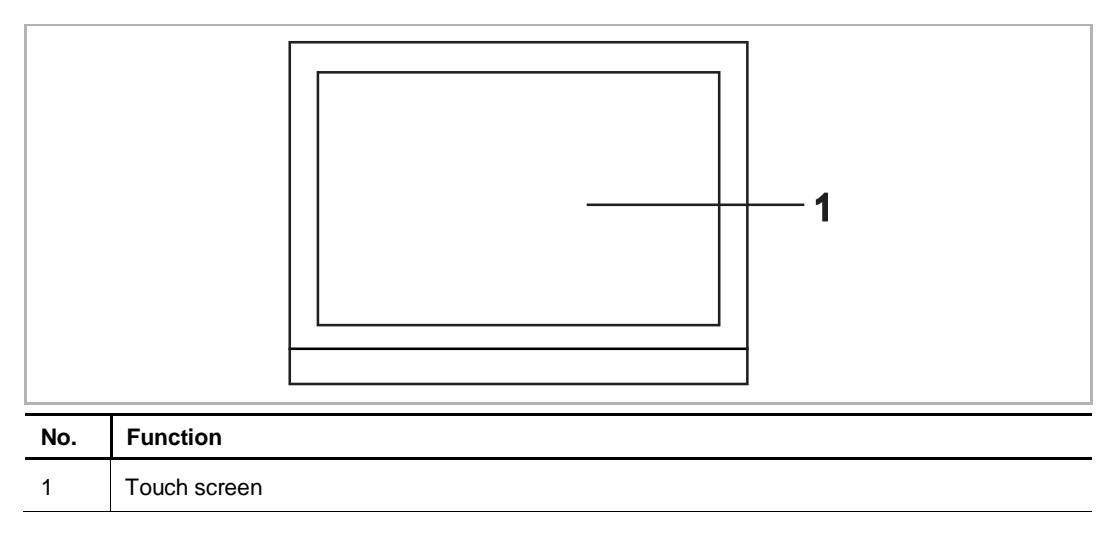

### **5.3 Terminal description**

### **IP touch 7**

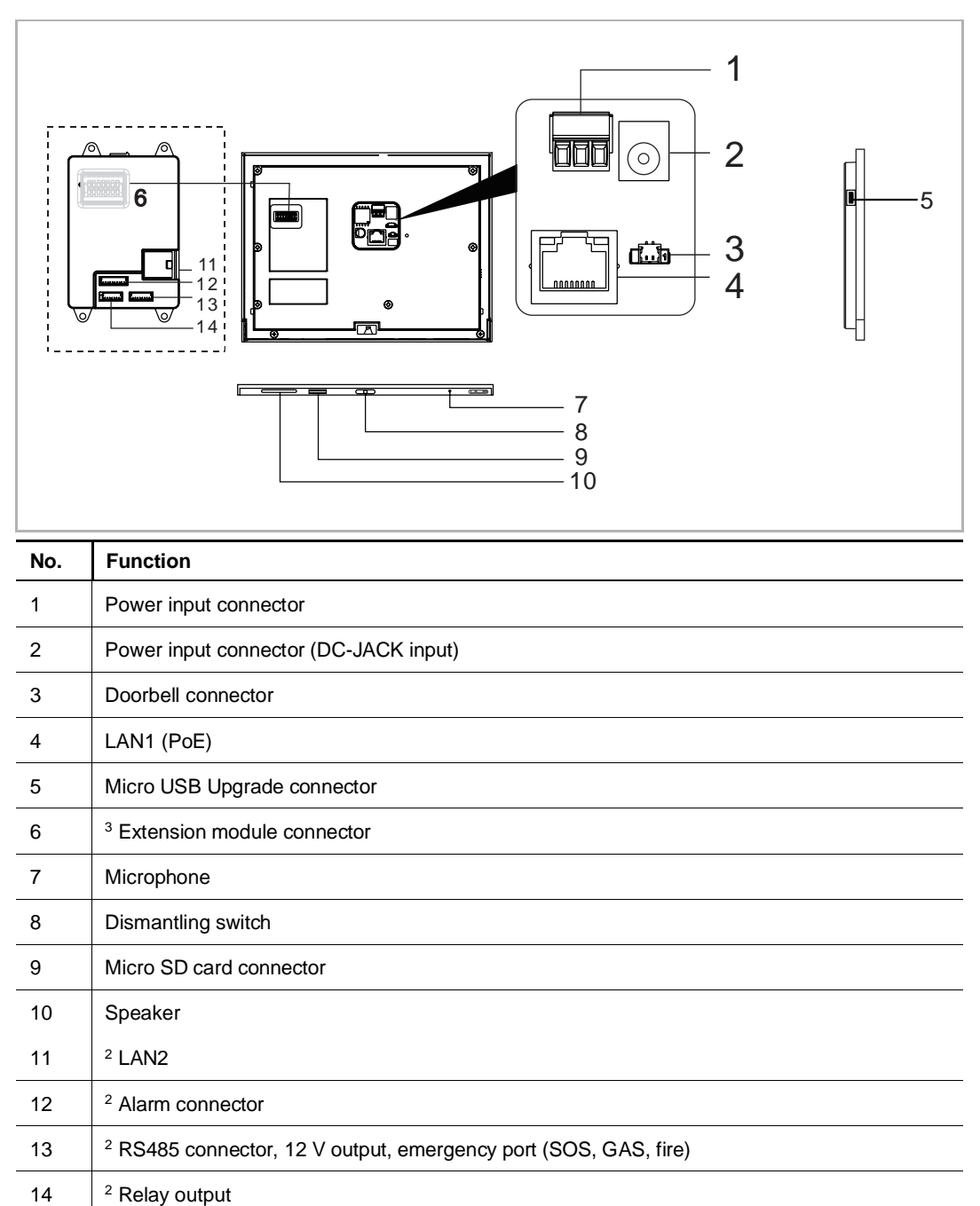

<sup>2</sup> IP touch 7 (LAN+LAN)  $3$  IP touch 7 (LAN)

# **IP touch 10**

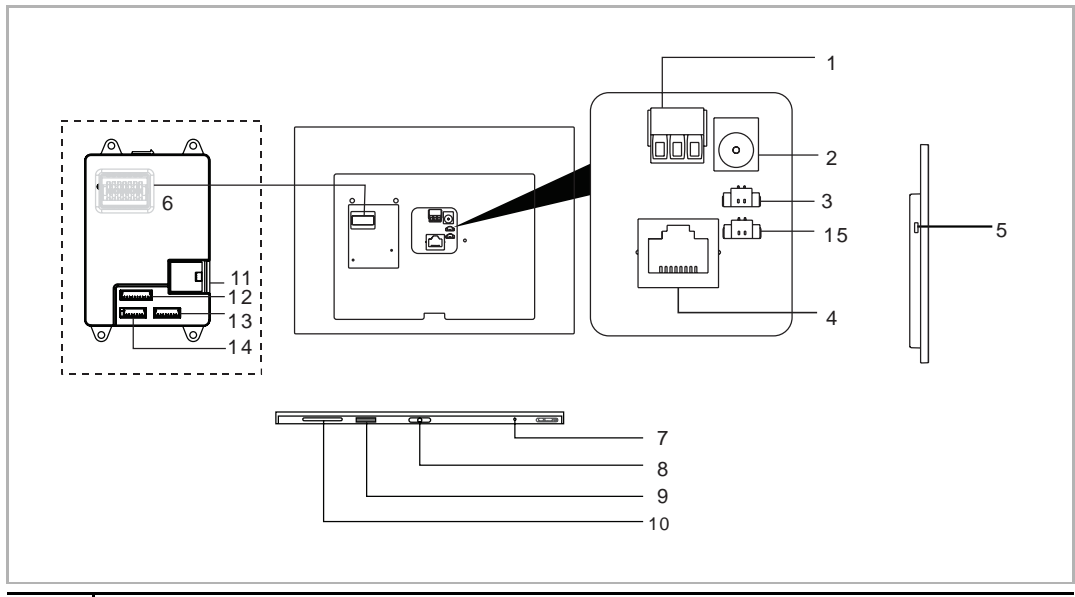

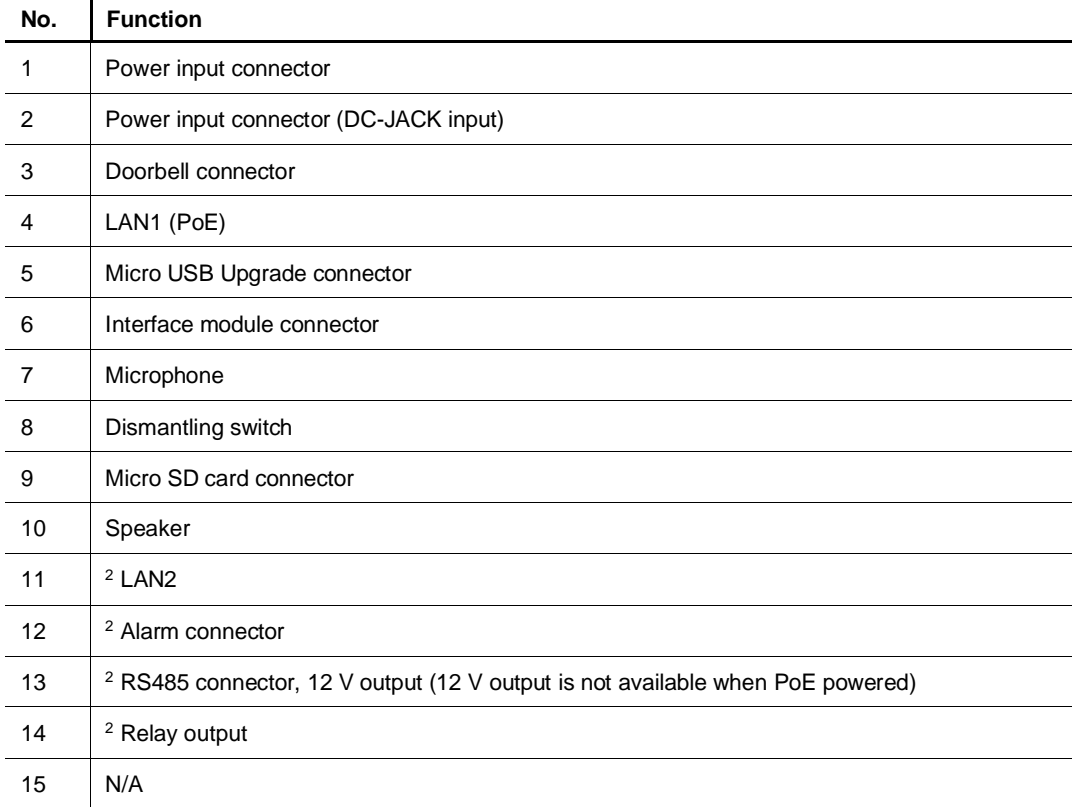

<sup>2</sup> IP touch 10 (LAN+LAN)

# 6 Technical data

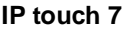

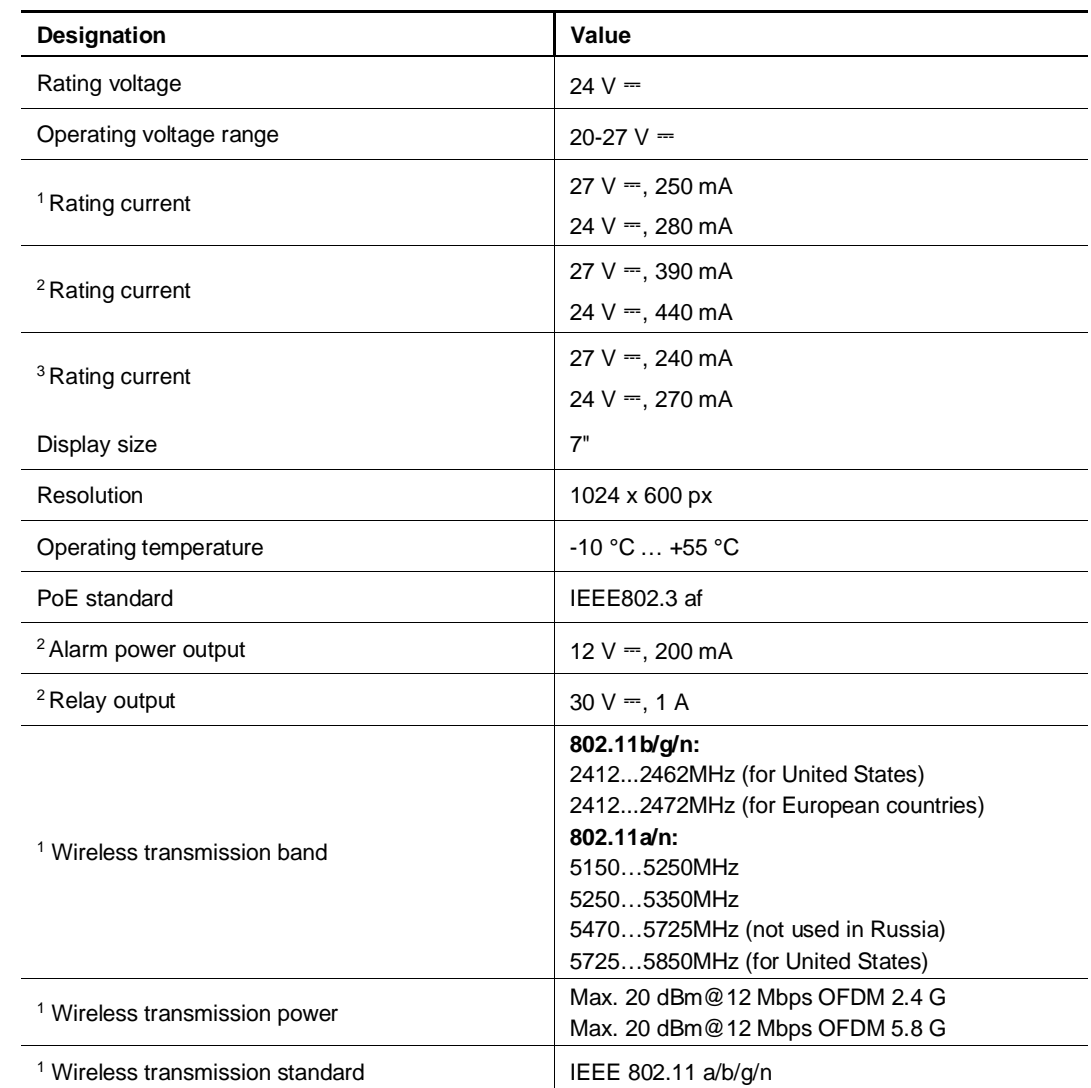

<sup>1</sup> IP touch 7 (LAN+WiFi)  $^2$  IP touch 7 (LAN+LAN)  $^3$  IP touch 7 (LAN)

### **IP touch 10**

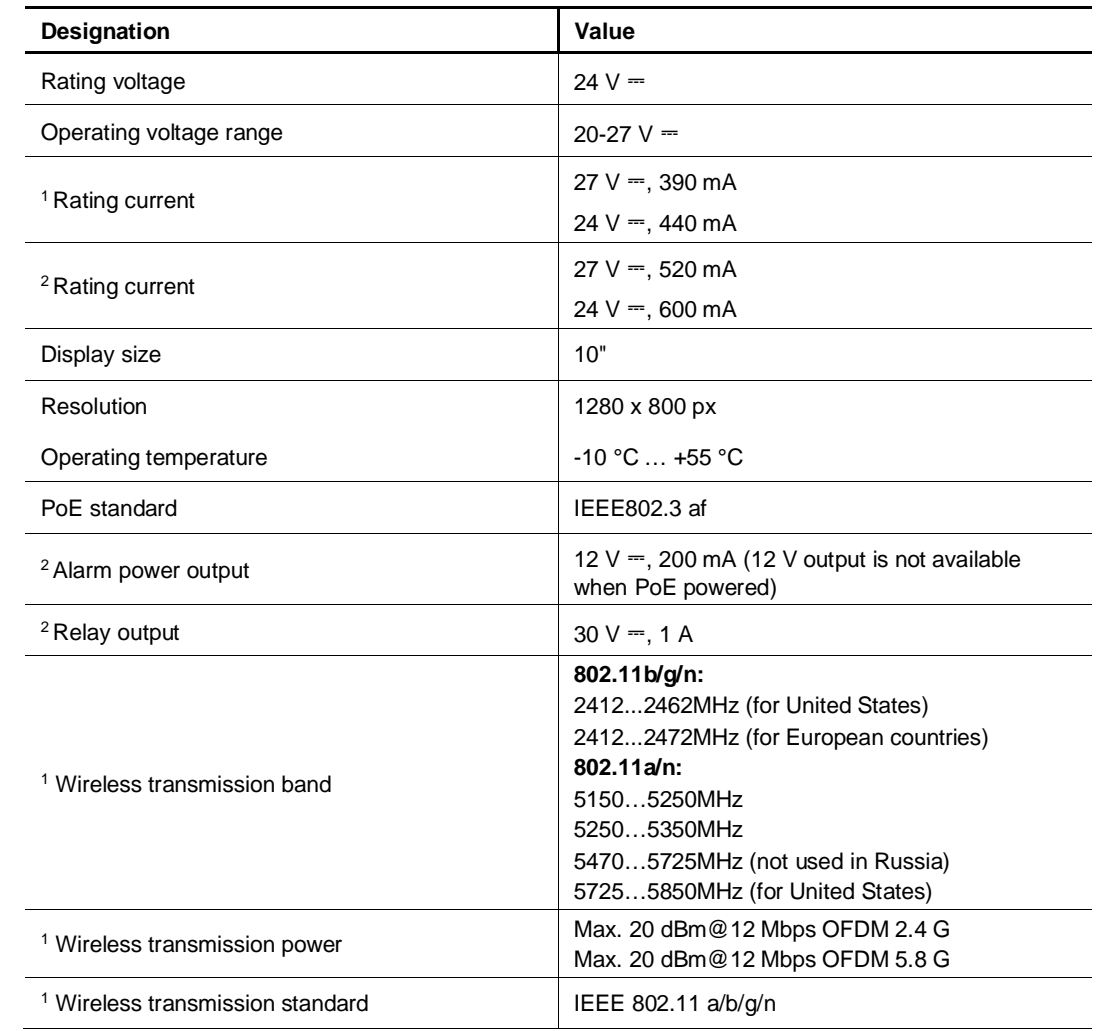

<sup>1</sup> IP touch 10 (LAN+WiFi)  $^2$  IP touch 10 (LAN+LAN)

# 7 Mounting/Installation

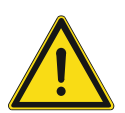

### **Warning** Electric voltage!

Dangerous currents flow through the body when coming into direct or indirect contact with live components.

This can result in electric shock, burns or even death.

- Disconnect the mains power supply prior to installation and/or disassembly!
- Permit work on the 100-240 V supply system to be performed only by specialist staff!

### **7.1 Requirement for the electrician**

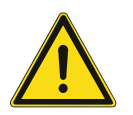

### **Warning**

Electric voltage!

Install the device only if you have the necessary electrical engineering knowledge and experience.

– Incorrect installation endangers your life and that of the user of the electrical system.

– Incorrect installation can cause serious damage to property, e.g. due to fire. The minimum necessary expert knowledge and requirements for the installation are as follows:

- Apply the "five safety rules" (DIN VDE 0105, EN 50110):
	- 1. Disconnect
	- 2. Secure against being re-connected
	- 3. Ensure there is no voltage
	- 4. Connect to earth and short-circuit
	- 5. Cover or barricade adjacent live parts.
- Use suitable personal protective clothing.
- Use only suitable tools and measuring devices.
- Check the type of supply network (TN system, IT system, TT system) to secure the following power supply conditions (classic connection to ground, protective grounding, necessary additional measures, etc.).

## **7.2 Product dimensions**

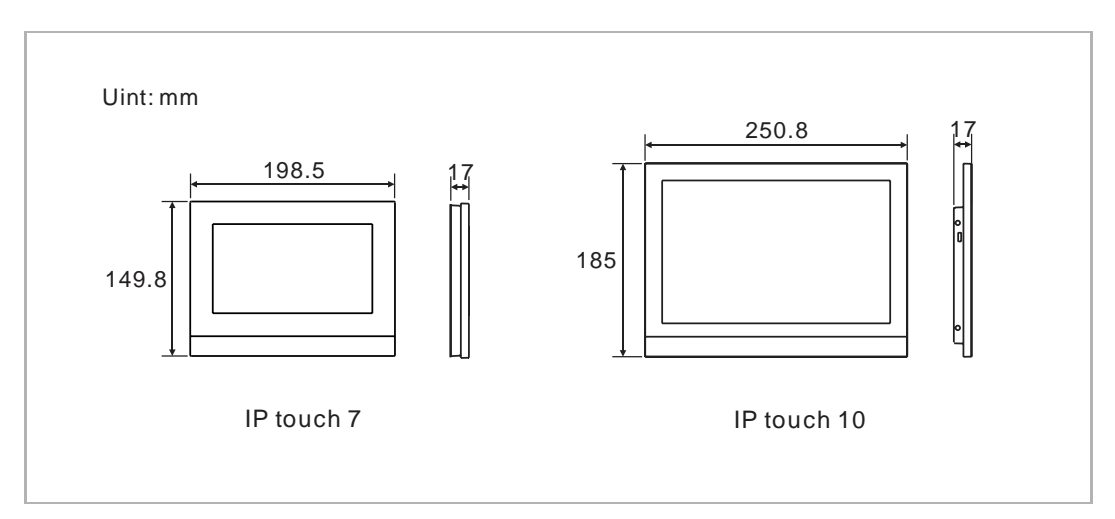

# **7.3 Installation height**

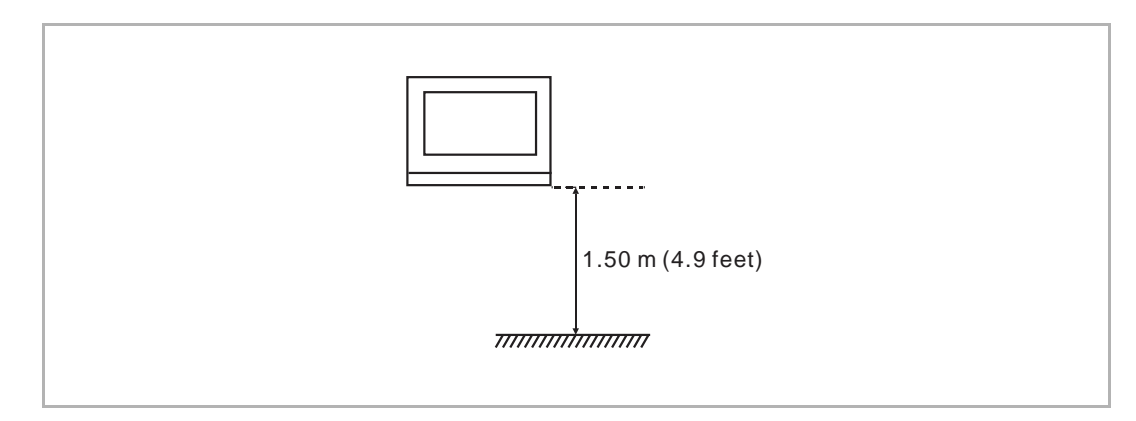

## **7.4 Surface-mounted installation**

This installation method is not suitable for IP touch (LAN+LAN). **Surface-mounted box – IP touch 7**

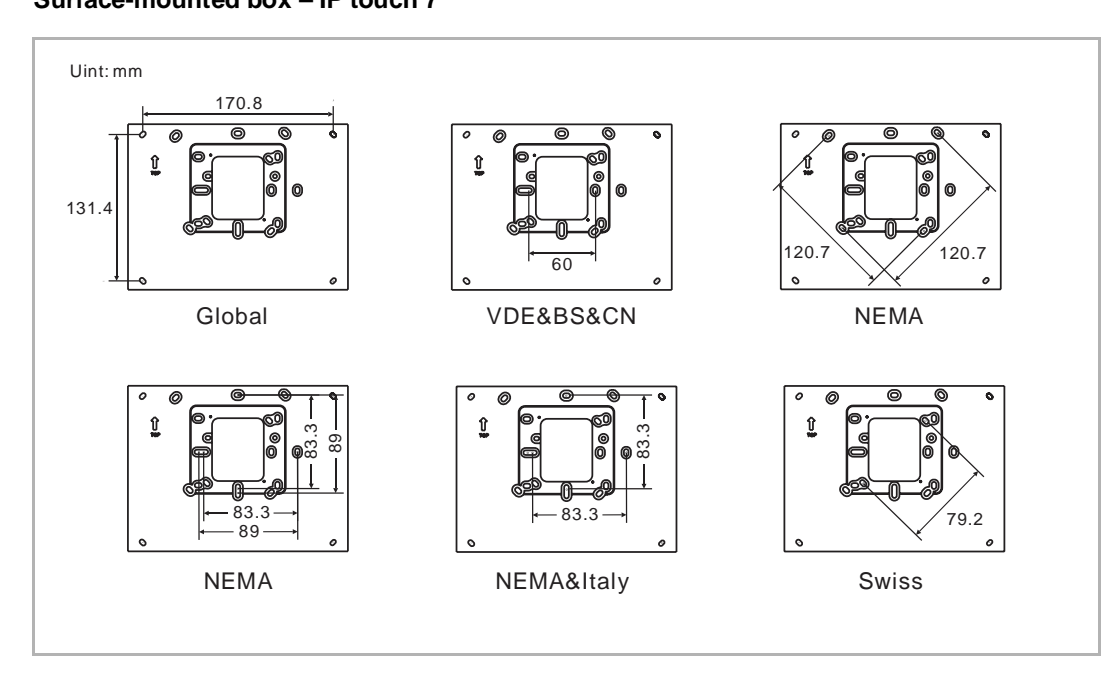

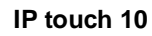

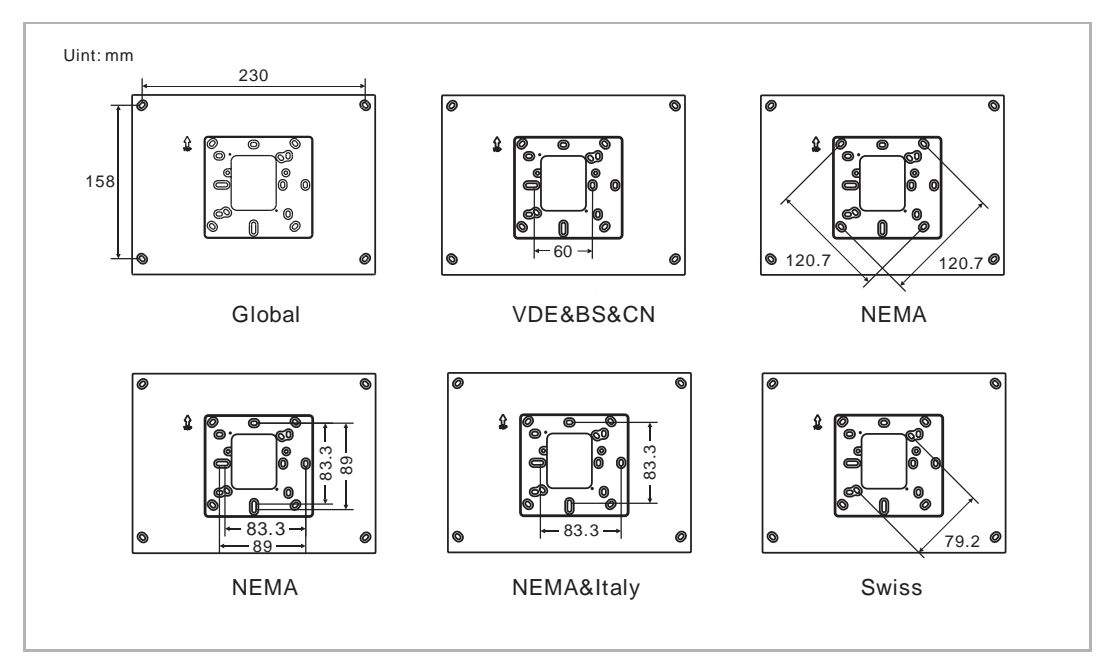

# **Installation**

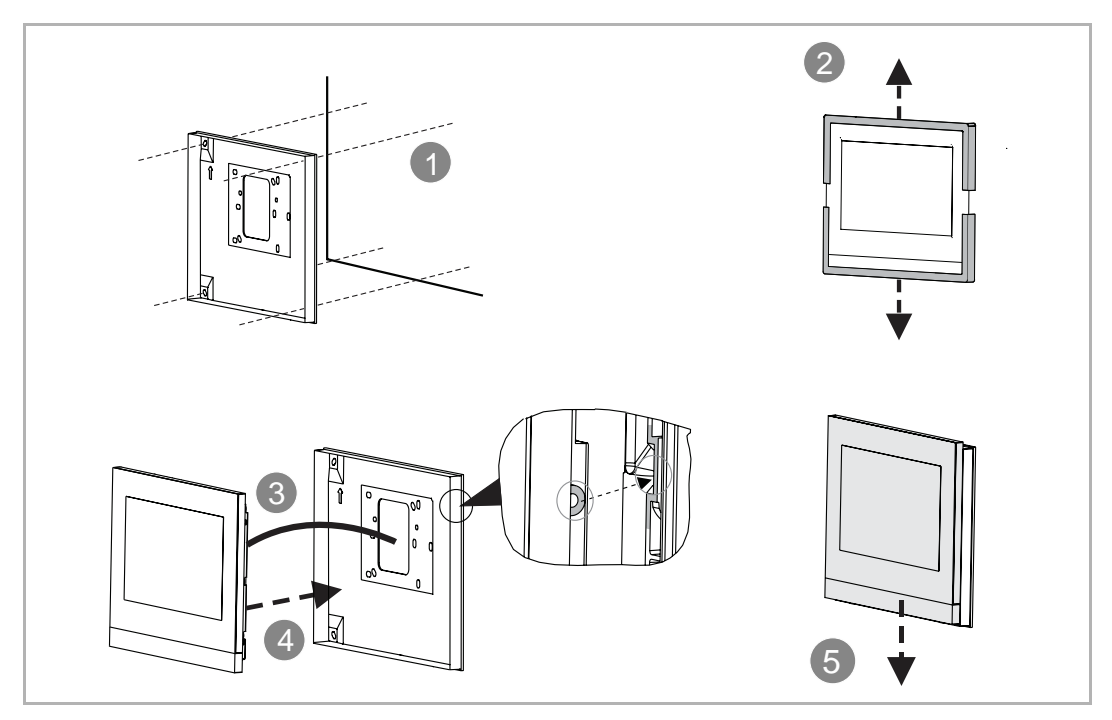

# **7.5 Flush-mounted installation**

# **With pre-installation box**

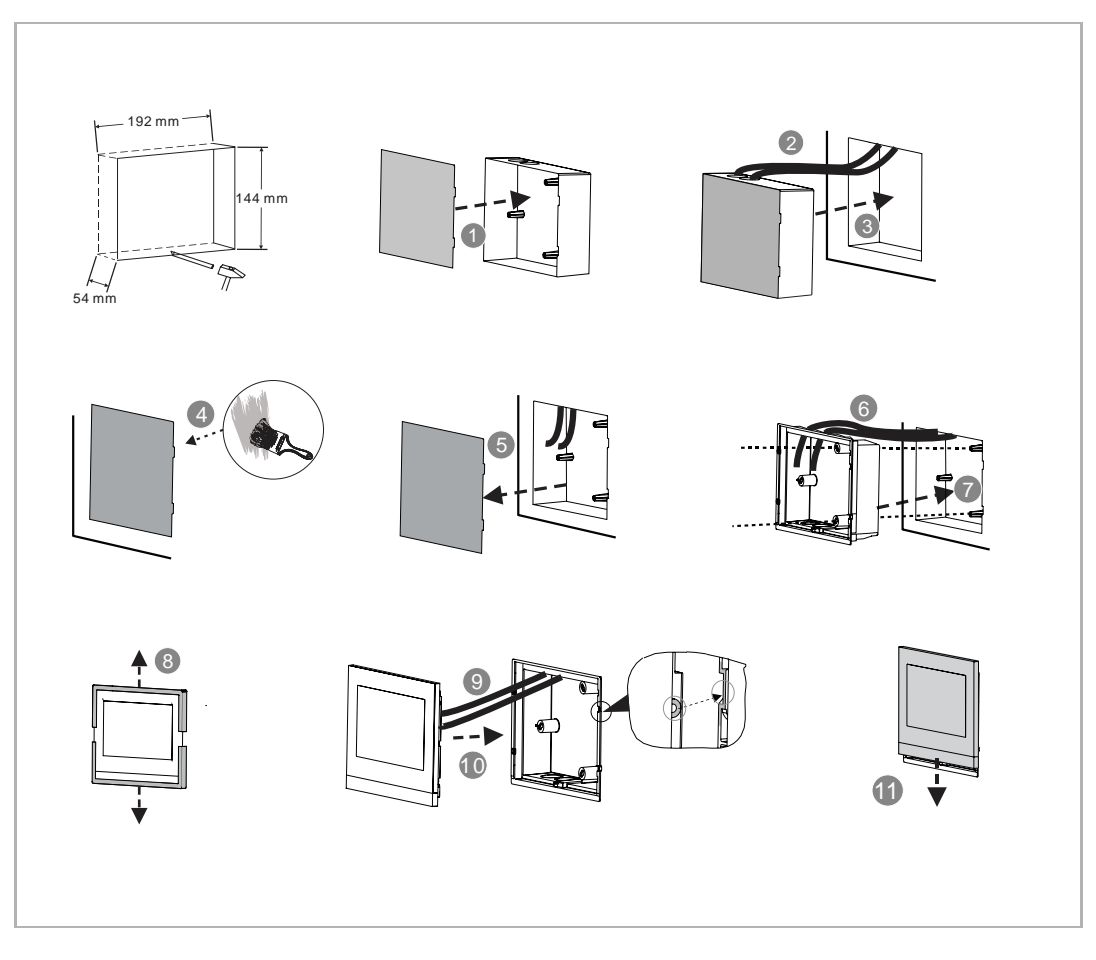

# **7.6 Cavity wall installation**

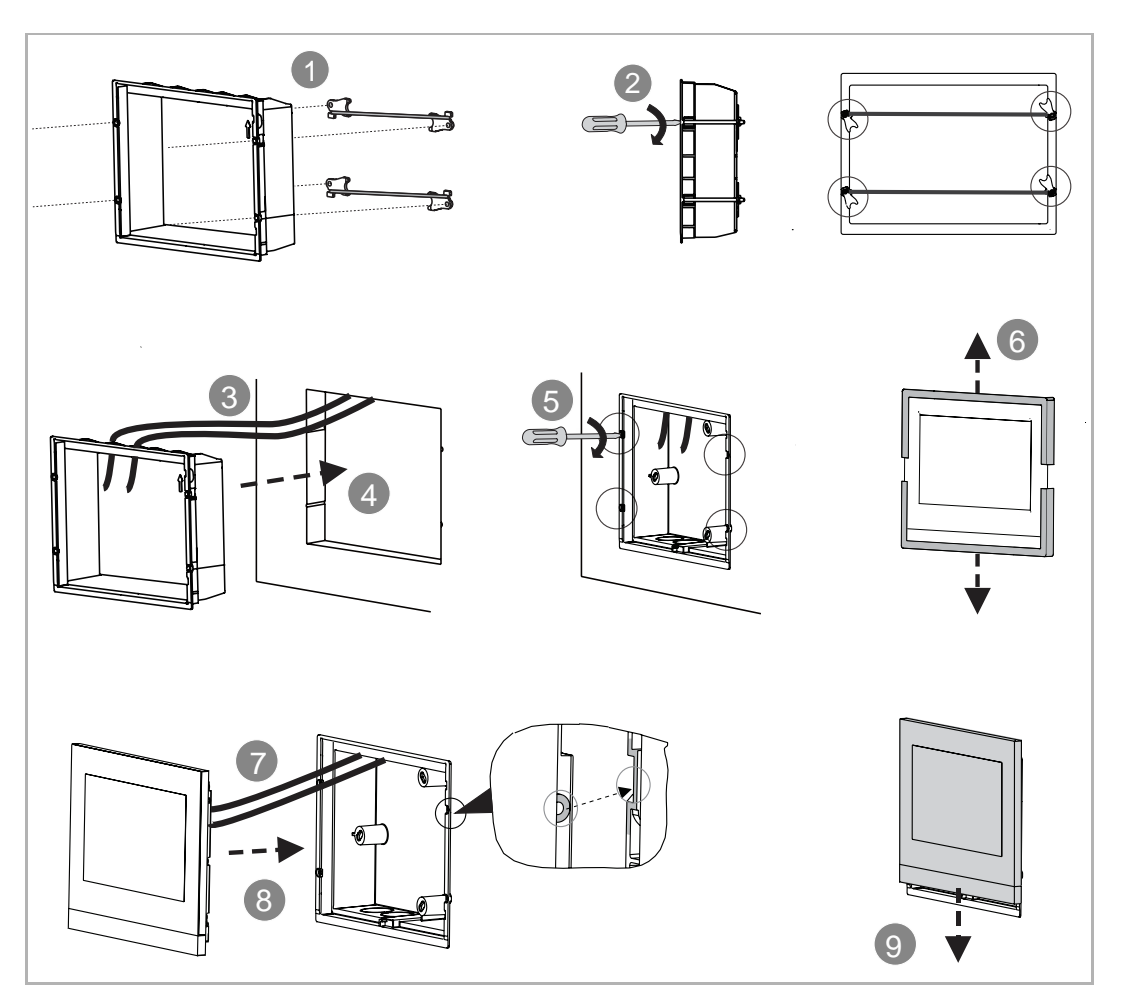

Mounting/Installation

# **7.7 Desktop installation**

This installation method is not suitable for IP touch (LAN+LAN).

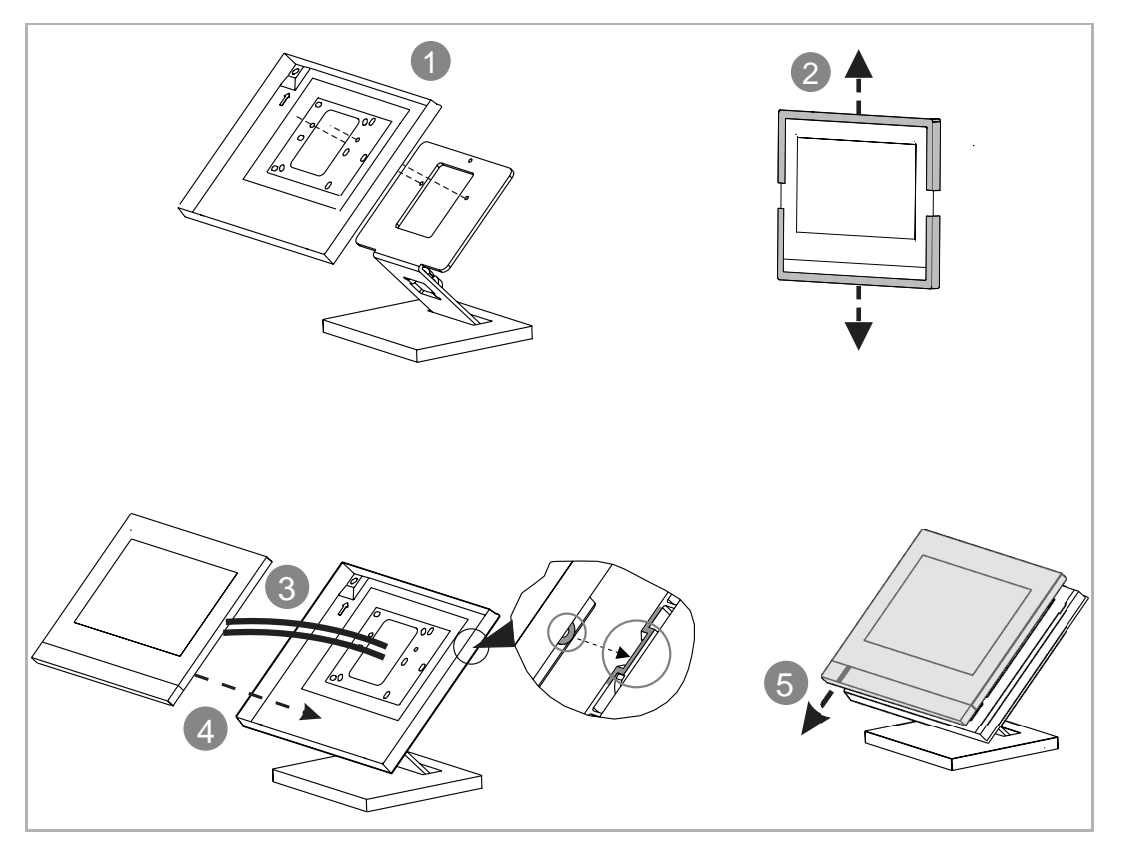

# **7.8 Dismantling**

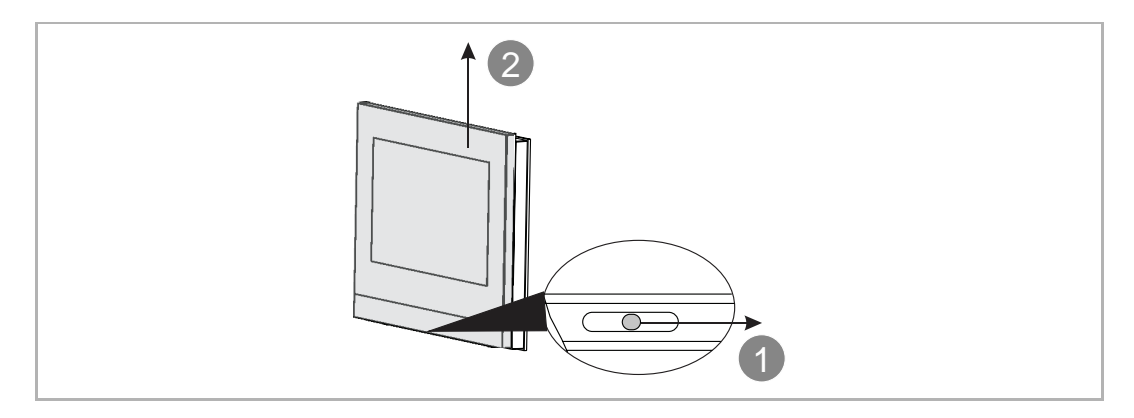

# **7.9 Replacing the end strip**

This operation is not suitable for full glass IP touch.

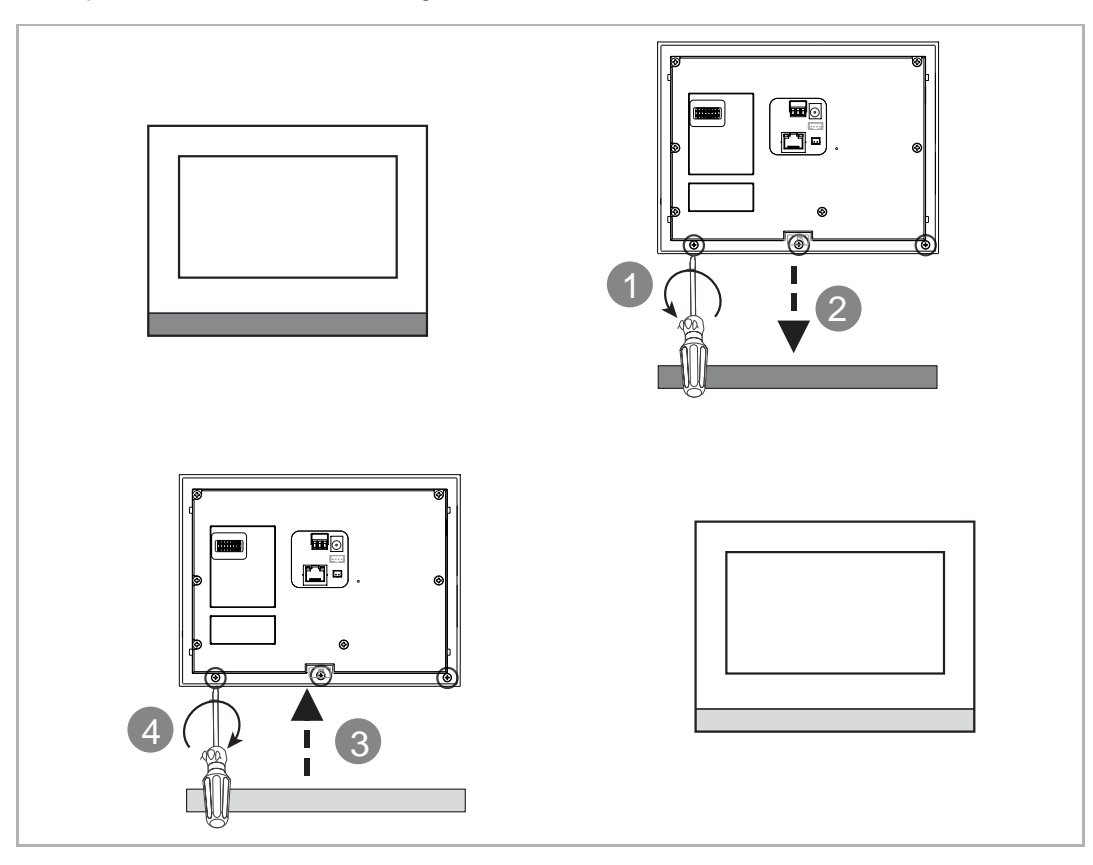

# 8 Commissioning

# **8.1 Initial setup**

This indoor station enters initial setup automatically when powered on the first time or "Clear all data" is carried out on the "Engineering settings" screen. Please see the "Clear all data" chapter for more details.

1. Selecting a system language

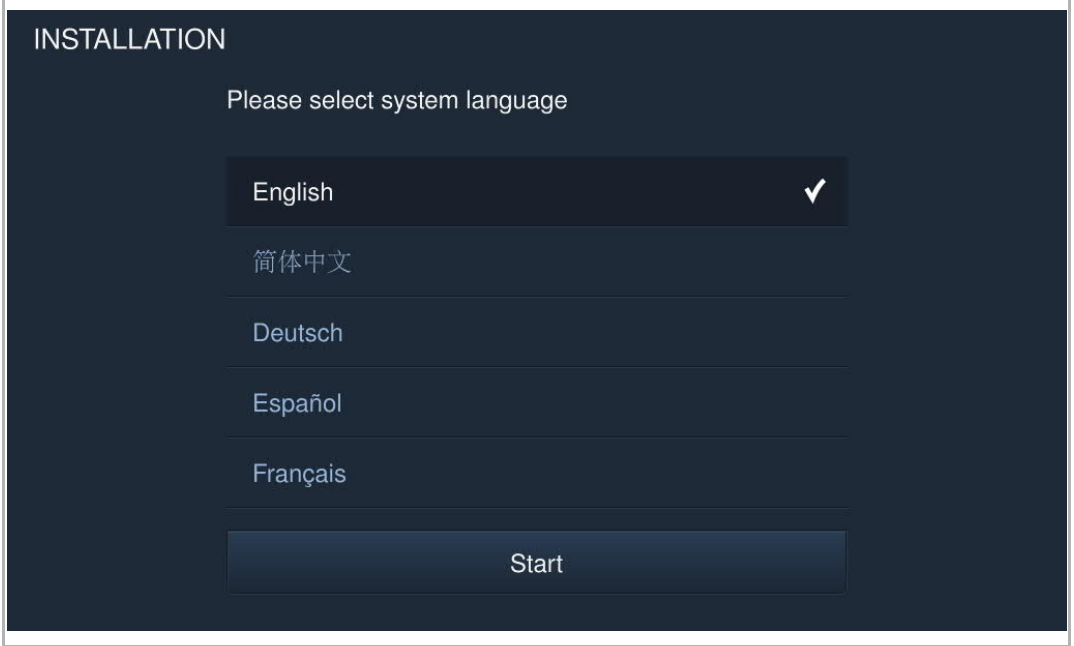

2. Acceptping the licensing terms

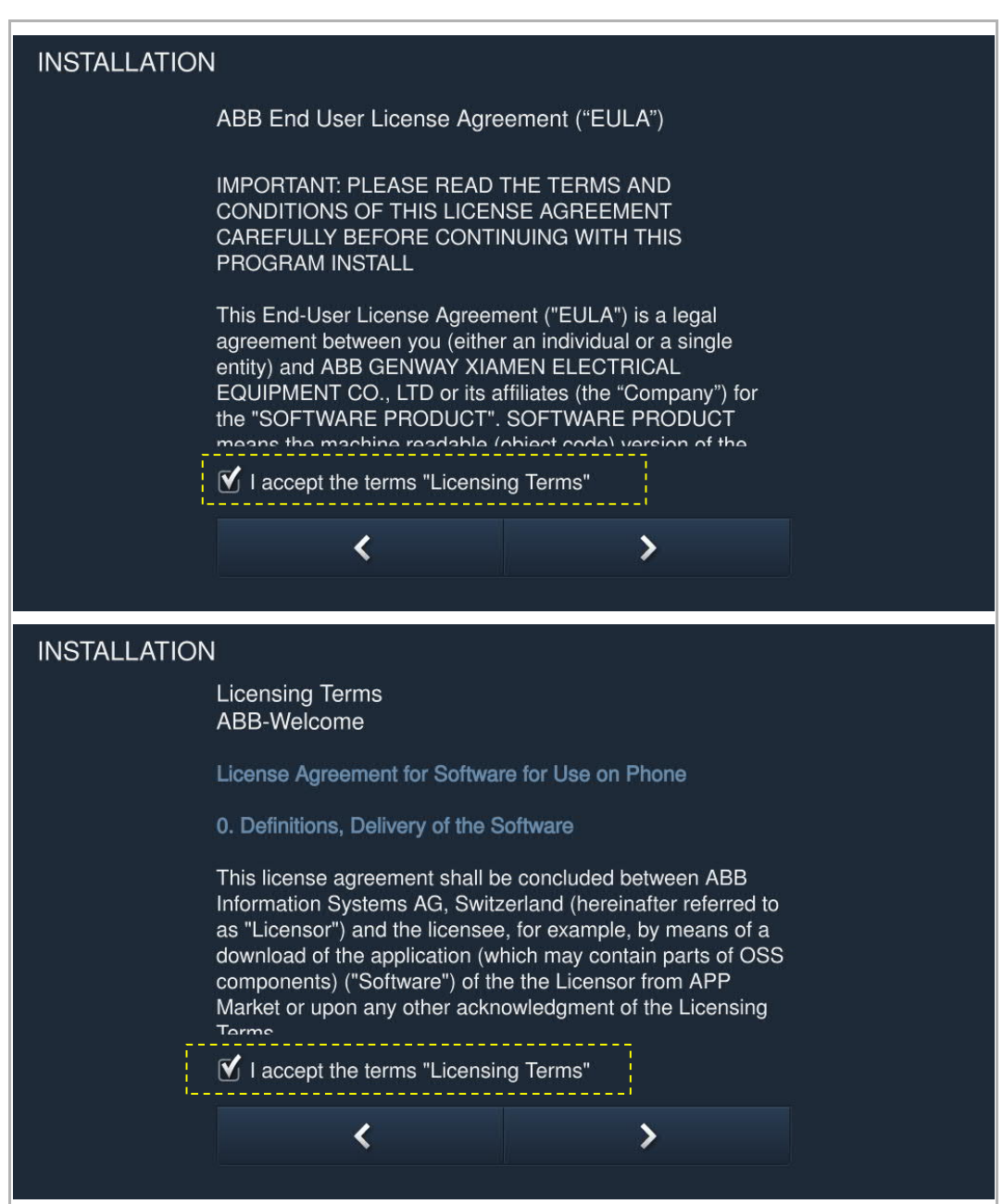

# 3. Selecting a country

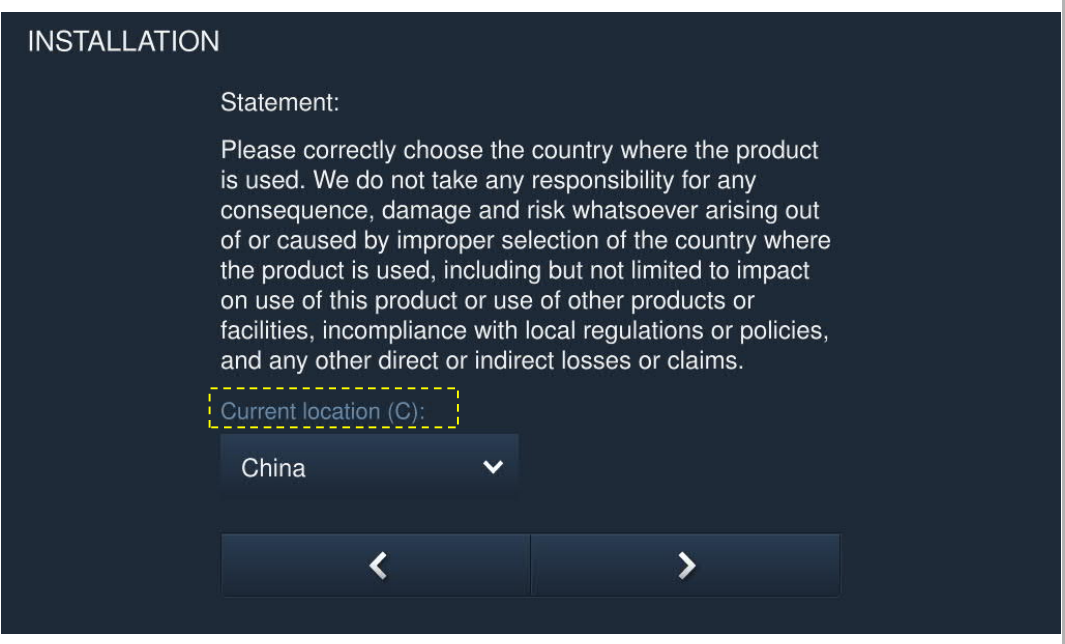

4. Setting the date and time

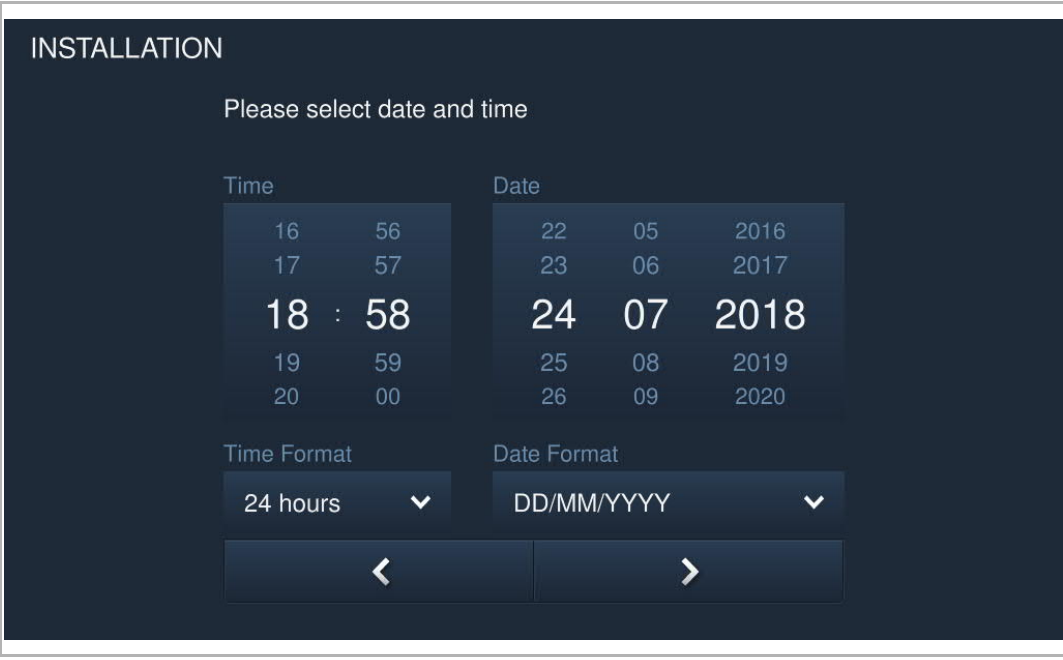

5. Setting the WiFi

This setting applies to IP touch (LAN+WiFi) only.

Please see the "Network settings" chapter for more details.

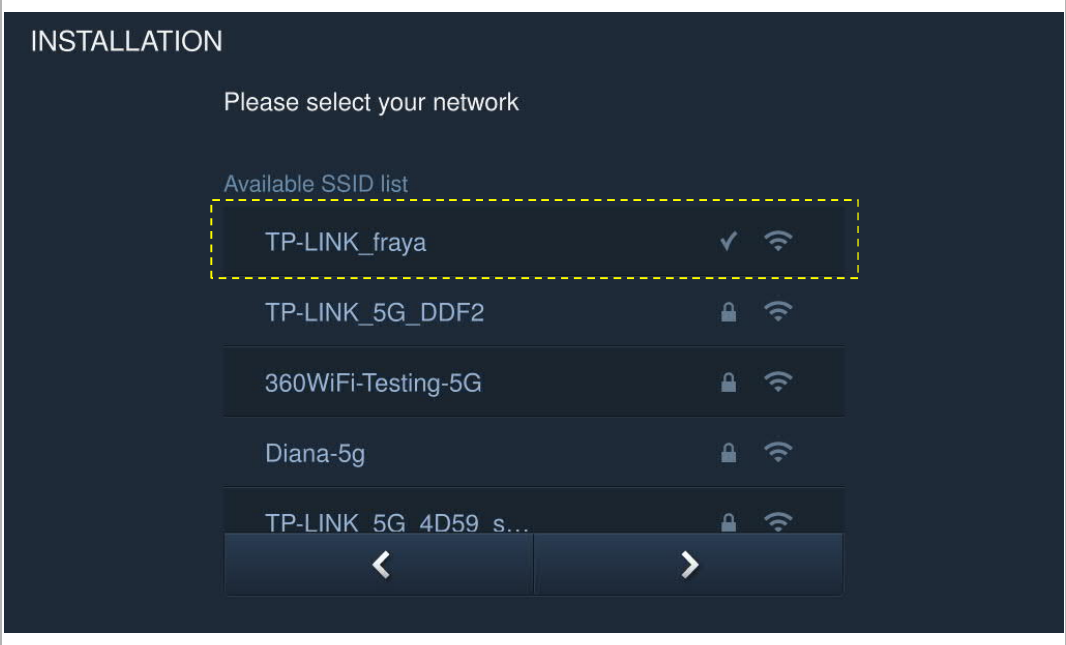

### **8.2 Home screen**

The home screen displays a "★" at the bottom. The system default home screen is "Home automation" screen. The Home screen can be set on the "Engineering setting" screen. .

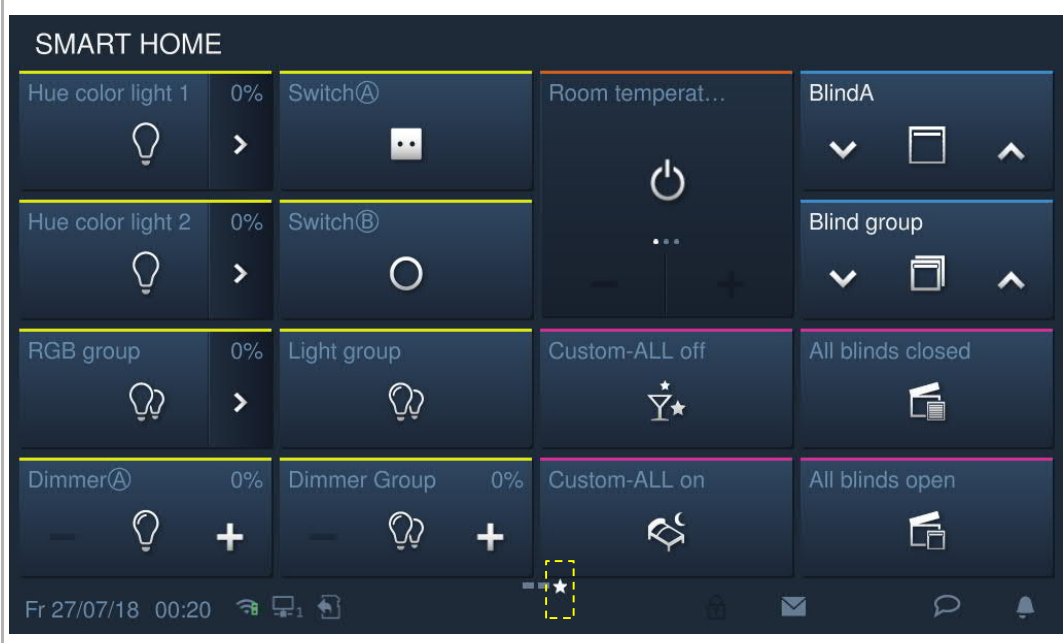

### **8.3 Extra screen**

The extra screen displays "-" at the bottom of the screen.

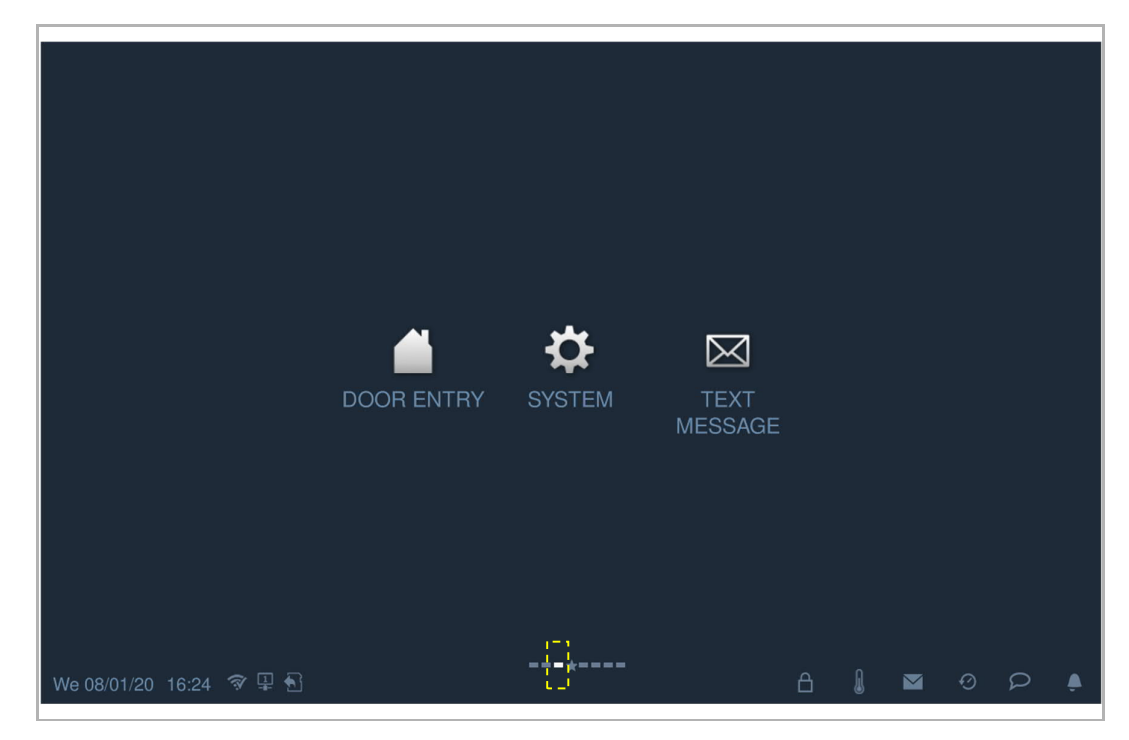

# **8.4 System settings**

# **8.4.1 Accessing the "System settings" screen**

On the extra screen, click "System" to access the corresponding screen.

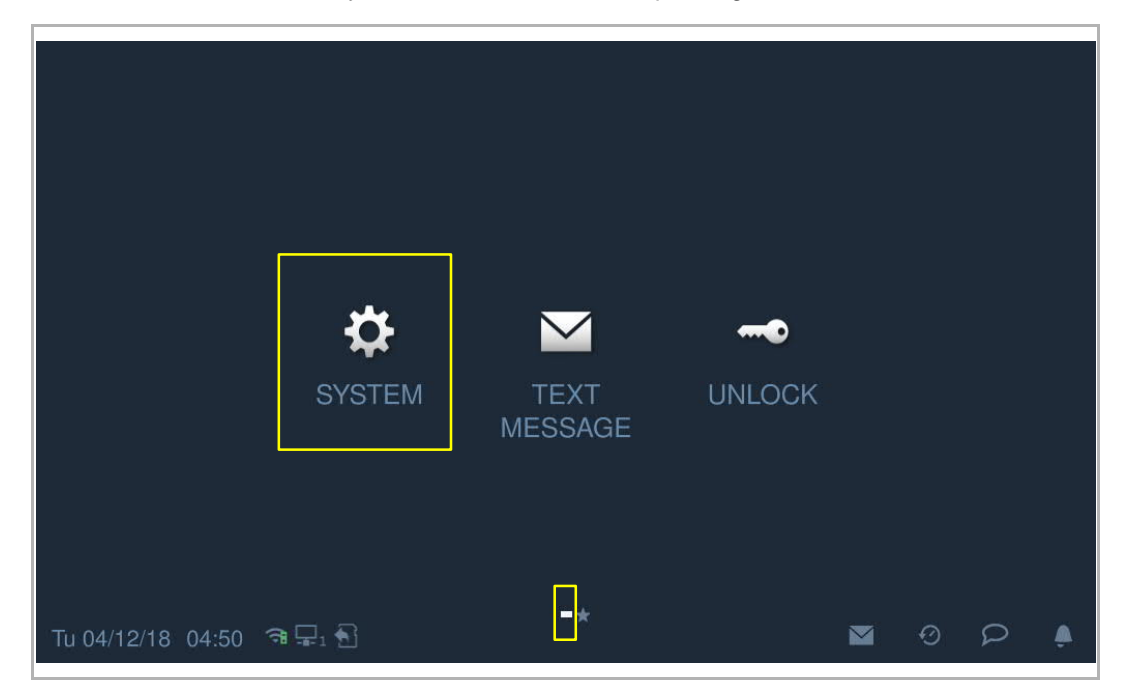

# **8.4.2 Sound setting**

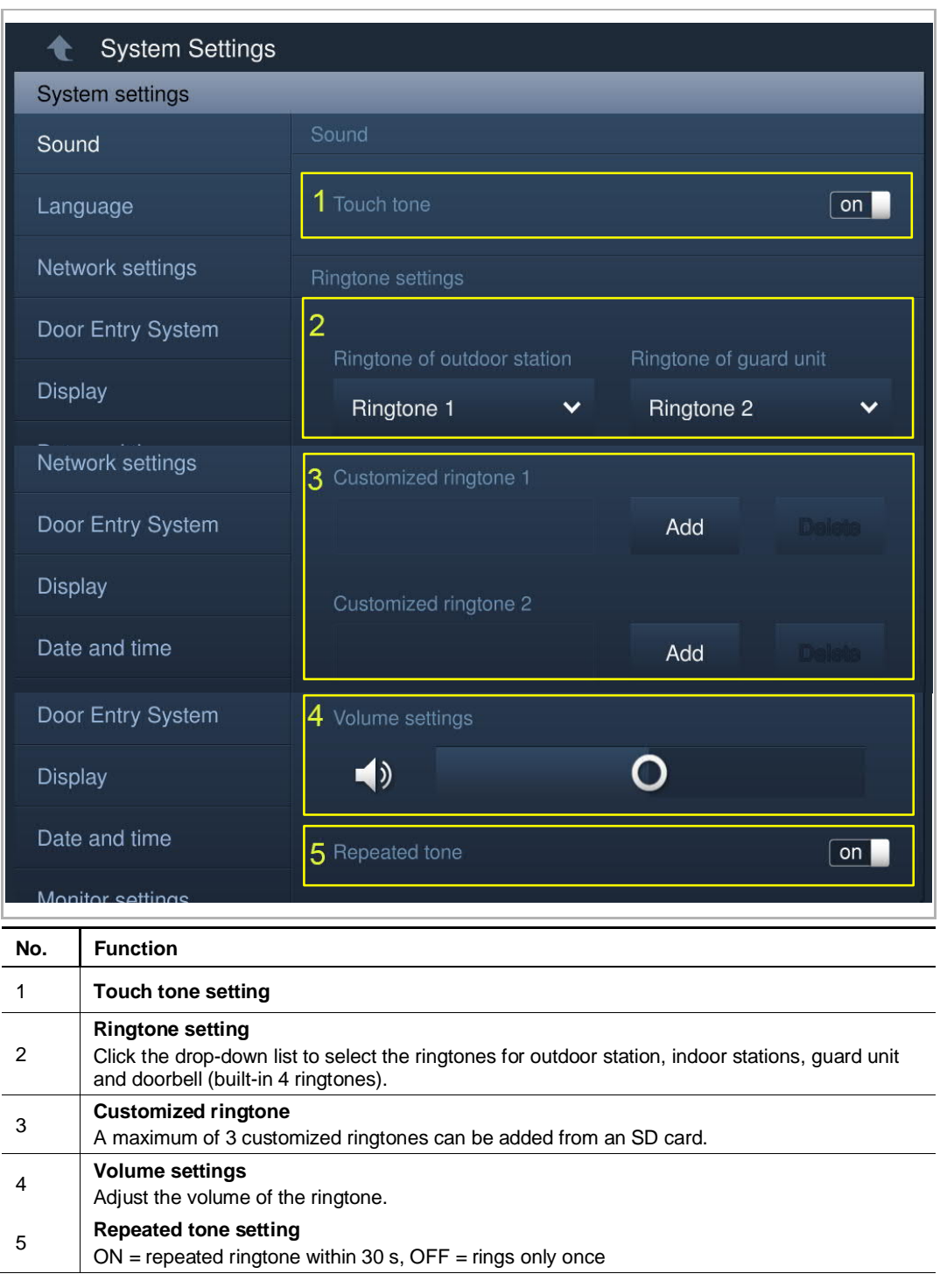

On the "System settings" screen, click "Sound" to access the corresponding screen.

# **8.4.3 Language setting**

On the "System settings" screen, click "Language" to access the corresponding screen.

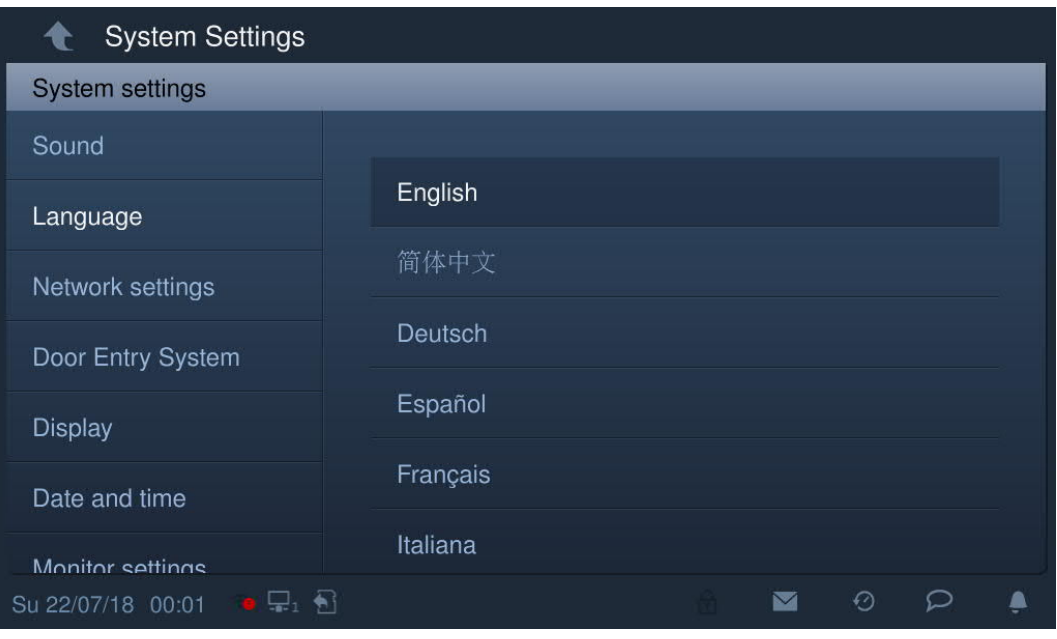

### **8.4.4 Network setting**

### **WIFI settings**

This setting applies to IP touch (LAN+WiFi) only.

1. Connect WiFi

Please ensure the "SSID broadcast" function is used on the router.

On the "System settings" screen, click "Network settings" >> "WiFi settings".

The indoor station will obtain an SSID list automatically. Select a WiFi name from the SSID list and enter the password to connect to that WiFi network.

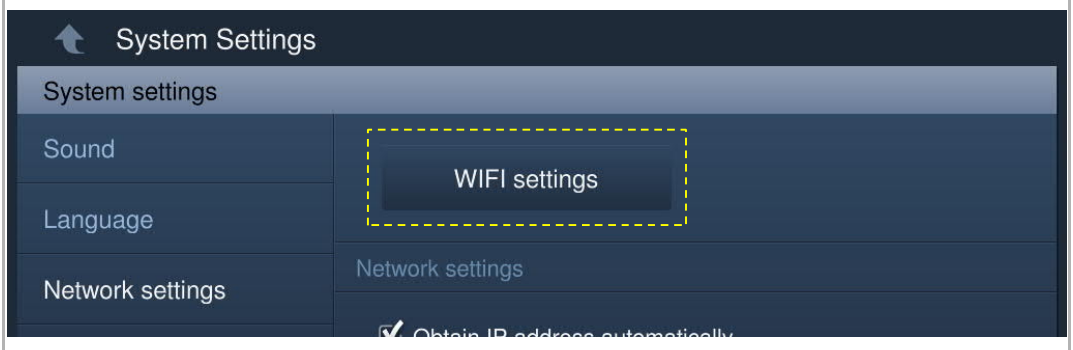

Go to the "Network settings" screen, and the WiFi name will be displayed if successful.

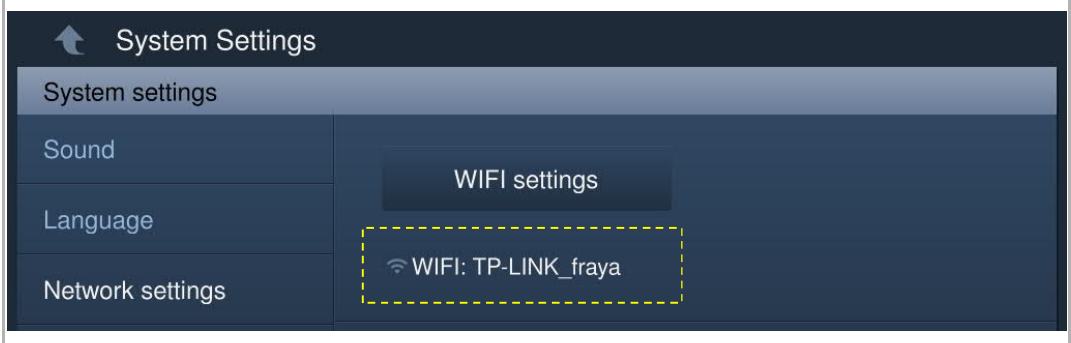

### 2. Disconnect WiFi

Select the designated WiFi name from the SSID list, click "Ignore" or "Disconnect" to disconnect the WiFi.

Ignore: password needed to reconnect this WiFi.

Disconnect: no password needed to reconnect this WiFi.

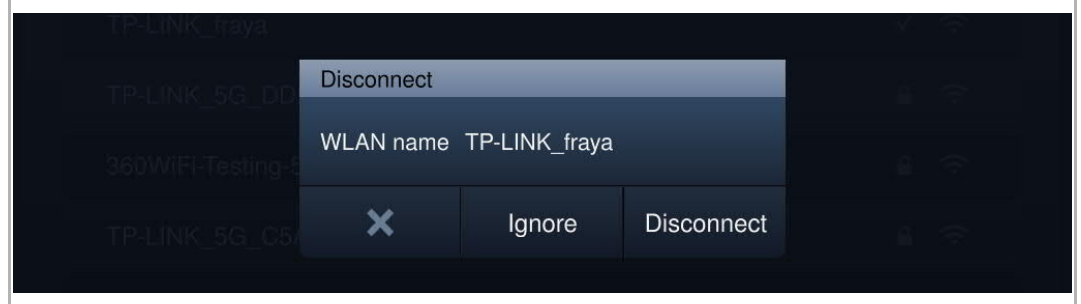

Go to the "Network settings" screen, the WiFi name will disappear if successful.

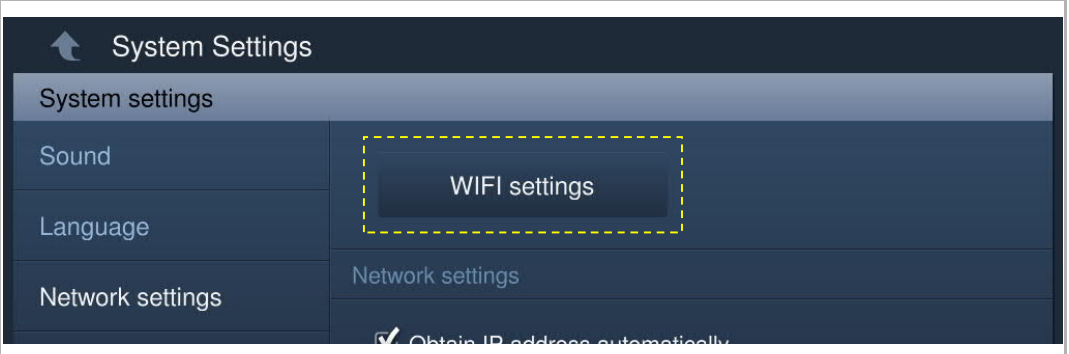

### **IP address setting**

The indoor station uses DHCP to obtain an IP address from the router by default. It is also possible to set the IP address by unticking the checkbox (example below).

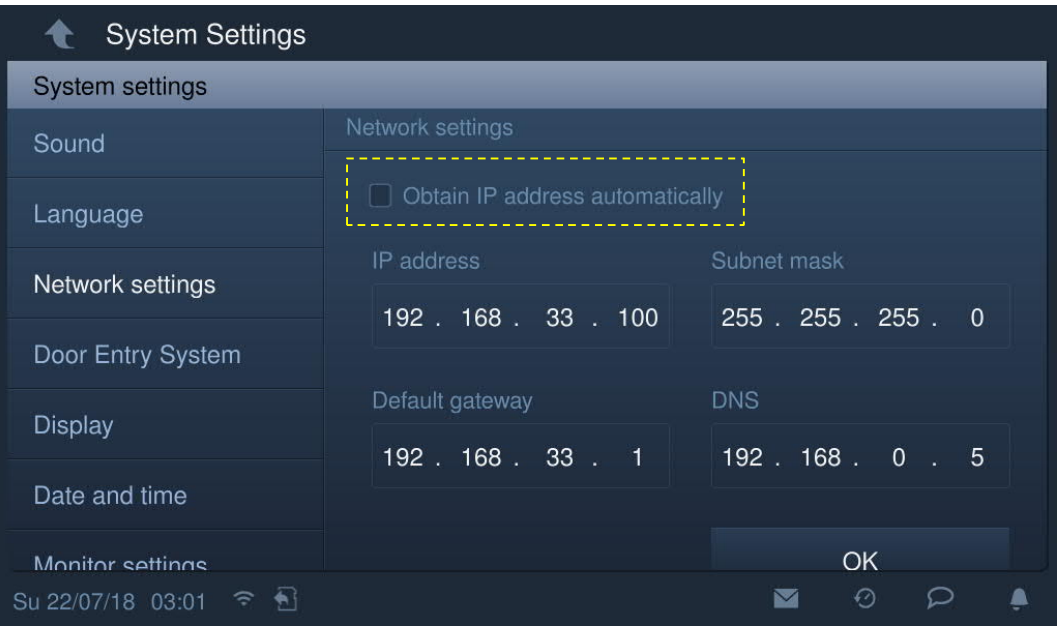
## **8.4.5 Automatic snapshot setting**

On the "System settings" screen, click "Door Entry System" to access the corresponding screen. Then tick the "Automatic snapshots" checkbox to enable the function.

The indoor station will take 3 snapshots automatically during an incoming call.

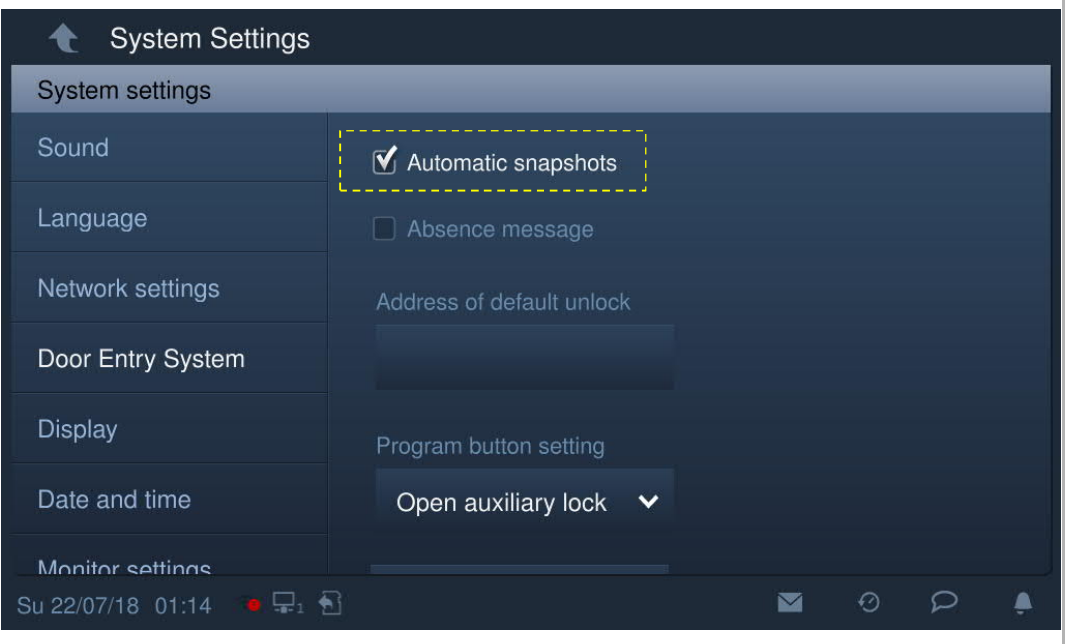

#### **8.4.6 Absence message setting**

The indoor station allows you to leave voice messages for visitors and to record voice message from visitors.

## **Enable "Absence message"**

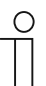

**Note** At least one voice message must exist before this function can be used. .

Please follow the steps:

[1] On the IP touch screen, tap  $"\triangleright"$  on the status bar.

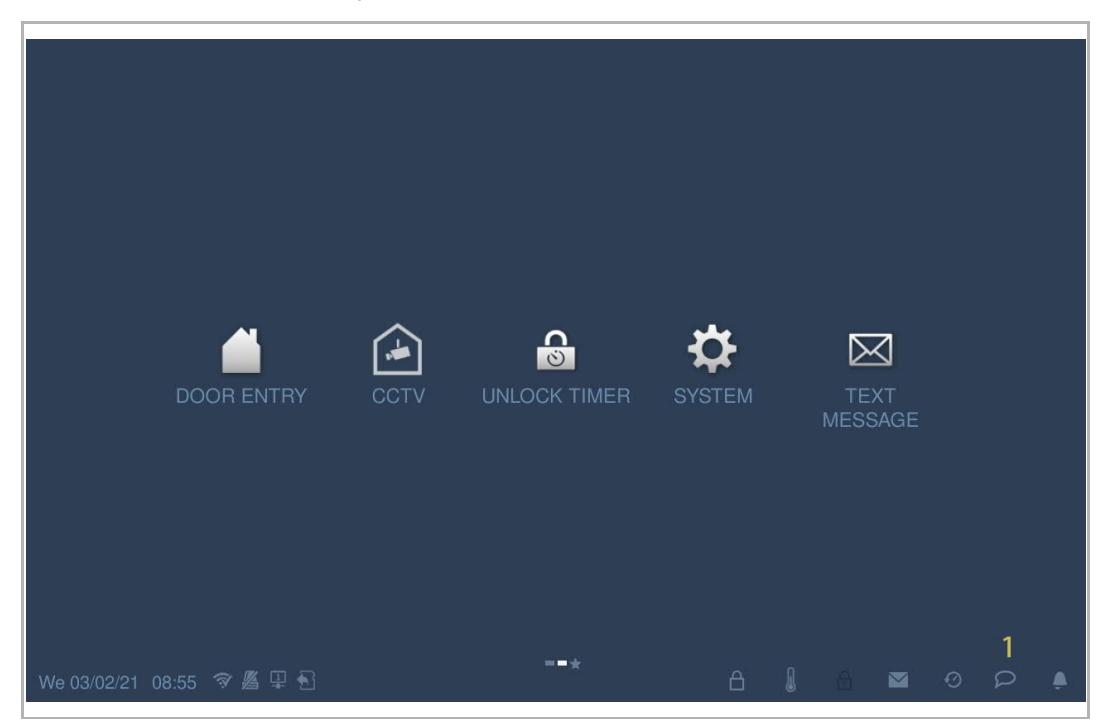

- [2] Tap "Voice message".
- [3] Tap " " to enter the setting mode. If "√ Absence message" has been displayed on the screen, please continue to step 6 and step 7, otherwise continue to step 4 and step 5.

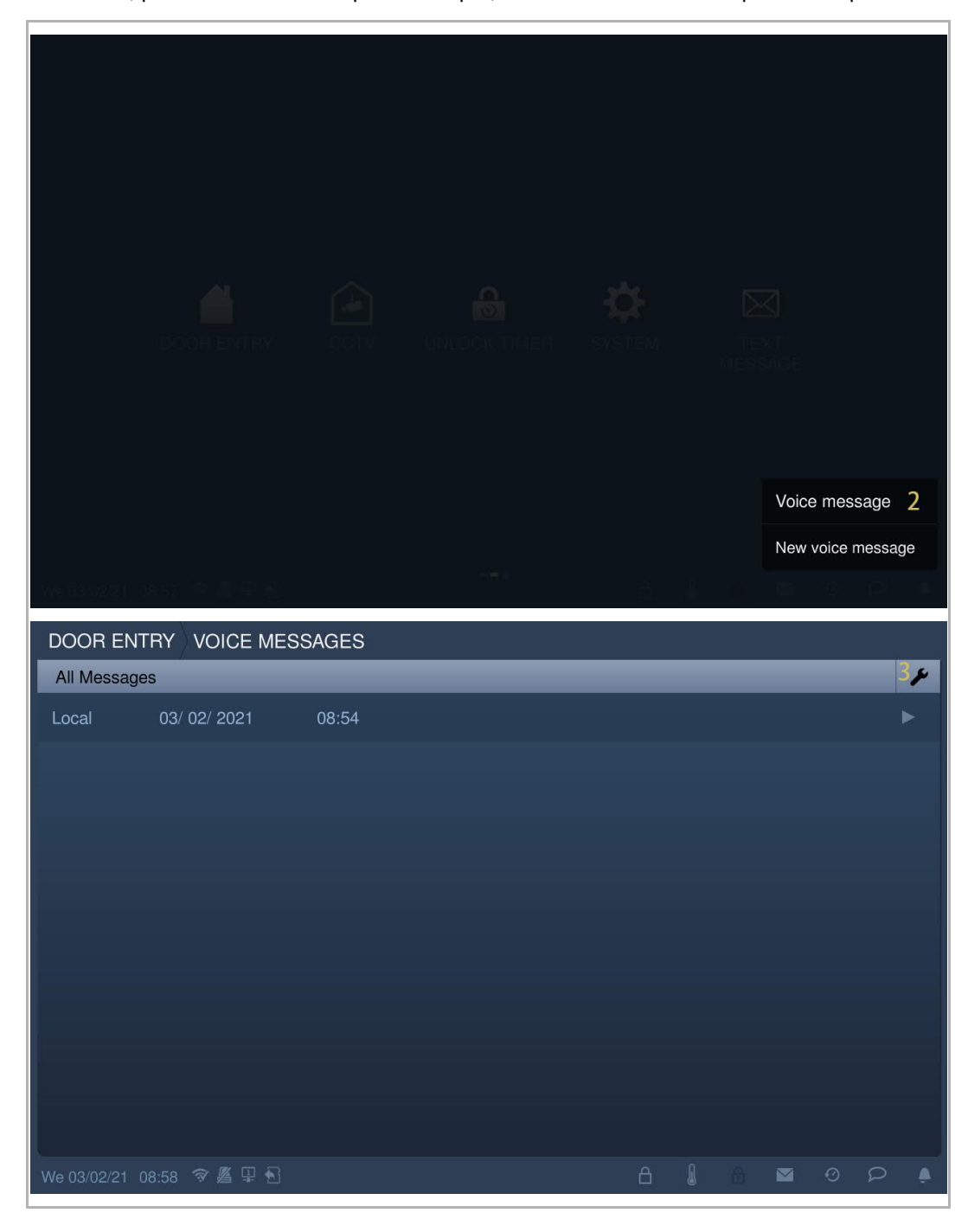

- [4] Tick the check box "Absence message".
- [5] Tap "OK" to save the setting.

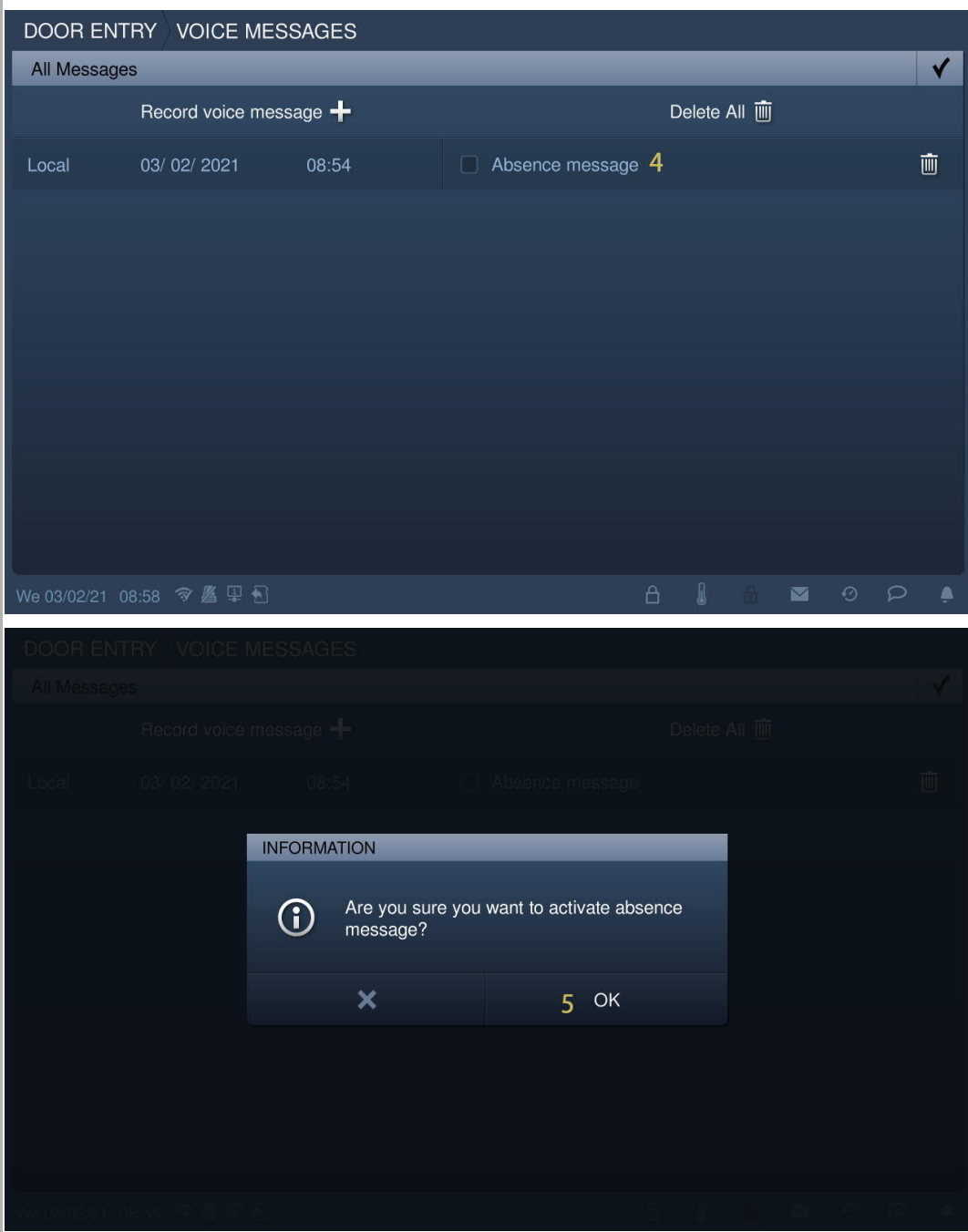

- [6] On the "System settings" screen, tap "Door Entry System".
- [7] Tick the check box "Absence message" to enable the function.

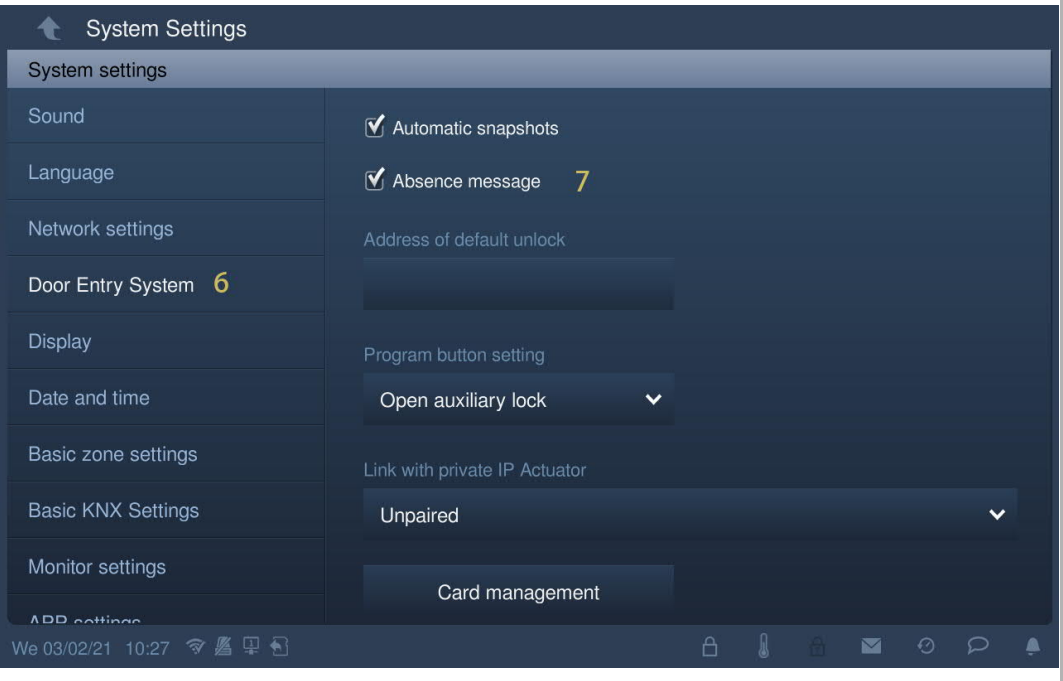

## **Disable "Absence message"**

Please follow the steps:

- [1] On the "System settings" screen, tap "Door Entry System".
- [2] Untick the check box "Absence message" to disable the function.

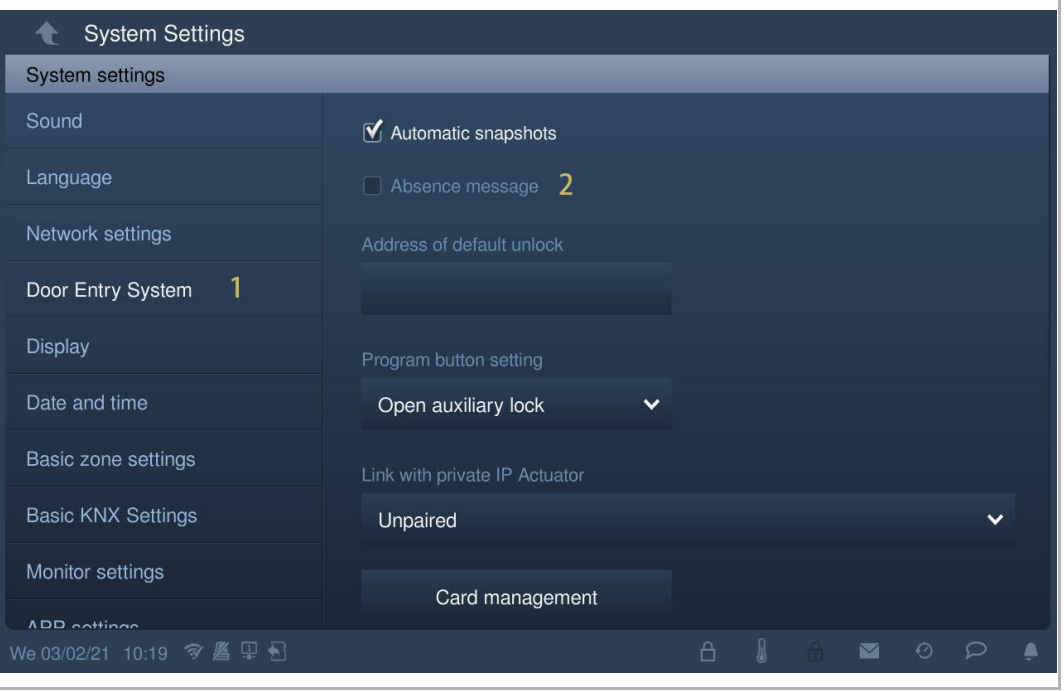

# **8.4.7 Unlock button setting**

# **Unlock button**

In standby status, on the "Door Entry" screen, the unlock button is disabled by default.

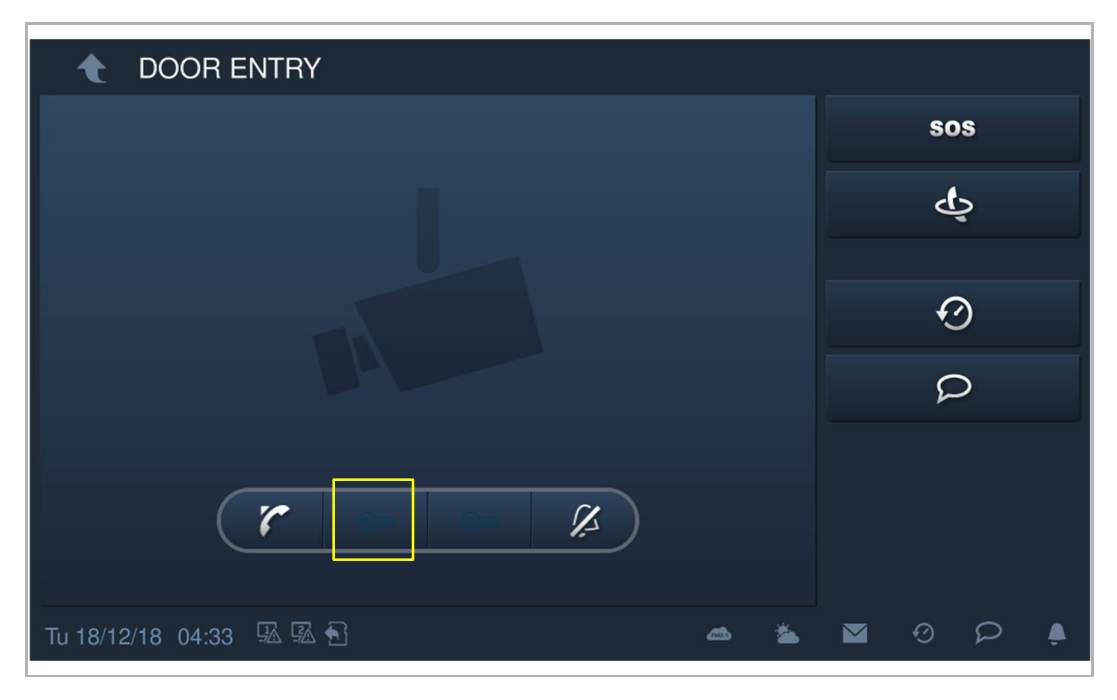

#### **Activating the "Releasing the default lock" function**

Please follow the steps to activate the function:

- [1] On the "System settings" screen, tap "Door Entry System".
- [2] Tap "Address of default unlock".
- [3] Select the lock type from the drop-down list. It can be set to "Door lock" or "Actuator lock".
- [4] Select the designated device from the drop-down list.
- [5] Tap "OK" to save the setting.

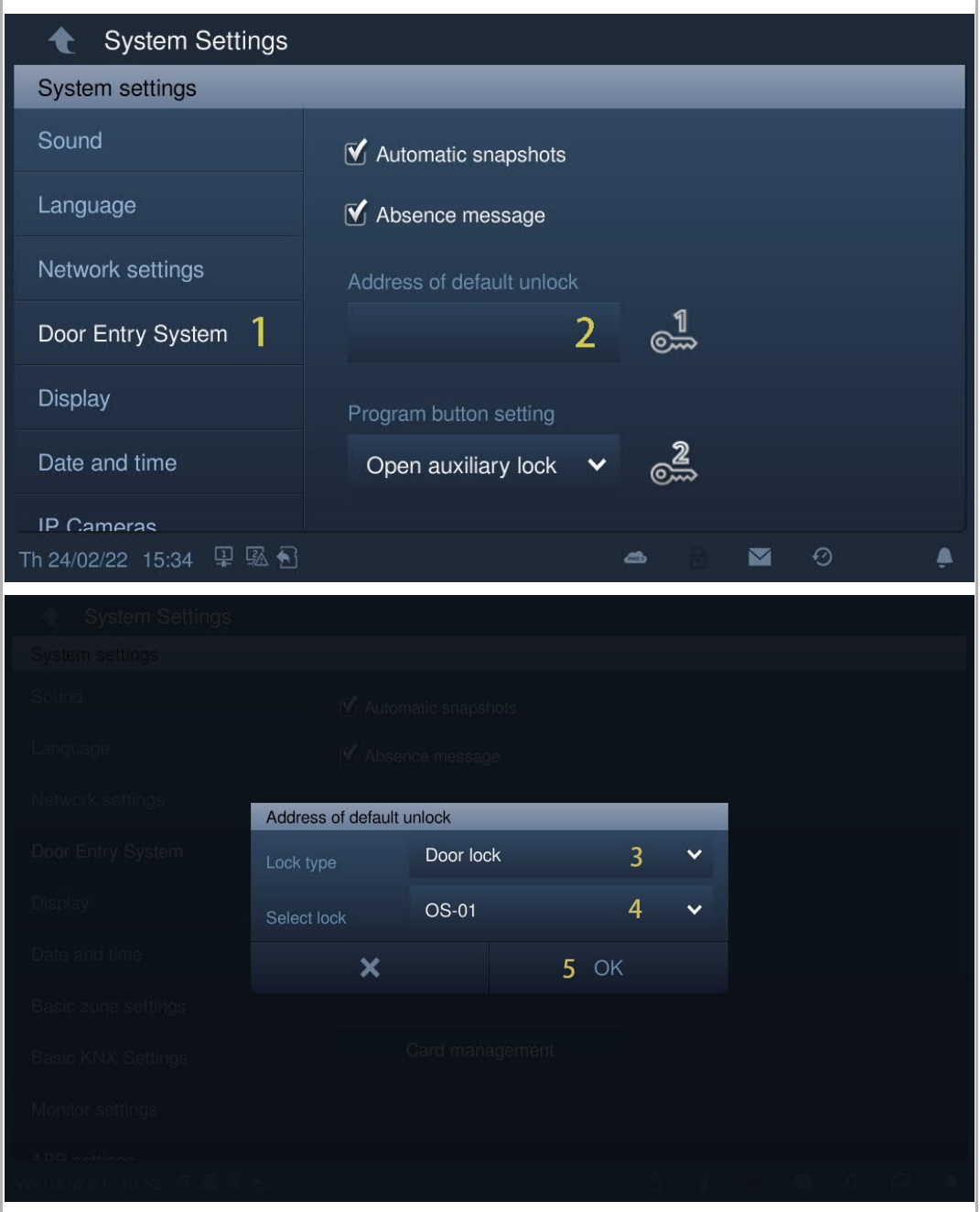

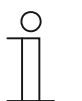

# **Note**

If the gate station (device type = GS) or network IP actuator need to be assigned the function, a gate station (device ID =1) must be used before assignment. If the building outdoor station (device type = OS) or building IP actuator need to be assigned the function, a building outdoor station (device ID =1) must be used before assignment.

[6] In standby status, on the "Door Entry" screen, the unlock button is assigned to the "Release the default lock" function.

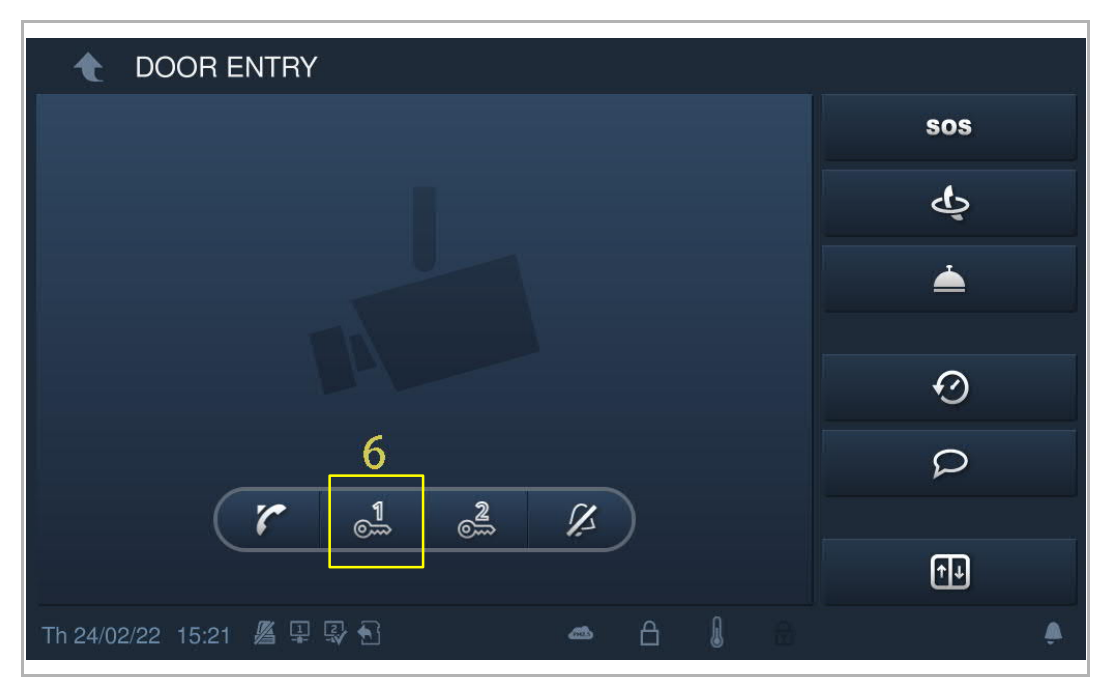

# **8.4.8 Program button setting**

# **Program button**

In standby status, on the "Door Entry" screen, program button is disabled by default.

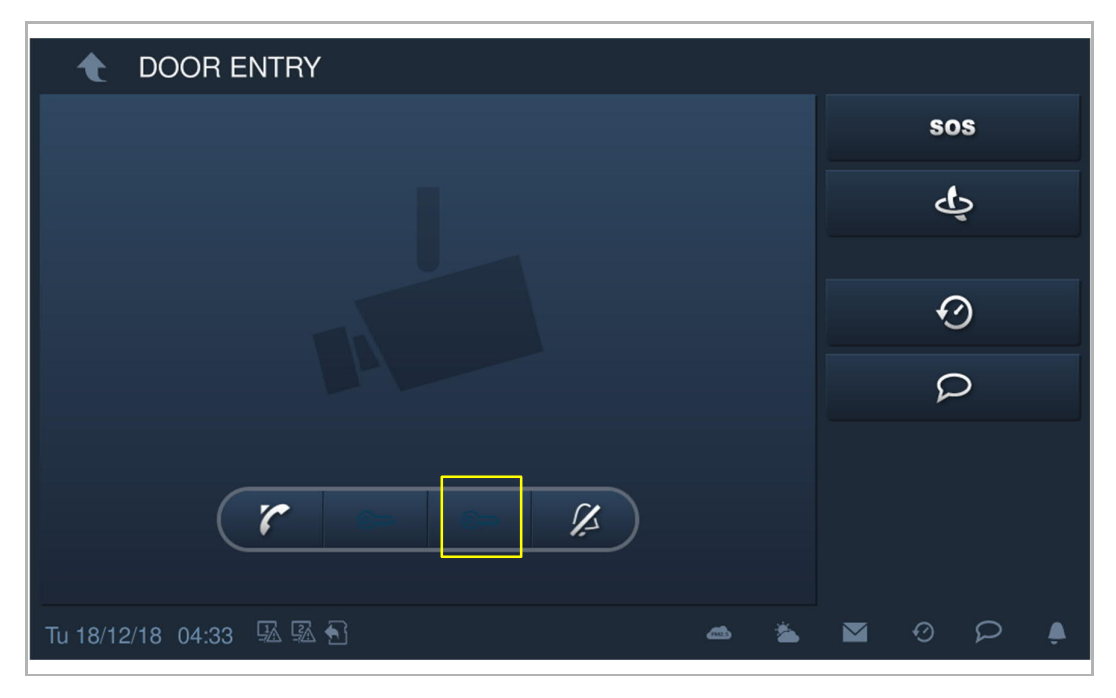

#### **Assigning the "Open auxiliary lock" function**

Please follow the steps to assign the address:

- [1] On the "System settings" screen, tap "Door Entry System". The program button is assigned to the "Open auxiliary lock" function by default.
- [2] Tap "Address of default unlock".
- [3] Select the lock type from the drop-down list. It can be set to "Door lock" or "Actuator lock".
- [4] Select the designated device from the drop-down list.
- [5] Tap "OK" to save the setting.

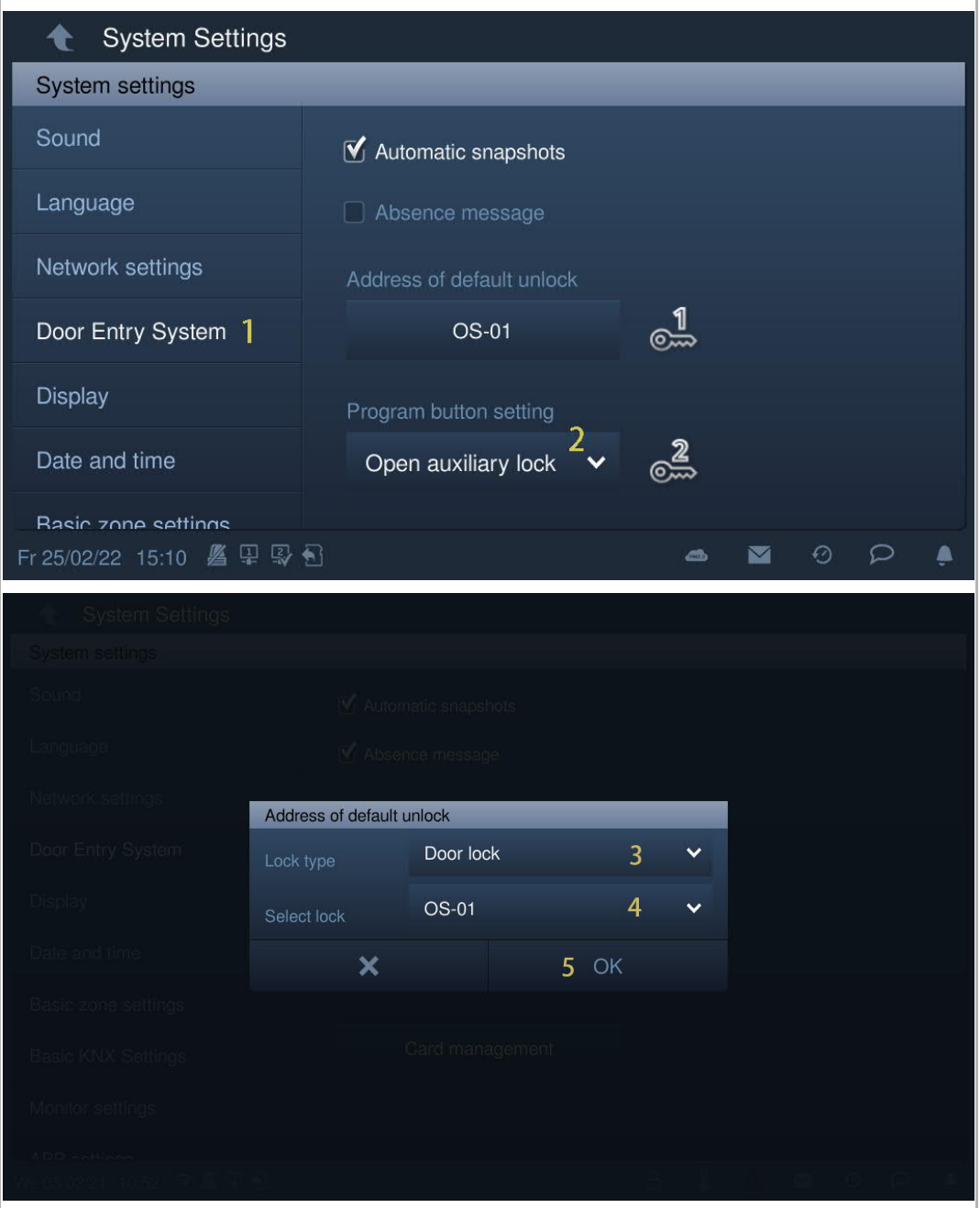

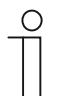

# **Note**

If the gate station (device type = GS) or network IP actuator need to be assigned the function, a gate station (device ID =1) must be used before assignment. If the building outdoor station (device type = OS) or building IP actuator need to be assigned the function, a building outdoor station (device ID =1) must be used before assignment.

[6] In standby status, on the "Door Entry" screen, the program button has been assigned to the "Open the auxiliary lock" function.

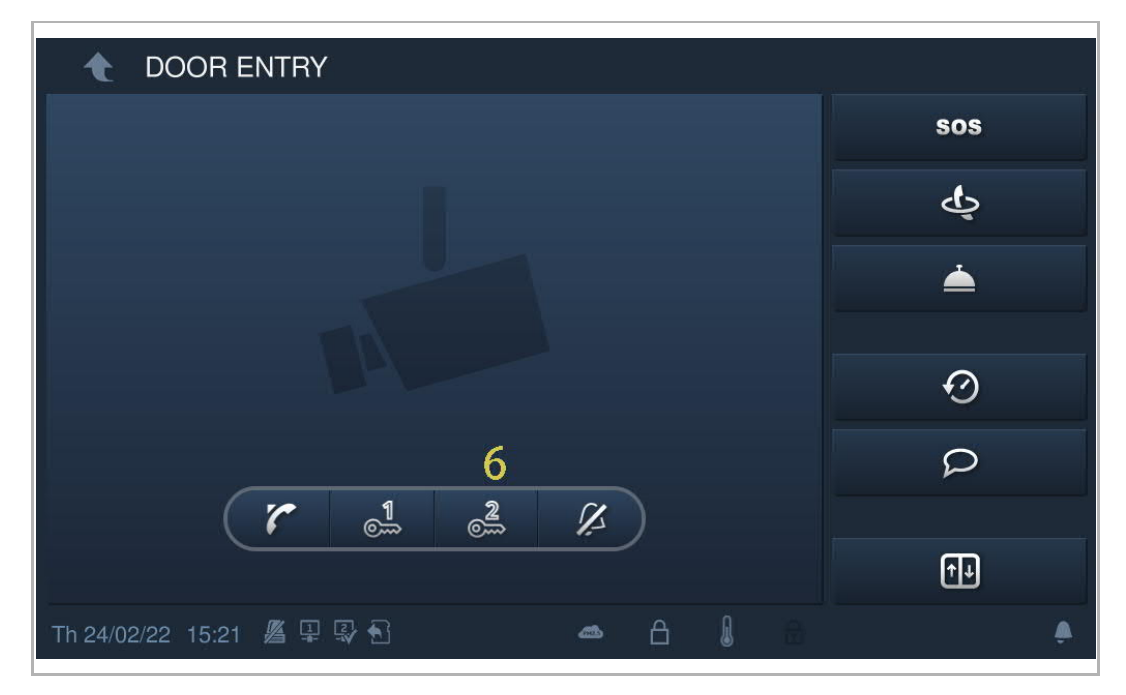

#### **Assigning the "Turn on the light" function**

Please follow the steps to assign the address:

- [1] On the "System settings" screen, tap "Door Entry System".
- [2] Select "Turn on the light" from the drop-down list.
- [3] Select the IP actuator type from the drop-down list. It can be set to "Network IP actuator", "Building IP actuator" or "Private IP actuator".
- [4] Enter the device number.

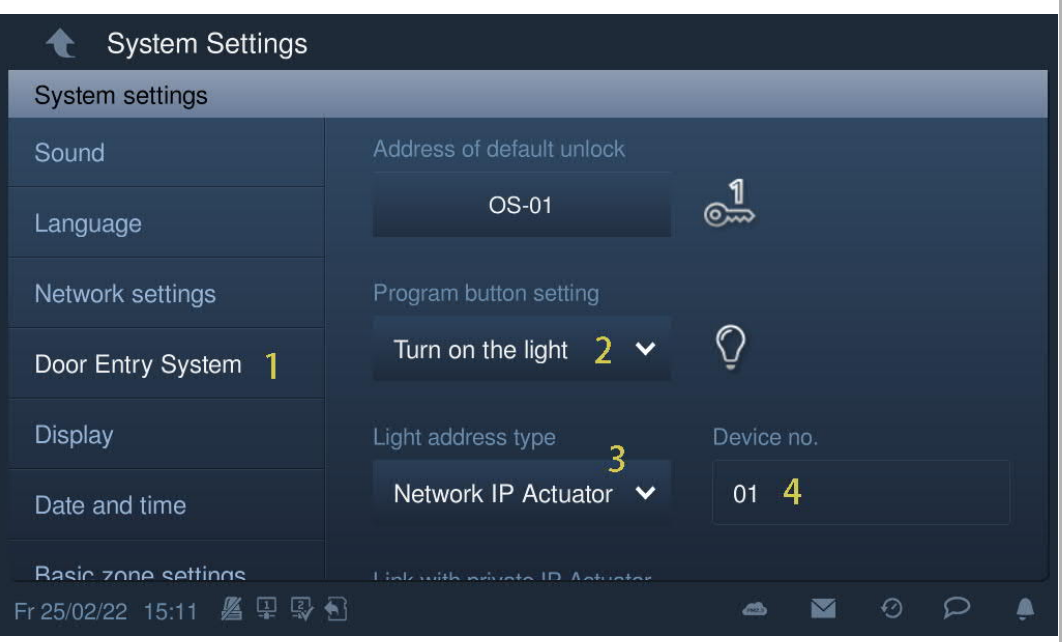

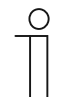

### **Note**

If the IP actuator needs to be assigned the function, a gate station (device  $ID = 1$ ) must be used before assignment.

If the building IP actuator needs to be assigned the function, a building outdoor station (device ID =1) must be used before assignment.

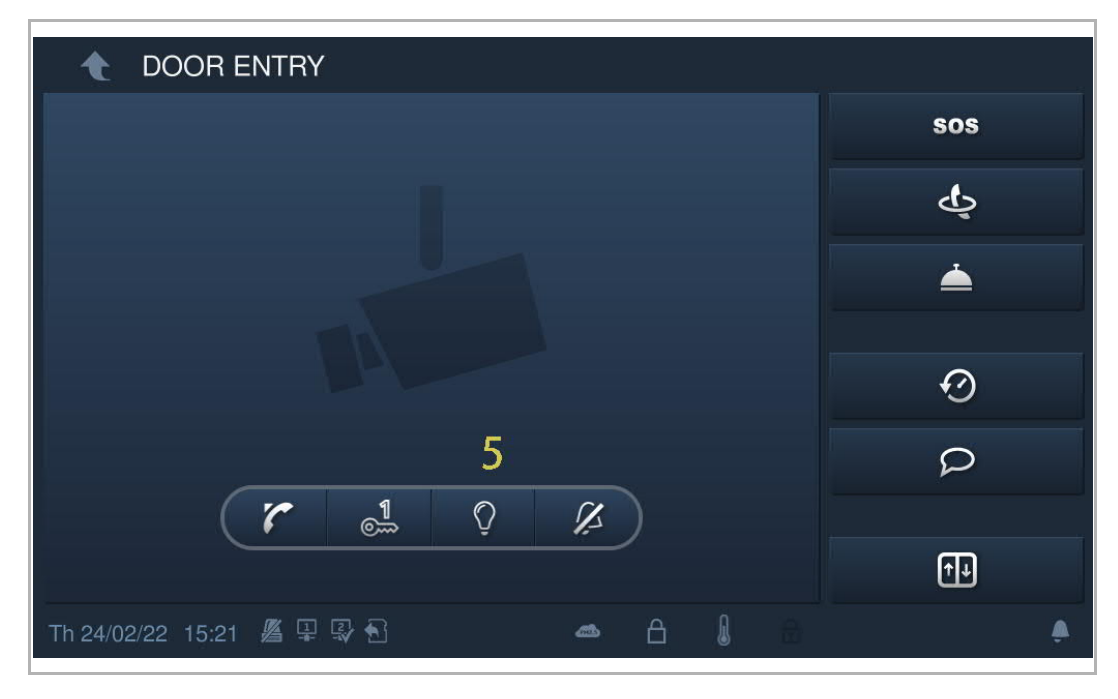

[5] In standby status, on the "Door Entry" screen, the program button has been assigned to "Turn on the light" function.

#### **Disable the program button**

Please follow the steps to assign the address:

- [1] On the "System settings" screen, tap "Door Entry System".
- [2] Select "Invalid" from the drop-down list.
- [3] In standby status, on the "Door Entry" screen, the program button has the function disabled.

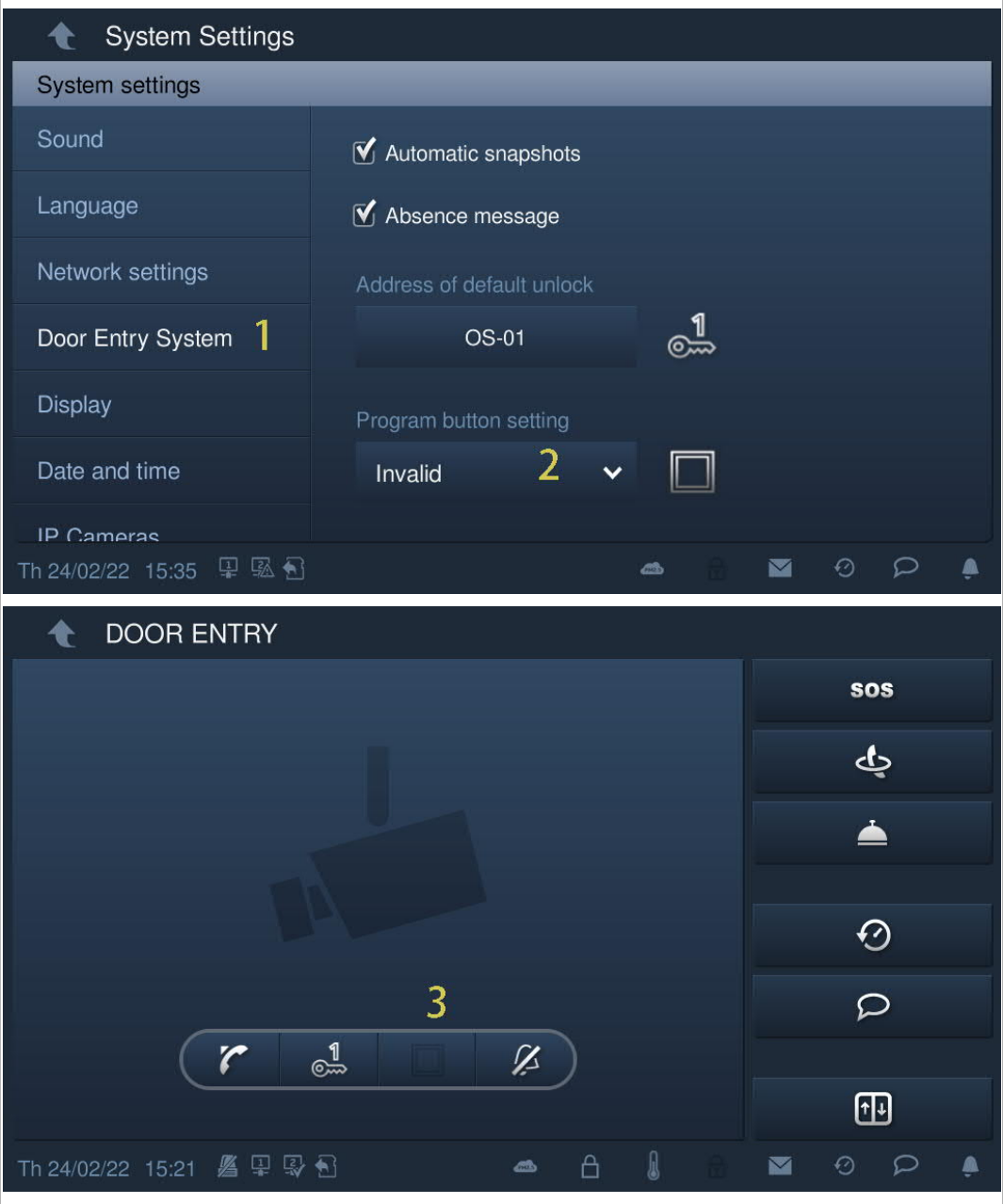

# **8.4.9 Auto unlock setting**

You can use the "Auto unlock" function to release the locks on the default outdoor station automatically during the designated period.

### **Precondition**

On the "Engineering settings", "Local settings" screen, the "Unlock timer" function must be enabled.

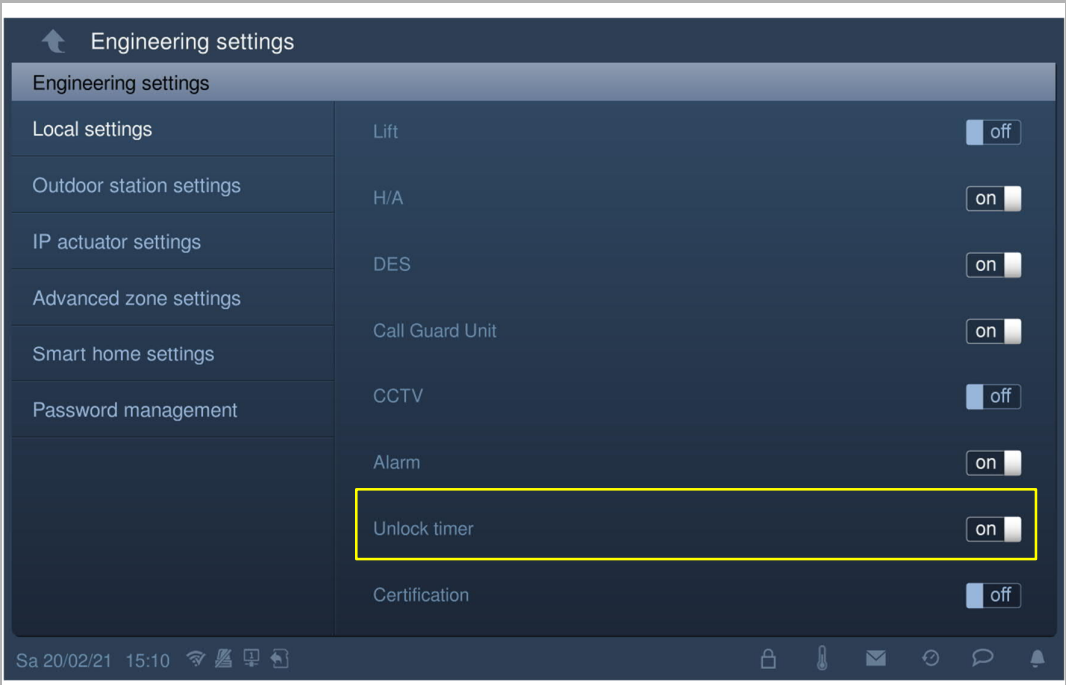

# **Auto unlock setting**

Please follow the steps below:

[1] On the extra screen, tap "Unlock timer" to access the corresponding screen.

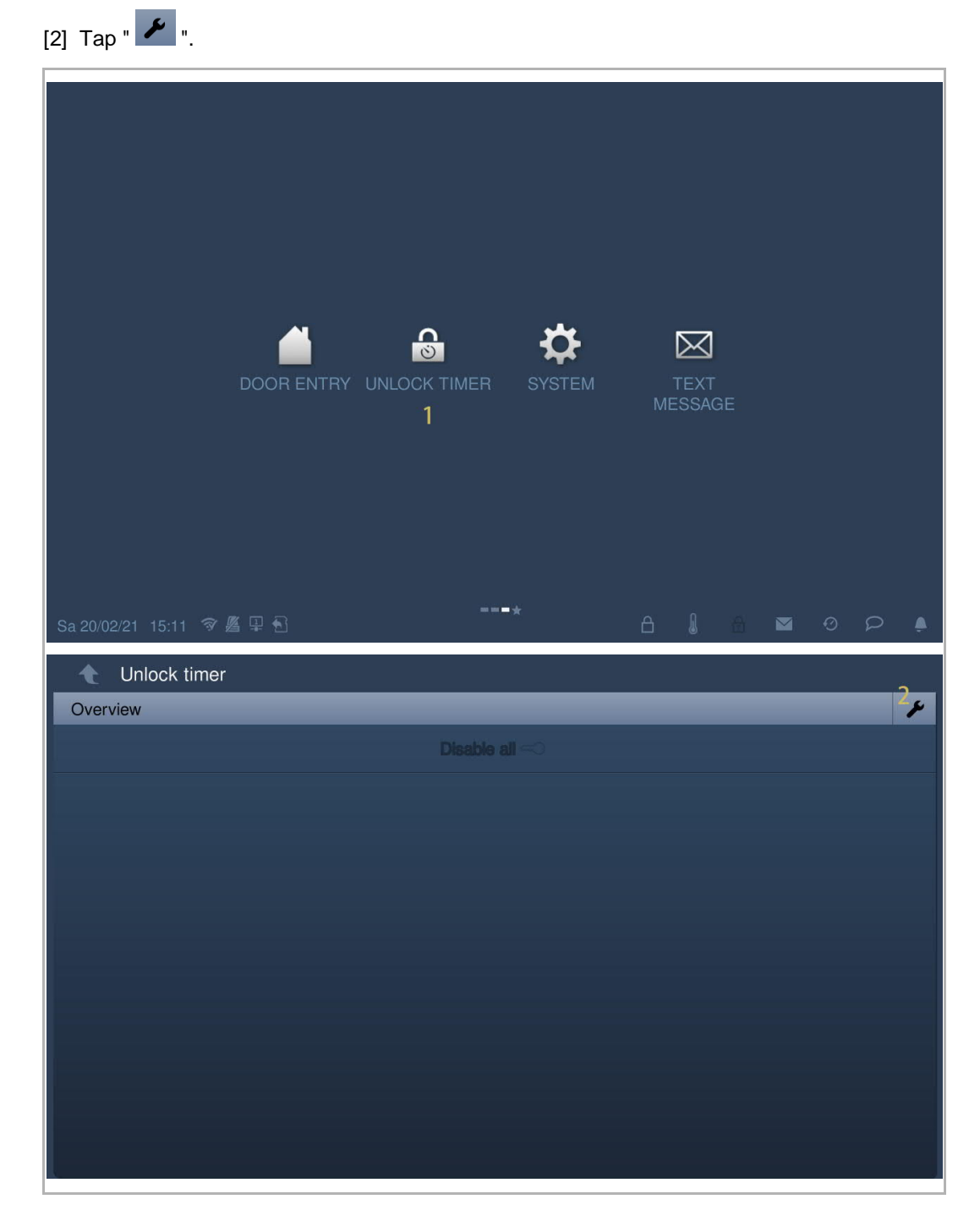

- [3] Tap "Add automatic unlock".
- [4] Select the days of the week, with the selected options shown with highlighting.
- [5] Set the start time.
- [6] Set the end time.
- [7] Tap "OK".

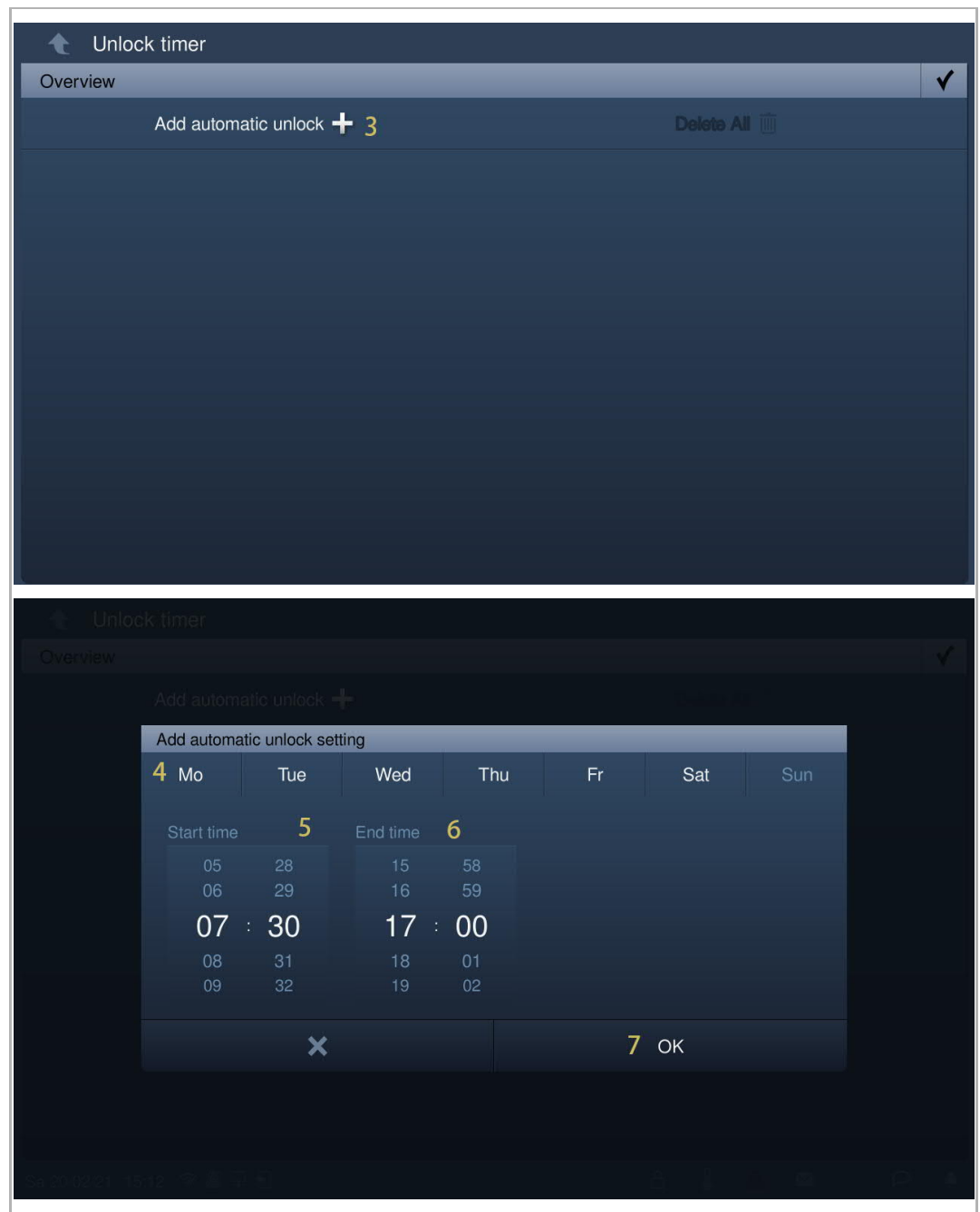

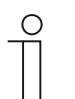

**Note** A maximum of 10 items is supported.

- [8] With this setting, this device will enter auto unlock mode automatically and display  $\sqrt{\frac{6}{10}}$  . on the status bar.
- [9] The lock will be released automatically 5 s later during an incoming call.

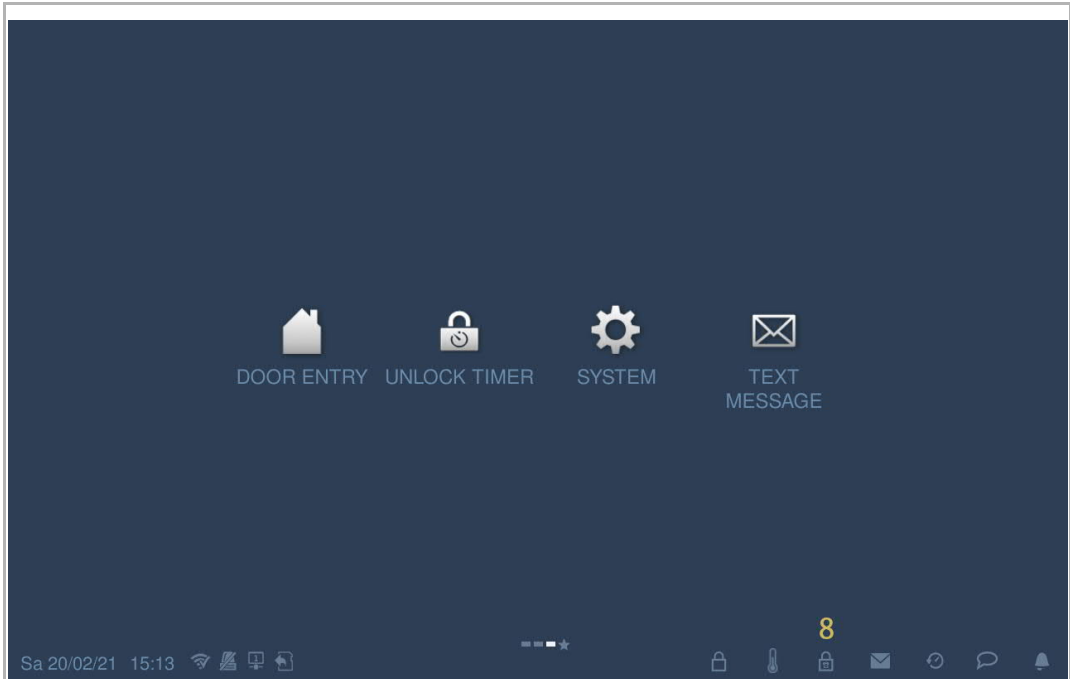

### **8.4.10 Card management**

This indoor station can manage IC cards for IP pushbutton outdoor station.

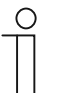

**Note**

It is recommended that IC cards are created and maintained using local outdoor stations or management software only.

On the "System settings" screen, click "Door Entry System", "Card management", and enter the user password (the system default is 123456) to access the corresponding screen.

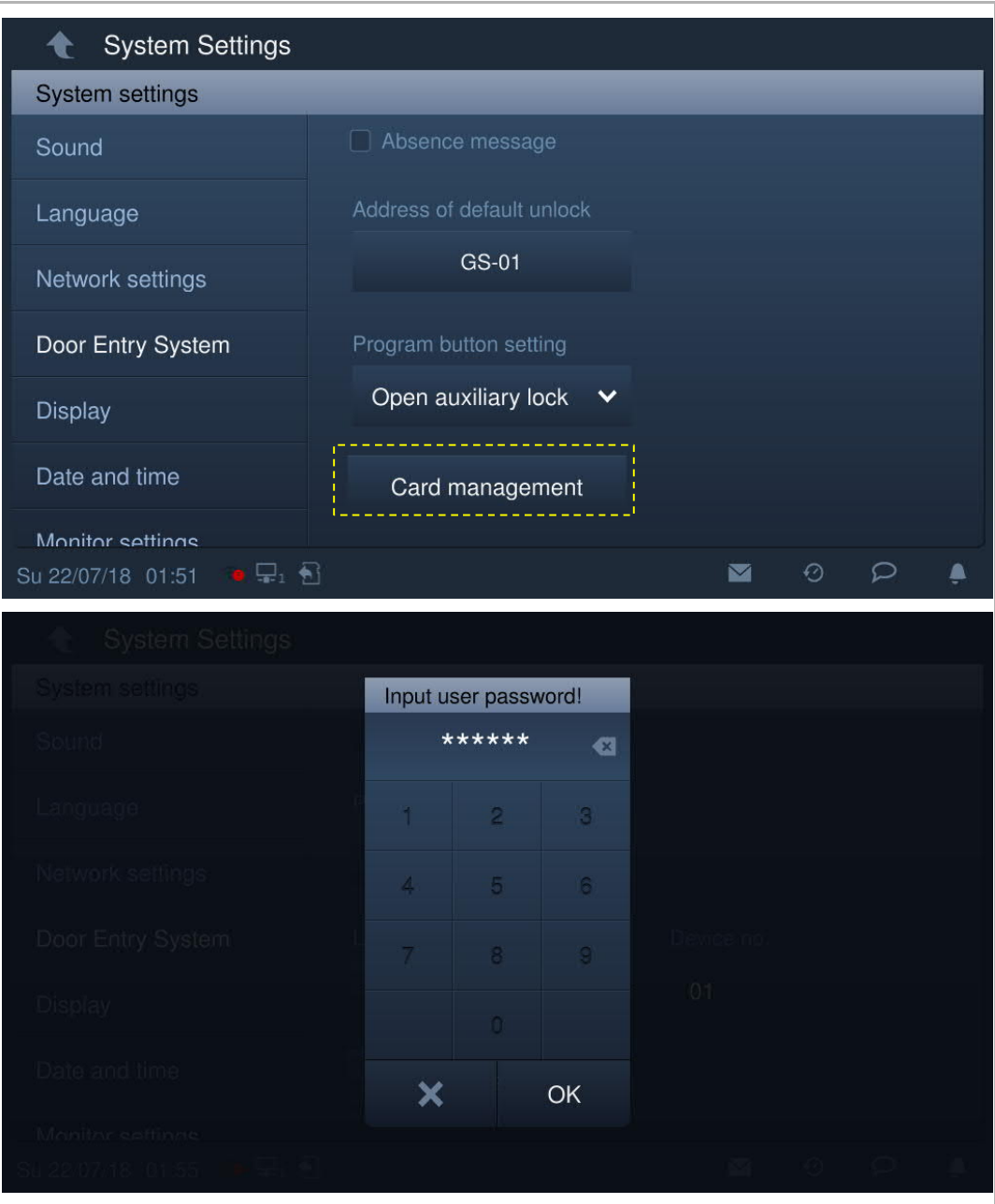

### **Card register**

1. Enter registering mode

On the "Card management" screen, click "Card register", select the device and then click "Card register".

The pushbutton module on the outdoor station will flash orange as a prompt to swipe an IC card.

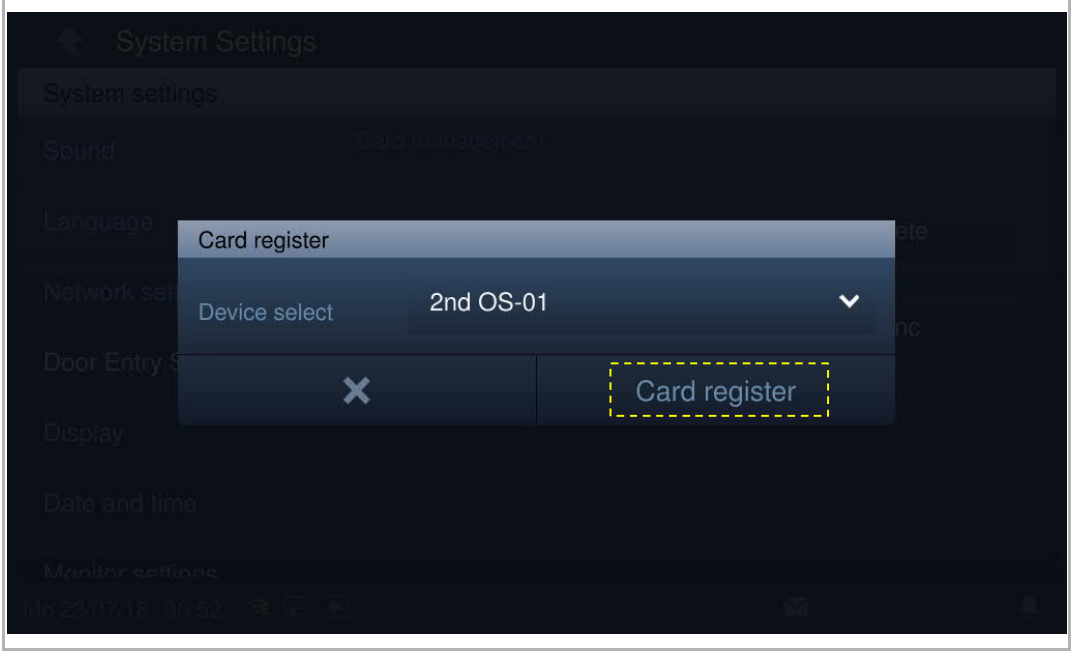

#### 2. Exit registration mode

Press the first button on the outdoor station to exit registration mode.

If an IC card has been registered, the outdoor station will exit registration mode automatically if no operations are carried out within 15 s.

If no IC card has been registered, the outdoor station will exit registration mode automatically if no operations are carried out within 300 s.

### **Card delete**

1. Entering delete mode

On the "Card management" screen, click "Card delete", select the device and then click "Card delete".

The pushbutton module on the outdoor station will flash orange as a prompt to swipe an IC card.

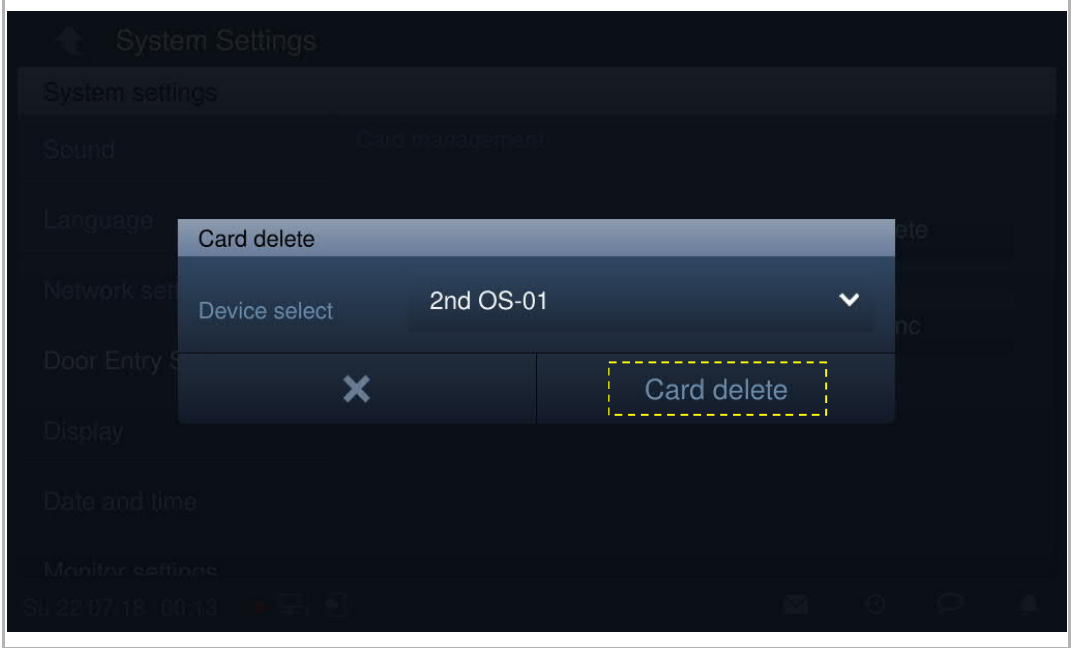

#### 2. Exiting delete mode

Press the first button on the outdoor station to exit delete mode.

If an IC card has been deleted, the outdoor station will exit delete mode automatically if no operations are carried out within 15 s.

If no IC card has been deleted, the outdoor station will exit delete mode automatically if no operations are carried out within 300 s.

Ť.

# **Card clear**

On the "Card management" screen, click "Card clear", select the device and click "Card clear".

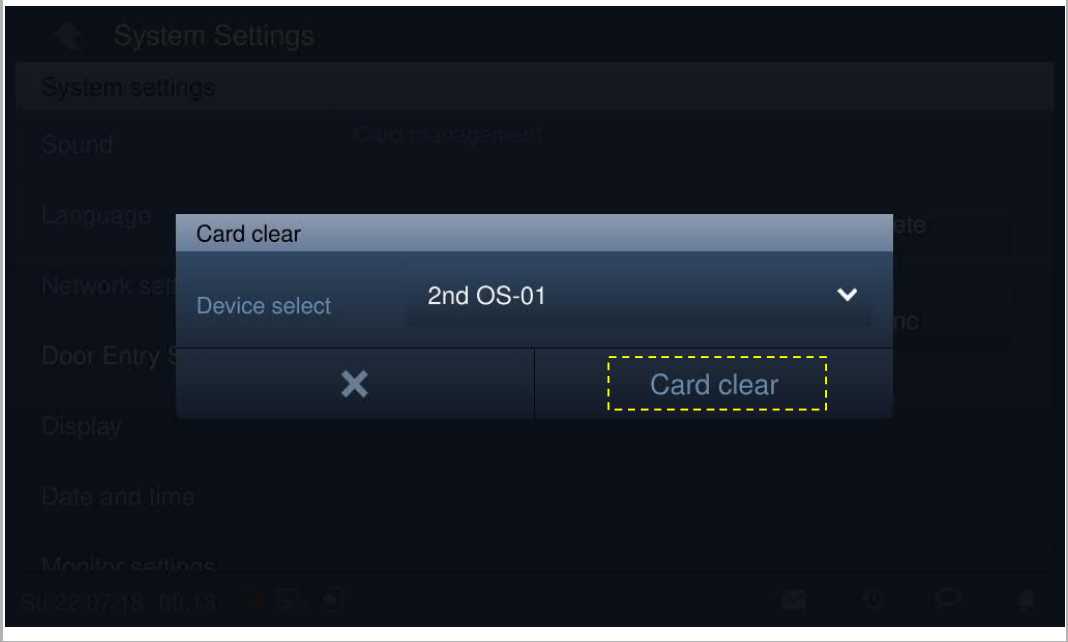

# **Card sync**

On the "Card management" screen, click "Card sync", select a source device and a target device, then click "Card sync".

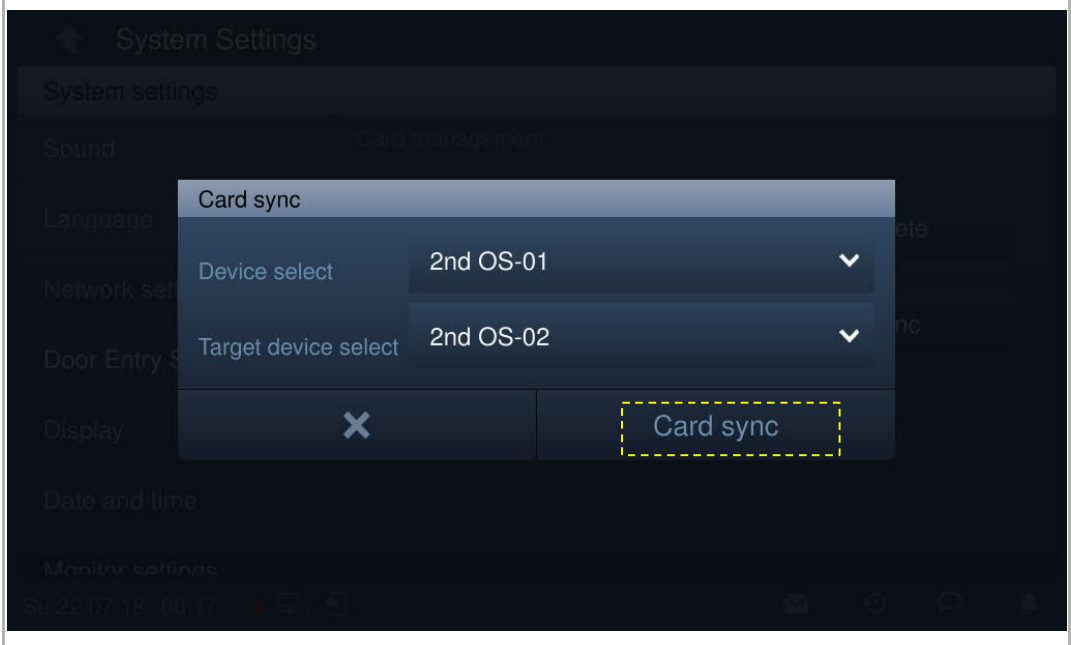

# **8.4.11 Display setting**

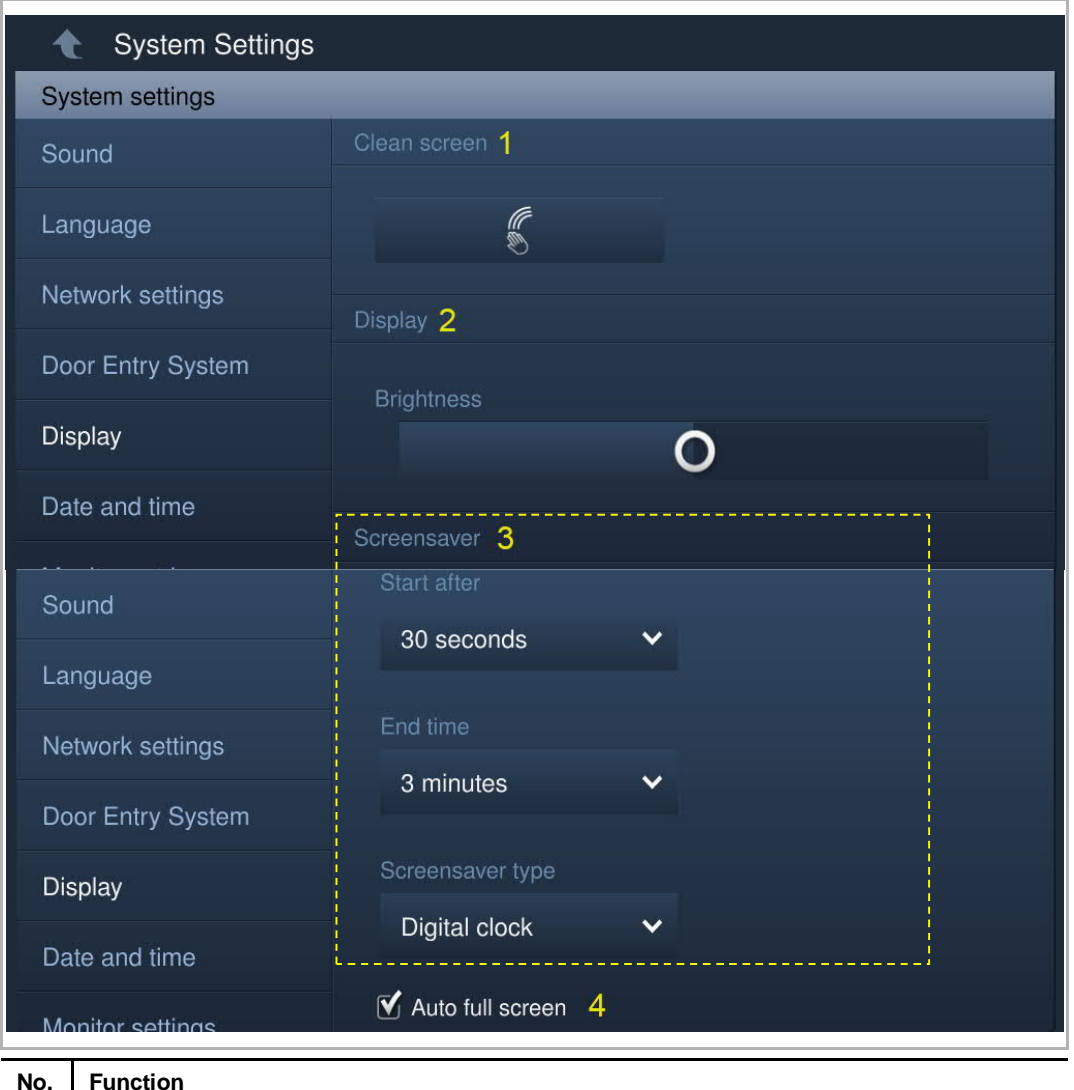

On the "System settings" screen, click "Display" to access the corresponding screen.

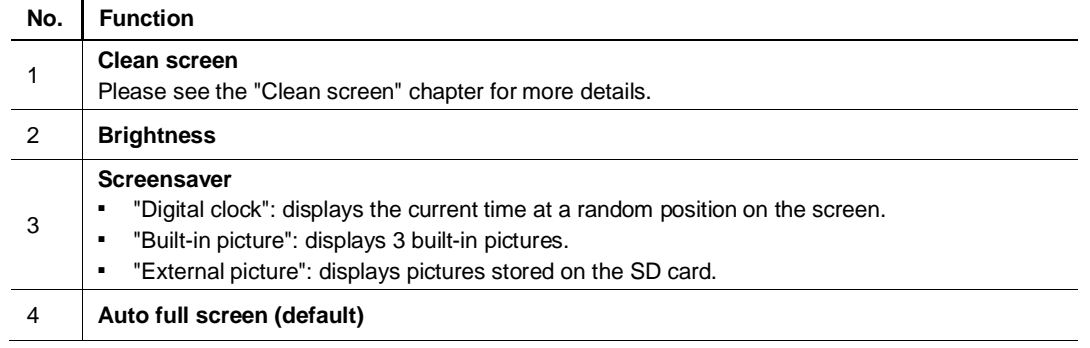

# **8.4.12 Date and time setting**

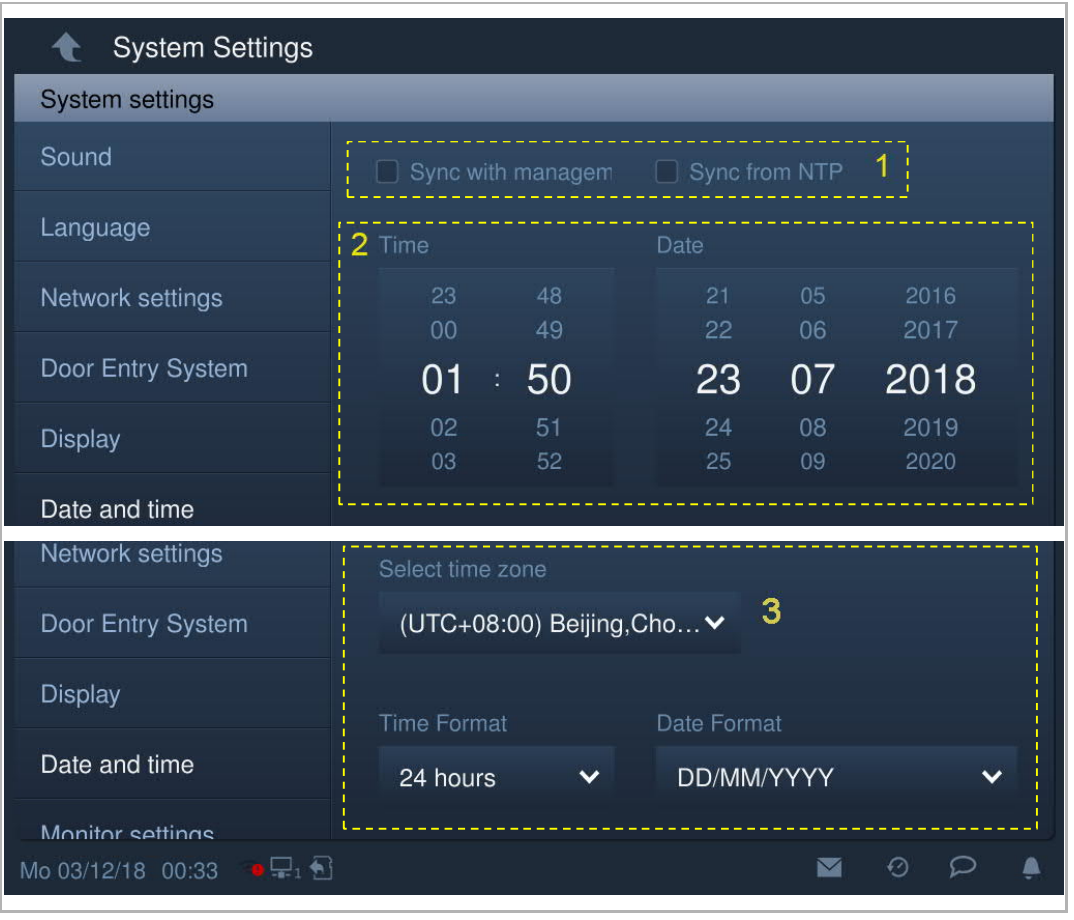

On the "System settings" screen, click "Date and time" to access the corresponding screen.

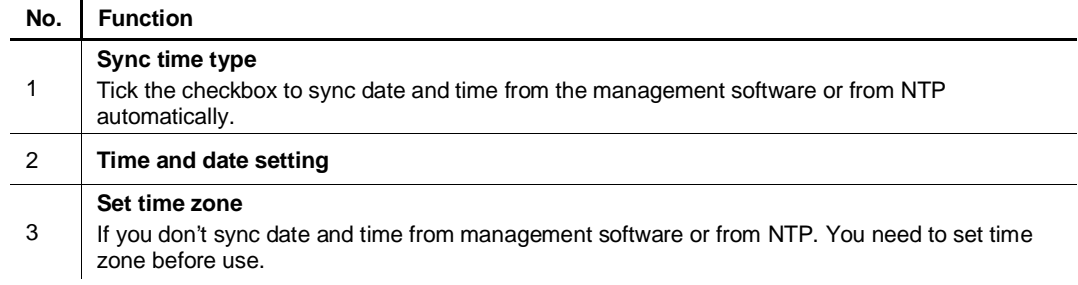

### **8.4.13 Home monitor settings**

You can use this IP touch to monitor the private IP cameras. This IP touch and the camera must be on the same network.

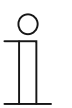

**Note**

Video streaming between the indoor station and the 3rd party camera is unencrypted.

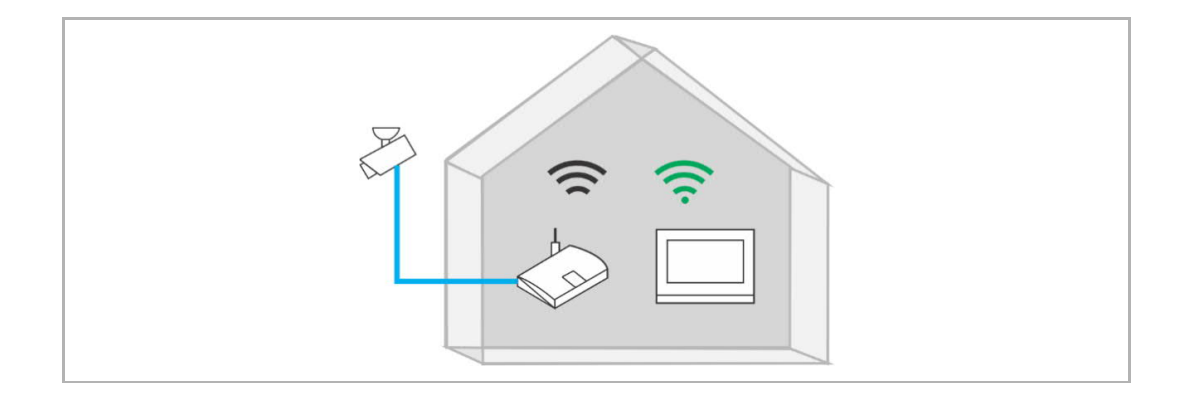

Please follow the steps below:

- [1] On the "System settings" screen, tap "Monitor settings".
- [2] Tap "Home monitor".

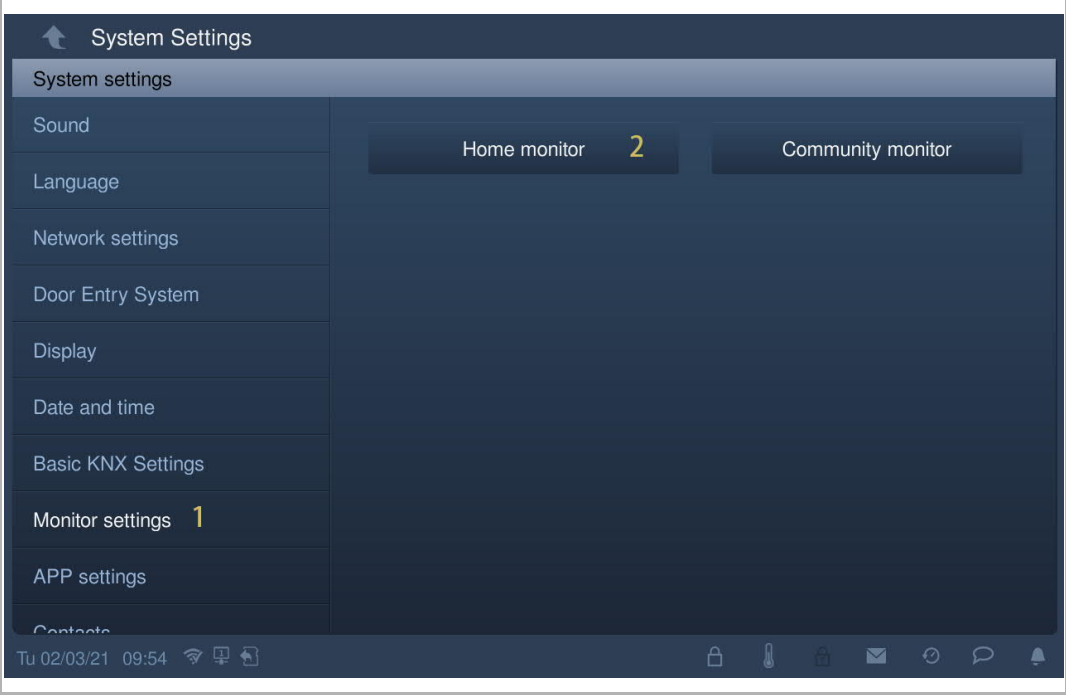

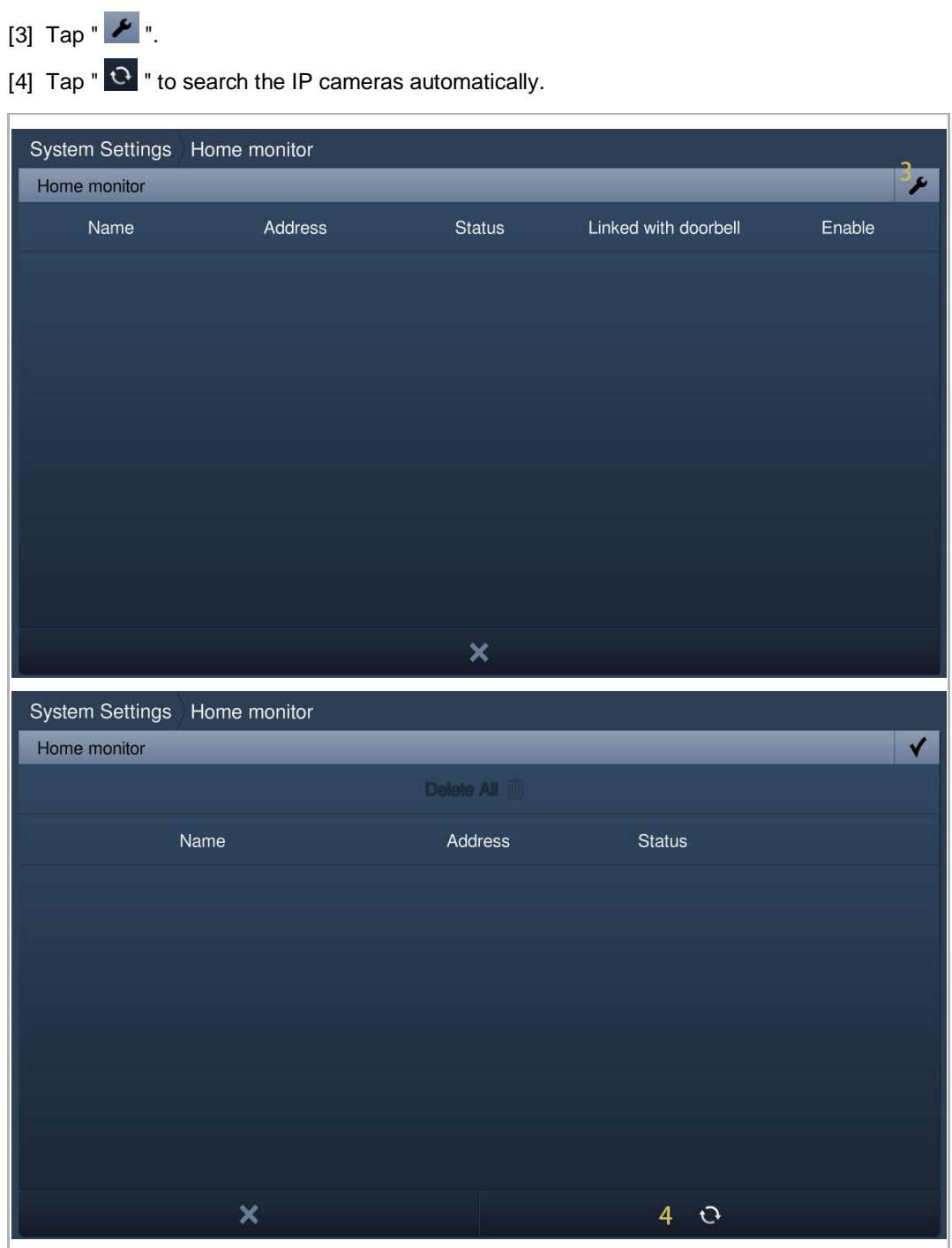

- [5] The designated camera is displayed on the screen.
- $[6]$  Tap "  $^{\circ}$  ".
- [7] Enter the alias name.
- [8] Enter the user account and password.
- [9] Tap "OK".

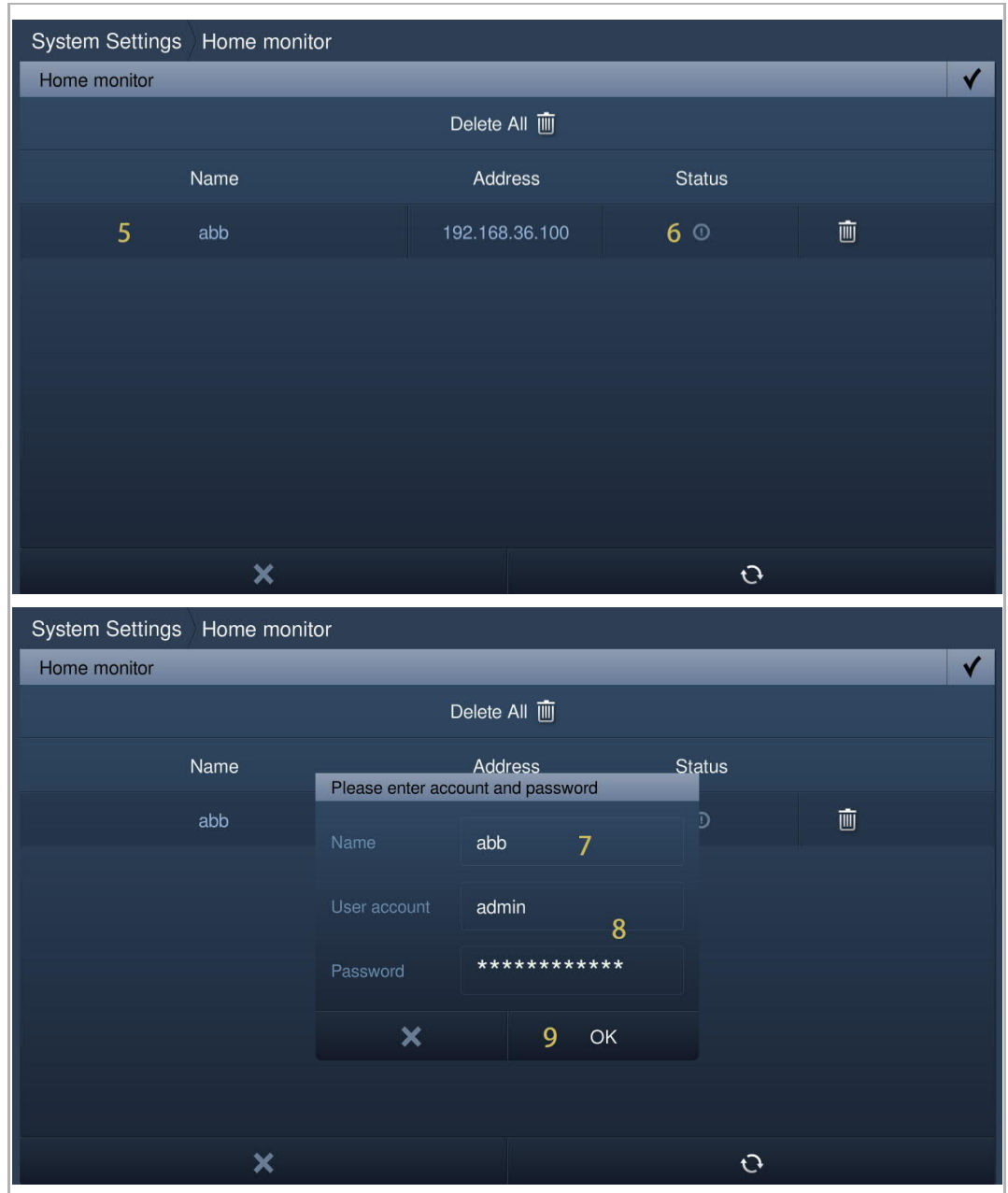

 $[10]$  "  $\checkmark$  " will be displayed if successful.

 $[11]$  Tap "  $\sqrt{\ }$  ".

[12] Tick the check box to enable the function.

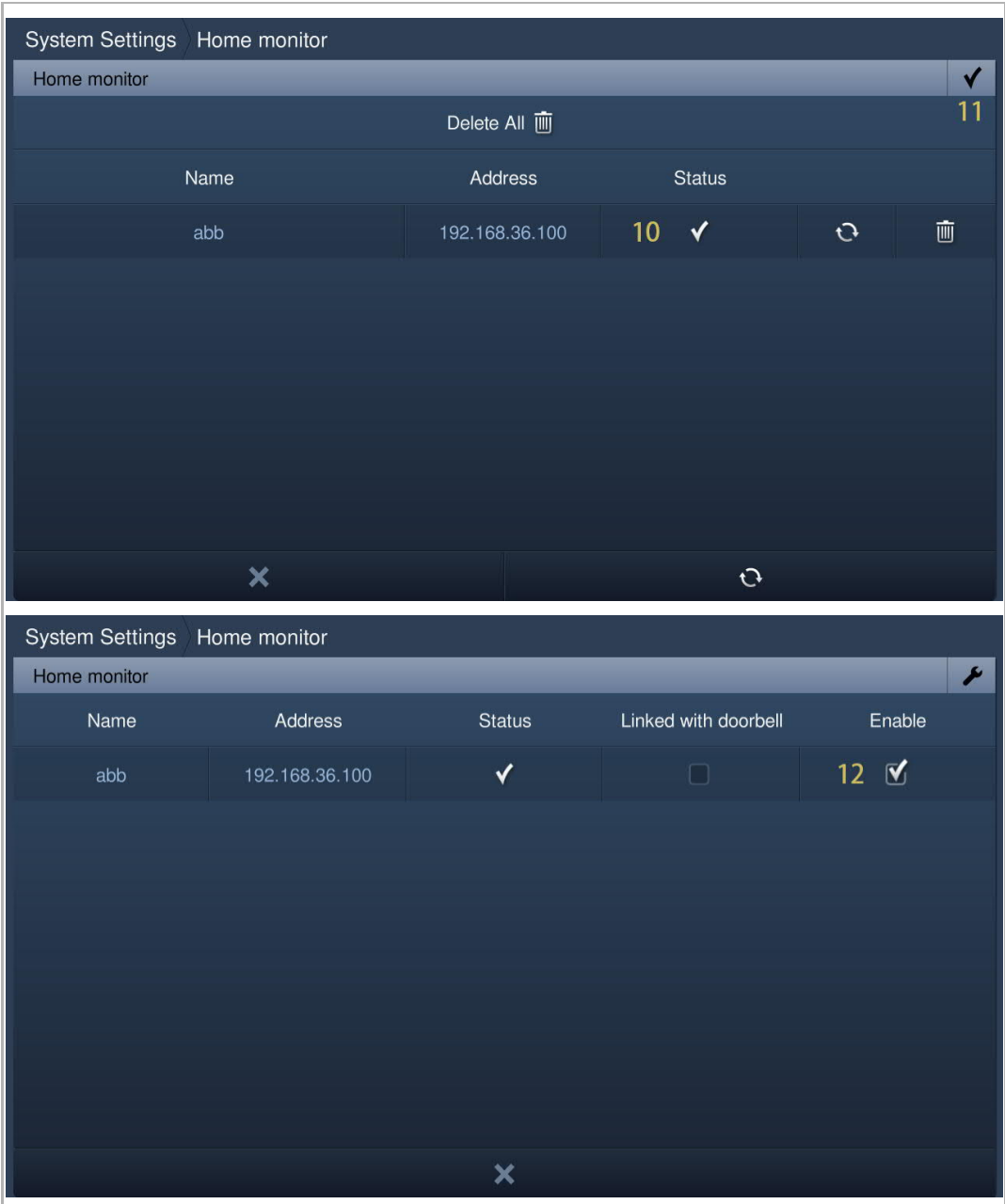

- [13] On the "Engineering settings" screen, tap "Local settings".
- [14] Switch on the "CCTV" function.
- [15] On the extra screen, tap "CCTV".

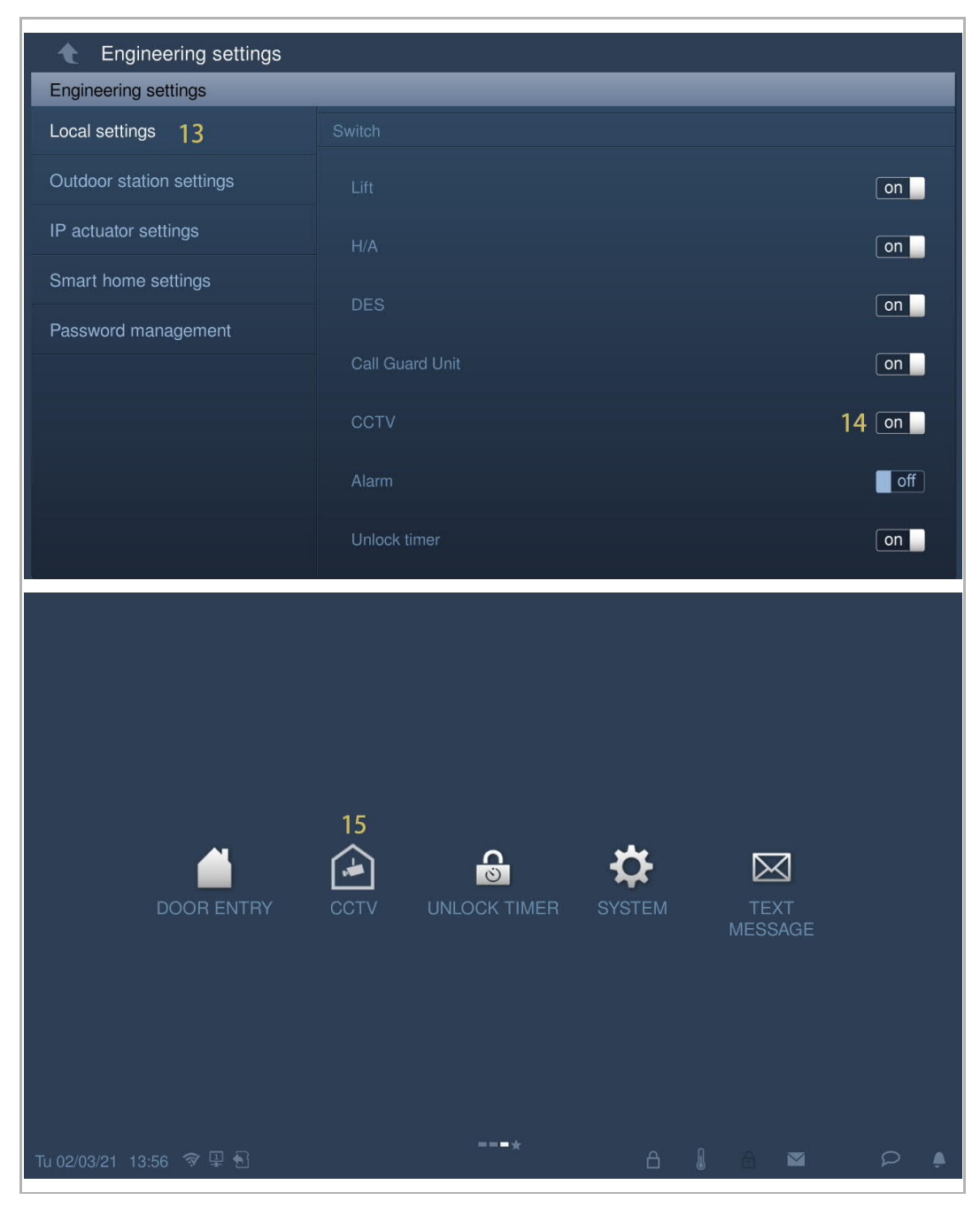

[16] The image of the designated camera is displayed on the screen. Select the other camera from the drop-down list.

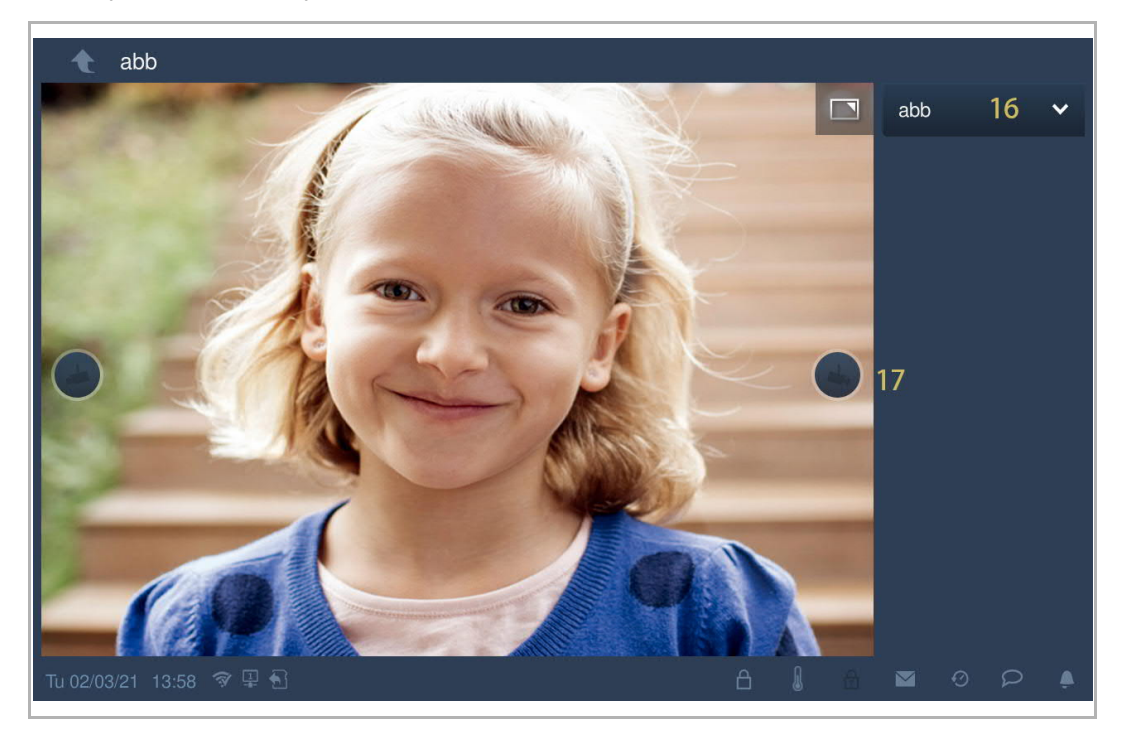

[17] Tap to switch to the previous camera or the next one.

## **8.4.14 Community monitor settings**

On the "System settings" screen, click "Monitor settings", "Community monitor" to access the corresponding screen.

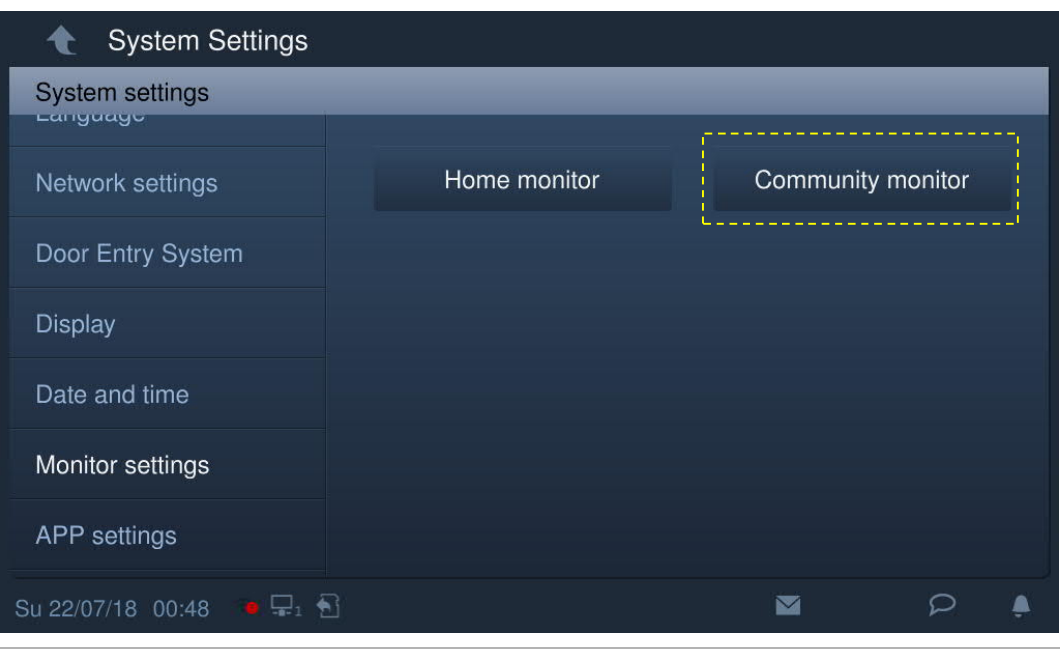

Click  $\overline{\mathbf{L}}$  to download the camera list from the management software.

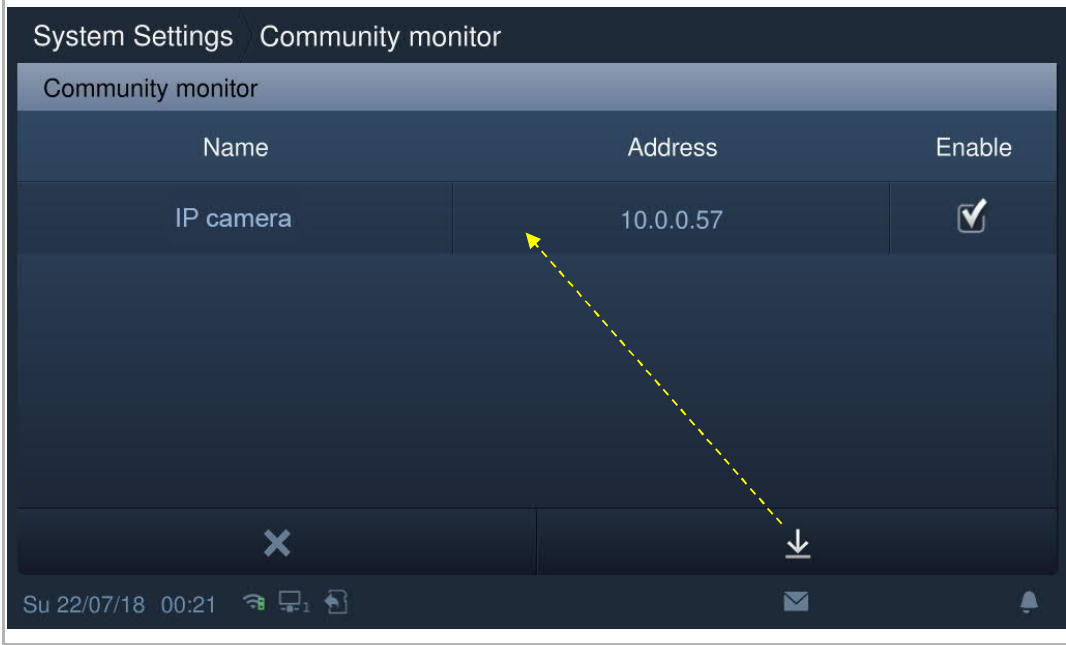

### **8.4.15 App settings**

1. Registering an account on the myBuildings portal

Access the link: https://eu.mybuildings.abb.com/en/user/login/ and click "Register". Fill in the form as required to register an account. Then activate the user account when you receive the email sent from the myBuildings portal.

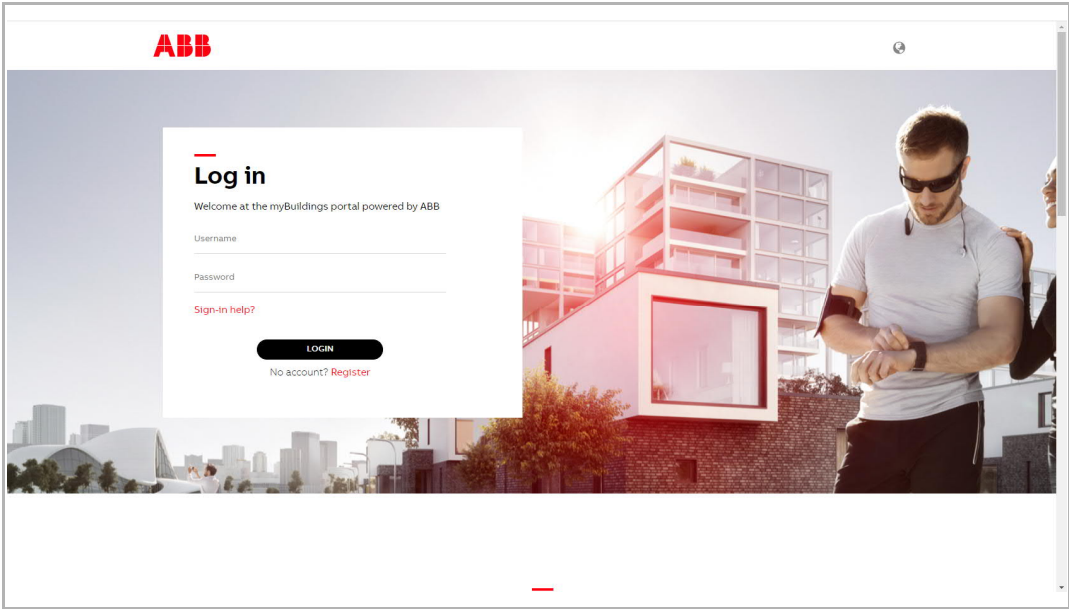

2. Logging into the myBuildings portal on the indoor station

On the "System settings" screen of the indoor station, click "APP settings" and enter the user password (the system default if 123456) to access the settings screen. Then enter an account name, alias name and password, and click "Log in".

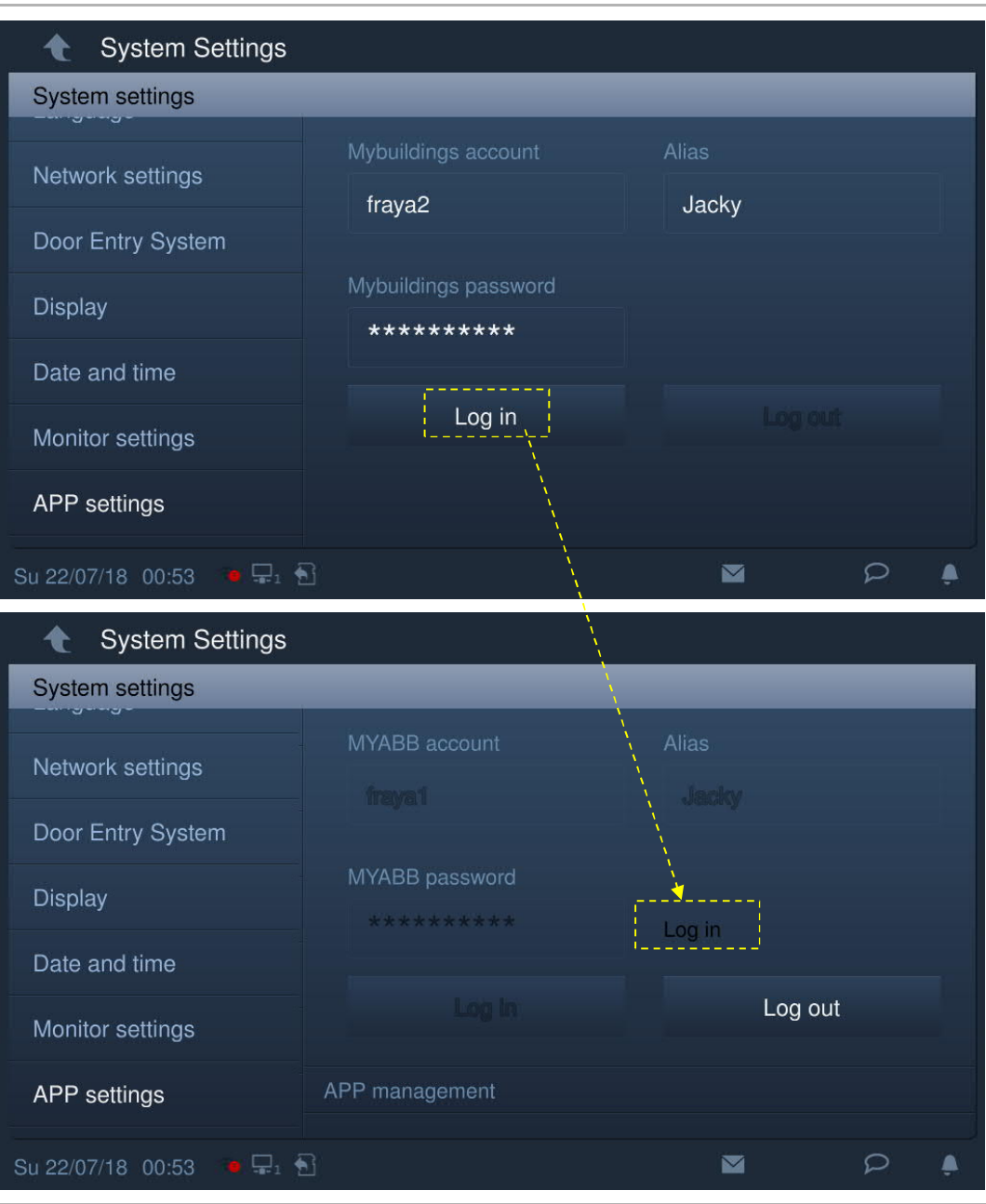

3. Downloading and installing the APP

Download the APP from Google Play or the APP Store via the keyword "ABB Welcome". Then install the relevant APP on mobile or tablet.

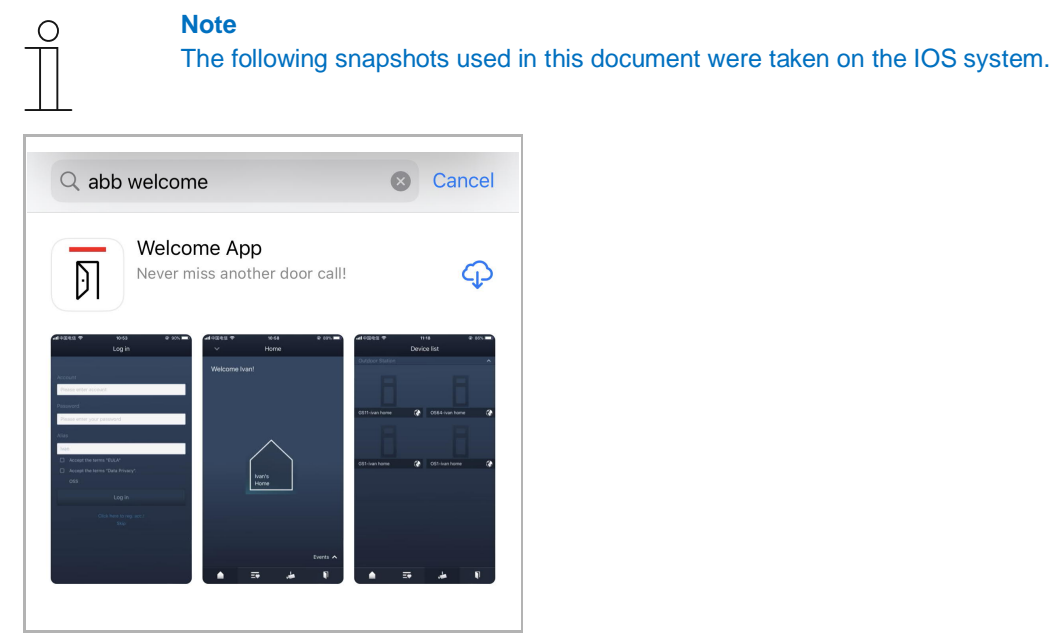

On the mobile/tablet, click  $\overline{\mathbb{D}}$  to open the APP.

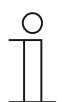

### **Note**

It is recommended to accept the permissions of the microphone, camera and notification for further use.

If you do not grant the permissions, you will be able to add them later on.

For example, click " $\circledast$ " to access the settings screen on the mobile, swipe the screen down and then click  $\overline{II}$  to accept the permissions.

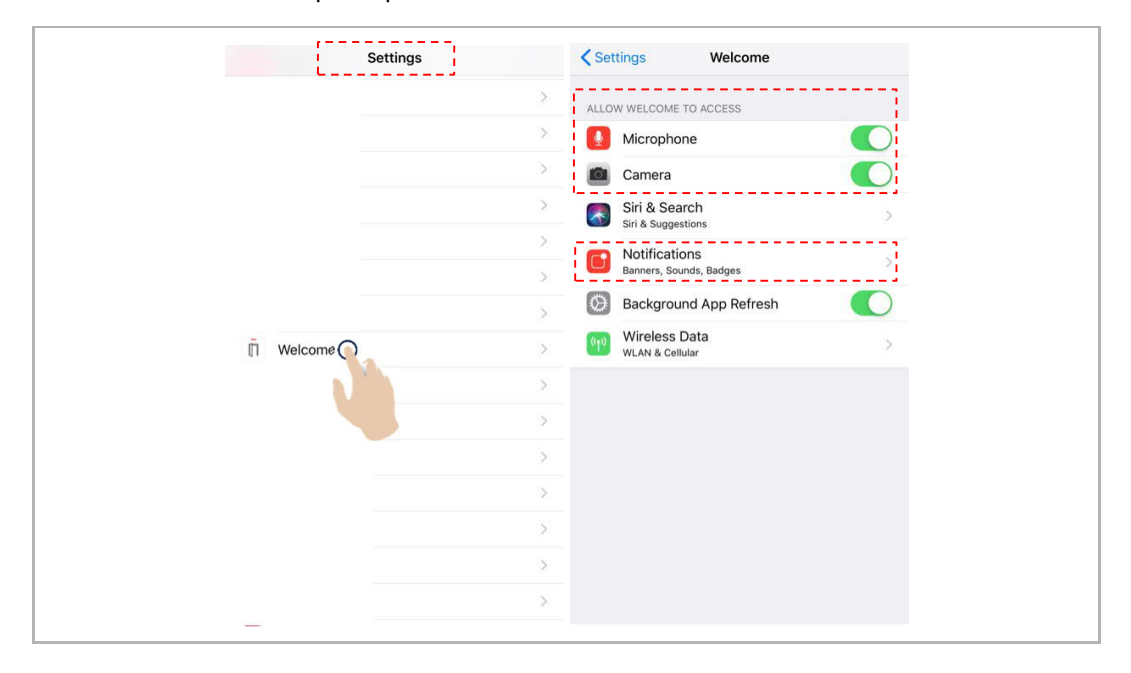
4. Logging into the app

On the mobile phone/tablet, click **the last open the app, enter the user name**, password and alias, tick the checkboxes to accept all the terms and conditions, then click "Log in".

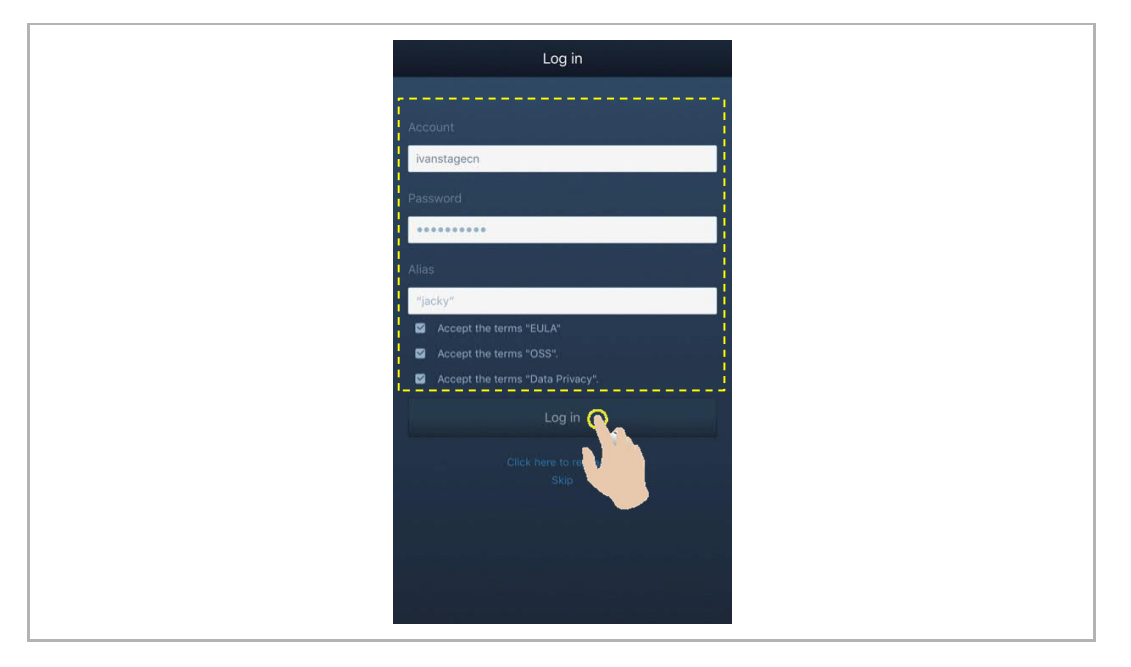

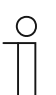

# **Note**

If an incorrect password is entered more than 3 times, no further attempts are permitted within certain period of time.

# 5. Pairing the devices

On the APP "Home" screen, tap "∨", followed by "Pair devices", "IP gateway".

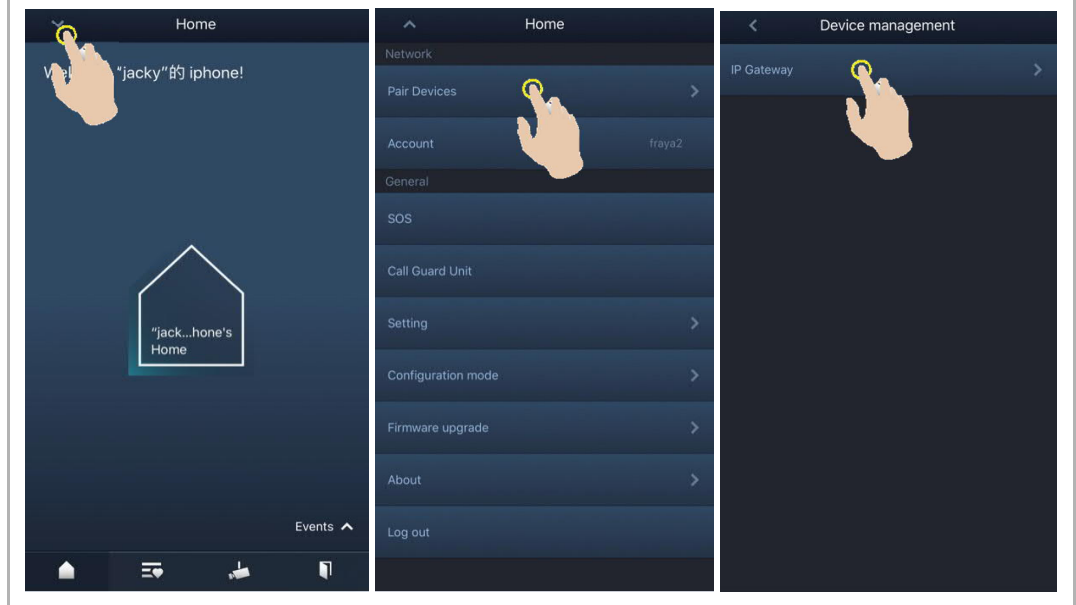

Then tap  $\cup$  to call up the device list, and select the alias, click "OK" to send a pairing request to the indoor station. Please write down the token ID (e.g. 1849C4BC in this case).

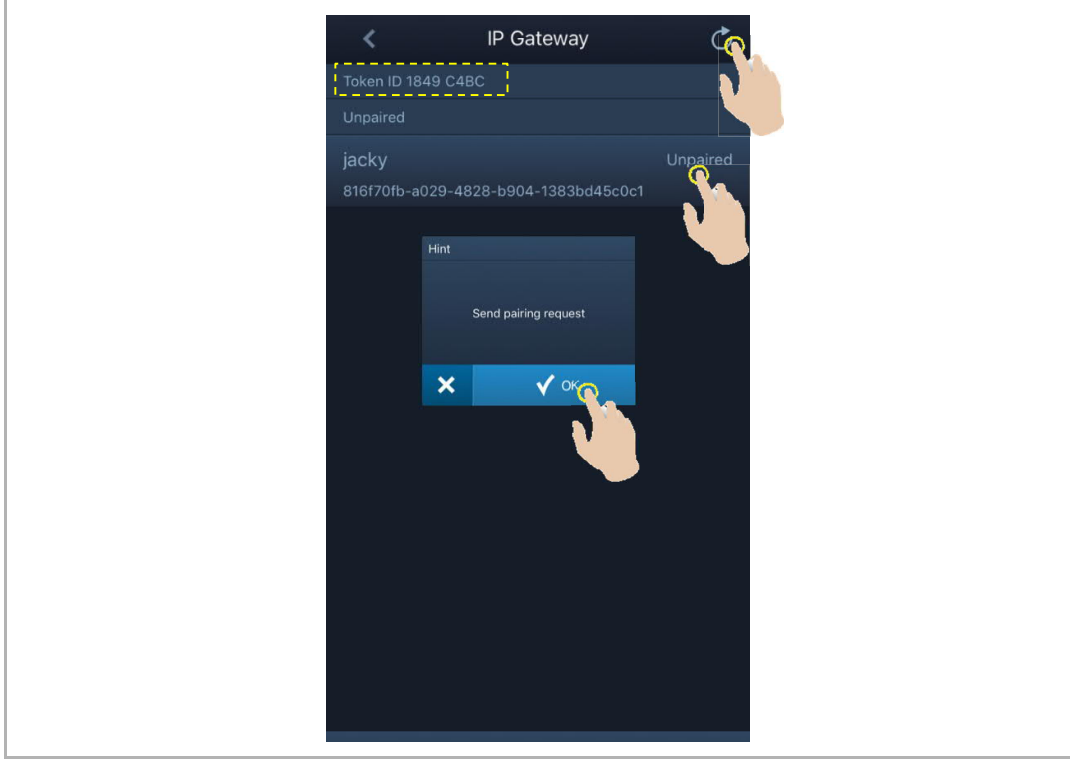

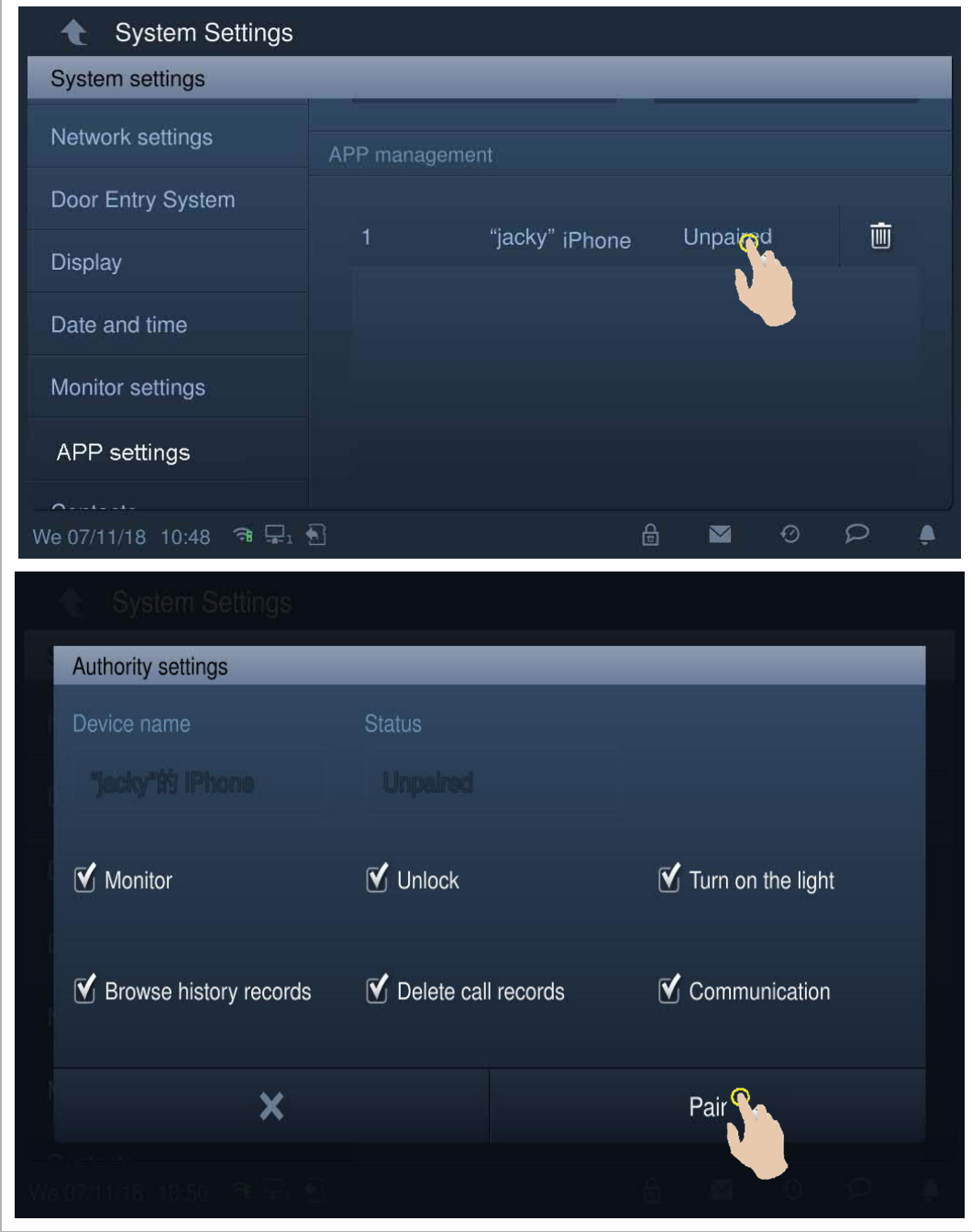

On the "System settings", "APP settings" screen of the indoor station, click "Unpaired", select the relevant functions in the pop-up window, and click "Pair".

j.

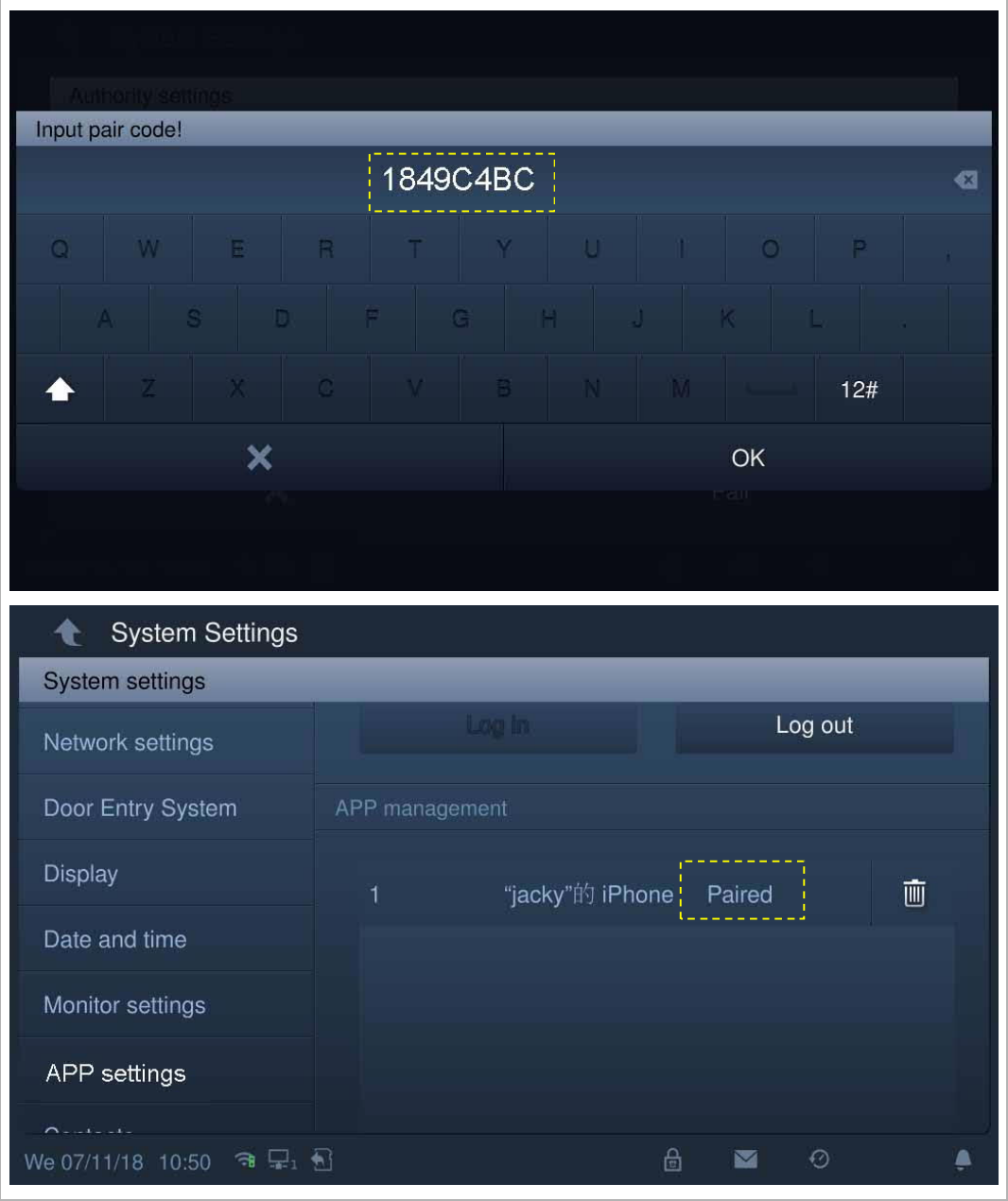

Enter the token ID and click "OK". The indoor station will display "Paired" if successful.

# 6. Portal Sync

If you have purchased a remote service, you can click "Portal sync" on the "APP settings" screen to enable the remote service immediately.

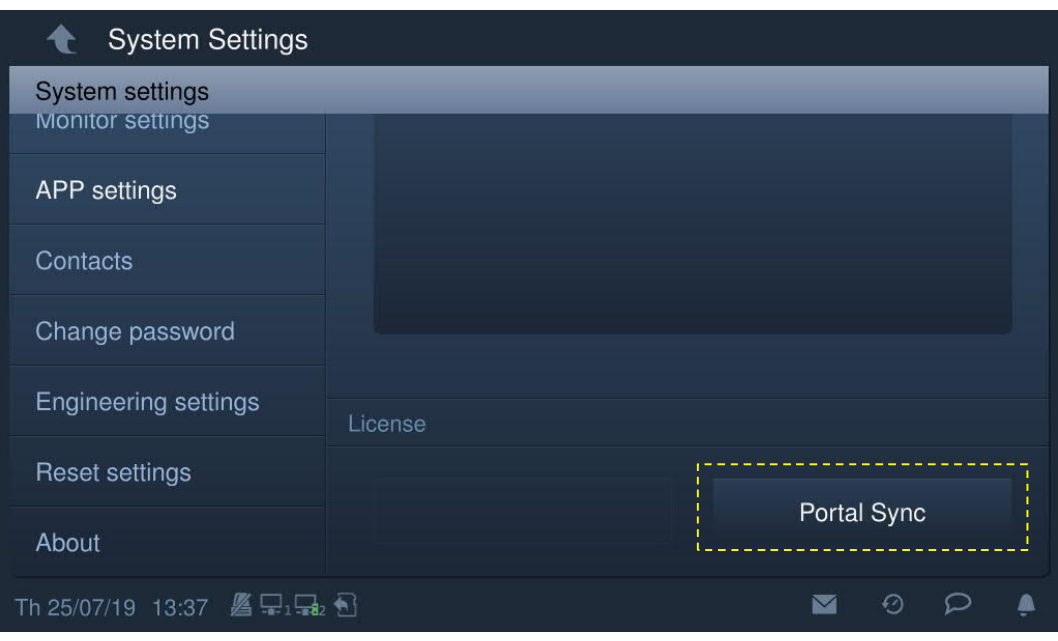

# **8.4.16 Changing password**

### **User password**

The system default user password is 123456. It can be used to set the following functions:

- Card management
- Reset user setting
- App setting
- Basic zone setting
- Set alarm timer
- Arm or disarm the indoor station

### **Change user password**

- [1] On the "System settings" screen, tap "Change password".
- [2] Tap "Change user password".

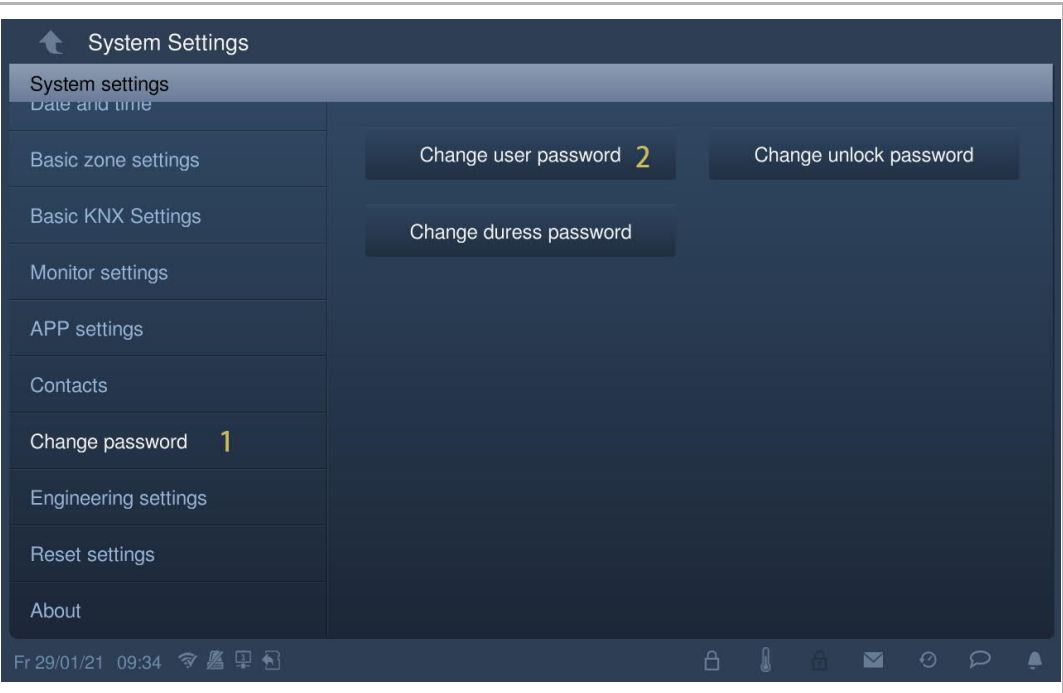

- [3] Input original password.
- [4] Input new password twice.
- [5] Click "OK" to save the setting.

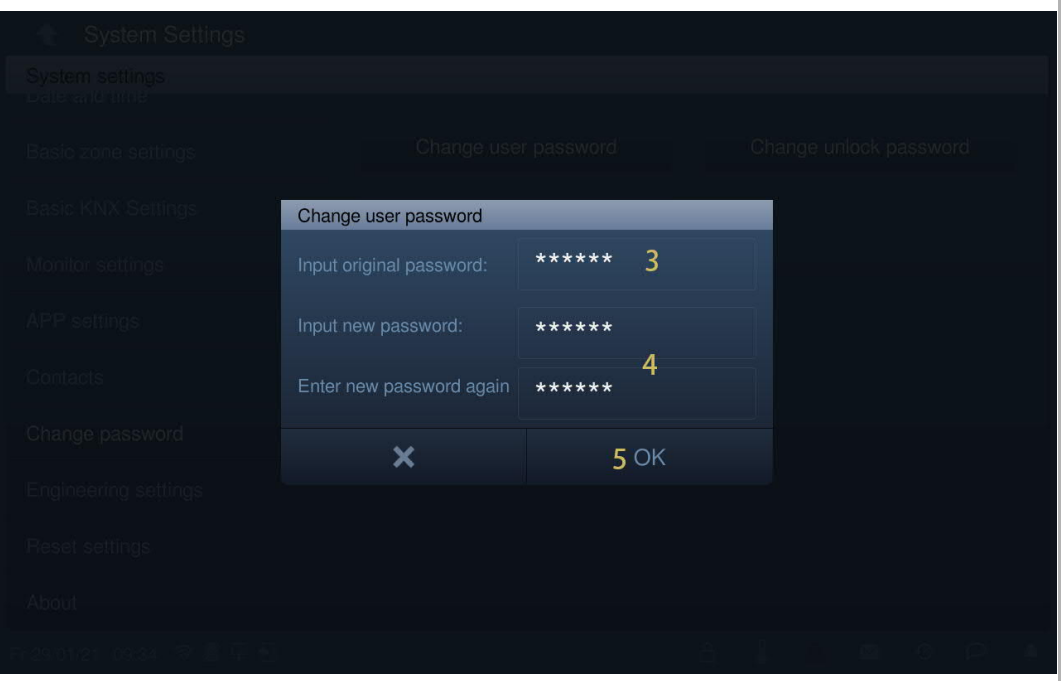

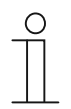

# **Password rule**

This password must not include continuously increasing or decreasing numbers (e.g. 123456, 654321). Three consecutive identical numbers are similarly not permitted (e.g. 123444, 666888).

# **Unlock password**

This password is used to release the lock of the outdoor station by entering the password.

# **Changing unlock password**

- [1] On the "System settings" screen, tap "Change password".
- [2] Tap "Change unlock password".

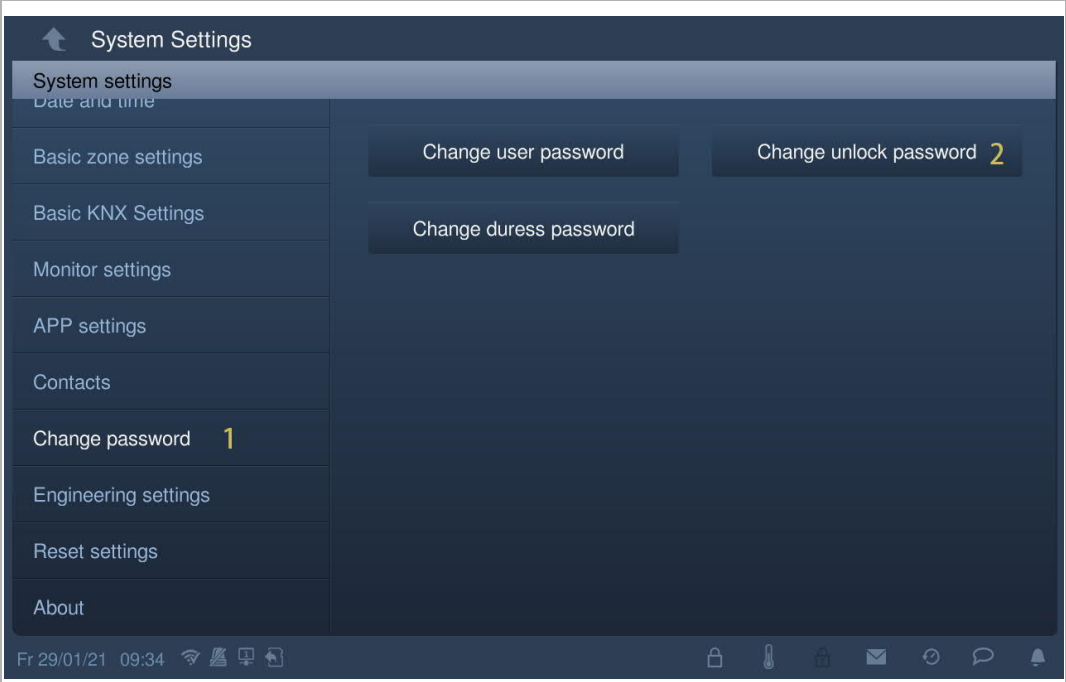

- [3] Input new password twice (3...8 digits).
- [4] Click "OK" to save the setting.

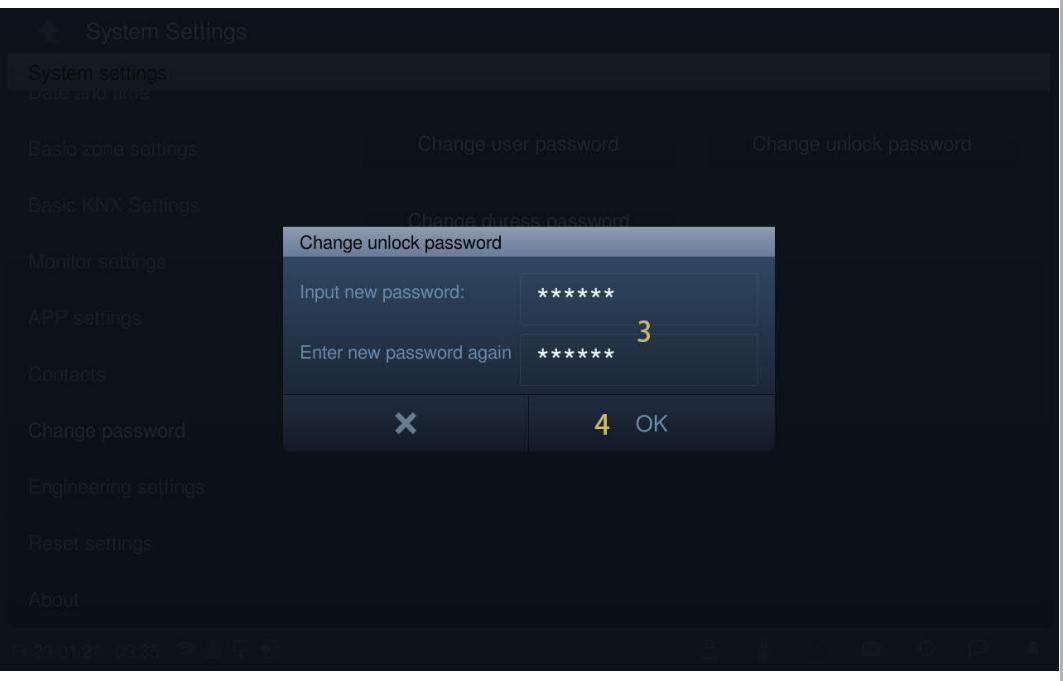

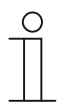

# **Password rule**

This password must not include continuously increasing or decreasing numbers (e.g. 123456, 654321). Three consecutive identical numbers are similarly not permitted (e.g. 123444, 666888).

### **Duress password**

When the resident is under duress, he can enter this password to disarm the indoor station. At the same time, an alarm message is sent to the guard unit and the management software.

The system default user password is 654321.

## **Changing duress password**

- [1] On the "System settings" screen, tap "Change password".
- [2] Tap "Change duress password".

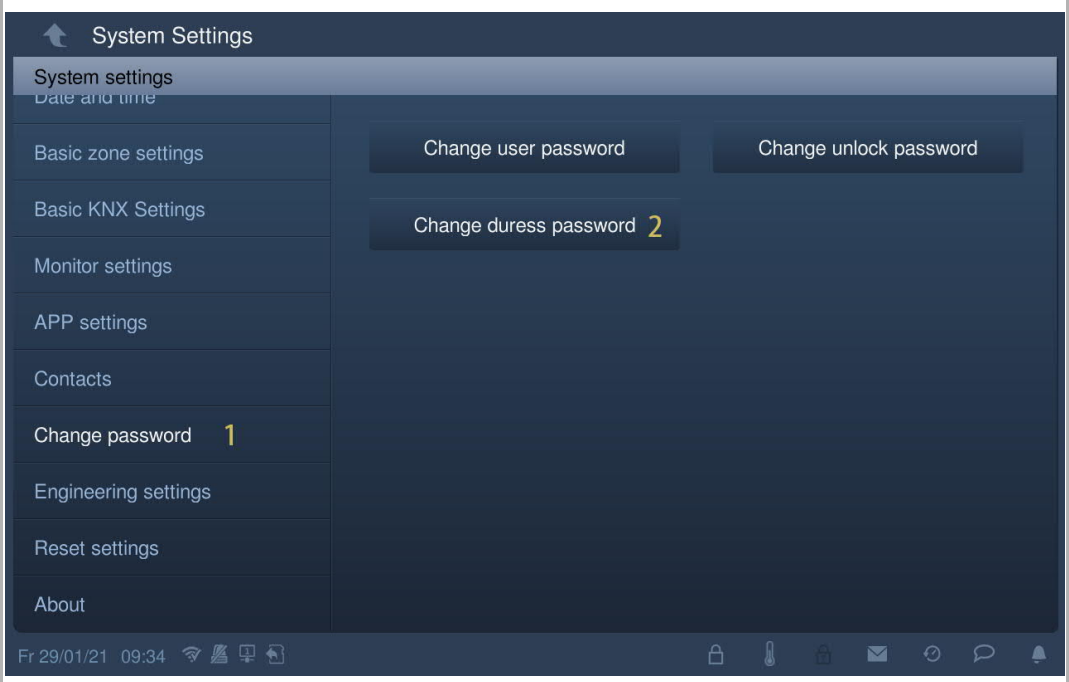

- [3] Input original password.
- [4] Input new password twice.
- [5] Click "OK" to save the setting.

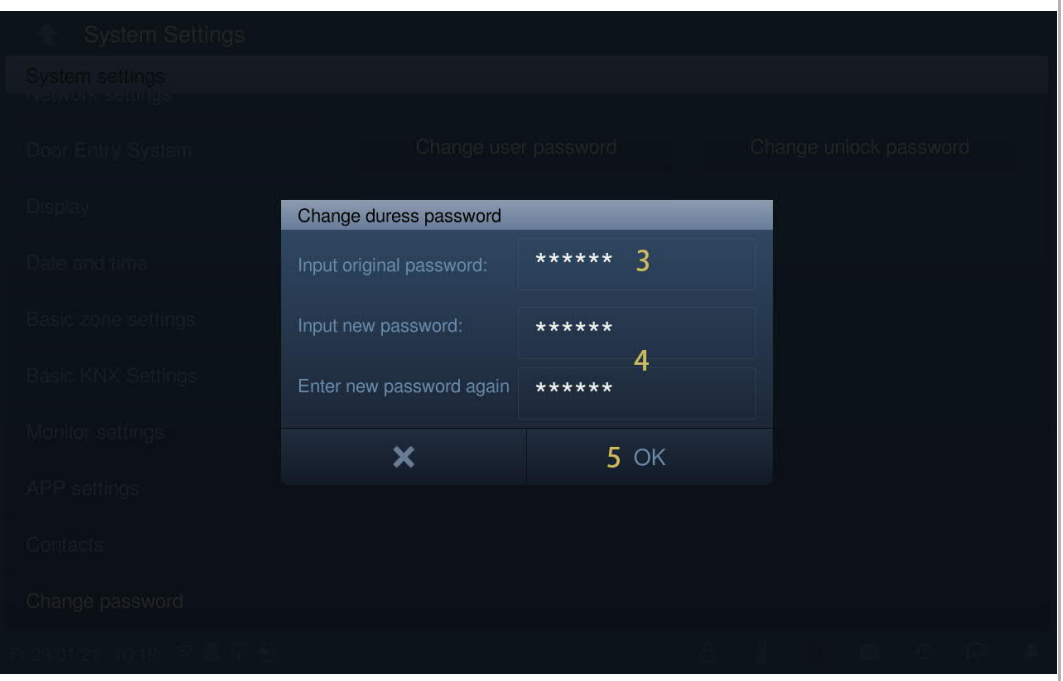

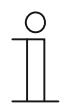

# **Password rule**

This password must not include continuously increasing or decreasing numbers (e.g. 123456, 654321). Three consecutive identical numbers are similarly not permitted (e.g. 123444, 666888).

## **8.4.17 Resetting user settings**

- [1] On the "System settings" screen, tap "Reset settings".
- [2] Tap "Reset user settings"
- [3] Enter the user password (the system default is 123456).
- [4] Tap "OK".

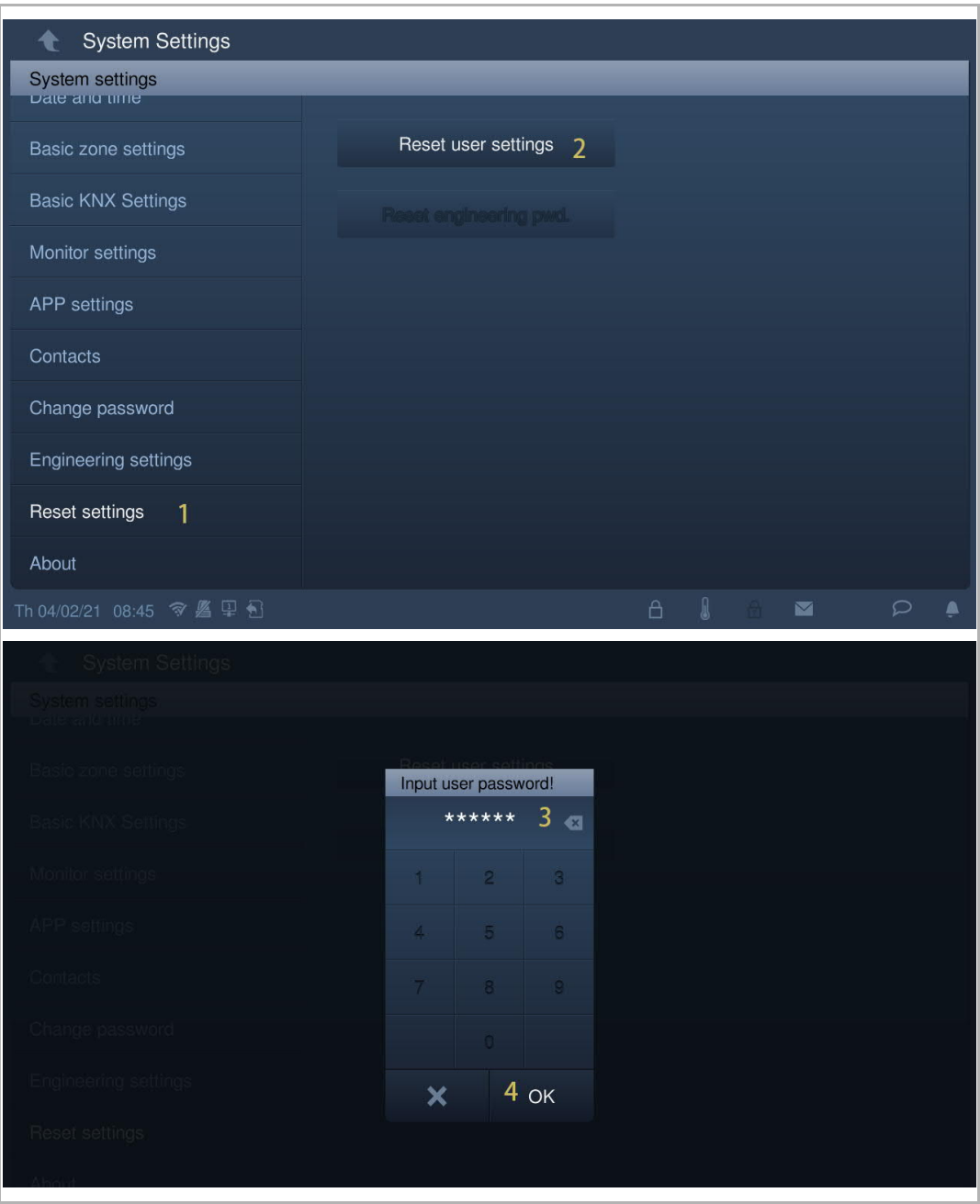

## **8.4.18 Reset engineering password**

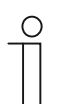

#### **Note**

This function is only available for 120 s when this indoor station is powered on. This function resets the engineering password to the default value (345678).

- [1] On the "System settings" screen, tap "Reset settings".
- [2] Tap "Reset engineering pwd."
- [3] Tap "OK".

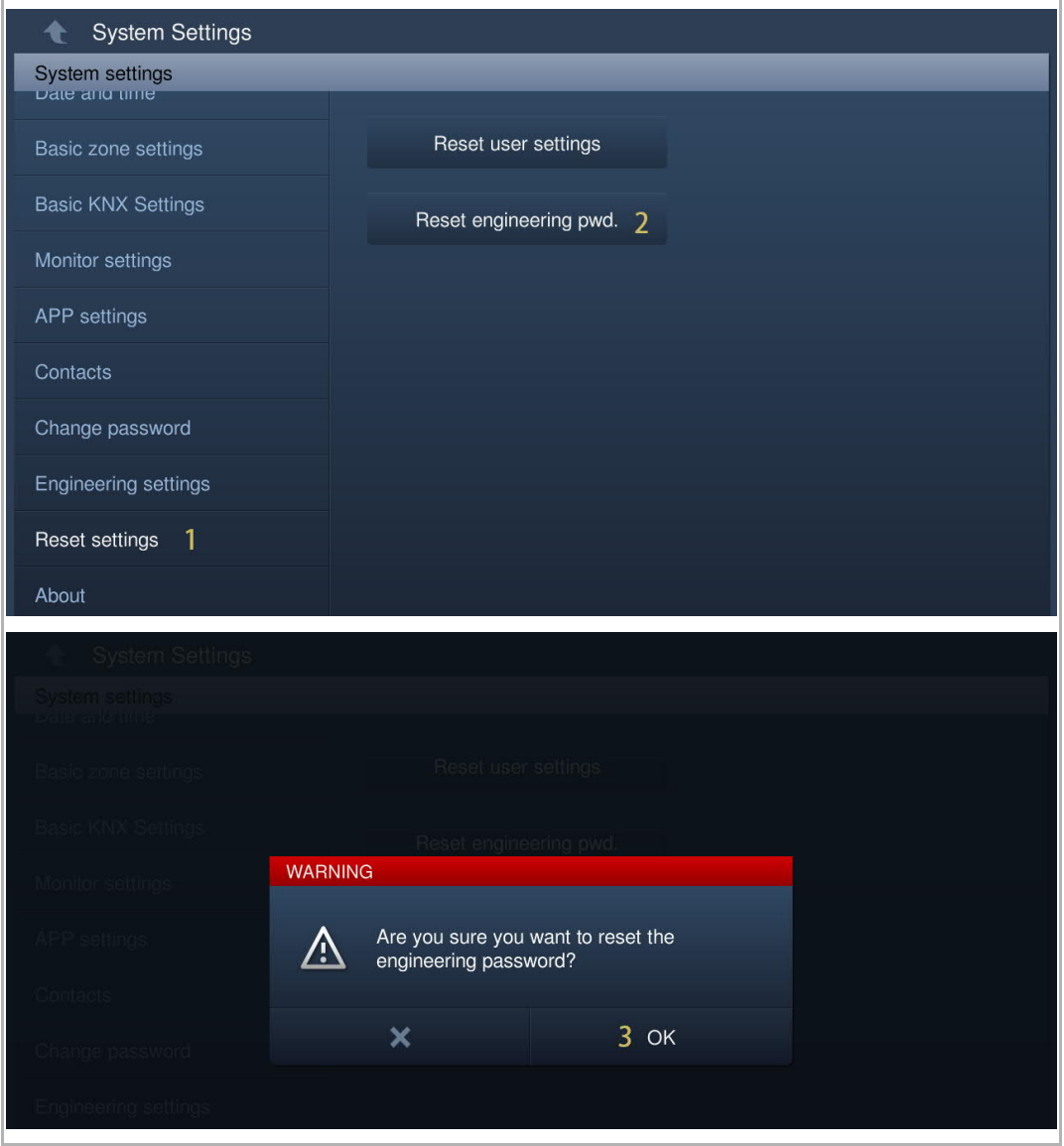

# **8.4.19 Viewing the version**

On the "System settings" screen, click "About" to view the version information.

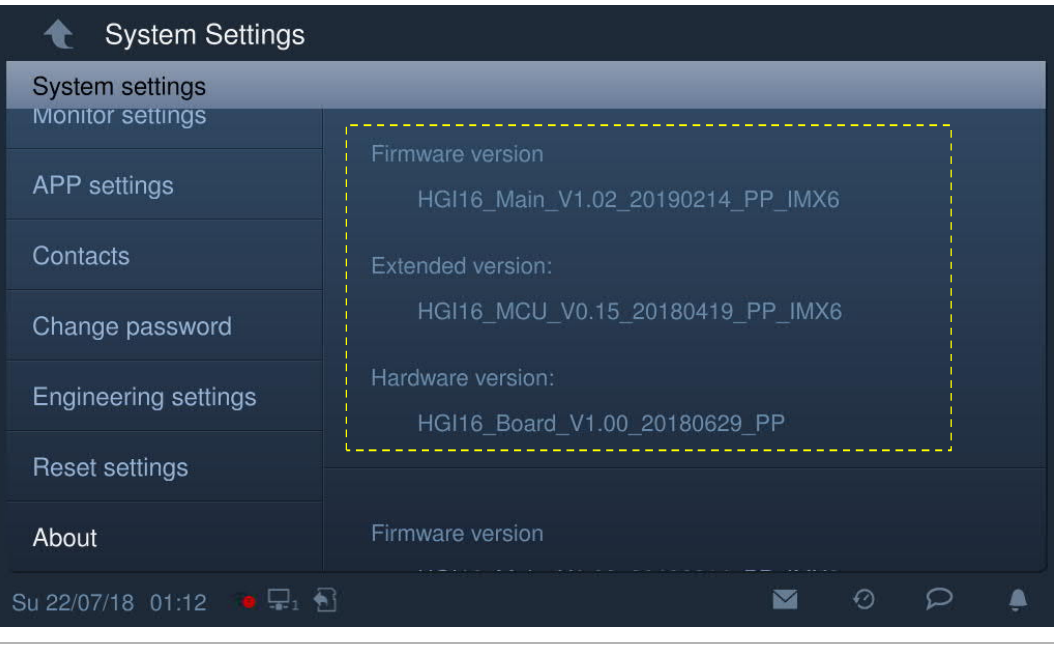

# **8.4.20 Viewing the device address**

On the "System settings" screen, click "About" to view the address information.

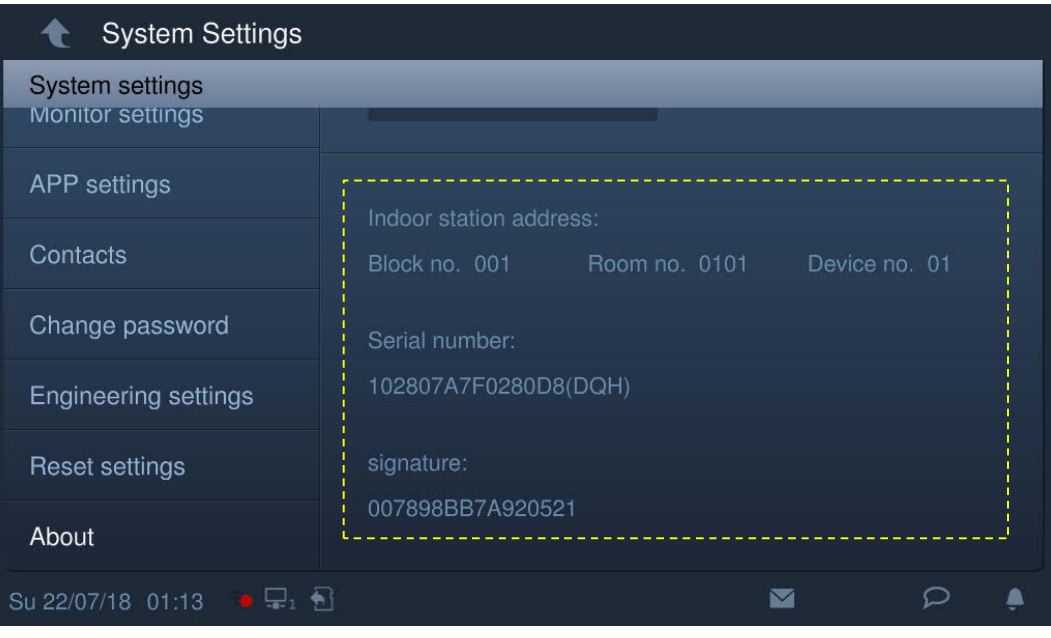

# **8.4.21 Obtaining the product manual**

- [1] On the "System settings" screen, tap "About".
- [2] Using the mobile to scan the QR code to access the website.

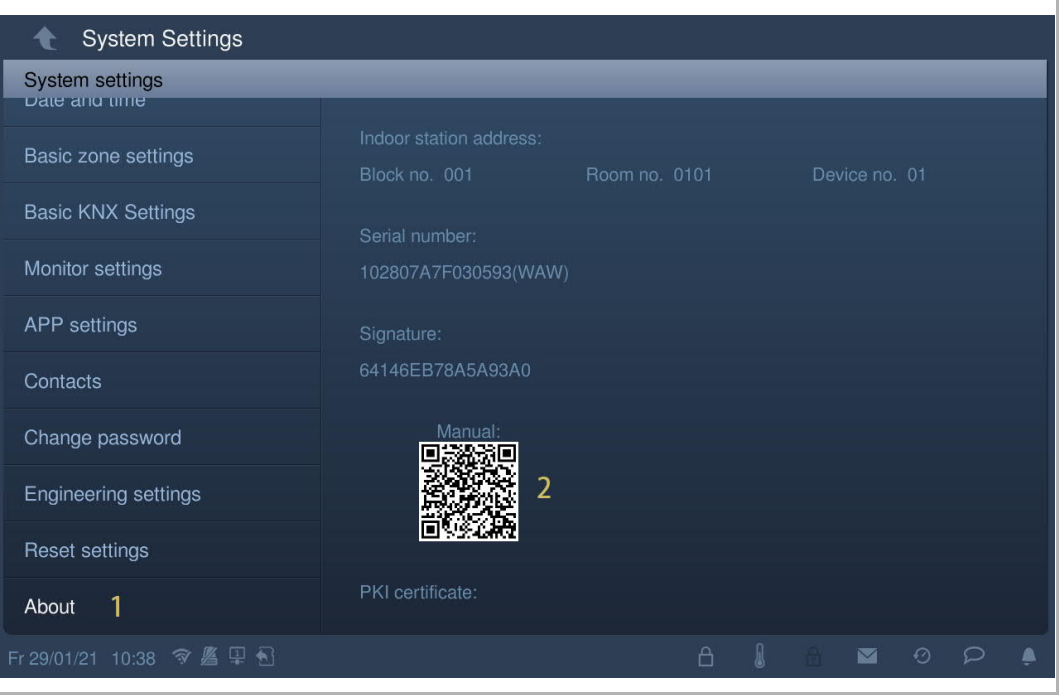

- [3] On the website, click "Downloads".
- [4] Click "Manual".

r

[5] Click "PDF" to download the file.

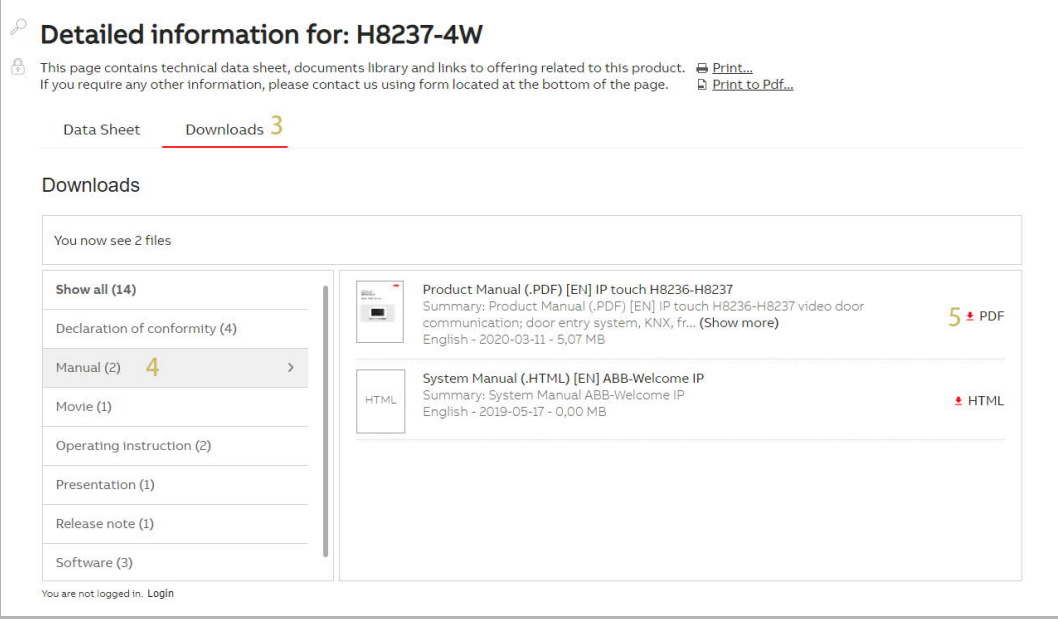

# **8.4.22 Updating the firmware**

Please follow the steps below:

- [1] On the "System settings" screen, tap "About".
- [2] Use the mobile to scan the QR code to access the website.

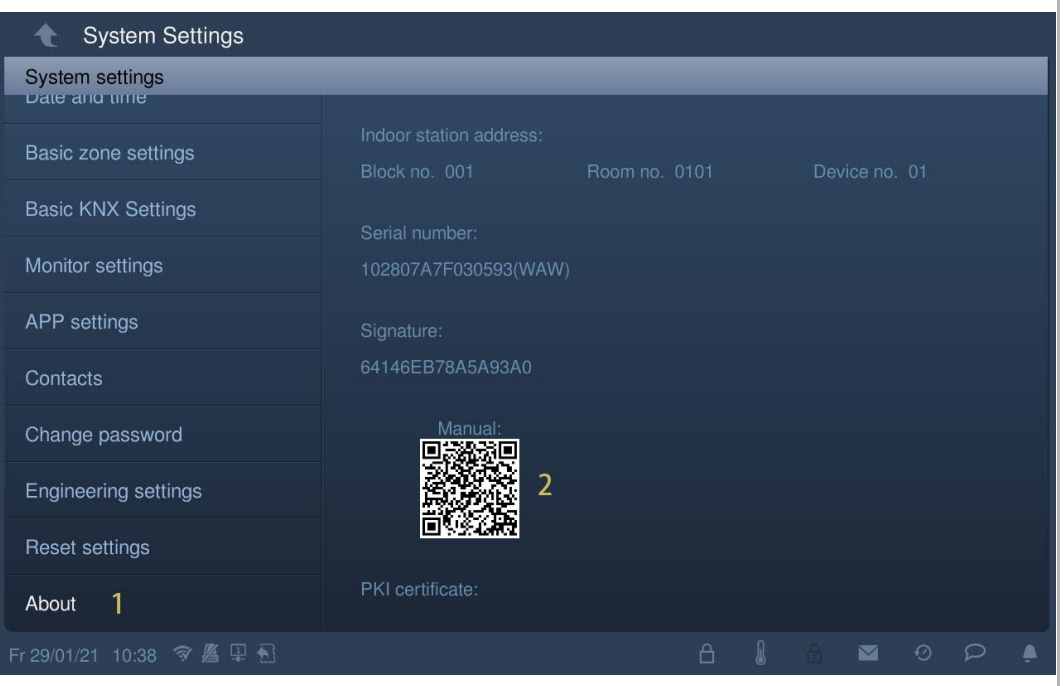

[3] On the website, click "Downloads".

- [4] Click "Software".
- [5] Click "ZIP" to download the file.

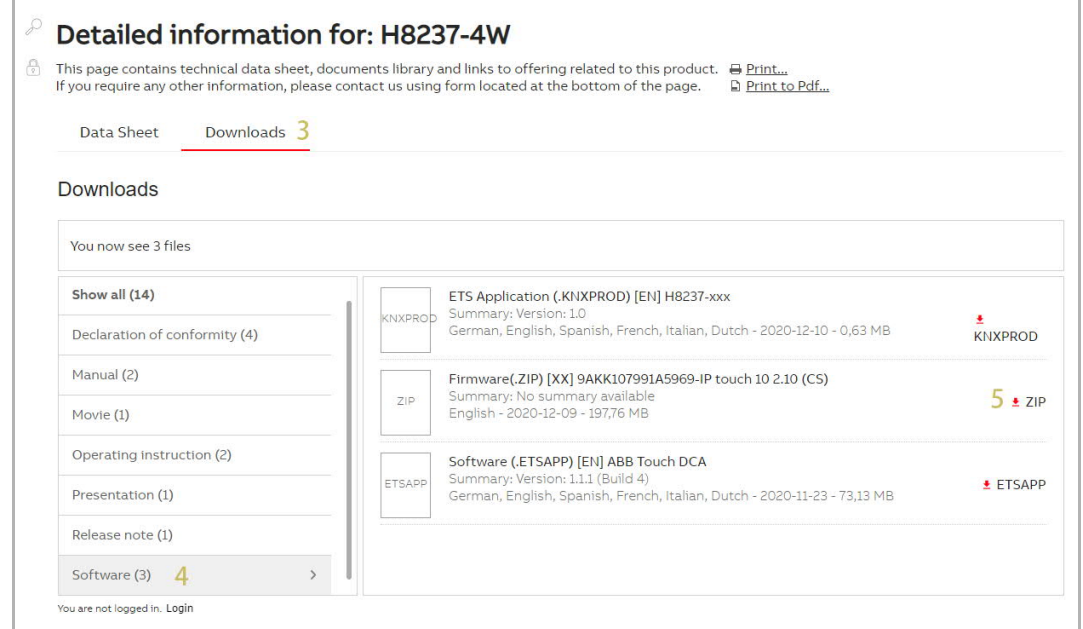

- [6] Unzip the zip file (1 .img file and 1 .sig file), copy these 2 files to an SD card.
- [7] Insert the SD card to the IP touch. An icon will be displayed on the status bar if the SD card is inserted successfully.
- [8] On the "System settings" screen, tap "About".
- [9] Tap "Firmware update".
- [10] Select the update file and then click "OK" to update the firmware.

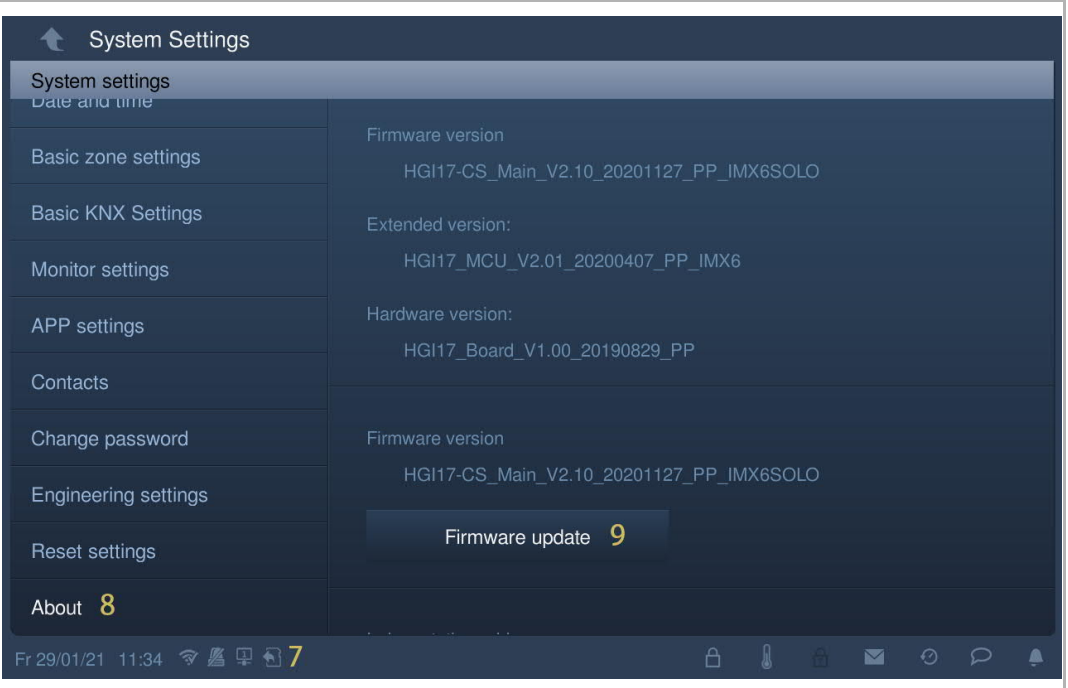

## **8.5 Engineering settings**

## **8.5.1 Enter engineering settings**

## **Engineering password**

The system default engineering password is 345678. The user must change the engineering password when accessing the engineering settings for the first time.

Please follow the steps below:

- [1] On the "System settings" screen, tap "Engineering settings".
- [2] Input original password.
- [3] Input new password twice.
- [4] Click "OK" to save the setting.

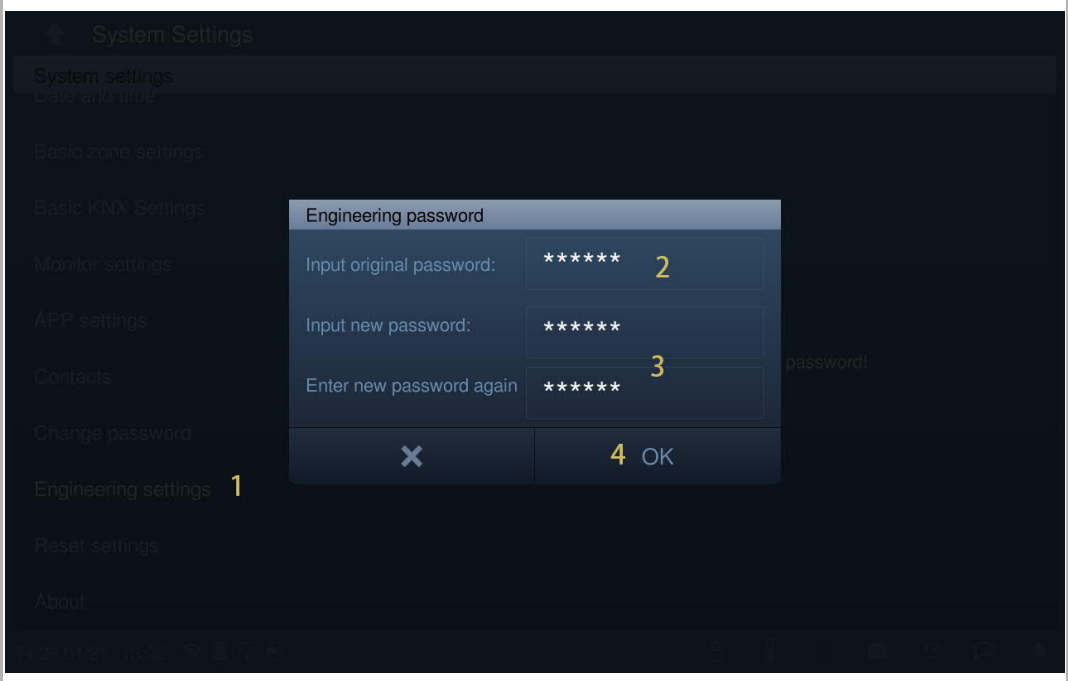

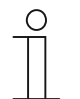

#### **Password rule**

This password must not include continuously increasing or decreasing numbers (e.g. 123456, 654321). Three consecutive identical numbers are similarly not permitted (e.g. 123444, 666888).

### **Enter engineering settings**

Please follow the steps below:

- [1] On the "System settings" screen, tap "Engineering settings".
- [2] Input the engineering password.
- [3] Click "OK" to access the "Engineering settings" screen.

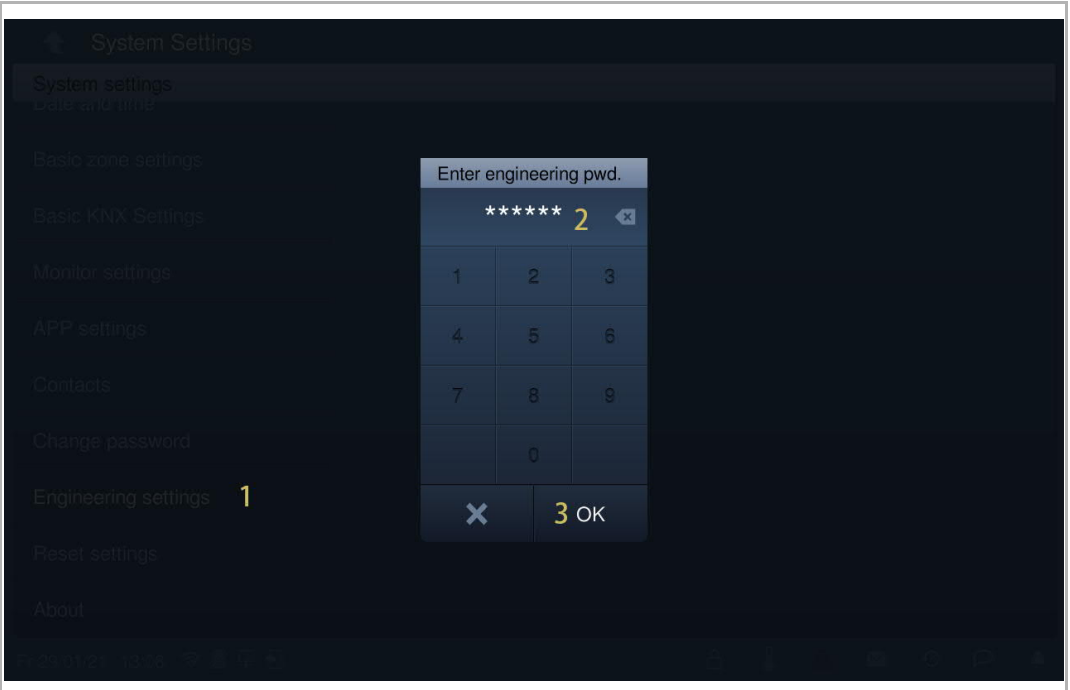

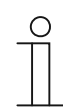

#### **Wrong password**

If the wrong password is entered 10 times within 5 minutes, it is not possible to enter the password again for 5 minutes.

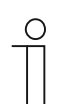

### **Forgotten engineering password**

Please contact the technical support engineers if you forget the engineering password.

# **8.5.2 Accessing the "Local settings" screen**

On the "Engineering settings" screen, tap "Local settings" to access the corresponding screen.

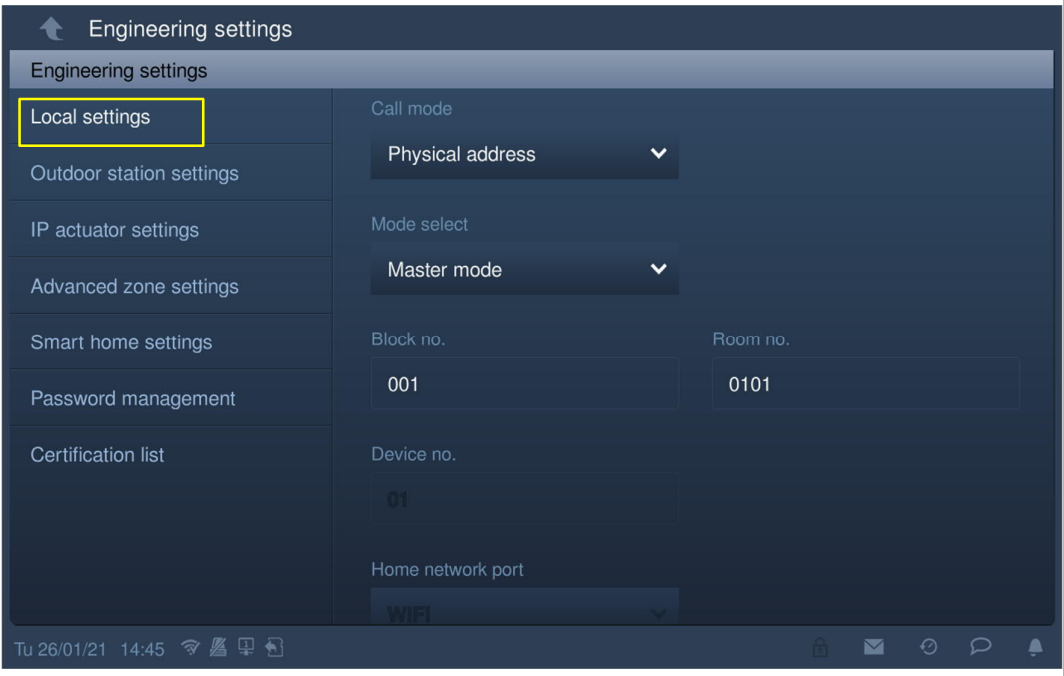

# **8.5.3 Call mode setting**

1. Call mode = physical address (default)

In this mode, when the user wants to initiate an intercom call, he needs to enter the physical address (e.g. "001-0102").

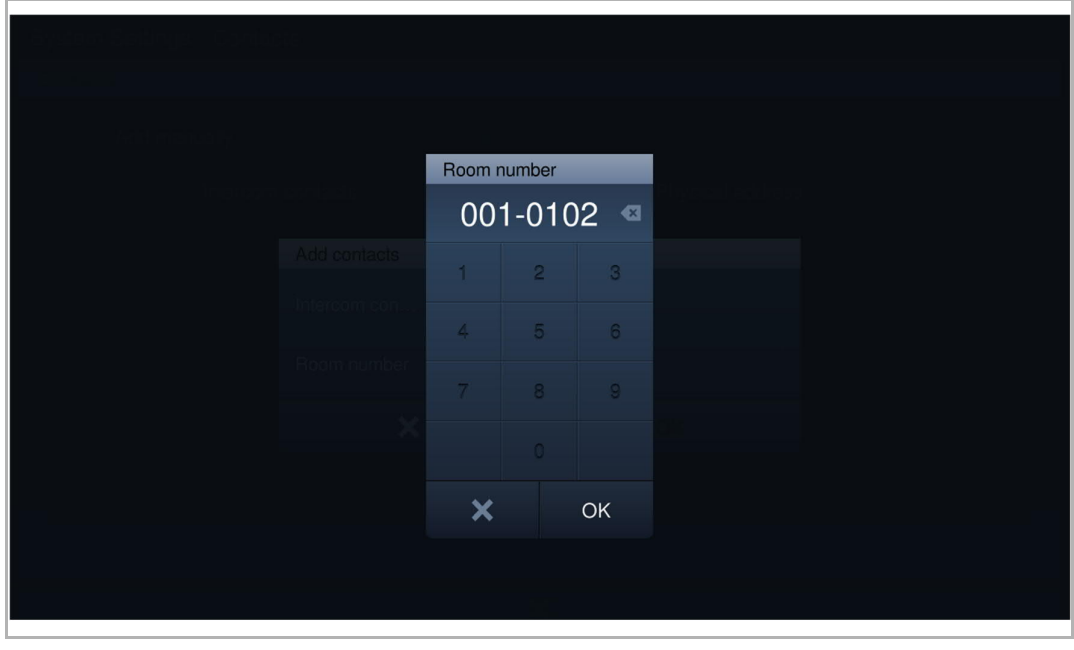

## 2. Call mode = logical address

In this mode, when the user wants to initiate an intercom call, he needs to enter the logical address (e.g. "A1").

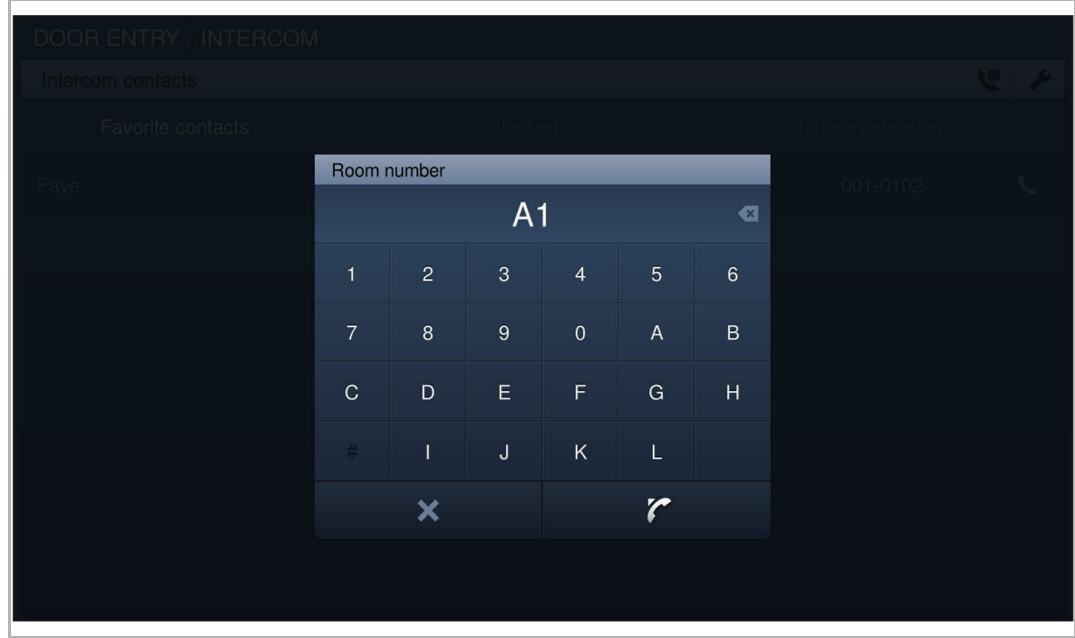

Please follow the steps below:

[1] On the "Local settings" screen, select call mode from the drop-down list.

[2] Tap  $"\bullet"$  to exit the setting, tap "OK" to save the settings.

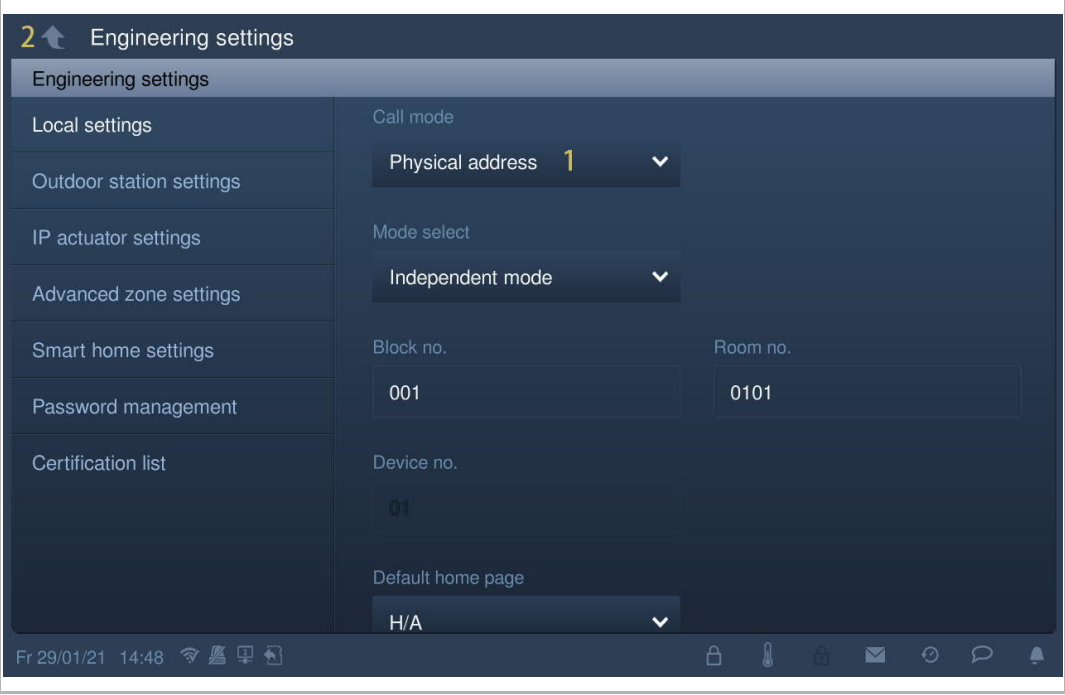

For more information, .

# **8.5.4 Device mode setting**

# 1. Master mode

Only one indoor station can be set to master mode in the same apartment.

Both IP touch (LAN+LAN) and IP touch (LAN+WiFi) can be set to master mode.

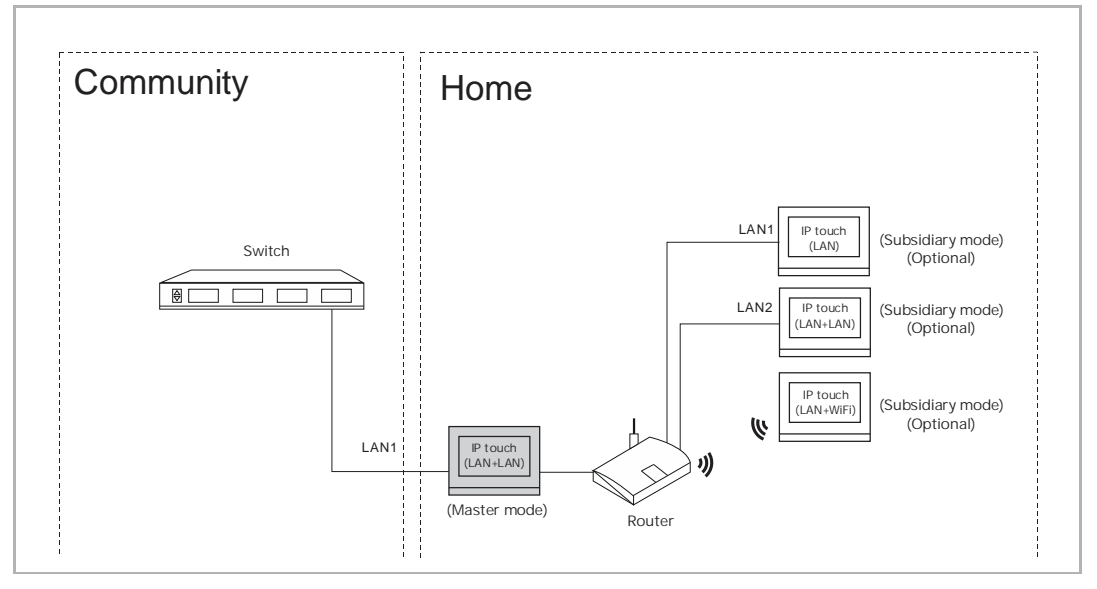

- [1] On the "Local settings" screen, select "Master mode" from the drop-down list.
- [2] Enter the block number.
- [3] Enter the room number.
- [4] Tap "  $\bullet$  " to exit the setting, tap "OK" to save the settings.

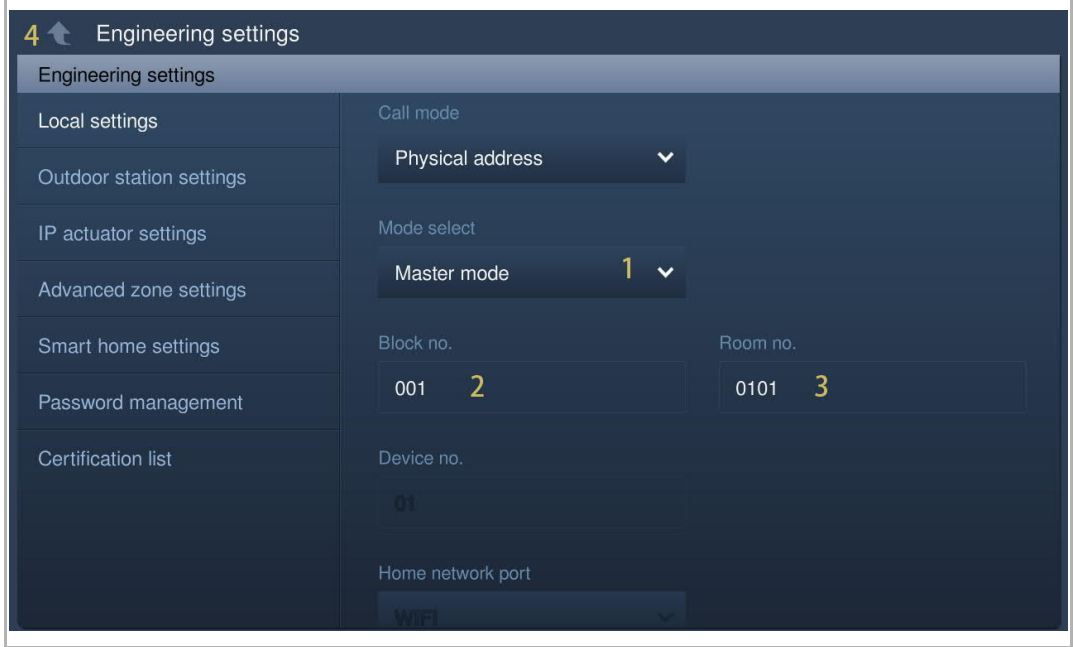

## 2. Subsidiary mode

In the same apartment, except for the master indoor station, other indoor stations must be set to the subsidiary indoor station.

All types of indoor stations can be set to the subsidiary indoor station.

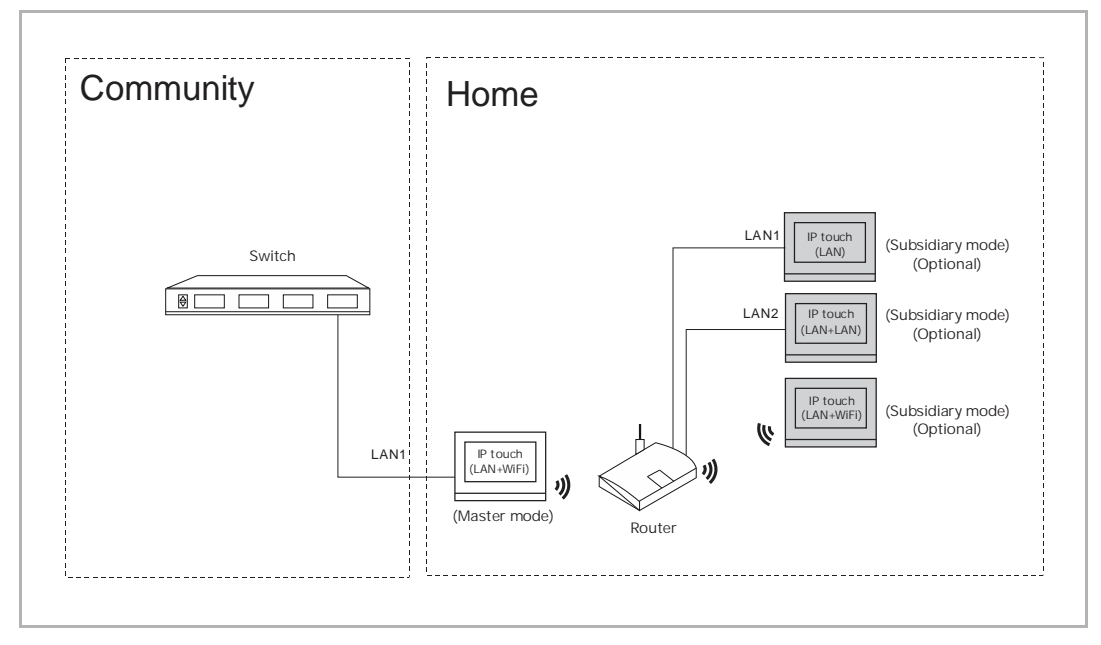

Please follow the steps below:

- [1] On the "Local settings" screen, select "Subsidiary mode" from the drop-down list.
- [2] Enter the device number.

[3] Tap " **to** exit the setting, tap "OK" to save the settings.

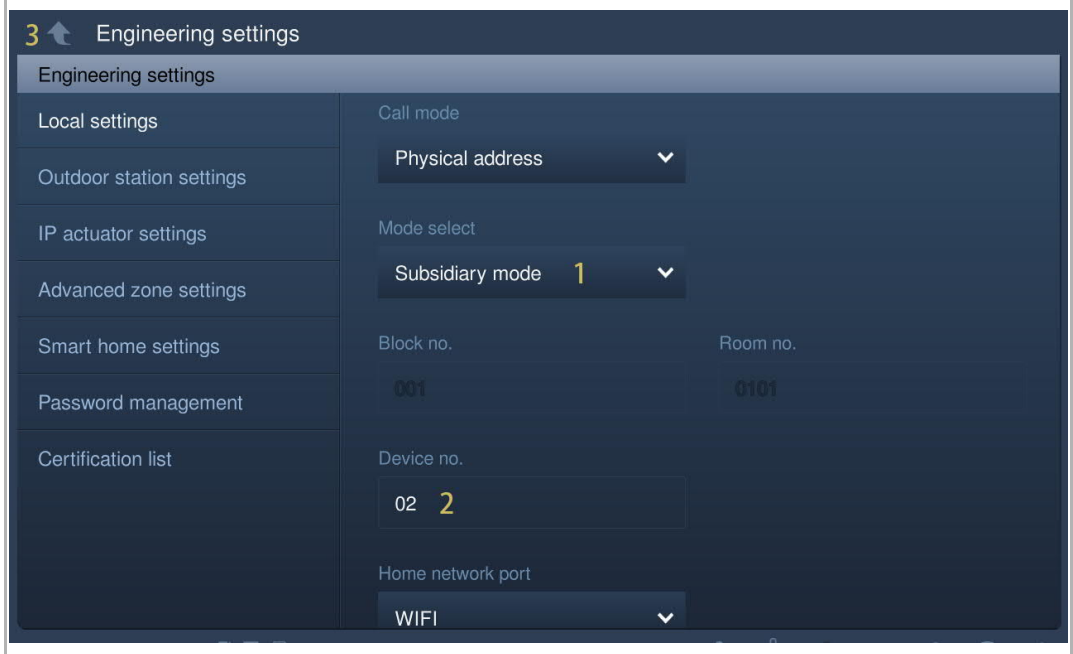

- 3. Independent mode
- If IP touch is set to independent mode, no other devices can be supported.

The independent indoor station can be managed using management software.

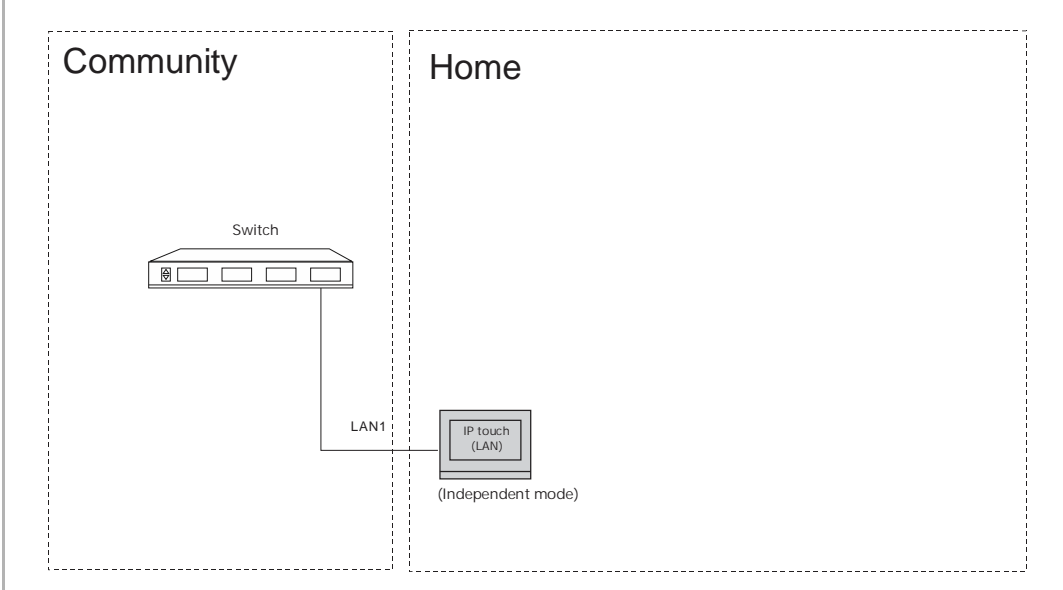

- [1] On the "Local settings" screen, select "Independent mode" from the drop-down list.
- [2] Enter the block number.
- [3] Enter the room number.
- [4]  $\mathsf{Tap}$   $\mathbb{T}$   $\bullet$   $\mathbb{T}$  to exit the setting, tap "OK" to save the settings.

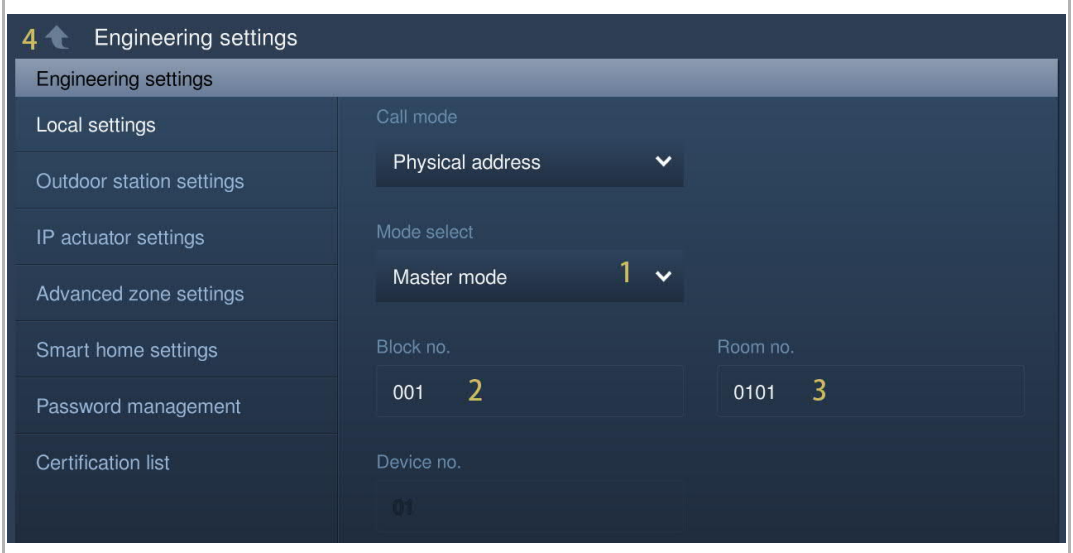

# **8.5.5 Home network port setting**

Home network port means the port connect to the router via LAN or WiFi.

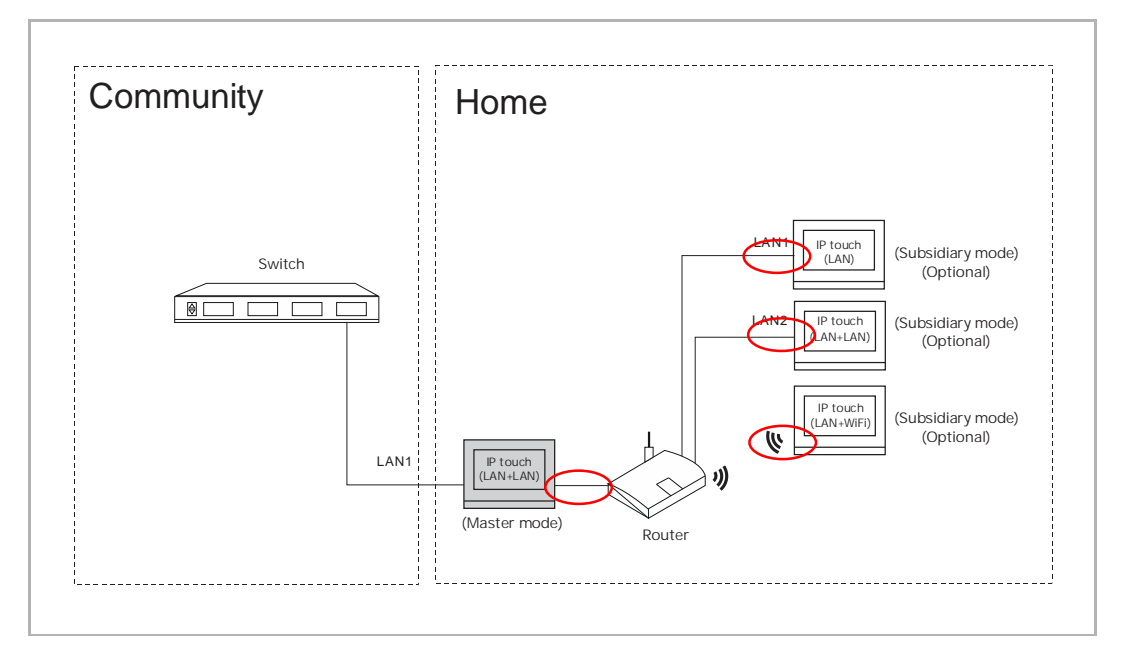

Please follow the steps below:

[1] On the "Local settings" screen, select home network port from the drop-down list.

[2] Tap  $"\bigtriangleup"$  to exit the setting, tap "OK" to save the settings.

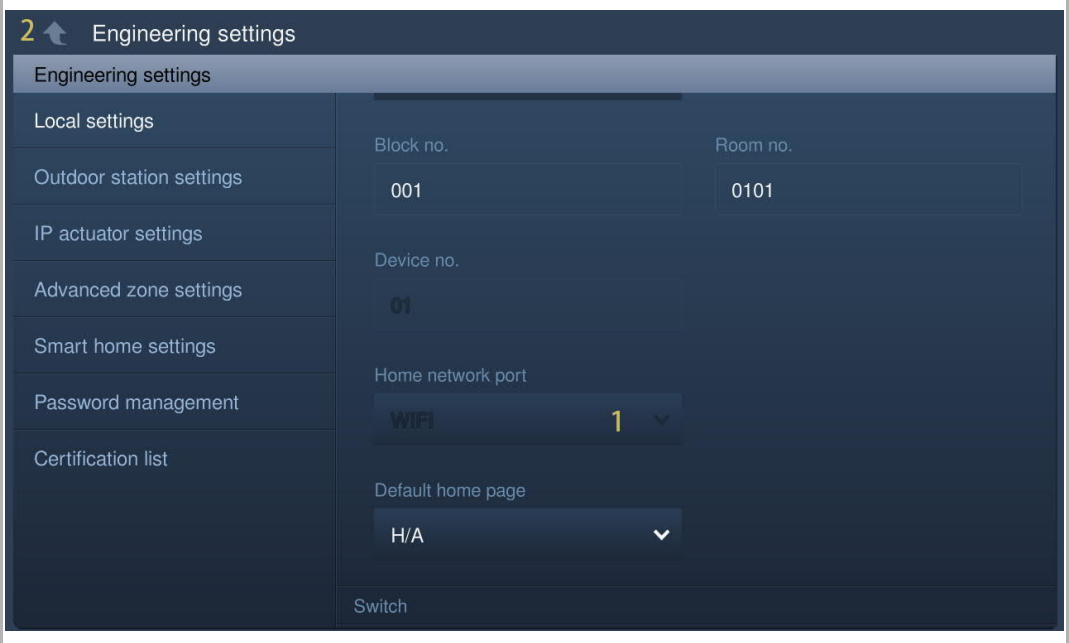

# **8.5.6 Default home page setting**

Default home page can be selected among "H/A" (default), "DES" and "CCTV". Follow the steps below to change the setting:

[1] On the "Local settings" screen, select default home page from the drop-down list.

[2] Tap  $\mathbb{T}$   $\bullet$   $\mathbb{T}$  to exit the setting, tap "OK" to save the settings.

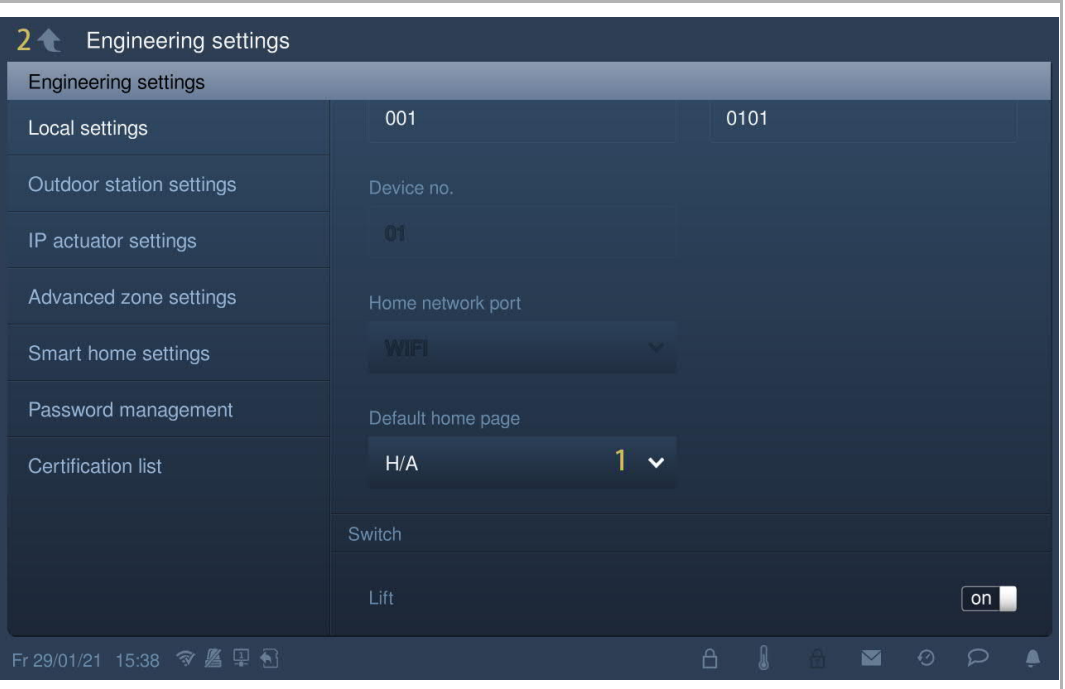

# **8.5.7 Function management**

Please follow the steps:

[1] On the "Local settings" screen, tap the designated slider to switch on/off the function.

[2]  $\mathsf{Tap}$  "  $\bigodot$  " to exit the setting, tap "OK" to save the settings.

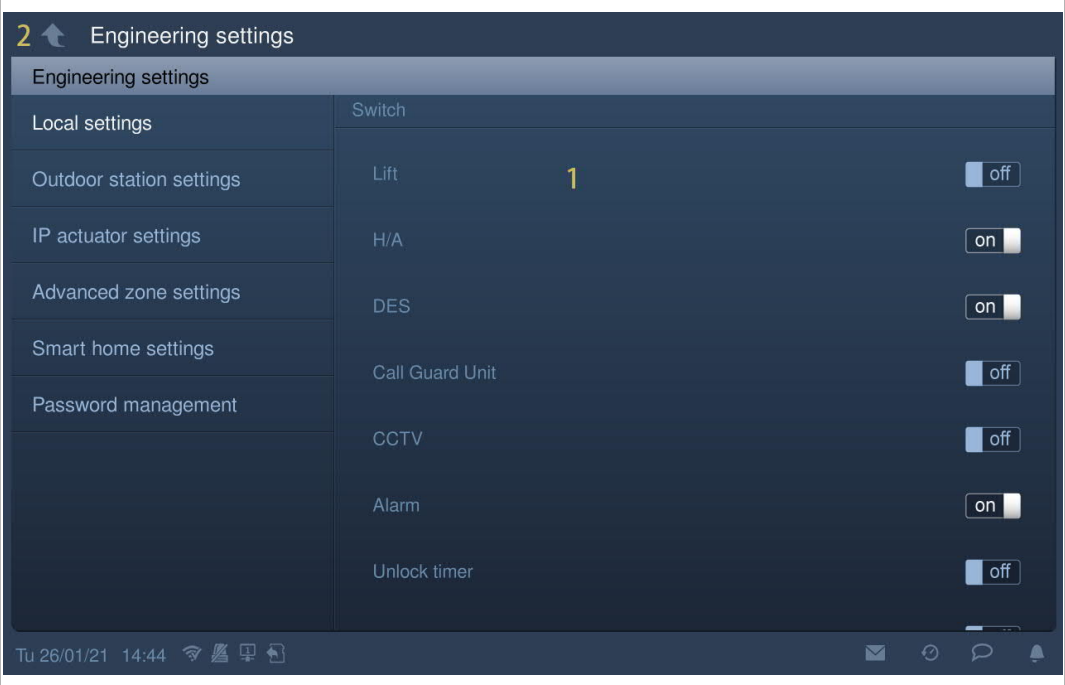

# **8.5.8 Screensaver picture setting**

Please follow the steps:

- [1] On the "Local settings" screen, tap  $\mathbb{R}$  .
- [2] Select the designated picture from the SD card.
- [3] Tap  $\mathbb{T}$   $\bullet$   $\mathbb{T}$  to exit the setting, tap "OK" to save the settings.

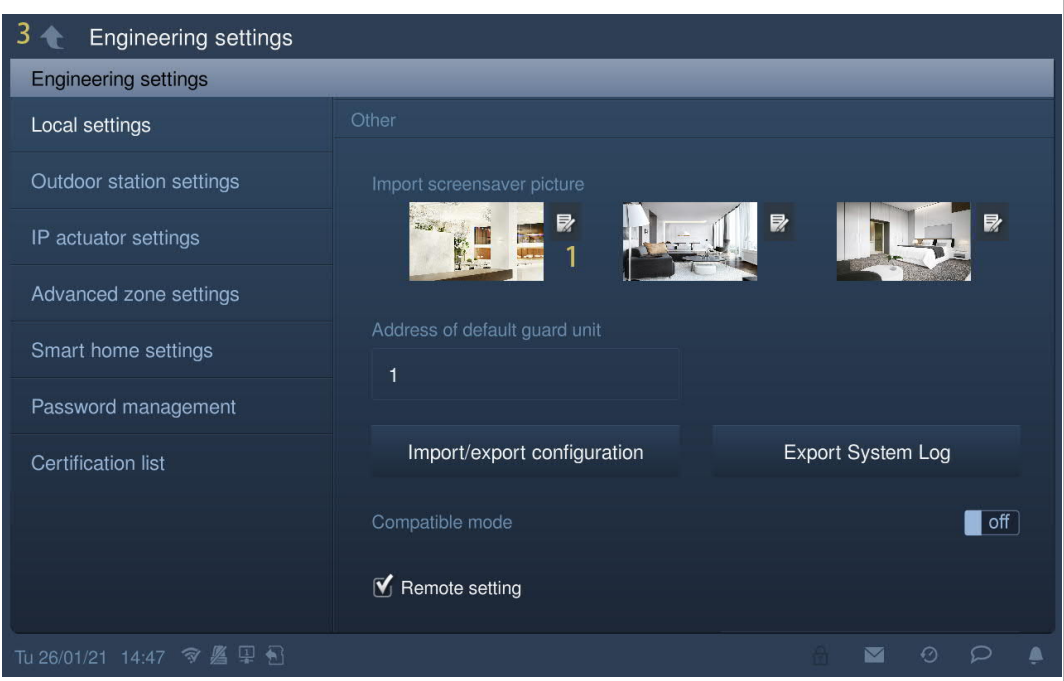

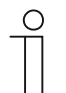

# **Note**

The picture supports .jpg, .png and .bmp format, with a maximum resolution of 2048 x 1920. The recommend resolution is 1024 x 600.

# **8.5.9 Default guard unit setting**

Please follow the steps:

- [1] On the "Local settings" screen, tap "Address of default guard unit".
- [2] Enter the address (1…32).
- [3] Tap "  $\bigcirc$  " to exit the setting, tap "OK" to save the settings.

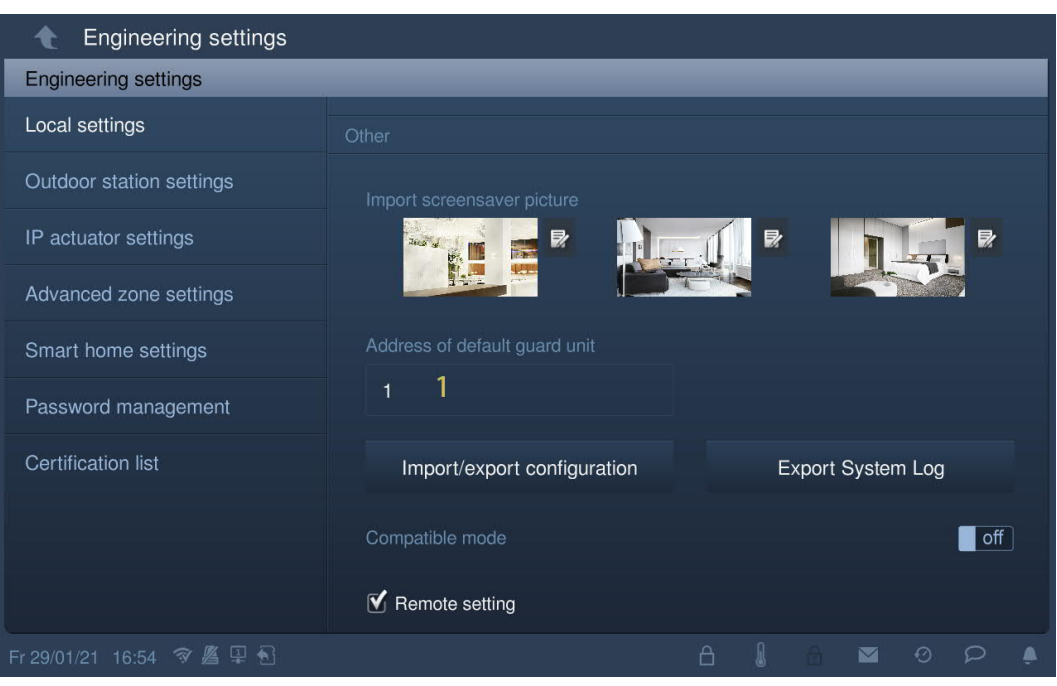

# **8.5.10 Exporting the configuration file**

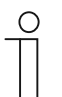

An SD card must be inserted to the IP touch before use.

Please follow the steps:

- [1] On the "Local settings" screen, tap "Import/export configuration".
- [2] Select the designated functions.

**Note**

[3] Tap "Export configuration file" to output a configuration file to the SD card.

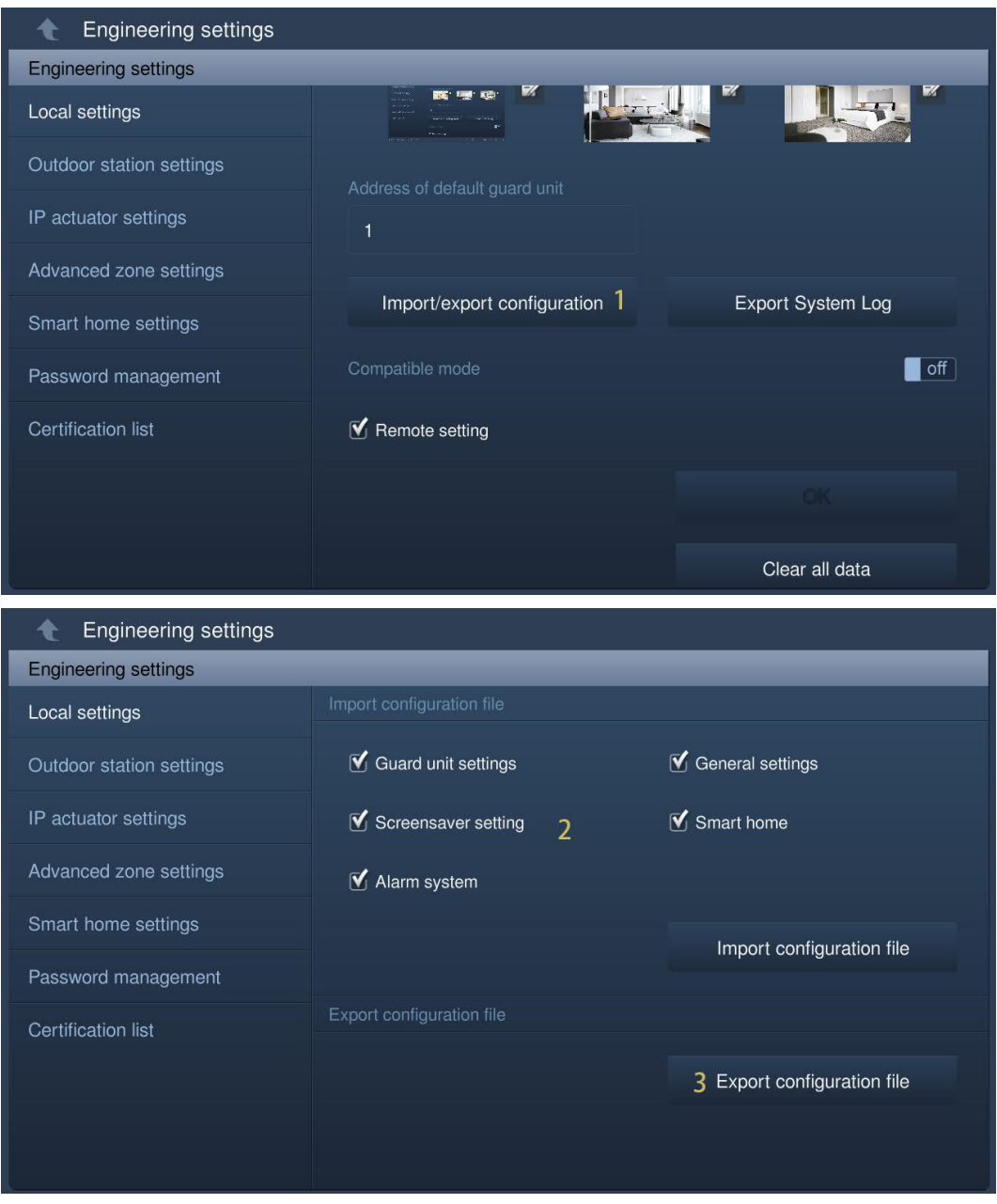

# **8.5.11 Importing the configuration file**

**Note**

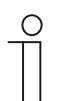

An SD card must be inserted to the IP touch before use.

Please follow the steps:

[1] On the "Local settings" screen, tap "Import/export configuration".

[2] Tap "Import configuration file" to import a configuration file from the SD card.

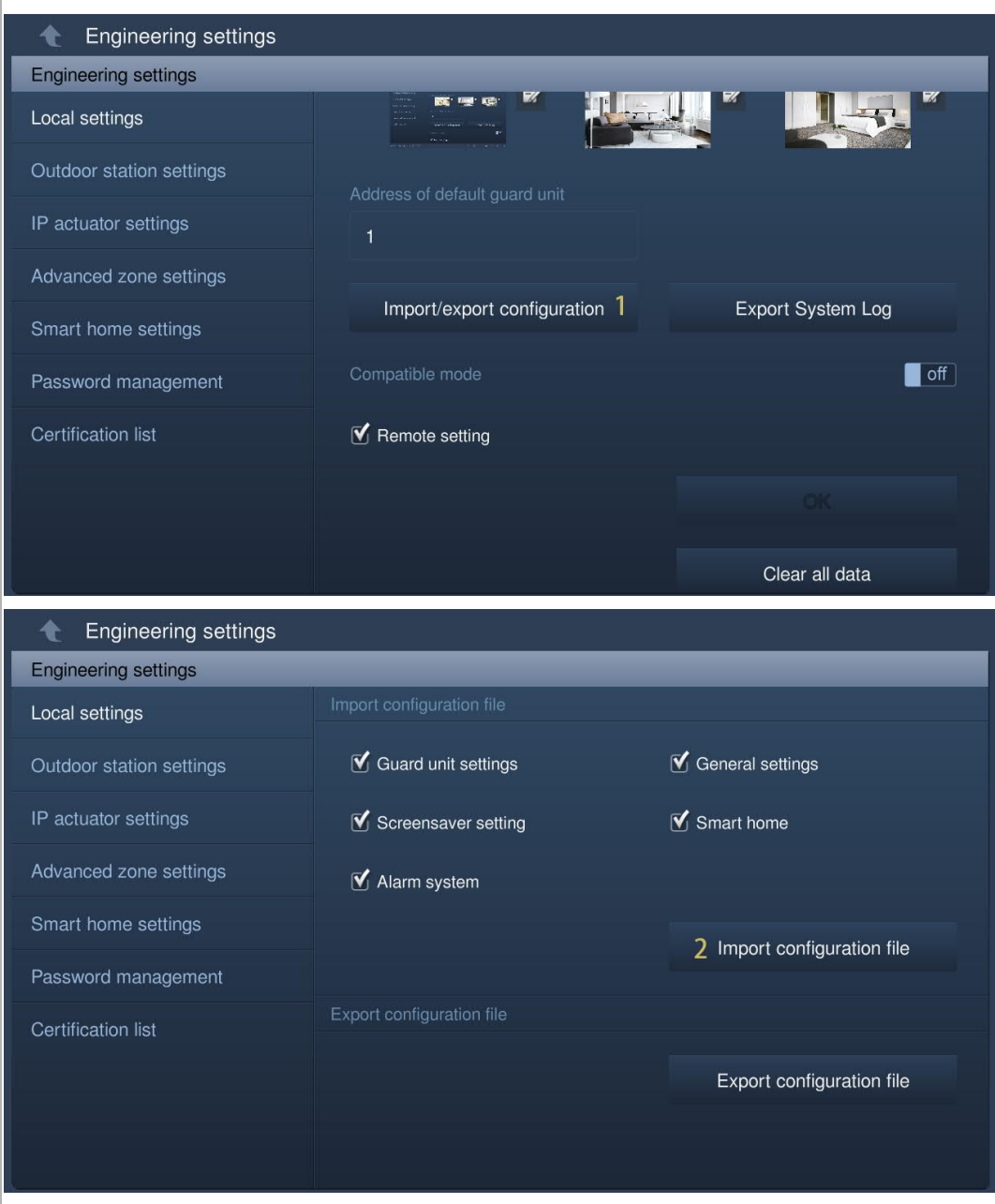

## **8.5.12 Compatible mode setting**

The IP touch works in security mode to guarantee high security (Compatible mode is disabled by default).

It is suggested that compatible mode is only used when the devices need to communicate with previous generation products. In this mode, data transmission between devices is not encrypted, may lead to data leaks and has the risk of being attacked.

Please follow the steps below:

[1] On the "Local settings" screen, tap the slider "Compatible mode" to switch on/off the function.

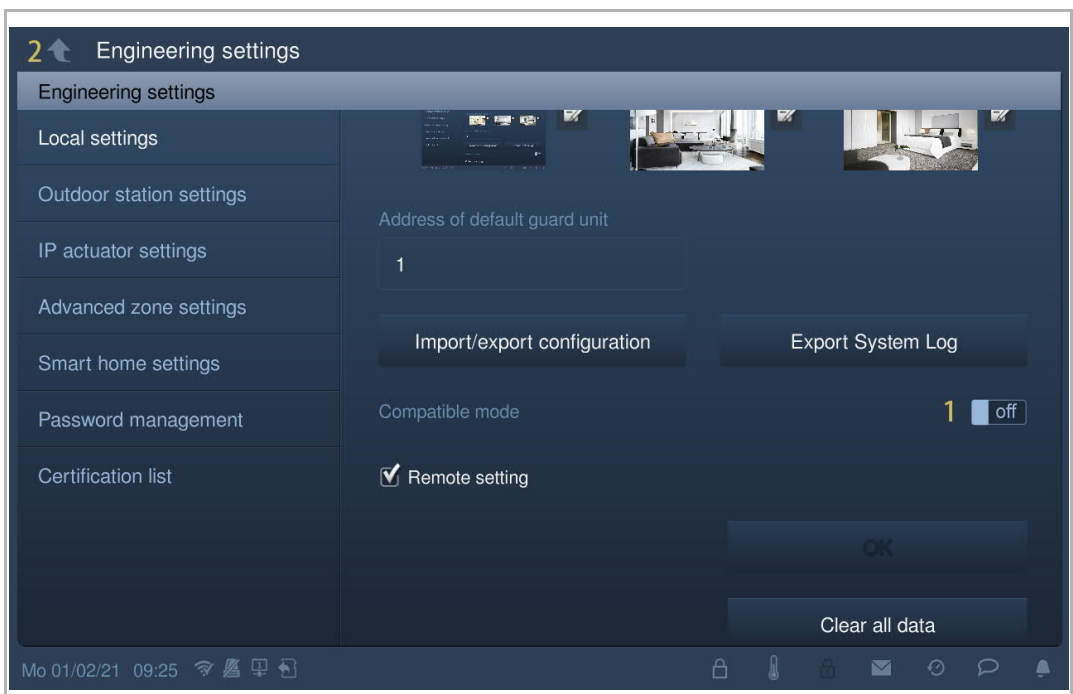

[2] Tap  $"\bigcirc"$  to exit the setting, tap "OK" to save the settings.

### **8.5.13 Remote control setting**

If the "Remote setting" is enabled (default), the IP touch can be set locally or set by the management software remotely.

If the "Remote setting" is disabled, this IP touch can only be set locally.

Please follow the steps:

- [1] On the "Local settings" screen, tick/untick the checkbox "Remote setting" to enable/disable the function.
- [2]  $\mathsf{Tap}$  " $\mathsf{Tap}$ " to exit the setting, tap "OK" to save the settings.

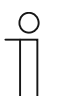

**Note**

This setting is only available on the indoor station which is set as "Master mode" or "Independent mode".

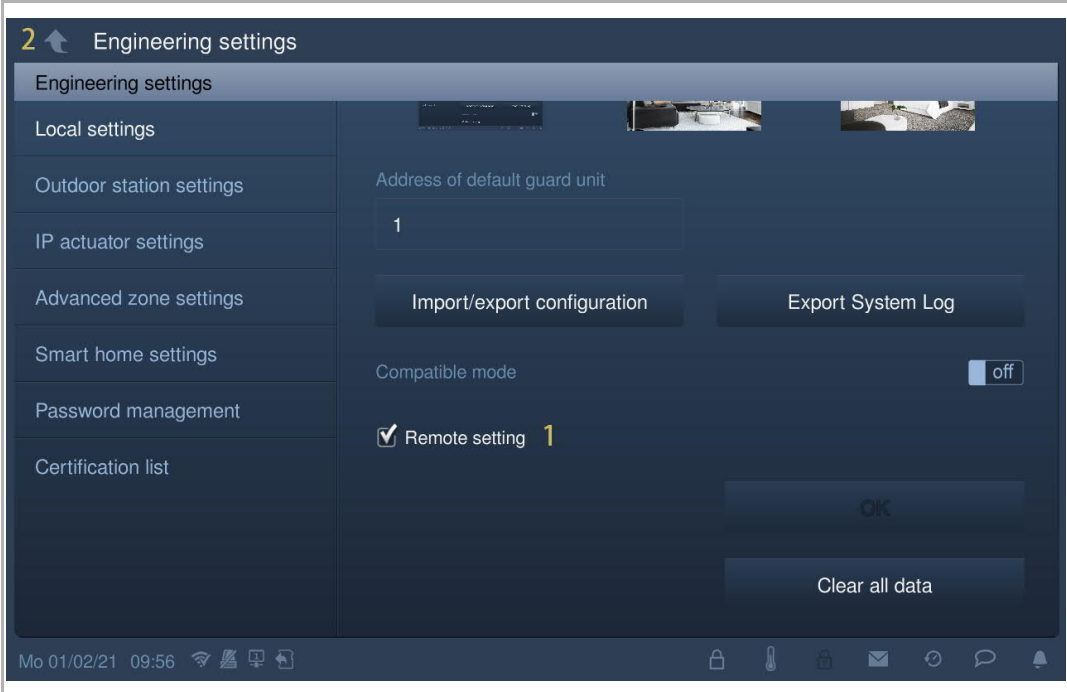
## **8.5.14 Clearing all data**

On the "Local settings" screen, tap "Clear all data" to reset all user settings and all engineering settings to the factory defaults.

**Note**  $\circ$ This function is only available within 120 s after the indoor station is powered on.

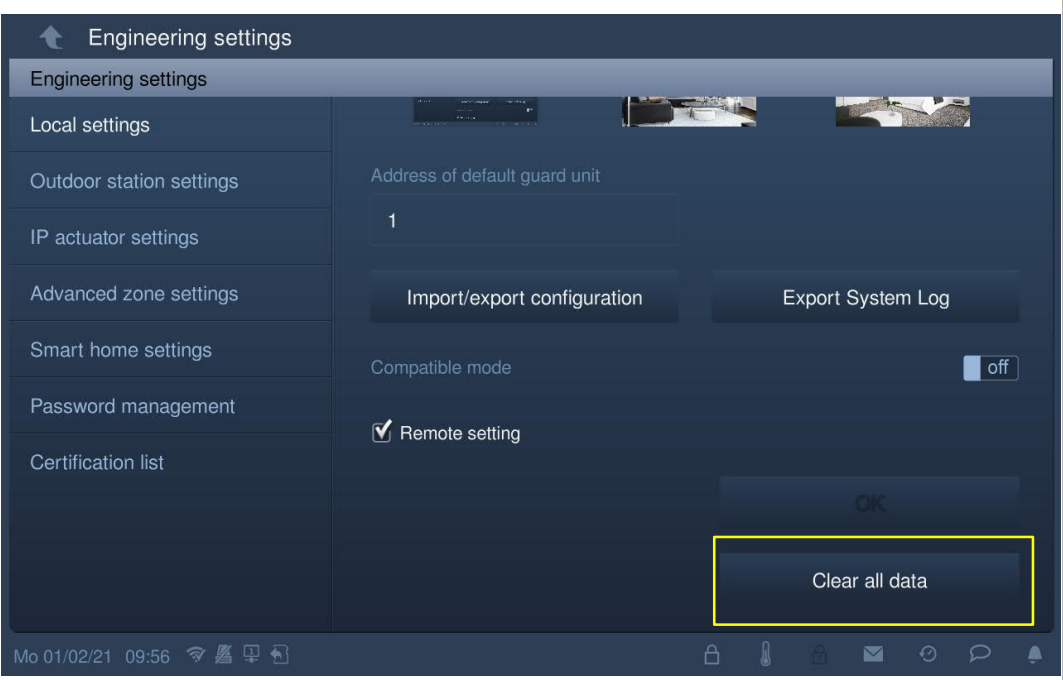

#### **8.5.15 Password management**

On the "Engineering password" screen, tap "Password management" to access the corresponding screen.

- Tap "Engineering password" to change the password in the pop-up window.
- Tap "Reset user pwd." to reset the user password to the default value (123456).
- Tap "Reset unlock pwd." to reset the unlock password to the default value (null).
- Tap "Reset user pwd." to reset the duress password to the default value (654321).

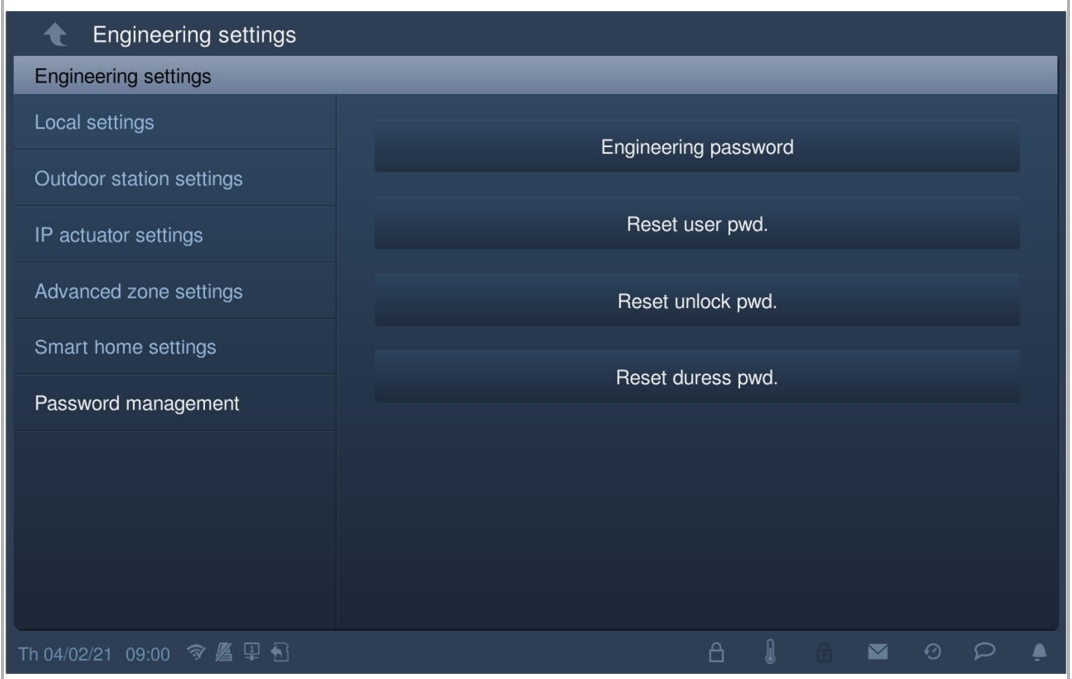

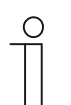

#### **Note**

The engineering password must be changed when accessing the engineering settings for the first time. (The system default is 345678. This password is only to be used for initial setting work, and it should then be changed to another password. It cannot used as the actual password.)

## **8.5.16 Certification list**

#### **Precondition**

This function applies to single-house application.

Master indoor station will create a certification and assign the certificates to other devices on the same home networks (e.g. 2nd outdoor station, private IP actuator and subsidiary indoor station). Only IP pushbutton outdoor station and mini OS can be supported in this case.

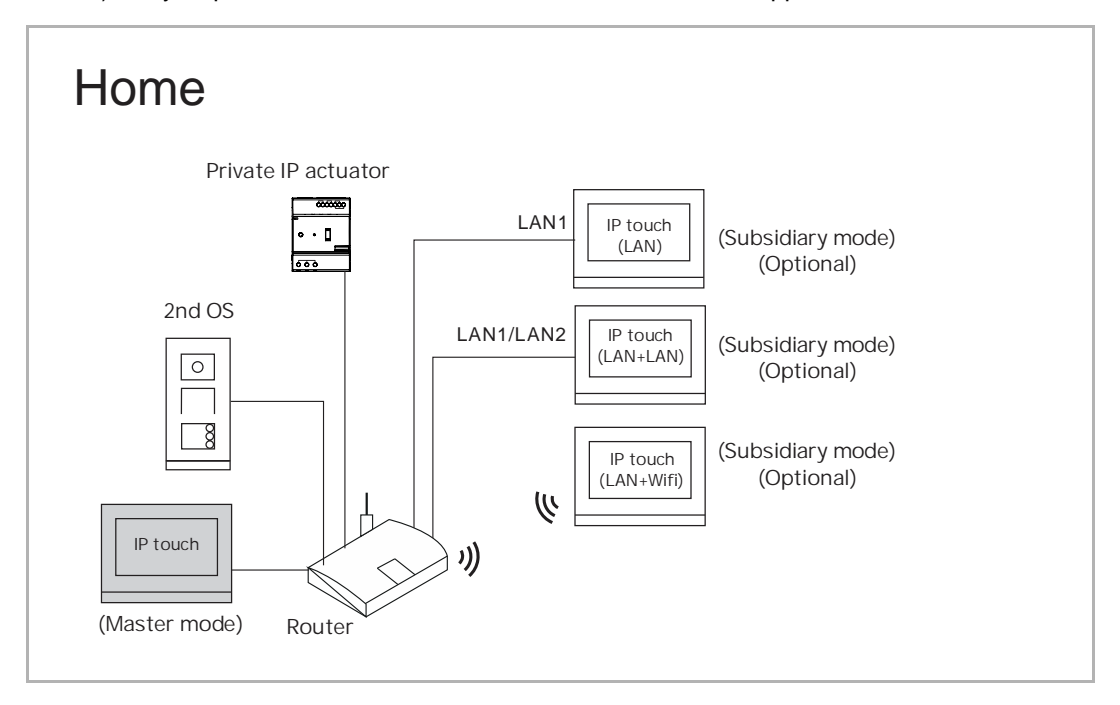

#### **Master IP touch obtains the certificate**

- [1] On the "Engineering settings" screen of master IP touch, tap "Local settings".
- [2] Tap the slider "Certification" to enable the function.
- [3] Tap "  $\bigcirc$  " to exit the setting, tap "OK" to save the settings.

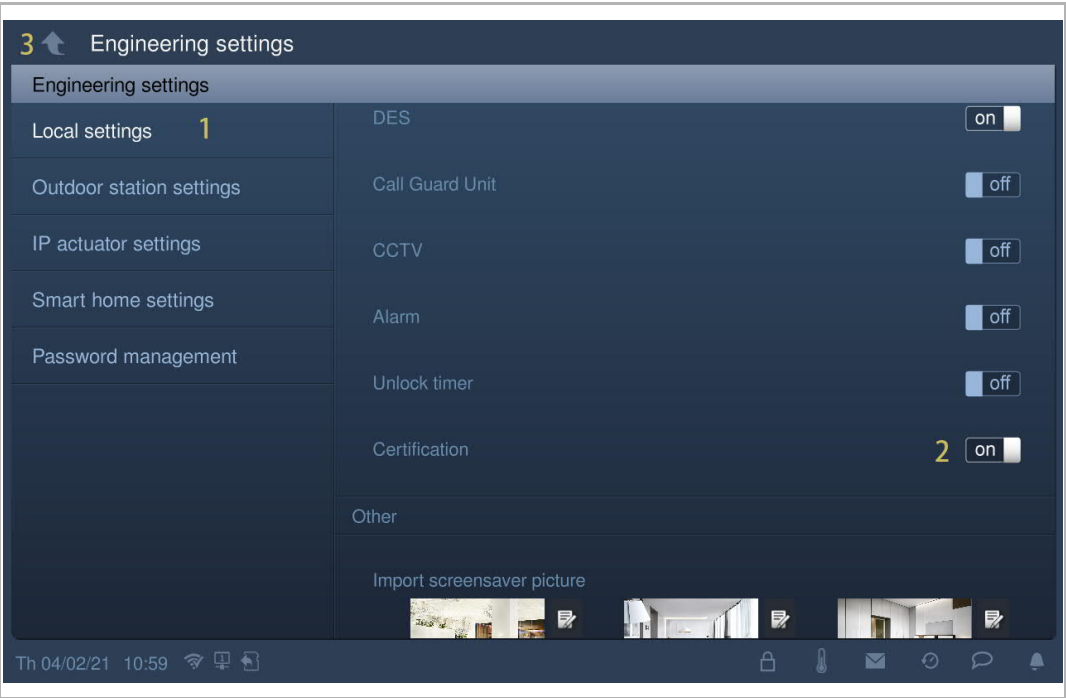

- [4] On the "Engineering settings" screen, tap "Certification list".
- [5] Tap "Certification list".
- [6] The devices got the certification are displayed on the screen.

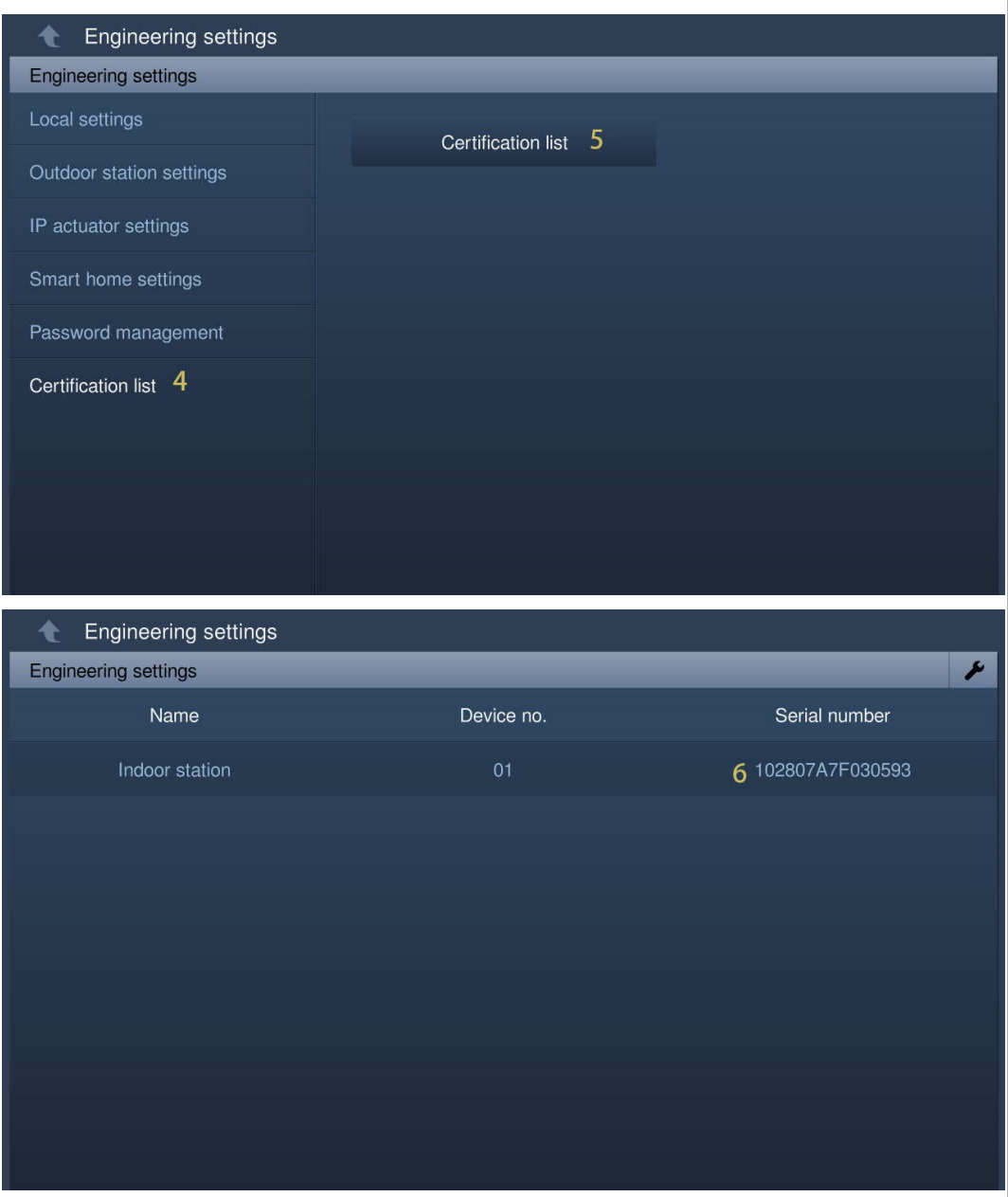

#### **Other devices obtain the certificates**

There are 2 options to add other devices.

1. Adding devices via search

Please follow the steps below:

[1] On the "Certification list" screen, tap  $\mathbb{Z}$ ".

[2] Tap "Search".

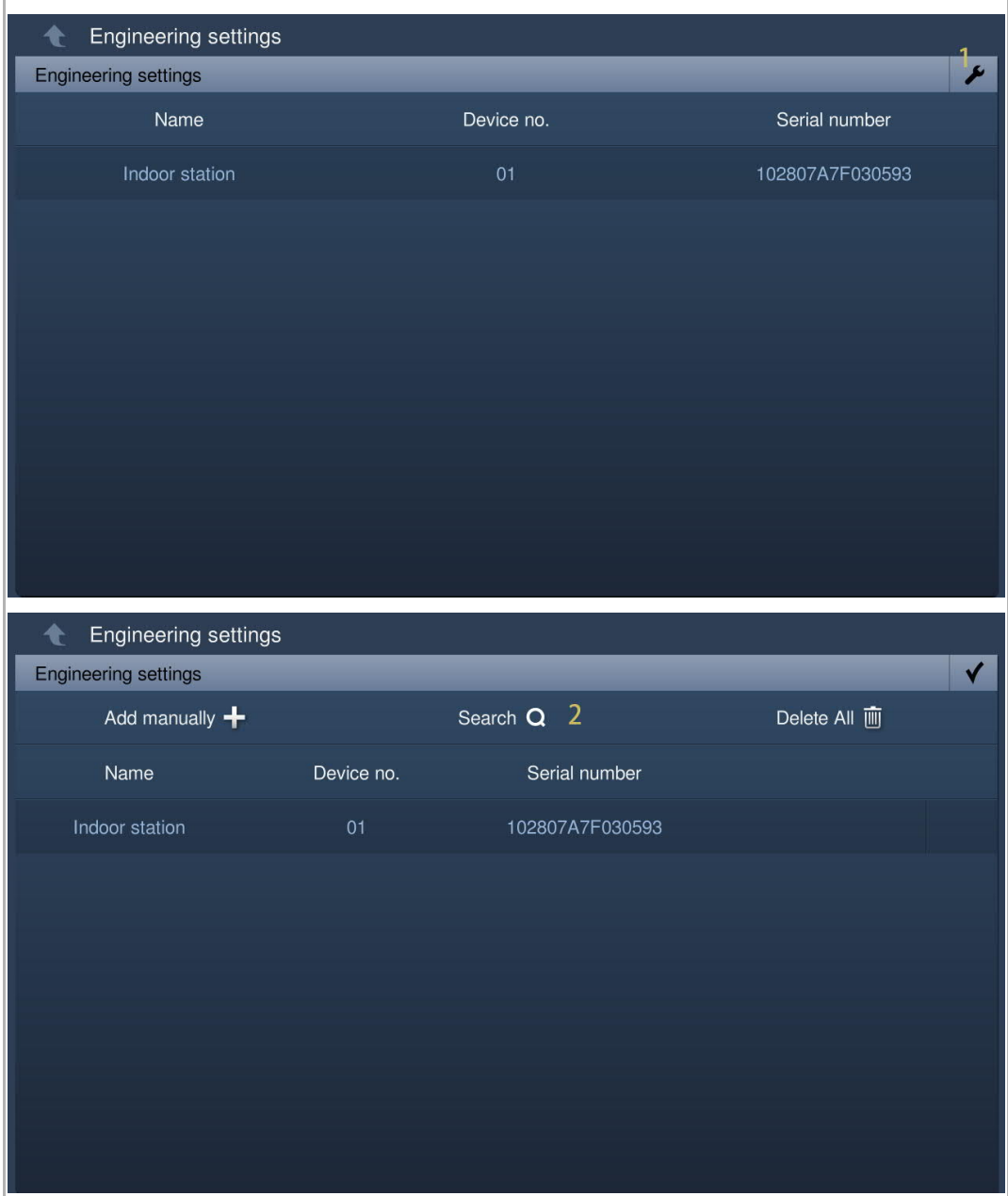

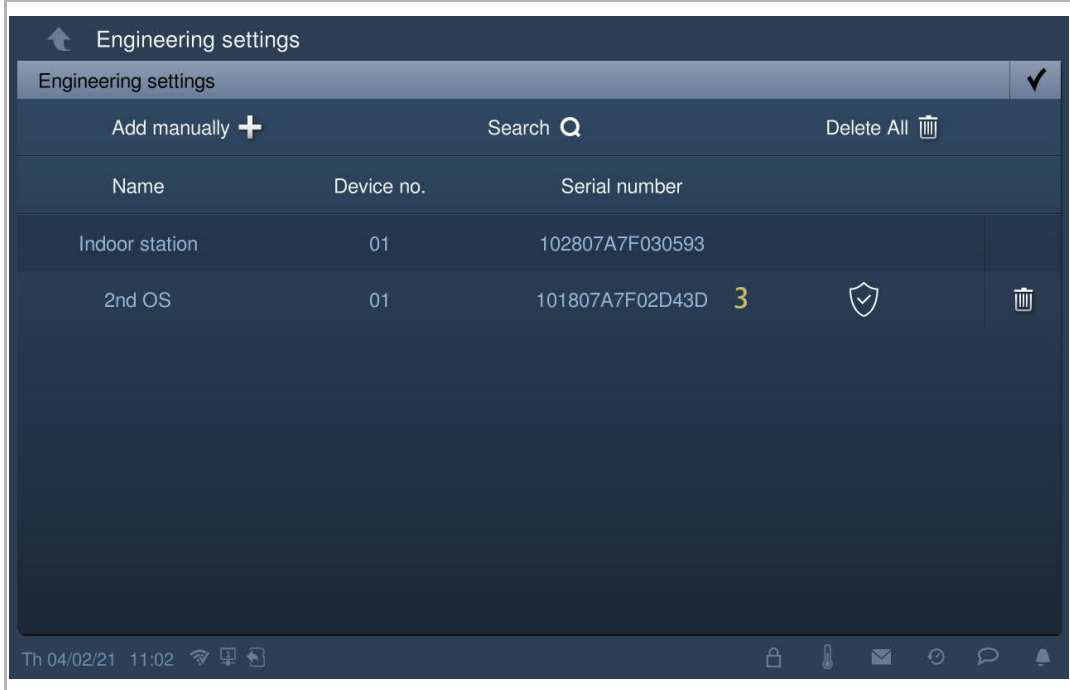

[3] The devices obtain the certificates, whichare displayed on the screen.

2. Adding devices manually

- [1] On the "Certification list" screen, tap  $\sqrt[n]{\cdot}$ ".
- [2] Tap "Add manually".

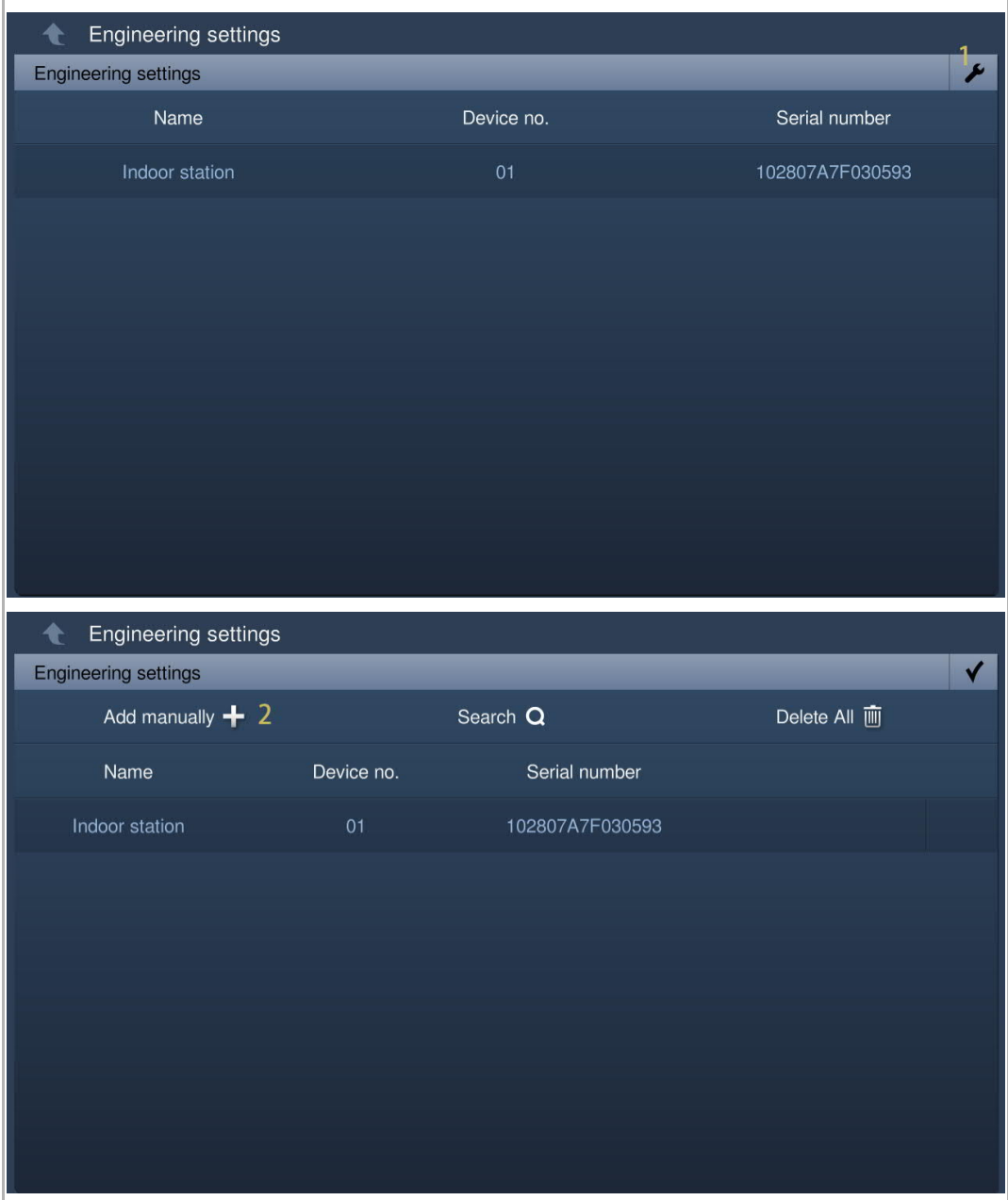

- [3] Select the device type from the drop-down list. It can be set to "2nd OS", "Private IP actuator" or "Indoor station".
- [4] Enter the device number.
- [5] The function should be disabled if the device is connected to the router in the same apartment.
- [6] Enter the serial number.
- [7] Tap "OK".
- [8] The device obtains the certificate, which is displayed on the screen.

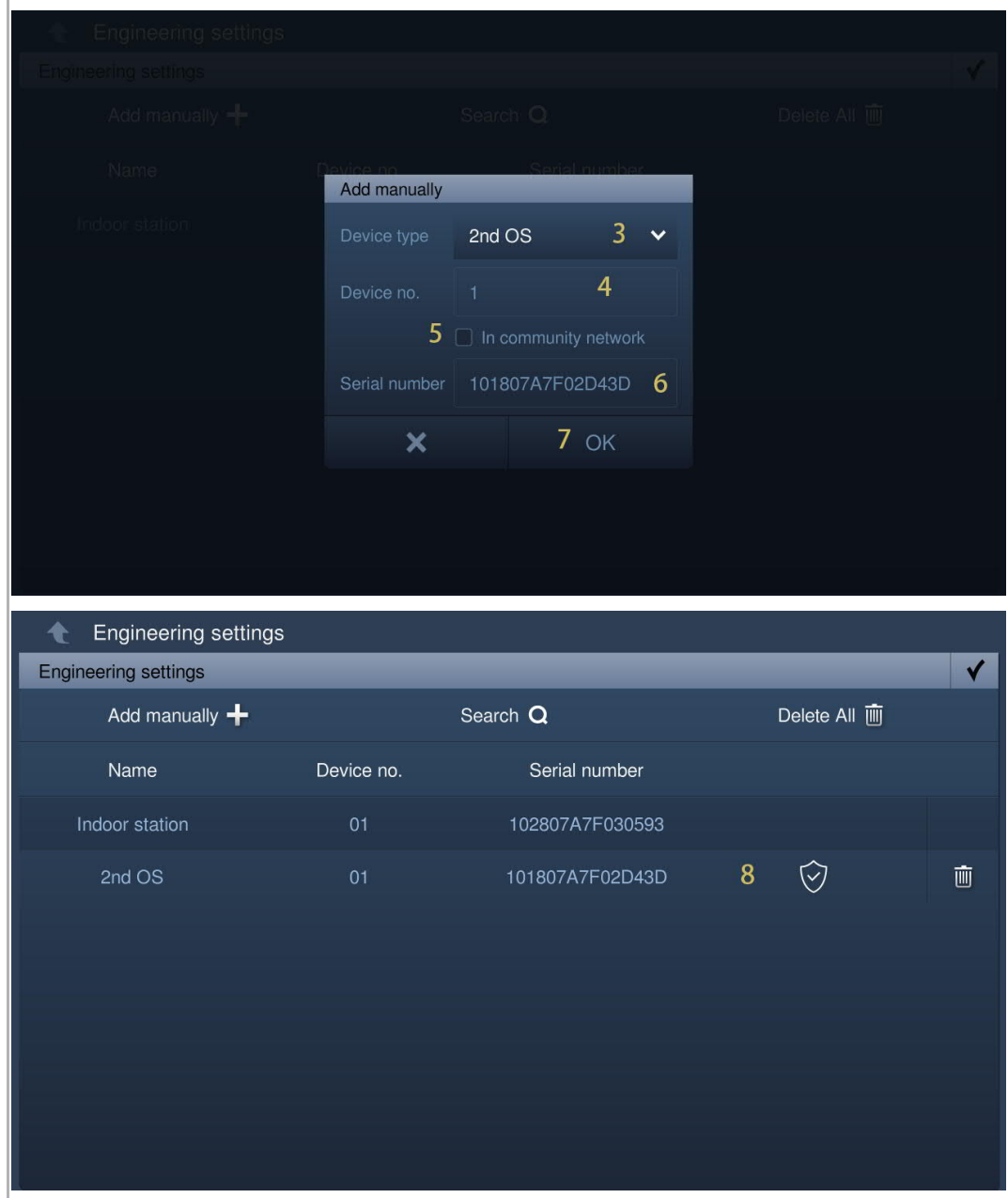

# **Trusting the device**

The IP touch cannot release the lock on the outdoor station, or the IP actuator only obtains the certificate. The outdoor station or the IP actuator needs to set the trusted list at the same time.

The following operations are based on the outdoor station and the similar operations for the IP actuator.

[1] On the "Certificate list" screen, tap  $\mathbb{Z}$  ".

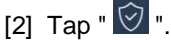

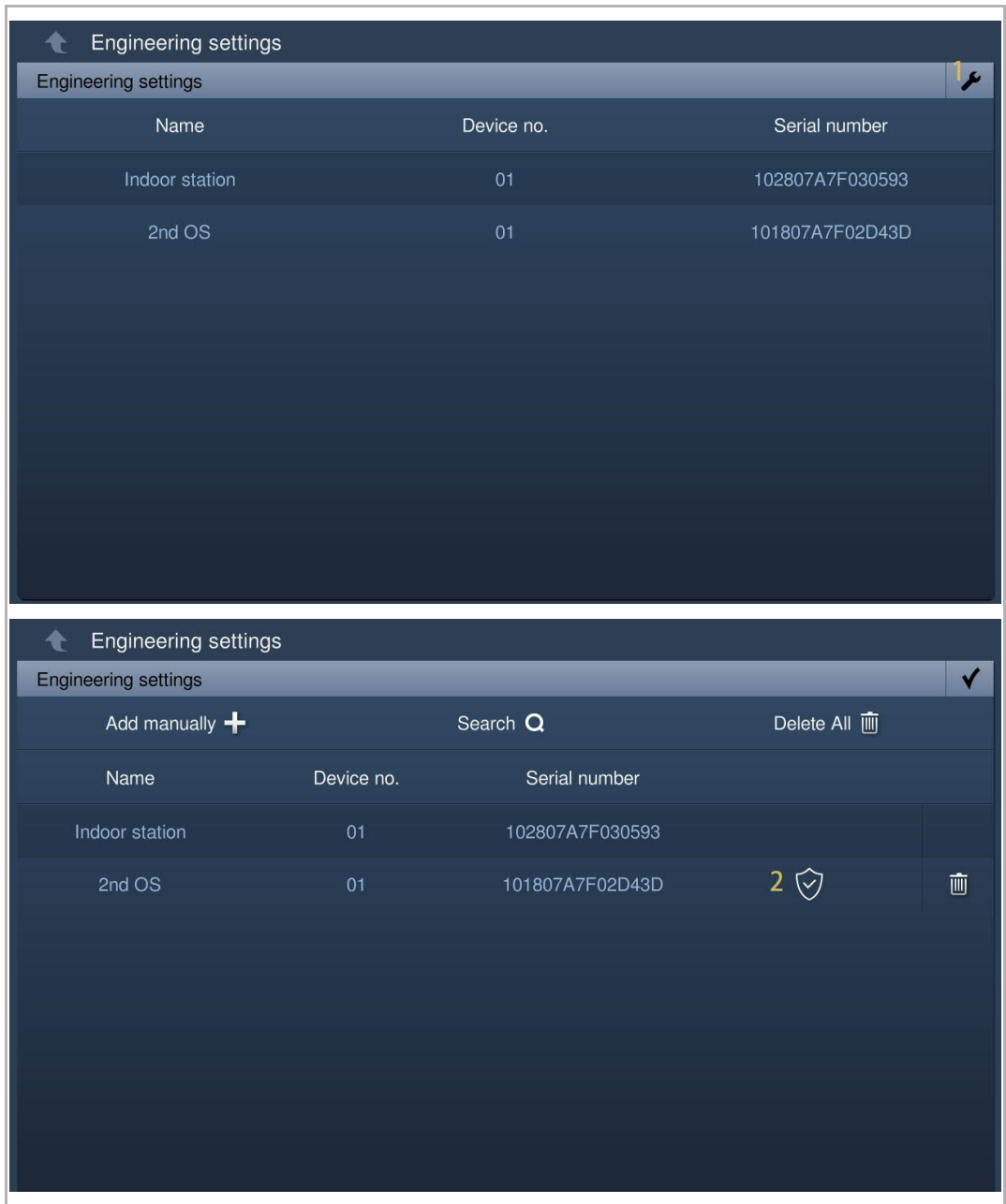

- [3] Select the check box to add the device to the trusted list on the outdoor station.
- [4] Tap "OK" to save.

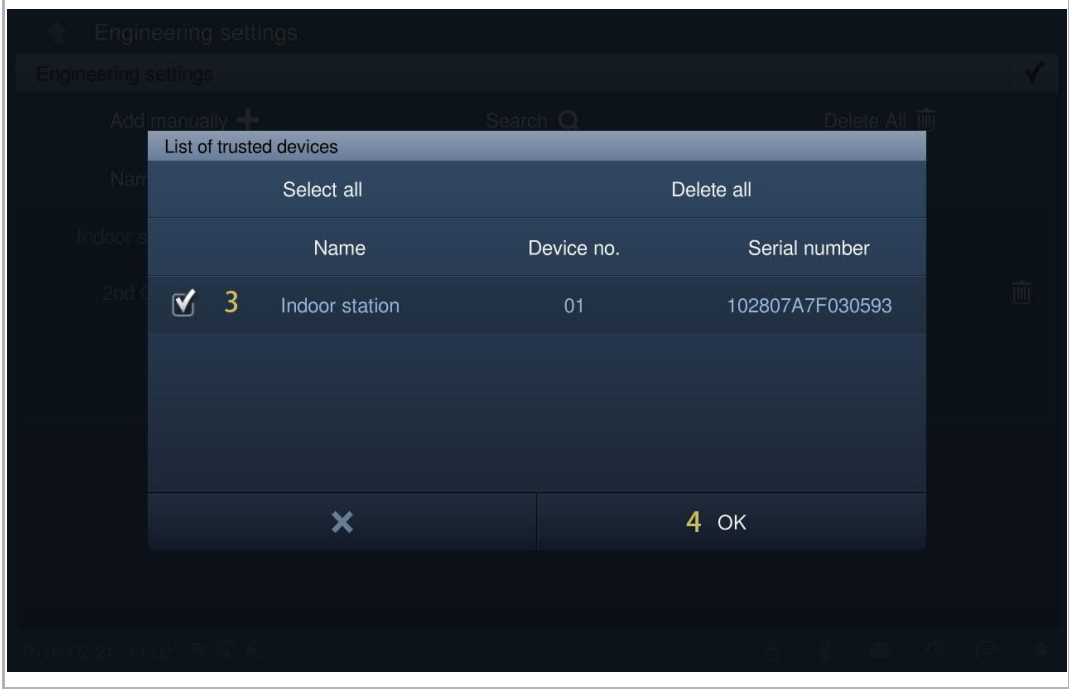

## **Removing the certificate of the device**

- [1] On the "Certificate list" screen, tap  $\mathbb{Z}$  ".
- [2] Tap "  $\overline{w}$  " to remove the certificate of one device.
- [3] Tap "Delete All " to remove all the certificates on all devices except the master indoor station.

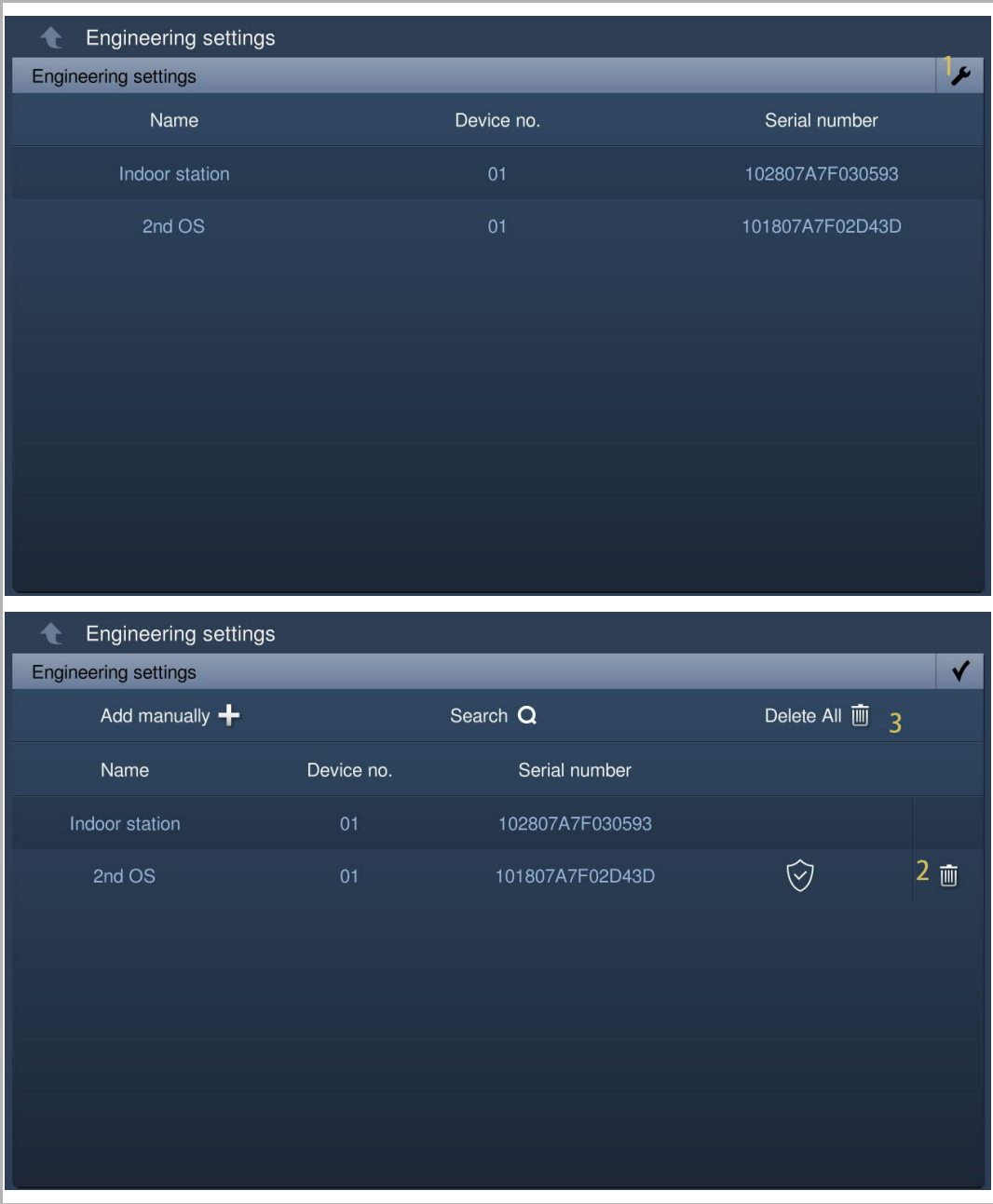

# **8.6 KNX settings**

## **8.6.1 Precondition**

Please ensure the follow settings are carried out before use.

• On the "Engineering settings", "Local settings" screen, the "H/A" function is enabled.

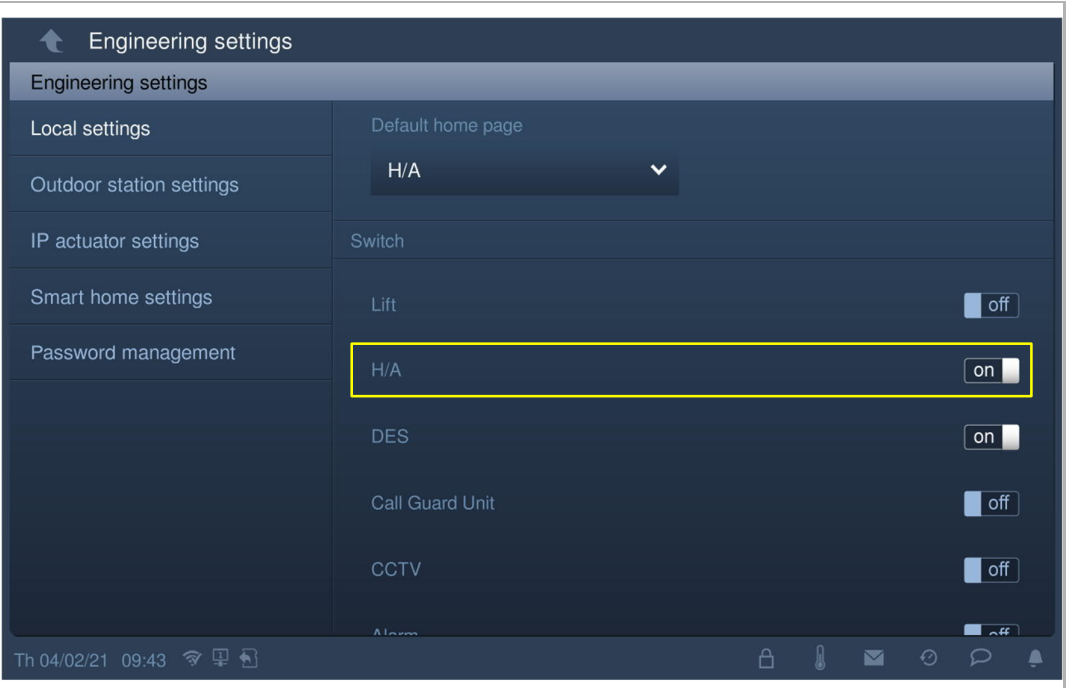

• On the "Engineering settings", "Smart home settings" screen, the smart home mode is set to "KNX settings".

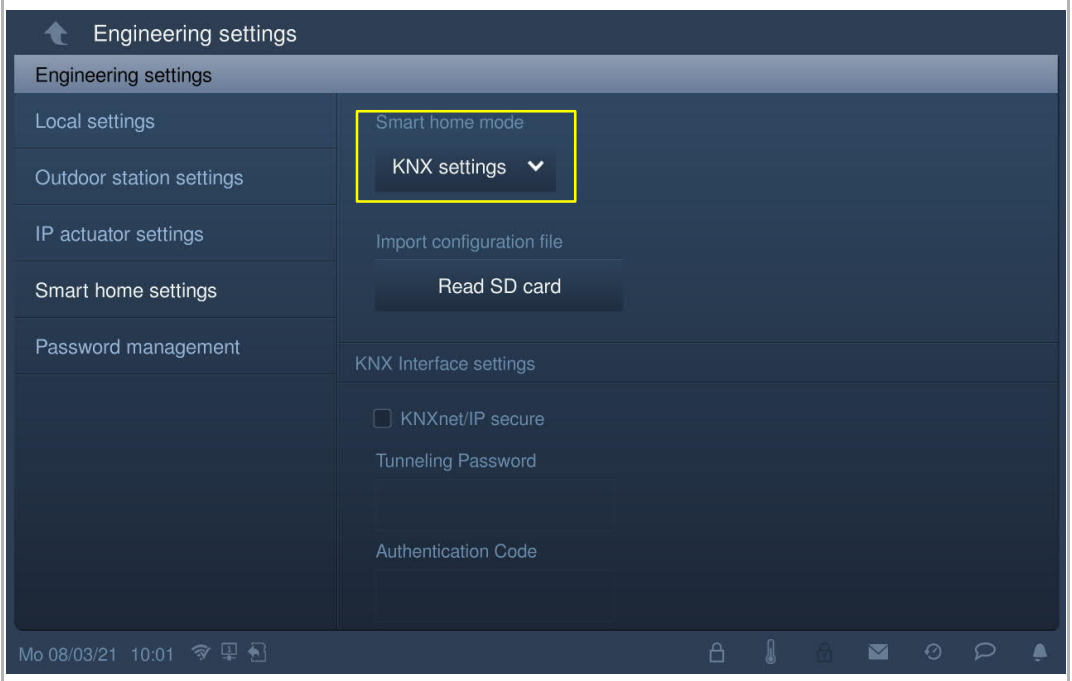

# **8.6.2 Basic KNX settings**

# **Access the "Basic KNX settings" screen**

On the "System settings" screen, tap "Basic KNX settings" to access the corresponding screen.

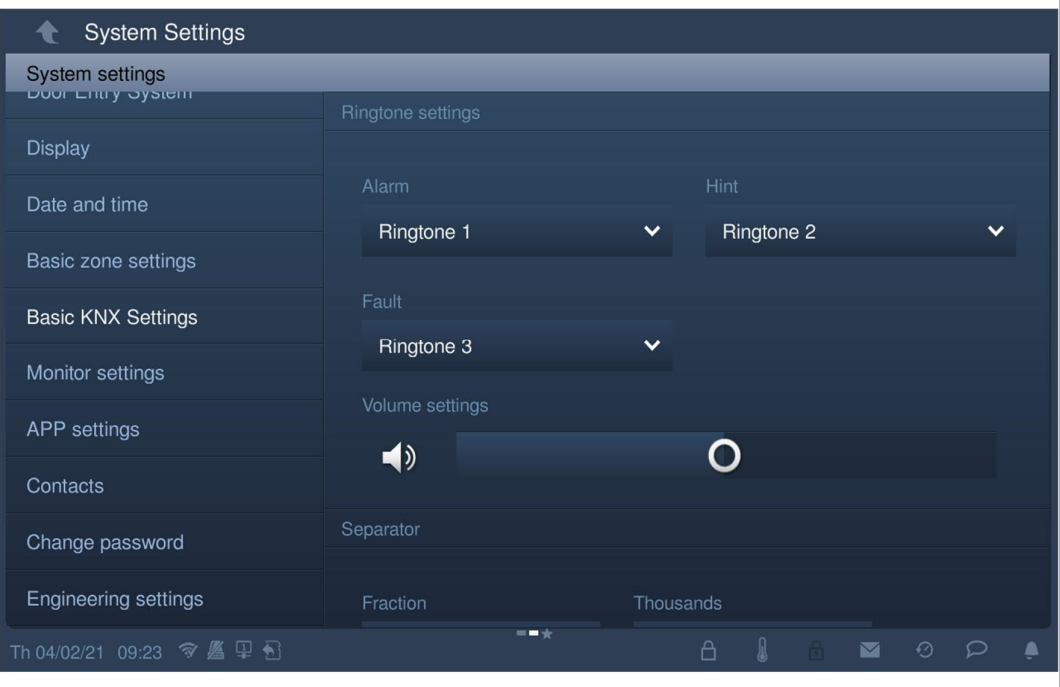

# **Ringtone setting**

On the "Basic KNX settings" screen, you can set the ringtone for "Alarm", "Hint" and "Fault". A maximum of 5 built-in ringtones are supported and you can also select the ringtone from the SD card.

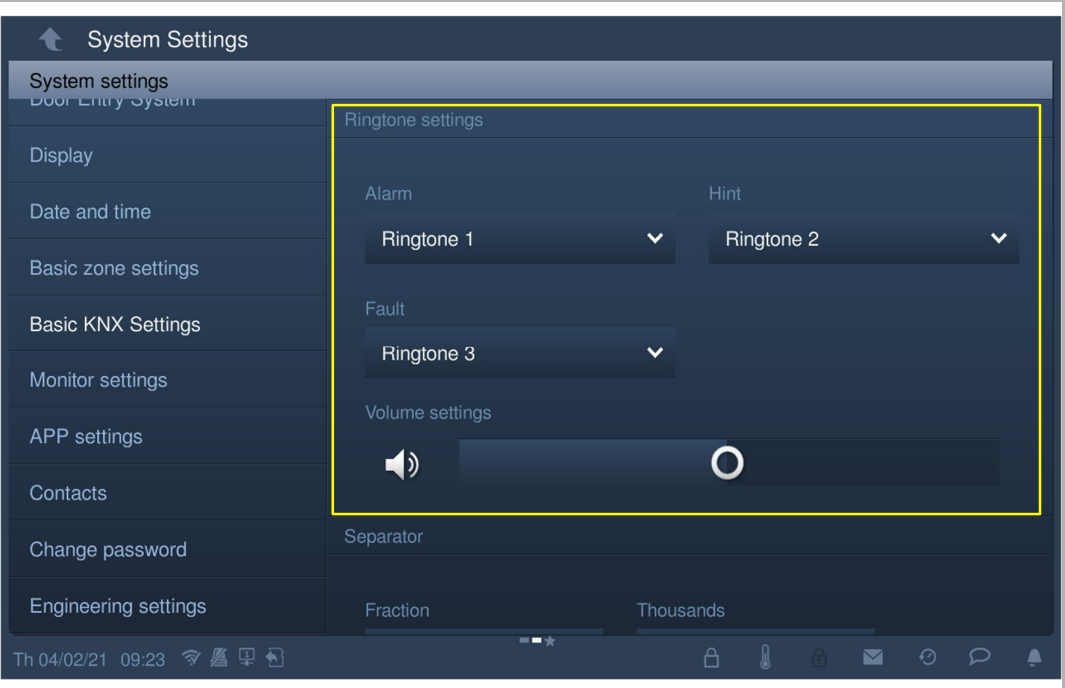

You can drag the slider to set the volume value.

# **Separator format setting**

On the "Basic KNX settings" screen, you can set the separator format.

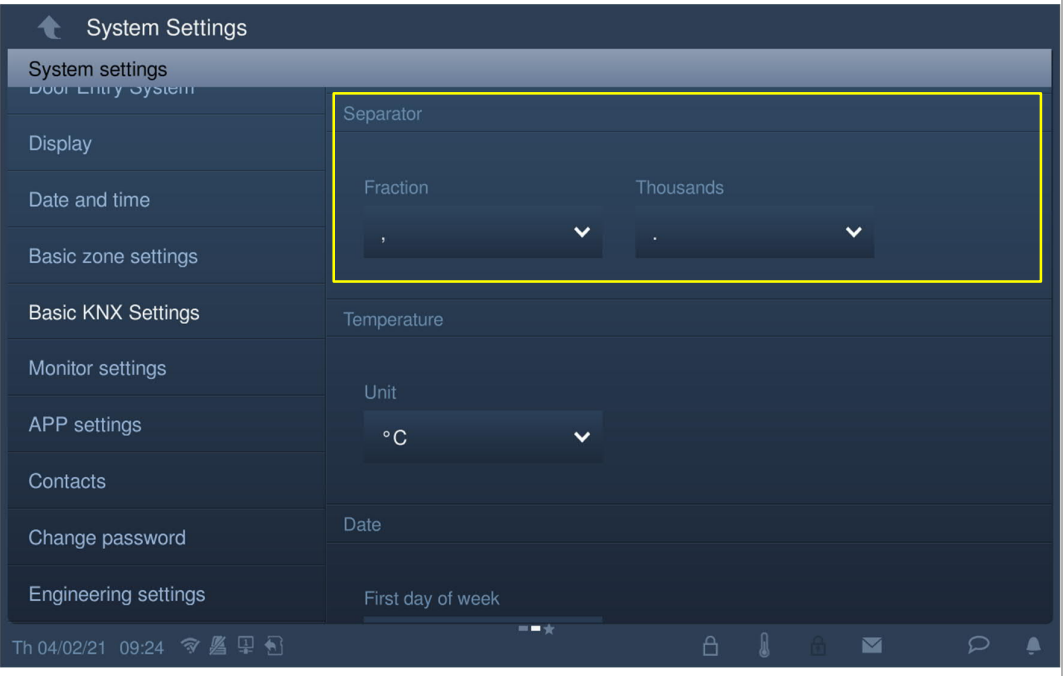

# **Temperature unit setting**

On the "Basic KNX settings" screen, you can set the temperature unit.

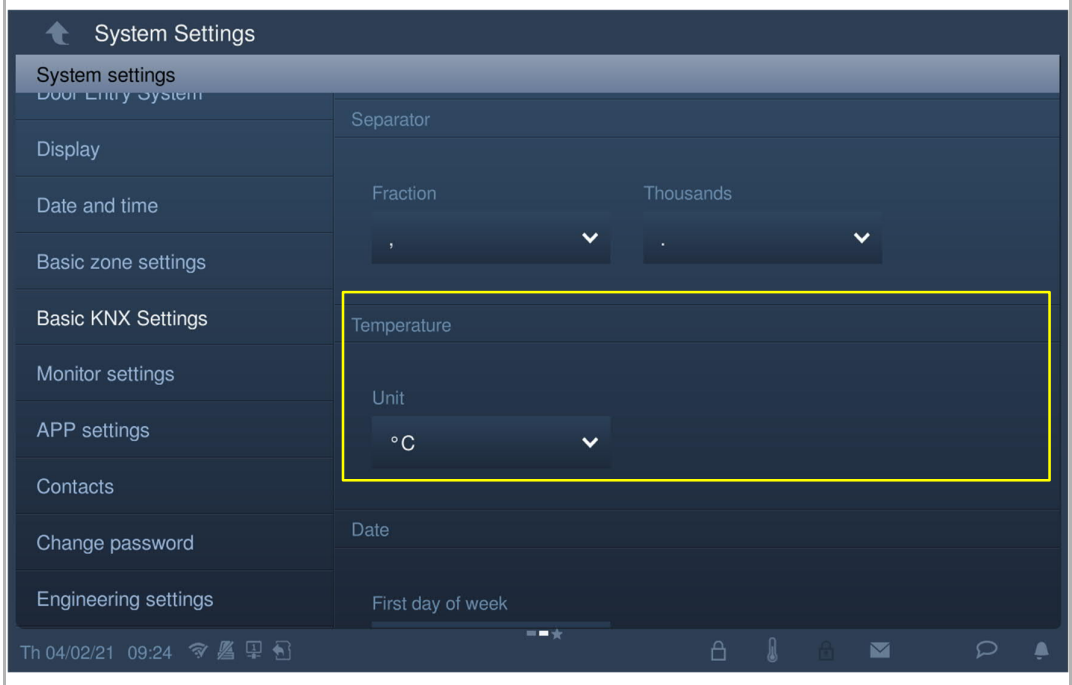

# **First day of week setting**

On the "Basic KNX settings" screen, you can set the first day of week. This setting will affect the KNX timer setting.

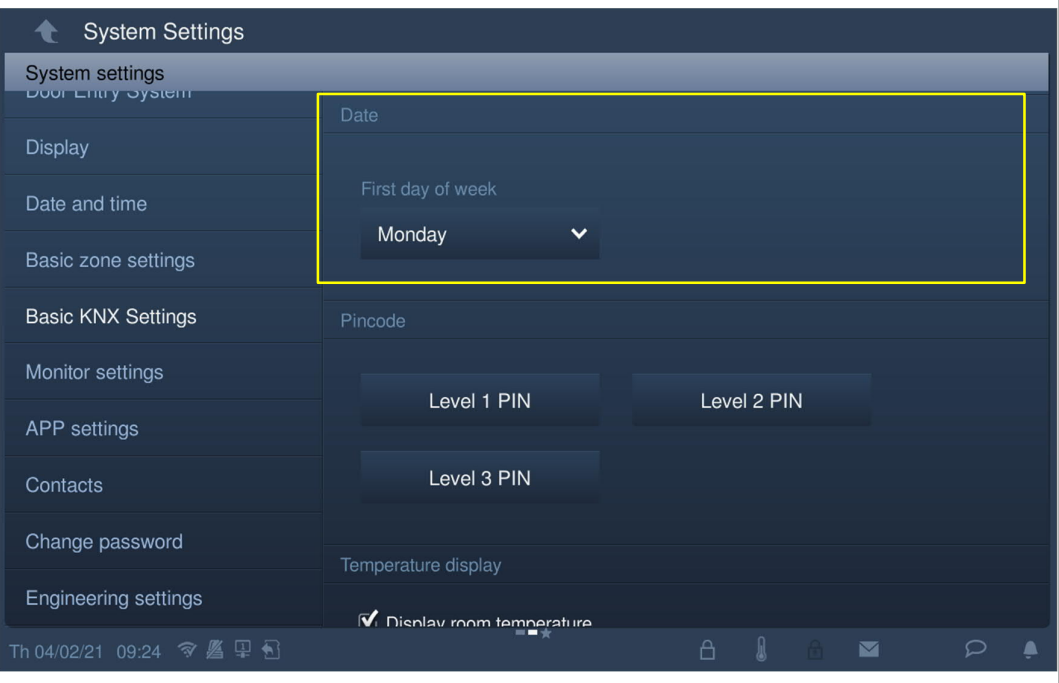

### **Pincode setting**

1. Setting the pincode

KNX pages, KNX timers and KNX alarms can be set a pincode to access. There are 3 levels of pincodes for selection. And the priority for these pincodes is "level 3" > "level 2" > "level 1".

On the "Basic KNX settings" screen, you can set the pincodes.

The system default pincode of "level 1" is "111111".

The system default pincode of "level 2" is "222222".

The system default pincode of "level 3" is "333333".

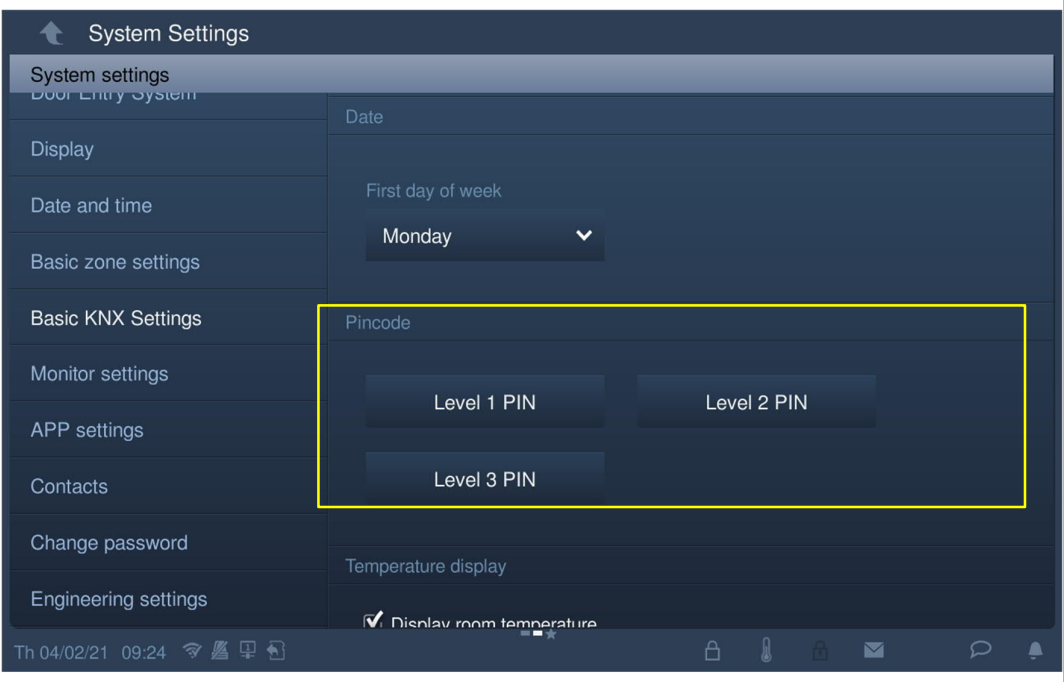

# 2. Entering the pincode

In standby status, tap "  $\Box$  " on the status bar and enter the pincode. After that, if this pincode has the same priority as the KNX pages or the higher priority than the KNX pages, you don't need to enter the pincode again.

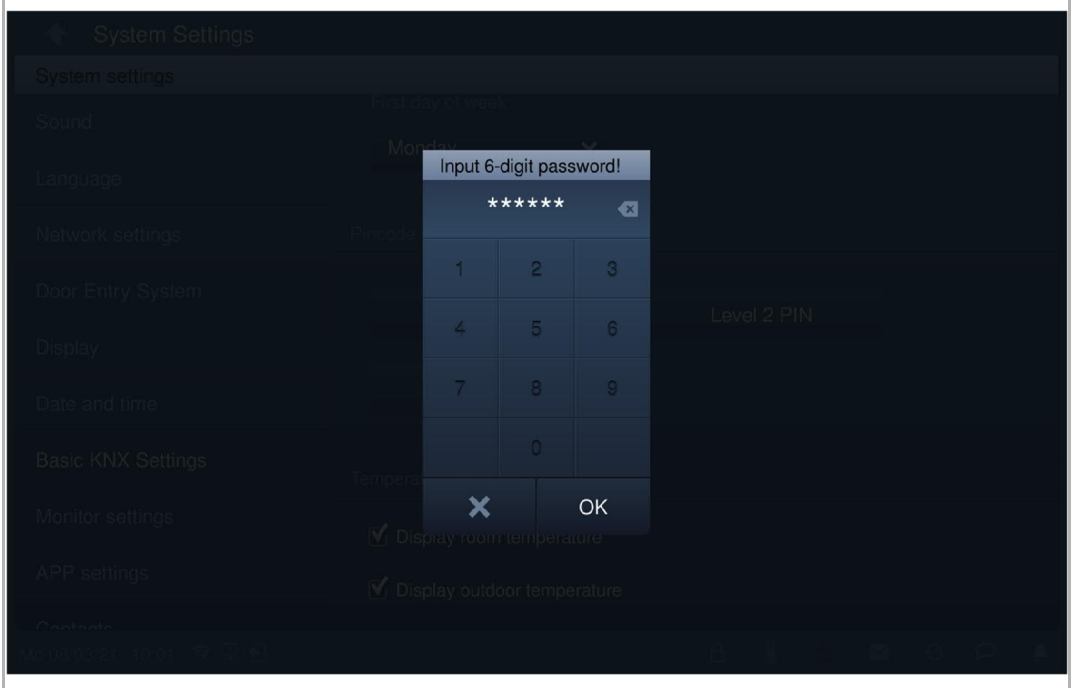

3. Logging out the pincode

In standby status, tap " $\Box$ " on the status bar and tap "OK" to log out the pincode.

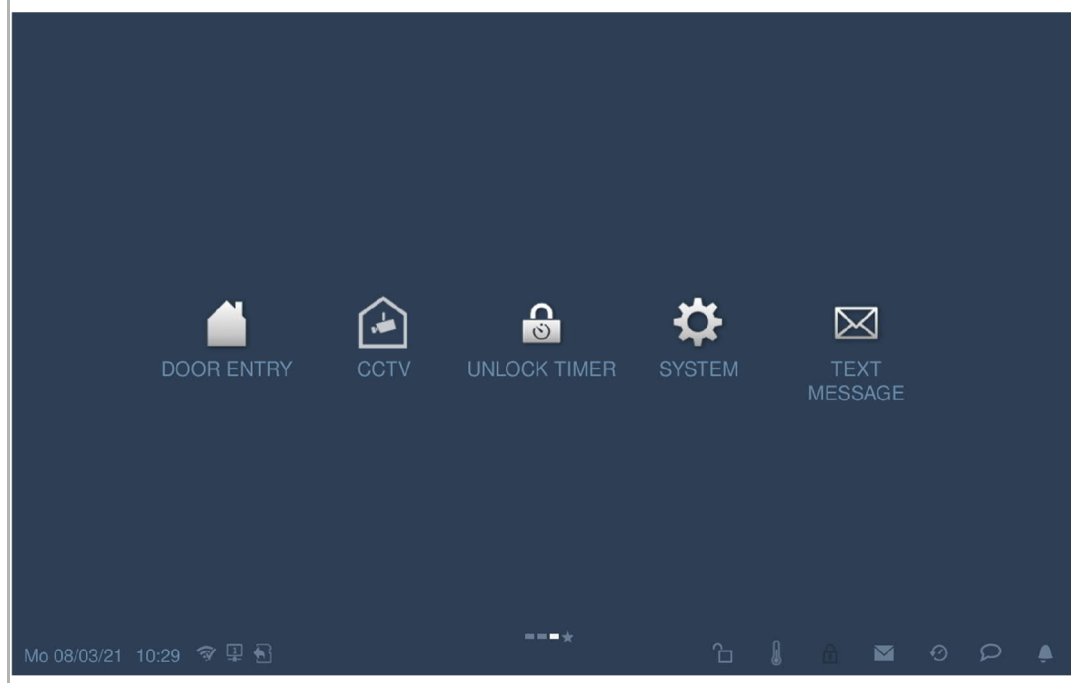

# **Temperature display setting**

On the "Basic KNX settings" screen, select the check box to display the temperature.

When you tap "  $\Box$  " on the status bar, the temperature value will be displayed in a pop-up window.

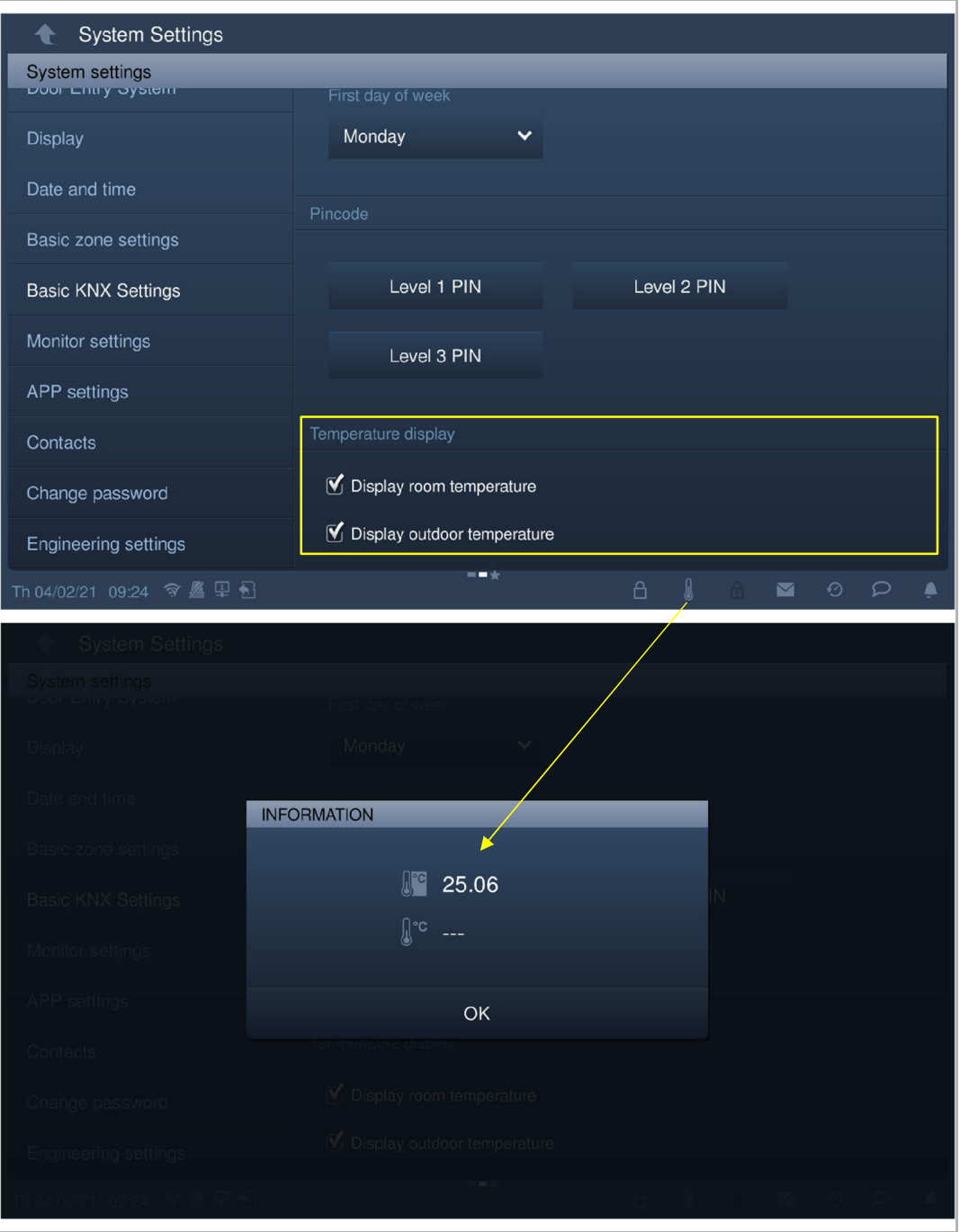

# **8.6.3 Advanced KNX settings**

# **Access the "Advanced KNX settings" screen**

- [1] On the "Engineering settings" screen, tap "Smart home setting".
- [2] Select "KNX settings" from the drop-down list to access the corresponding screen.

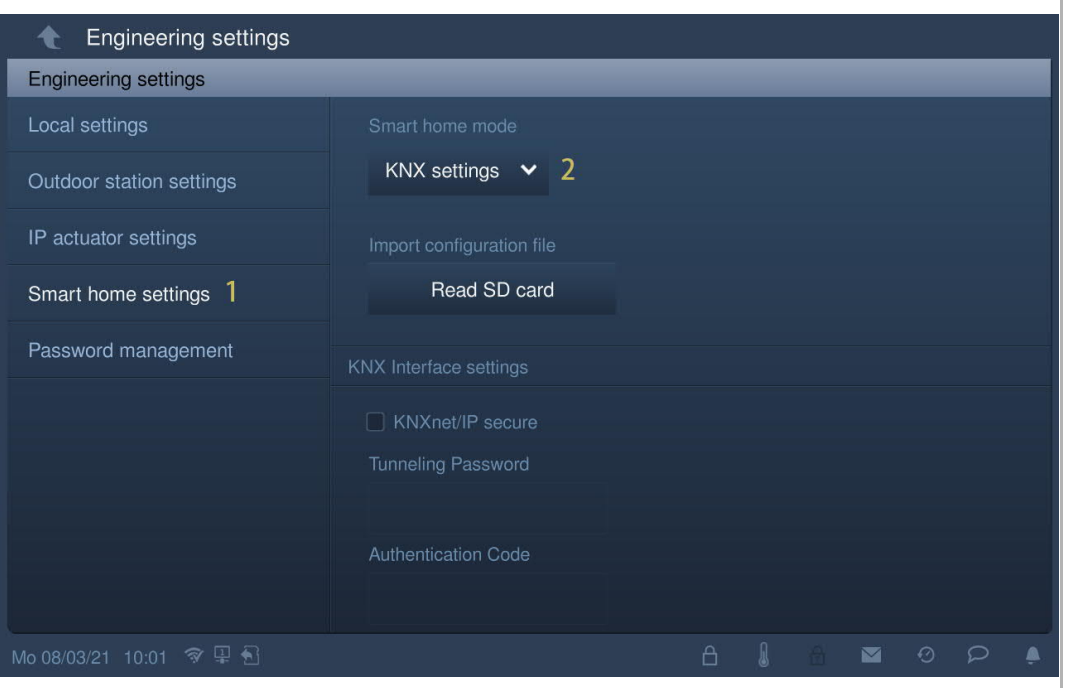

## **Importing the configuration file**

- [1] Copy the configuration file (.pid) to an SD card.
- [2] Insert the SD card to IP touch.
- [3] On the "Engineering settings", "Smart home settings" screen, tap "Read SD card".
- [4] Select the configuration file from the SD card.
- [5] Tap "OK".

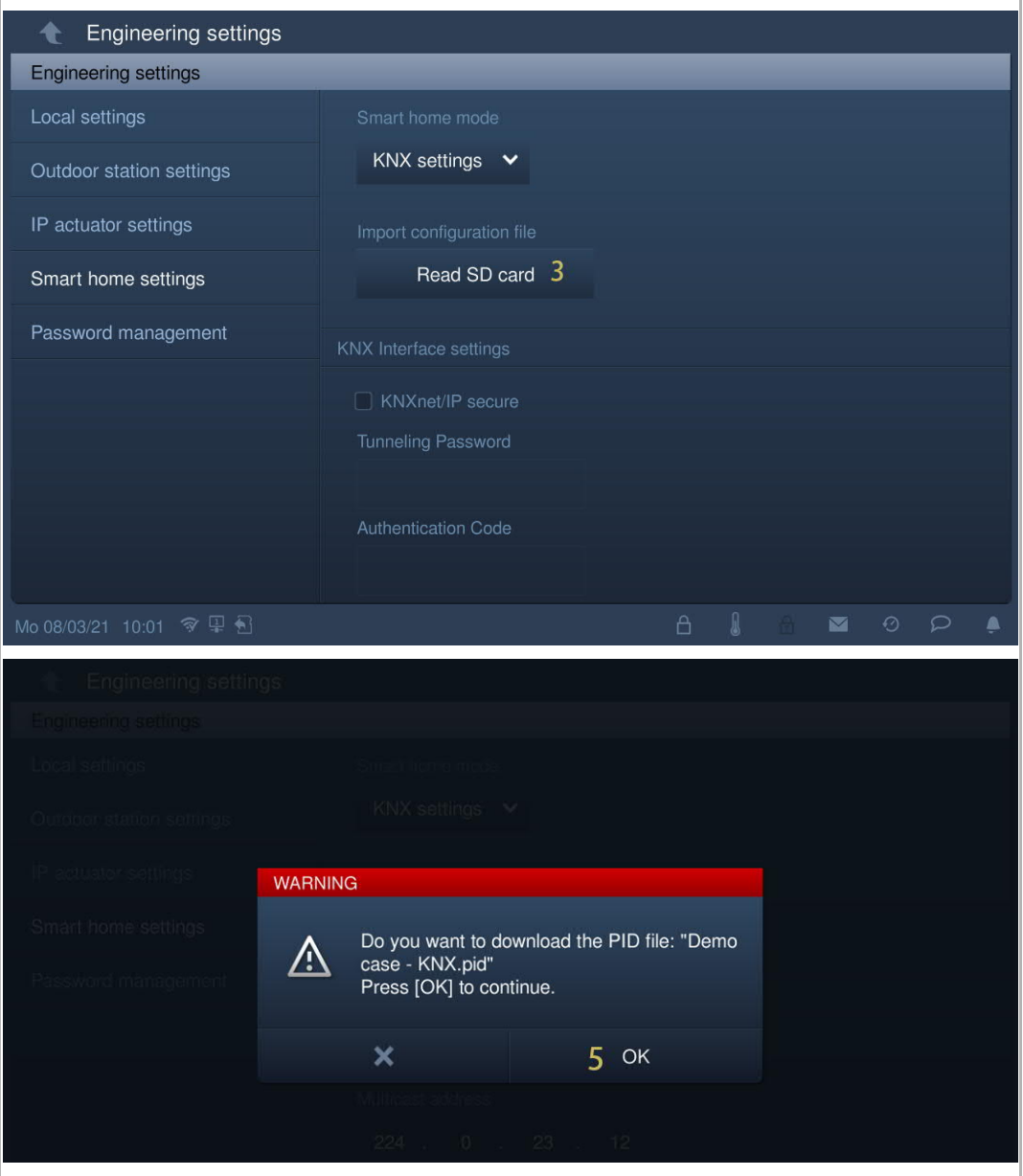

[6] On the home screen, KNX pages will be displayed on the screen.

IP touch 7 supports a maximum of 8 KNX pages and a maximum of 64 KNX icons.

IP touch 10 supports a maximum of 8 KNX pages and a maximum of 100 KNX icons.

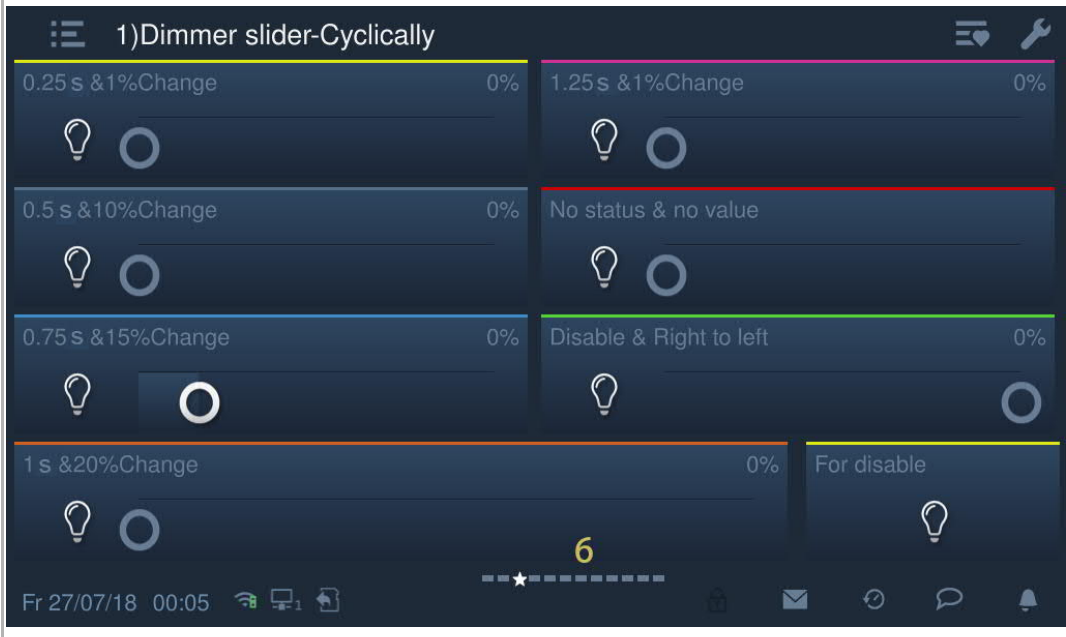

#### **KNX interface setting**

Please follow the steps below:

- [1] Tick/untick the check box to enable/disable the function.
- This function must be enabled if an IPS with encryption function is used.
- This function must be disabled if an IPS without encryption function is used. Then step 2 and step 3 can be skipped.
- [2] If the KNXnet/IP secure function is enabled, you need to enter the tunneling password.
- [3] Enter the authentication code (optional).
- [4] To use the KNX IP interface, the network settings must be changed. To do this, enter the IP address of the KNX IP interface in the IP touch.
	- KNX IP interfaces should always have a fixed IP address. This can either be a static address or a fixed DHCP address.
	- The IP touch used must be in the same IP address range as the KNX IP interface.

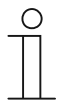

#### **Note**

When using a router or level 3 switch, no separate port release is required. If VLAN is used on a router or level 3 switch, please ensure that IP touch and IPS/S are in a common VLAN.

[5] Tap "OK".

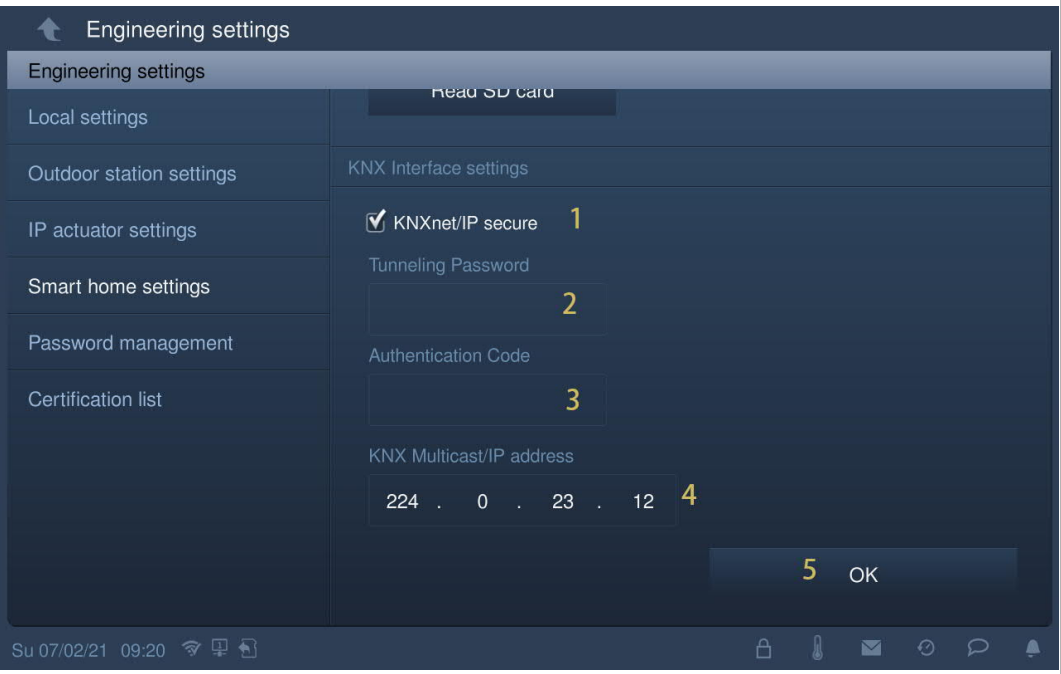

# **Commissioning of the KNX function via DCA (from ETS5)**

Please see the ETS5 product manual.

https://search.abb.com/library/Download.aspx?DocumentID=2CKA001473B5022&LanguageCo de=en&DocumentPartId=&Action=Launch

### **8.6.4 KNX timer**

You can use the "KNX timer" function to control the KNX devices automatically during the designated period.

### **Access the "KNX timer" screen**

On the extra screen, tap "KNX timer" to access the corresponding screen.

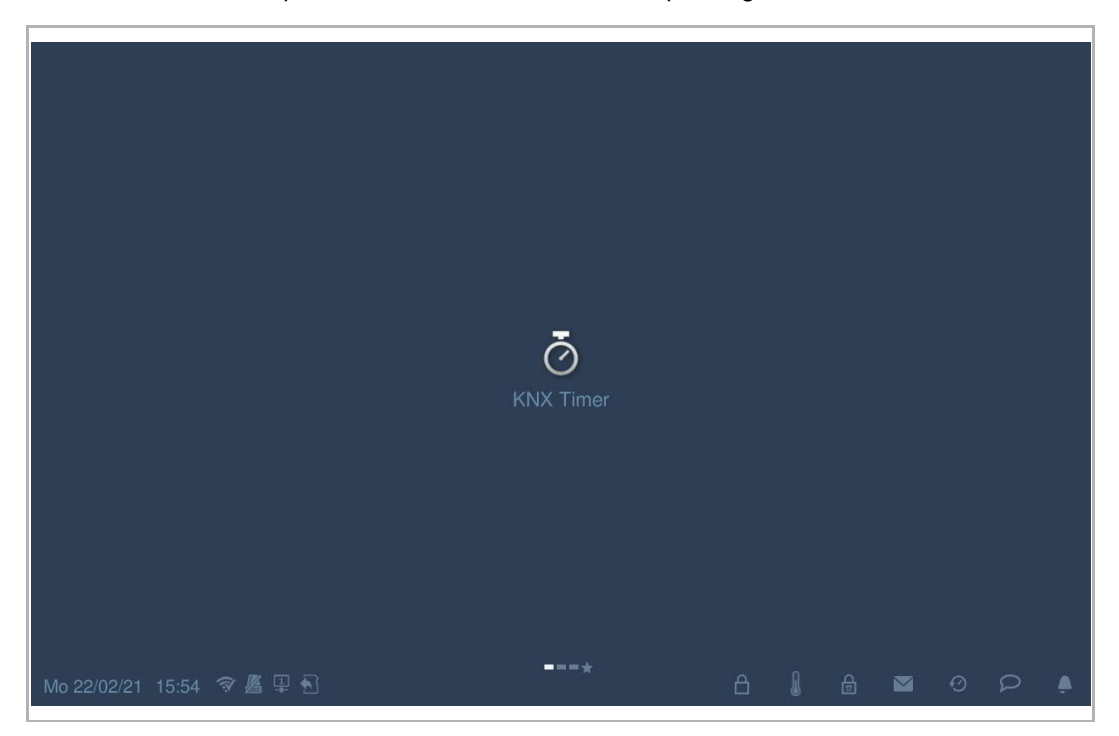

## **Adding a KNX timer**

Please follow the steps below:

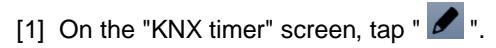

[2] Tap  $\overline{\mathbb{Q}}$  ".

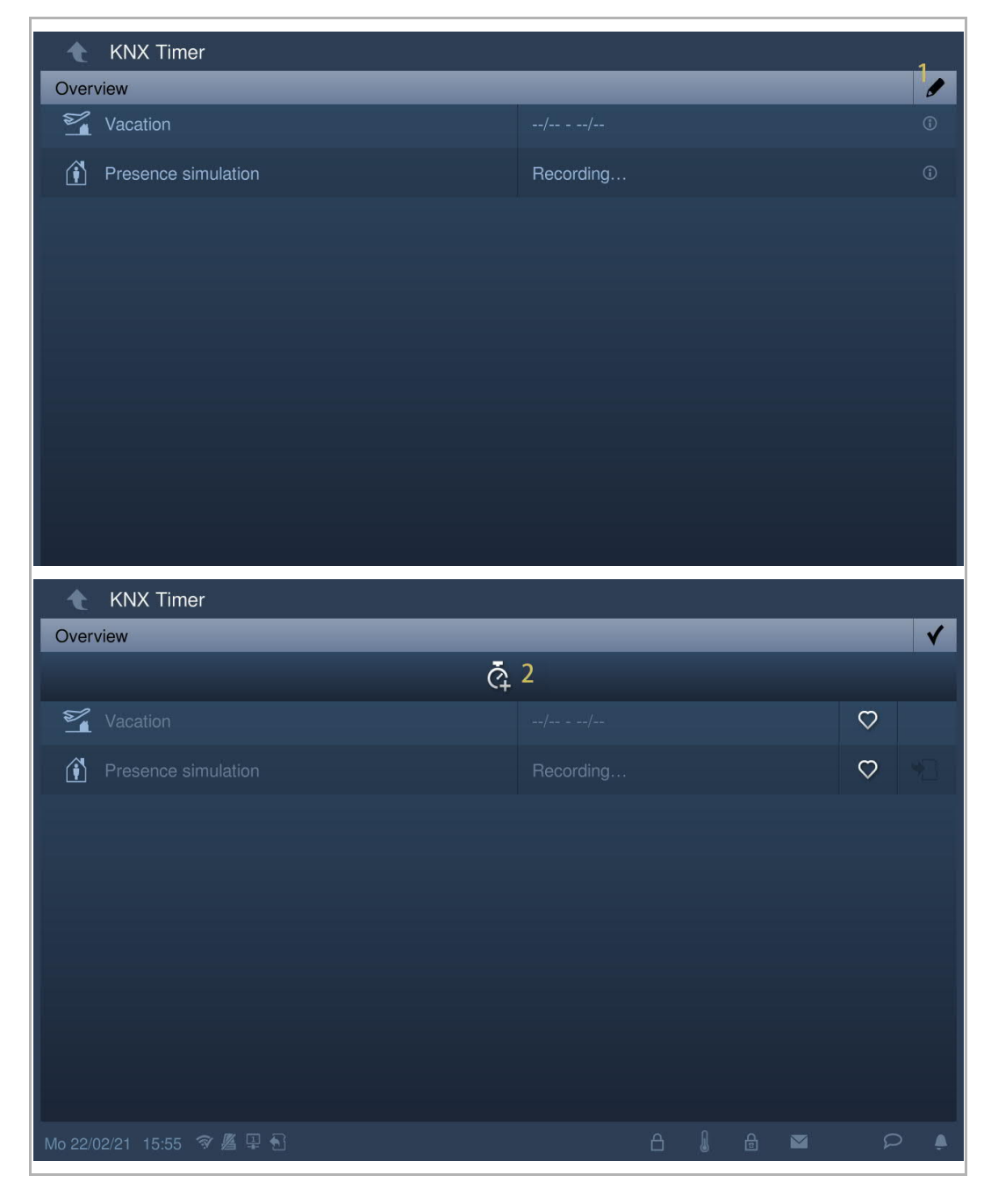

- [3] On the "Smart home" screen, on the designated KNX icon, tap  $\overline{Q}$  ".
- [4] Select the days of the week, with the selected options shown with highlighting.
- [5] Set the start time.
- [6] Set the end time.
- Select the check box "End time" and enter the time.

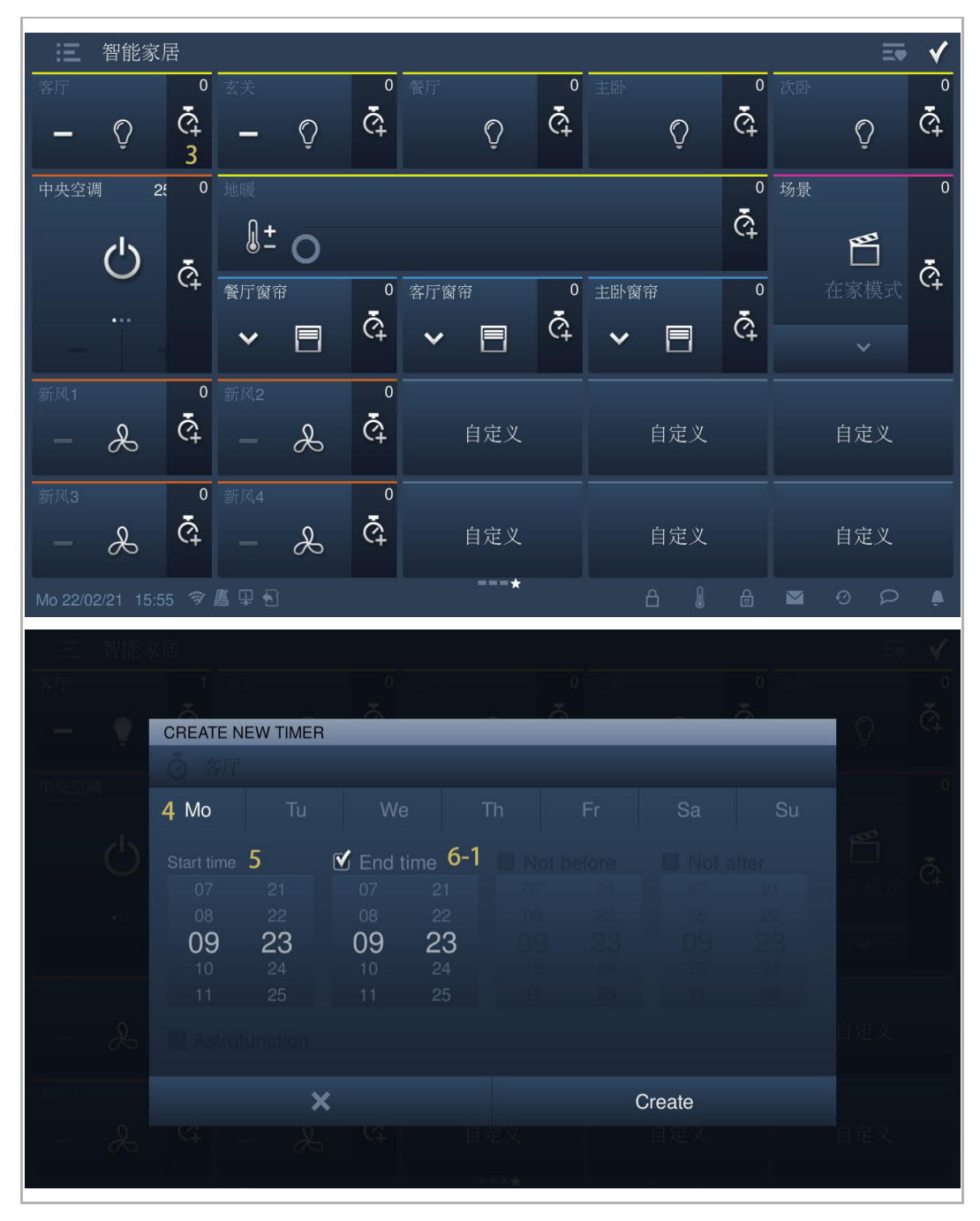

- Select the check box "Astrofunciton", set "Not before" time and "Not after" according to the actual situation.
- [7] Tap "Create".
- [8] Select the icon from the drop-down list.
- [9] Select the timer type from the drop-down list. It can be set to "Always", "Only at vacation" or "Not at vacation".
- [10] Switch on/off the timer. The system default is "on".
- [11] Tap to add a new KNX timer. A maximum of 10 times is supported for each KNX device.

[12] Tap "OK".

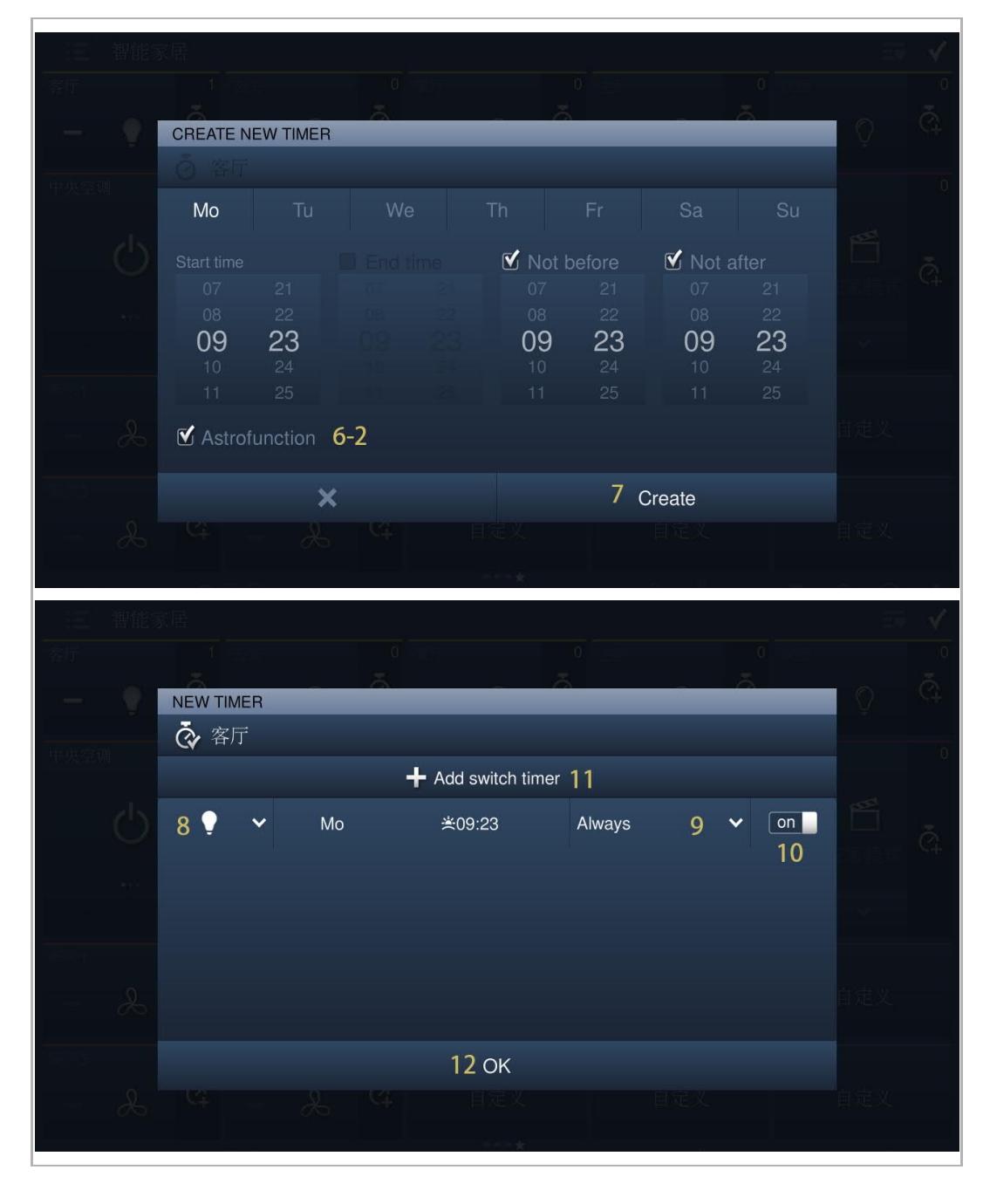

[13] The total count of the timer is display on the screen.

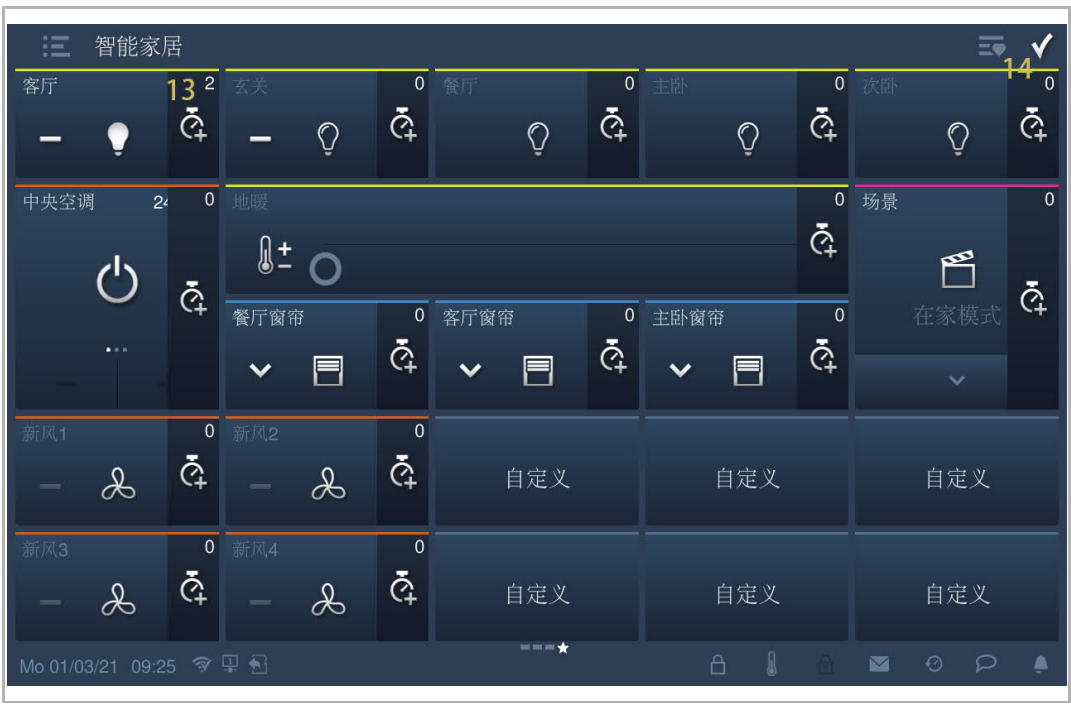

 $[14]$ Tap " $\sqrt{\ }$ " to exit the setting.

# **Removing a KNX timer**

Please follow the steps below:

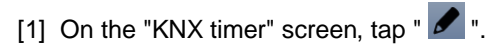

[2] Tap "  $\overline{1}$ ".

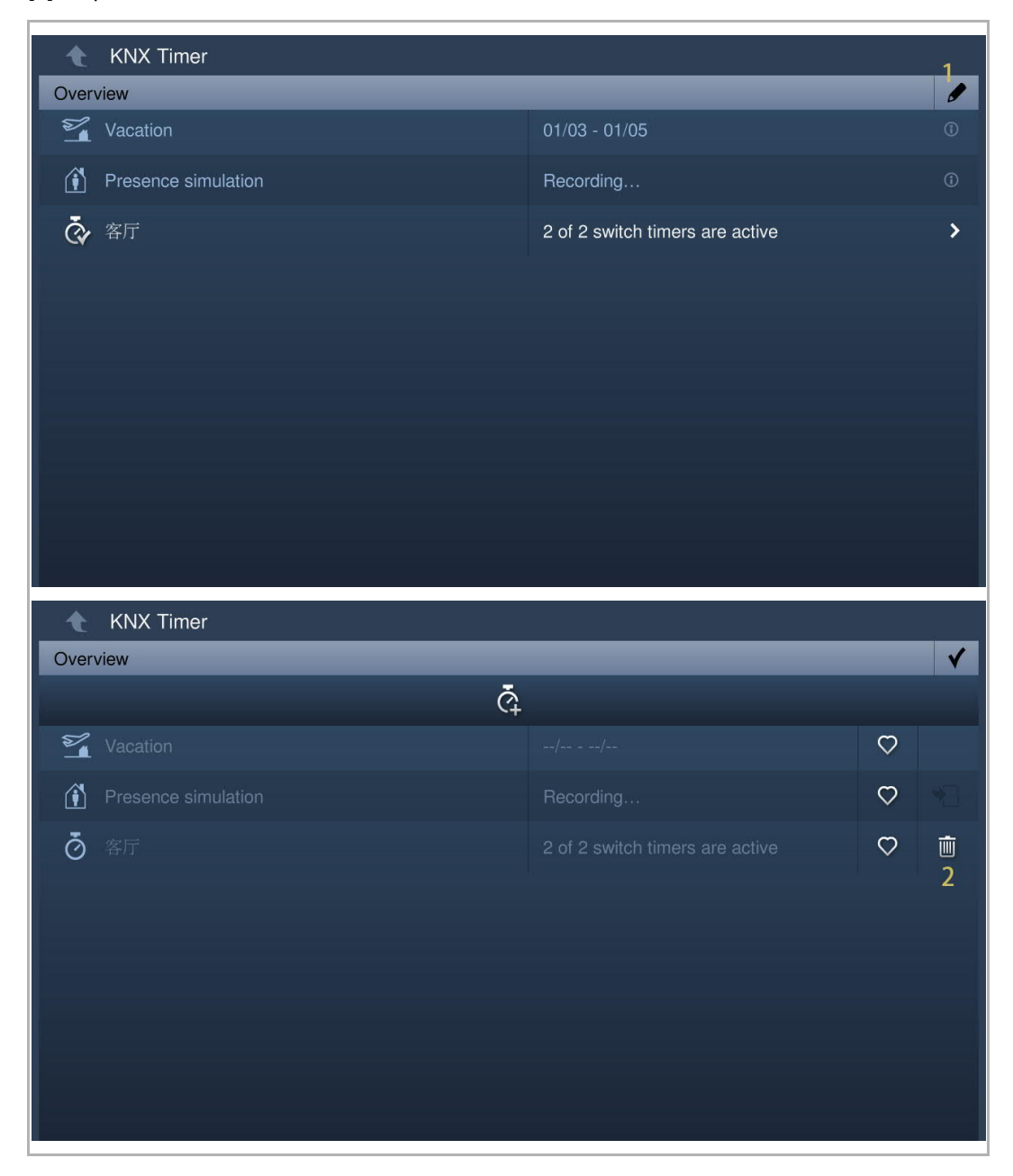

## **Favourites**

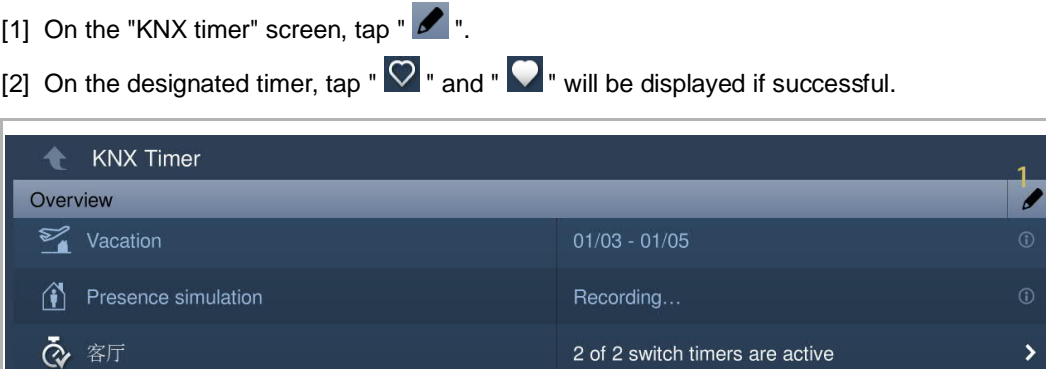

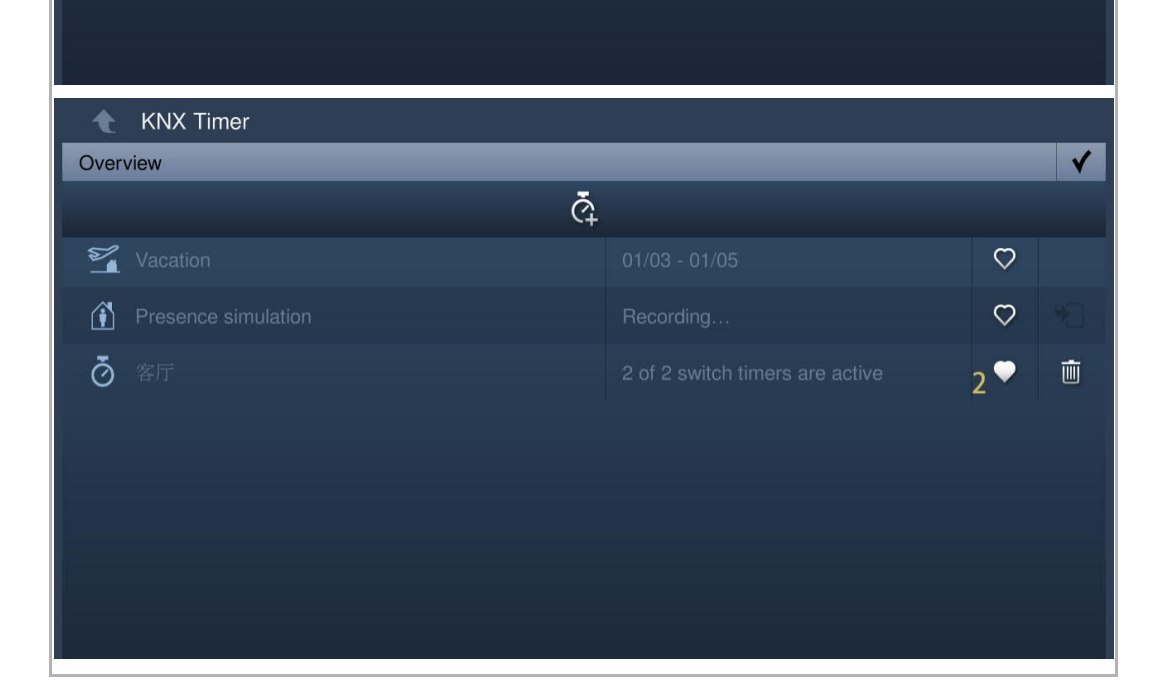

- [3] On the "Smart home" screen, tap  $\mathbb{Z}$ ".
- [4] Tap  $\mathbb{R}$   $\mathbb{O}$  ".
- [5] The favourite timer is displayed on the list.

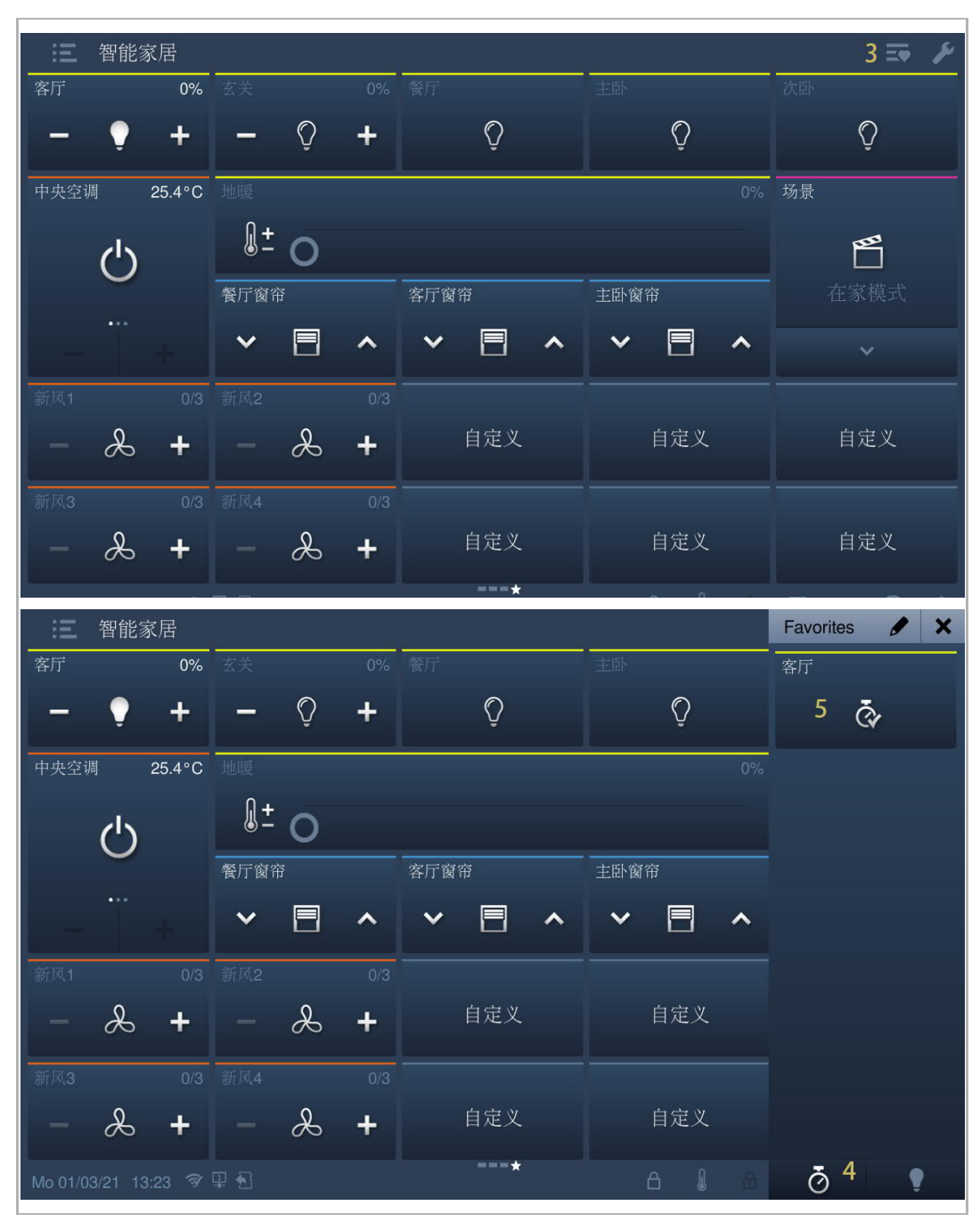

# **8.7 free@home settings**

### **8.7.1 Precondition**

Please ensure the follow settings are carried out before use.

On the "Engineering settings", "Local settings" screen, the "H/A" function is enabled.

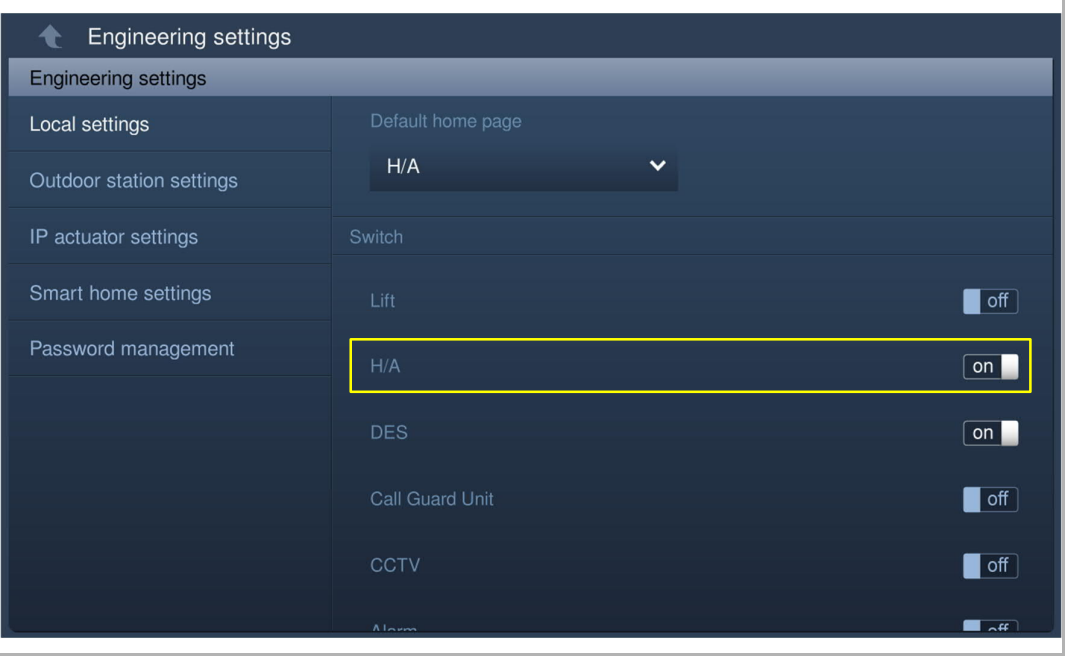

■ On the "Engineering settings", "Smart home settings" screen, the smart home mode is set to "free@home".

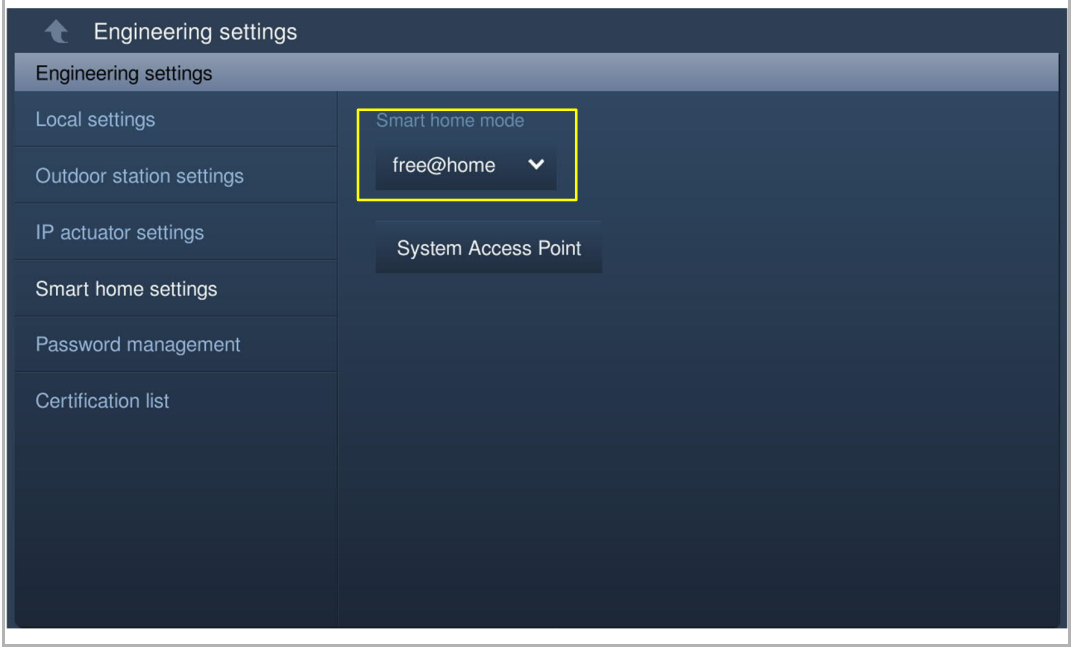

## **8.7.2 free@home settings**

- [1] On the "Engineering settings" screen, tap "Smart home setting".
- [2] Tap "System Access Point".
- [3] Tap the designated system access point.

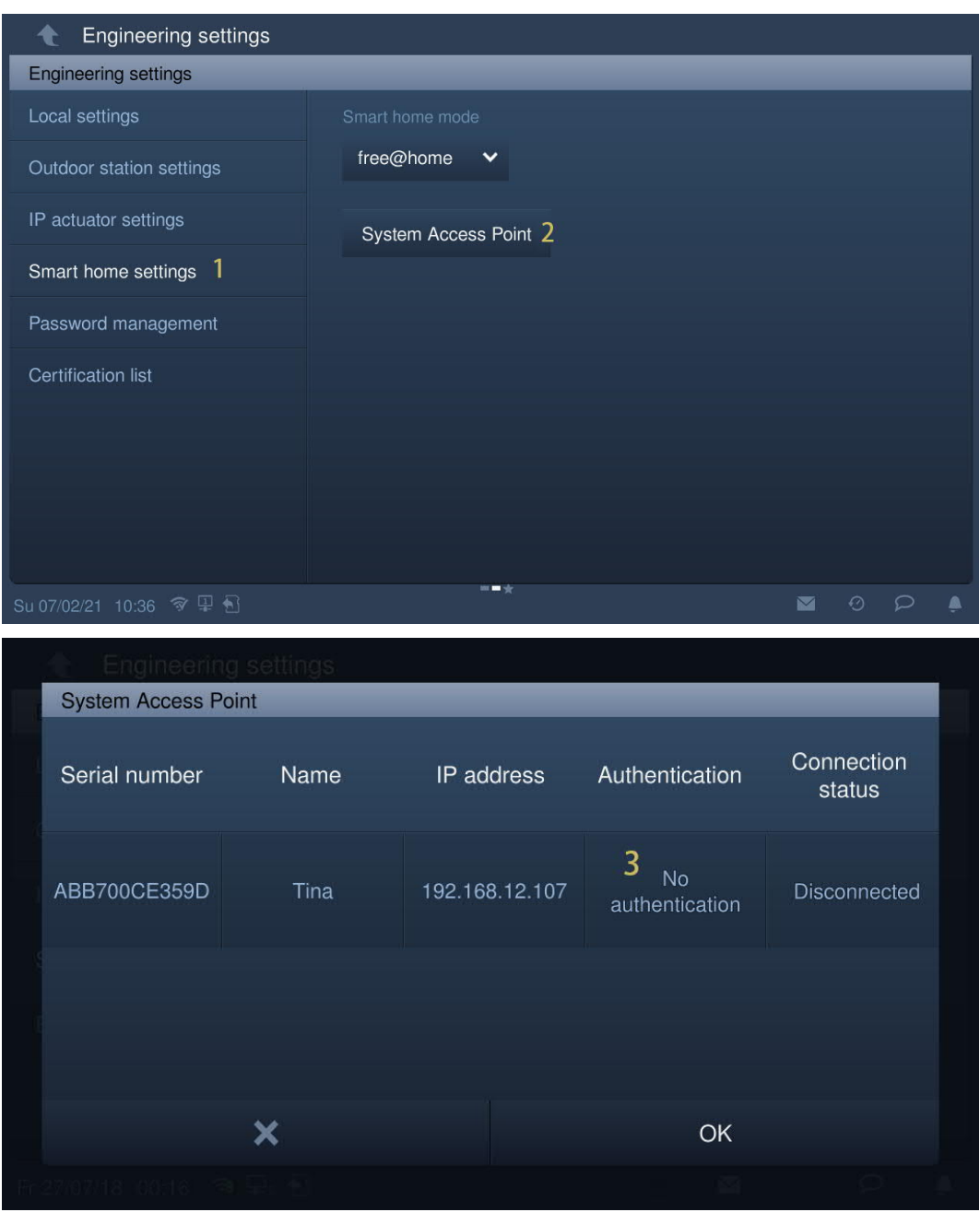
- [4] Enter the user name and the password.
- [5] Tap "OK".
- [6] "Success" is displayed on the screen if successful.

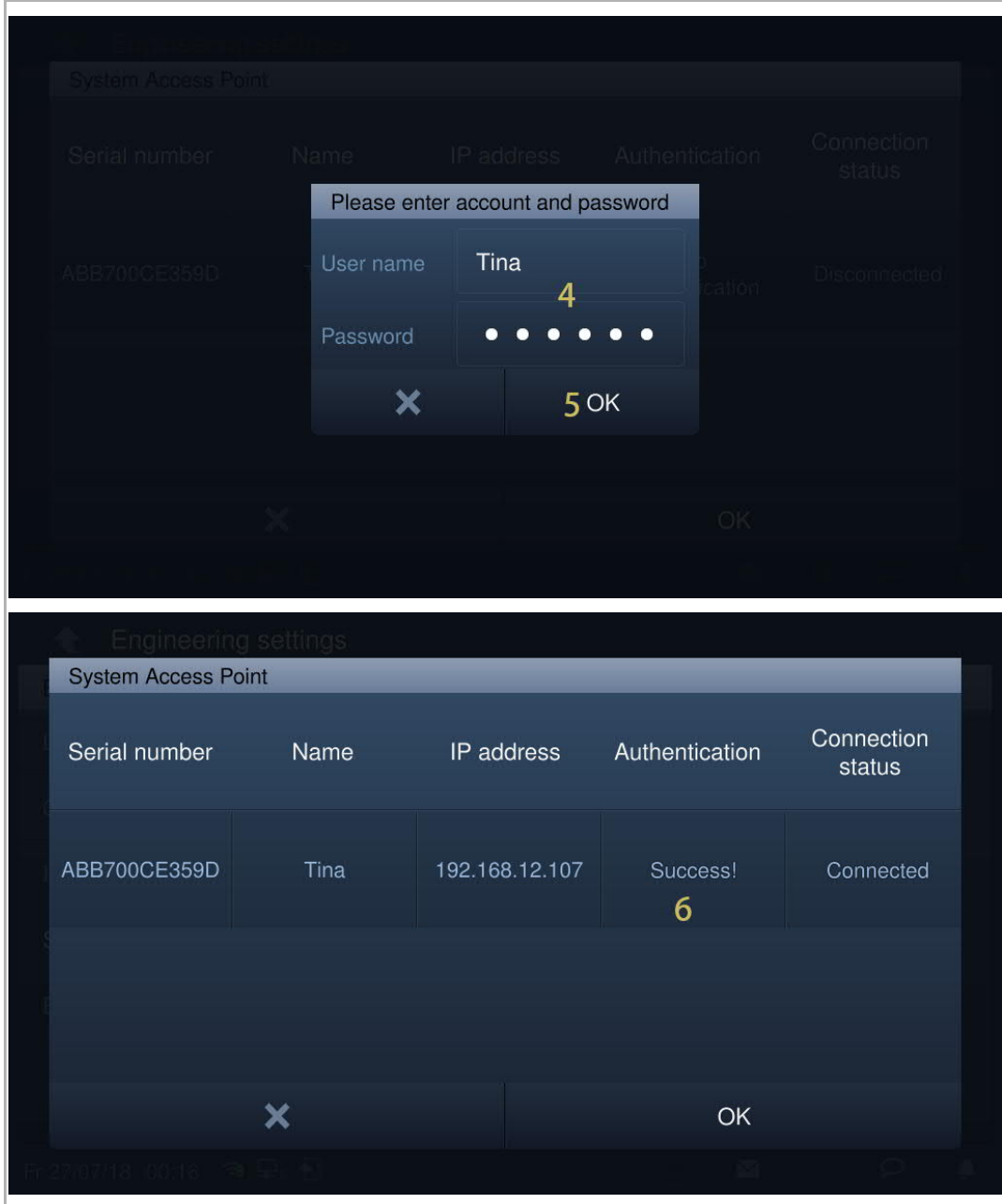

[7] On the home screen, free@home pages will be displayed on the screen.

IP touch 7 supports a maximum of 4 free@home pages and a maximum of 64 free@home icons.

IP touch 10 supports a maximum of 4 free@home pages and a maximum of 100 free@home icons.

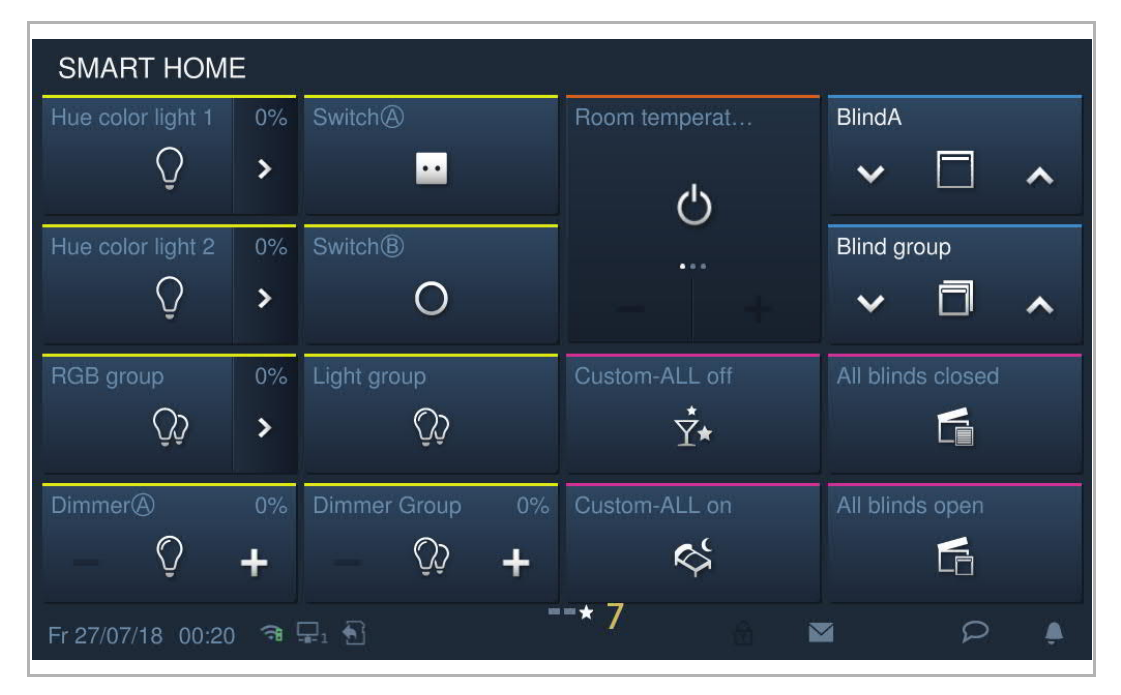

# **8.7.3 Commissioning the device via free@home**

For commissioning the device via free@home, please use the information in the free@home system manual.

The free@home system manual can be accessed via the following link: https://new.abb.com/products/2CKA006200A0155.

# **8.8 Alarm settings**

# **8.8.1 Alarm zone connection**

1. Connect normally closed detectors

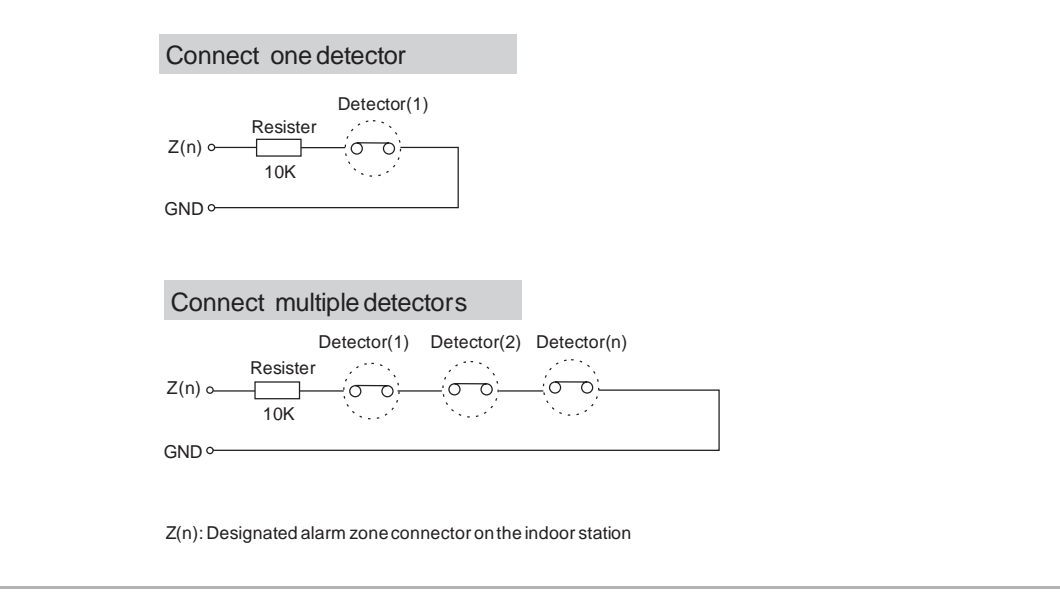

## 2. Connect normally open detectors

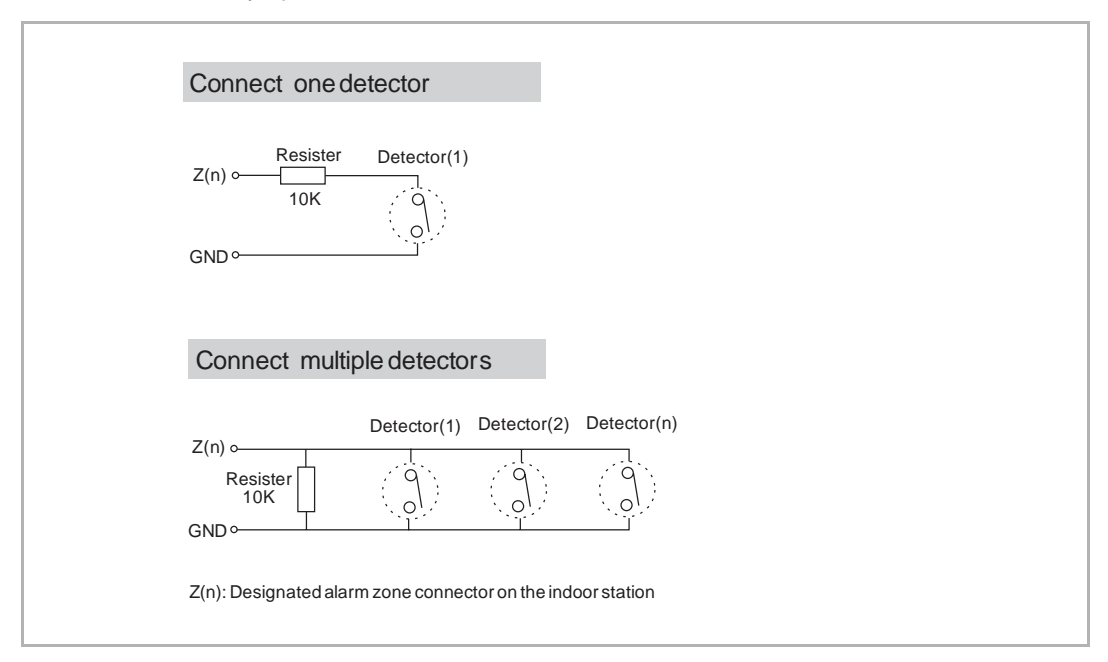

## **Connect multiple detectors**

"Connect multiple detectors" above can be applied when multiple detectors are used as the same type of alarm zones.

#### **Unused alarm zone**

If an alarm zone is not used, there are 2 options to carry out:

[1] Option 1

On the "Engineering settings" >> "Advanced zone settings" >> "Alarm zone attribute" screen, set the "Sensor" to "None" (default).

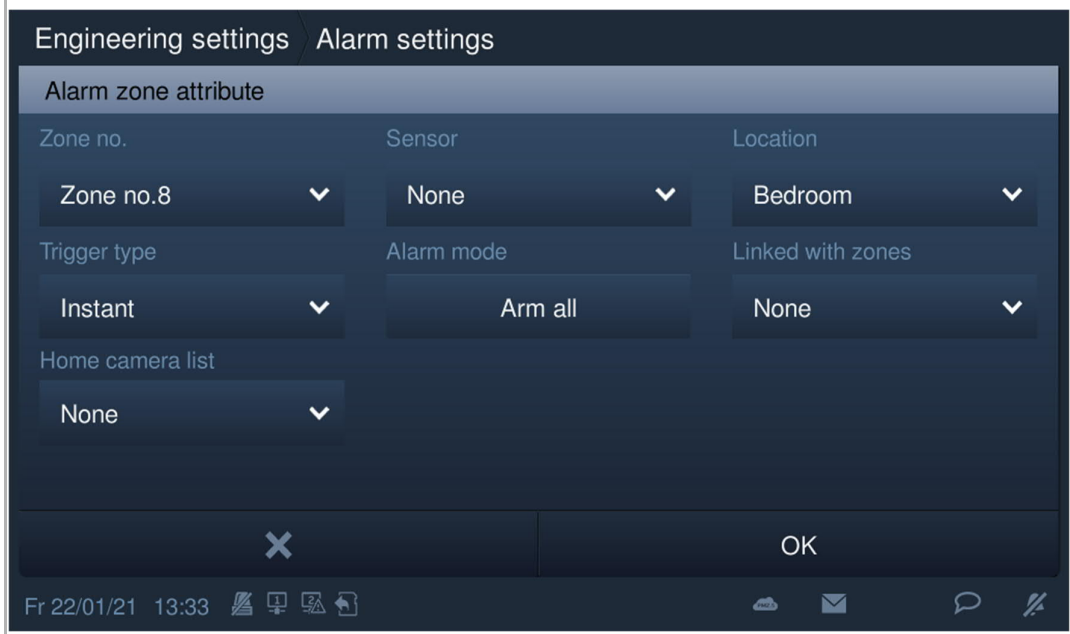

## [2] Option 2

Follow the diagram below to connect a 10K resister.

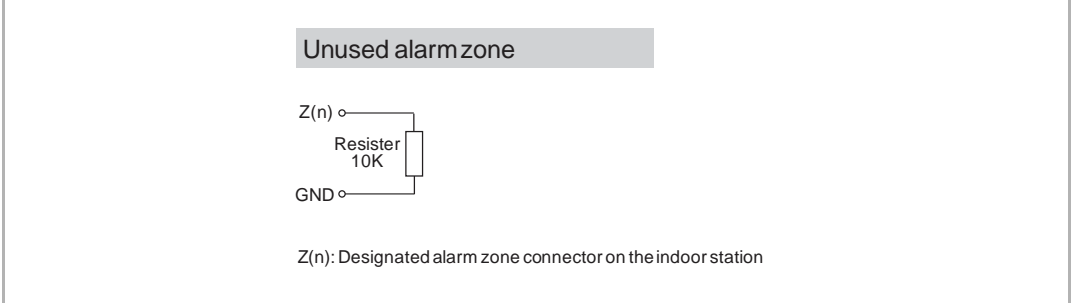

# **8.8.2 Alarm zone capacity**

1. IP touch (LAN+LAN)

# **8 alarm zones**

In this case, its interface module can support 8 alarm zones.

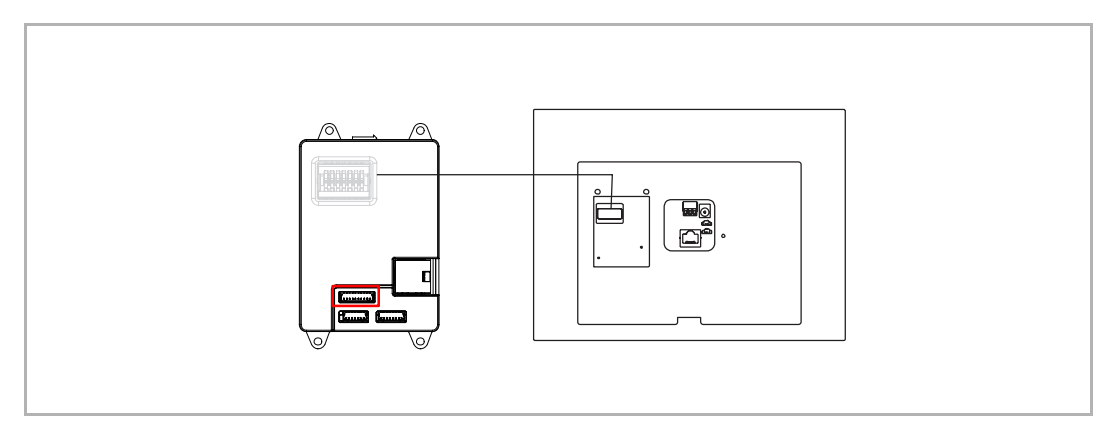

## **23 alarm zones**

In this case, an alarm zone extended module should be connected to the interface module. Its interface module (7) + an alarm zone extended module (16) can support 23 alarm zones.

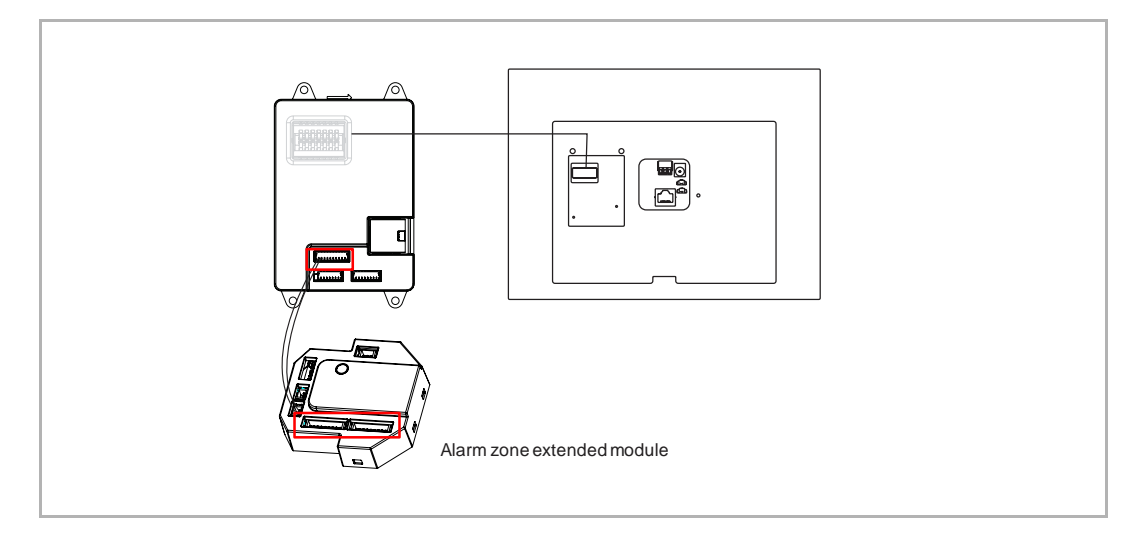

# **32 alarm zones**

In this case, 2 alarm zone extended modules should be connected to the interface module. Its interface module (0) + 2 alarm zone extended modules (16\*2) can support 32 alarm zones.

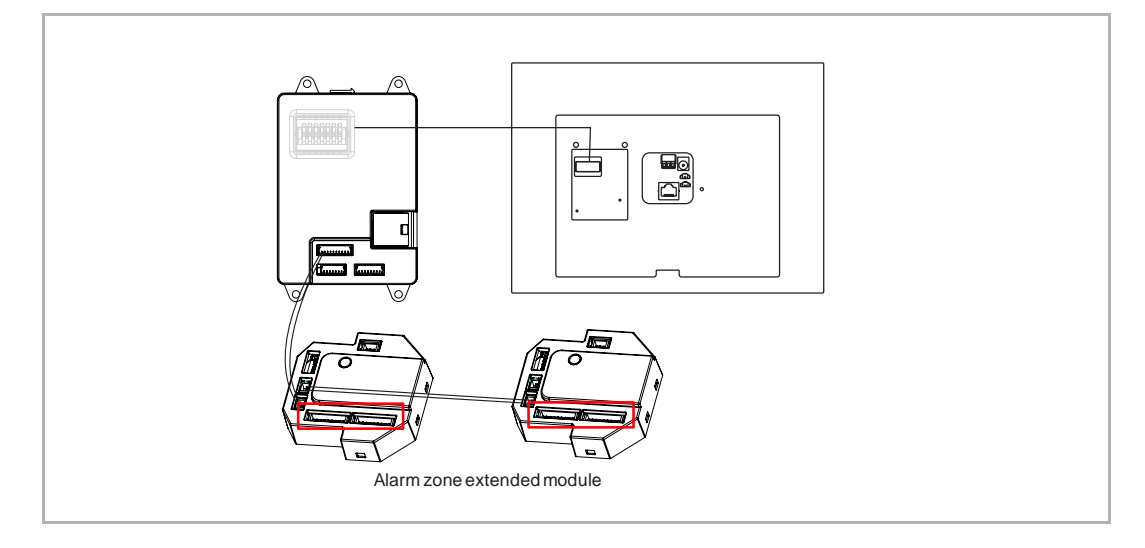

# 2. IP touch (LAN+WiFi)

## **16 alarm zones**

In this case, an alarm zone extended module should be connected.

This alarm zone extended module (16) can support 16 alarm zones.

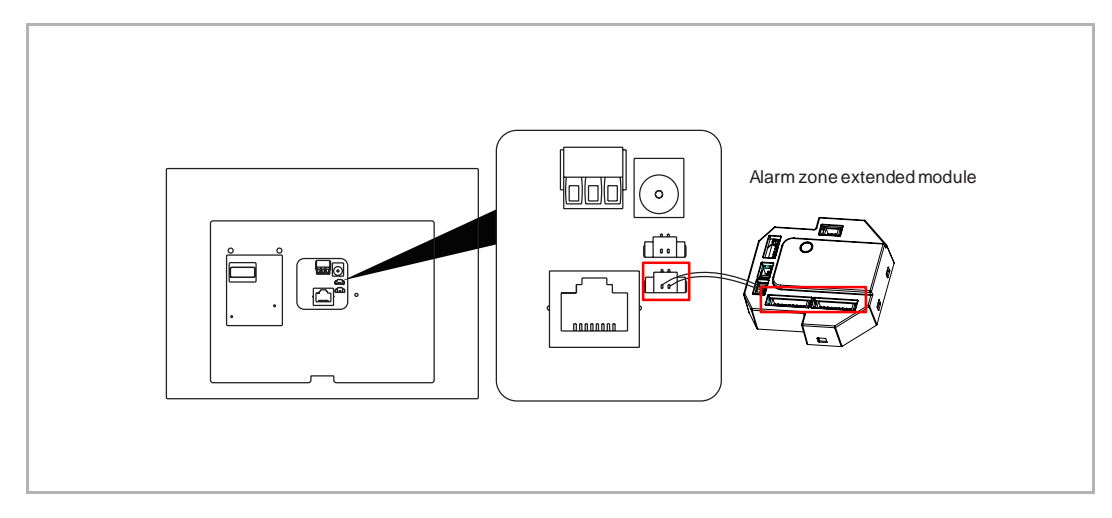

## **32 alarm zones**

In this case, 2 alarm zone extended modules should be connected.

These alarm zone extended modules (16\*2) can support 32 alarm zones.

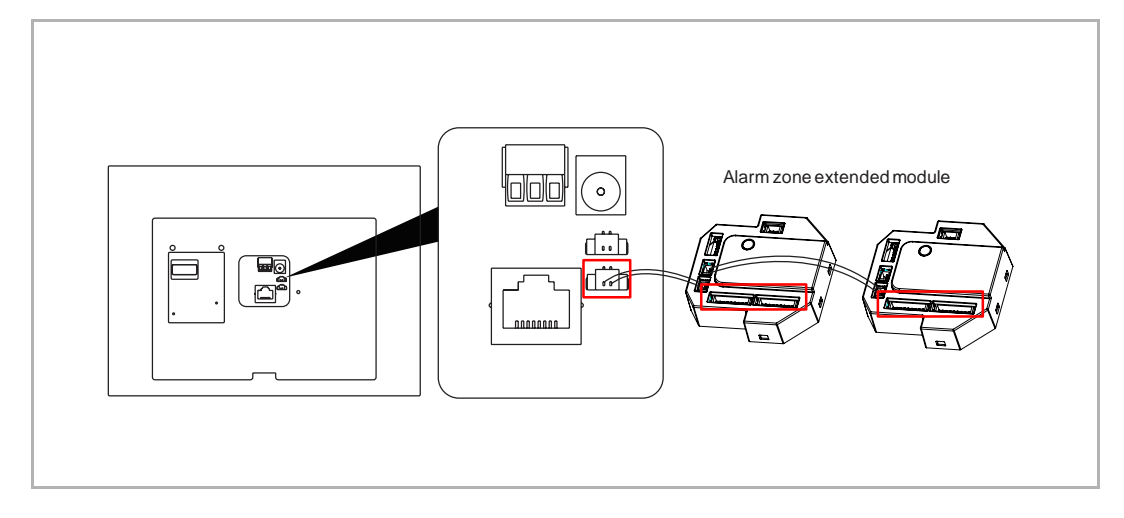

# **8.8.3 Precondition**

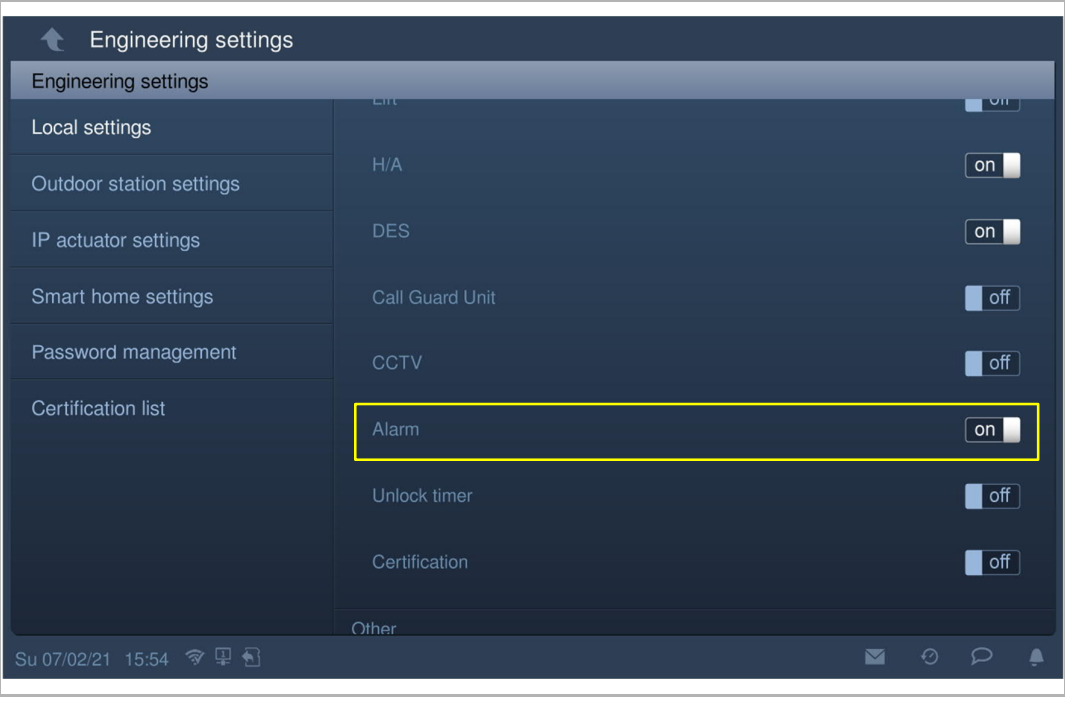

On the "Engineering settings", "Local settings" screen, the "Alarm" function is enabled.

## **8.8.4 Basic zone settings**

## **Access the "Basic zone settings" screen**

- [1] On the "System settings" screen, tap "Basic zone settings".
- [2] Enter the user password (the system default is "123456").
- [3] Tap "OK".

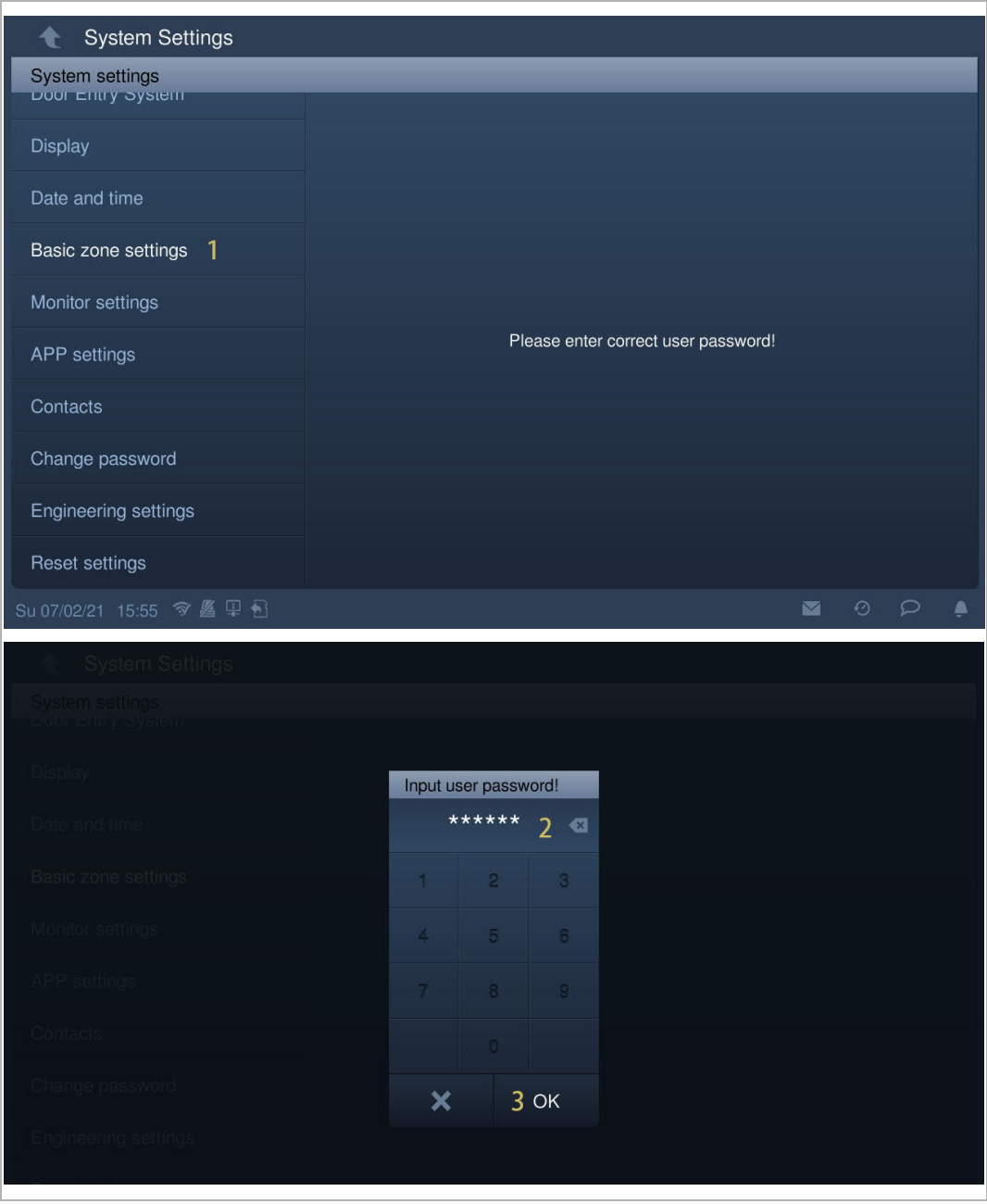

#### **Basic zone settings**

On the "Basic zone settings" screen, please follow the steps below:

- [1] "Exit delay" means when a resident enters the user password to arm the IP touch, a certain amount of time is available for the resident to leave the house without the alarm being triggered.
- [2] "Entry delay" means when the resident enters the house, there is a certain amount of time available to enter the password to disarm the indoor station to avoid the alarm being triggered.
- [3] Set the alarm duration. The system default is 5 minutes.
- [4] If the "Tamper proof switch" function is enabled, the IP touch will issue an alarm if it is removed from the wall or its front part is dismantled from the back part. An alarm message will be sent to the guard unit and the management software. This function will be activated automatically when this indoor station begins being armed.

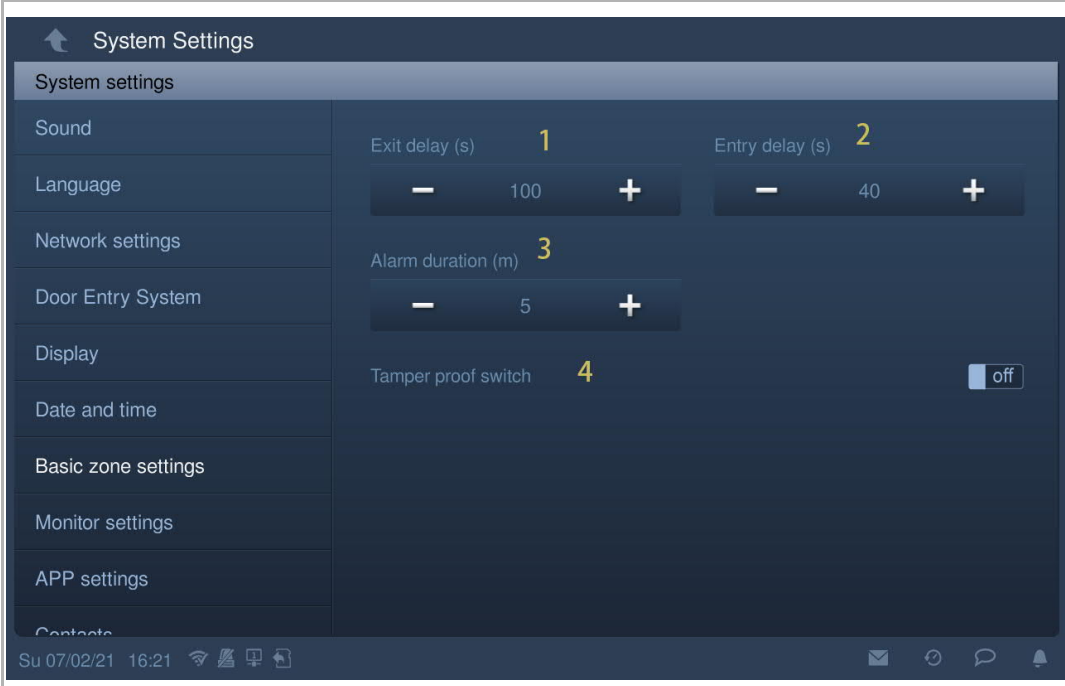

## **8.8.5 Advanced zone settings**

## **Access the "Advanced zone settings" screen**

On the "Engineering settings" screen, tap "Advanced zone settings" to access the corresponding screen.

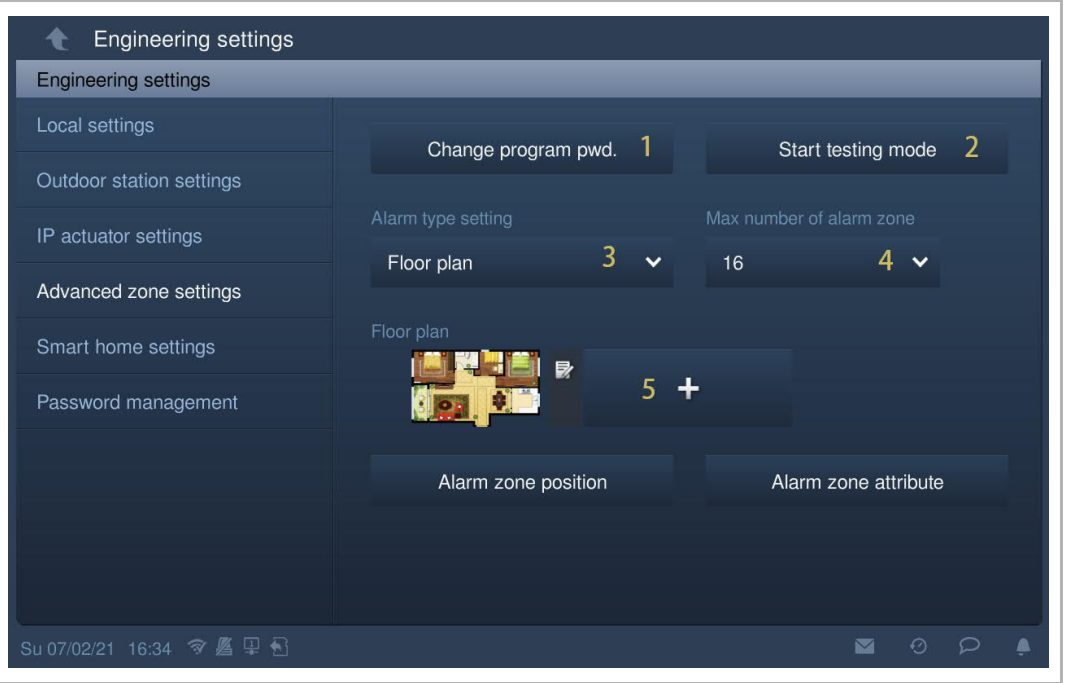

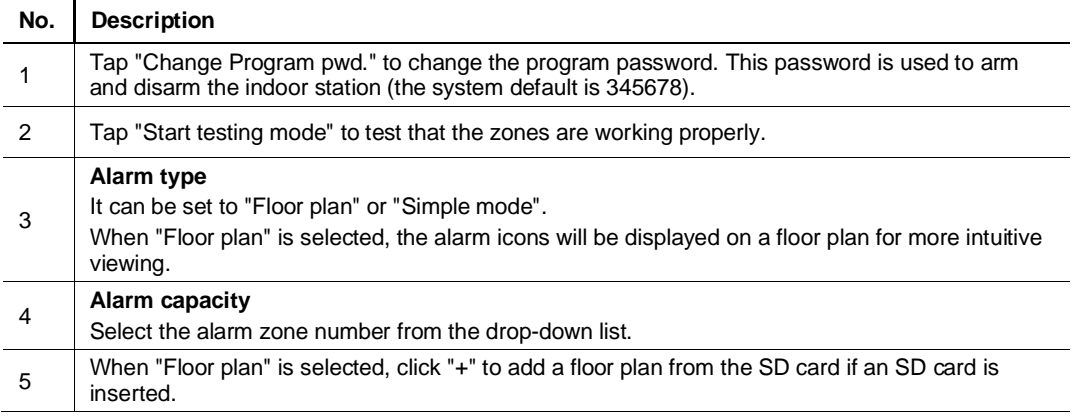

# **Alarm zone position setting**

This setting is only available when "Floor plan" is selected.

- [1] On the "Advanced zone settings" screen, select "Floor plan" from the drop-down list.
- [2] Tap "Alarm zone position".
- [3] Tap anywhere to create an alarm zone.
- [4]  $\mathsf{Tap}$   $\mathsf{Tap}$   $\mathsf{Tap}$  to exit the current setting.

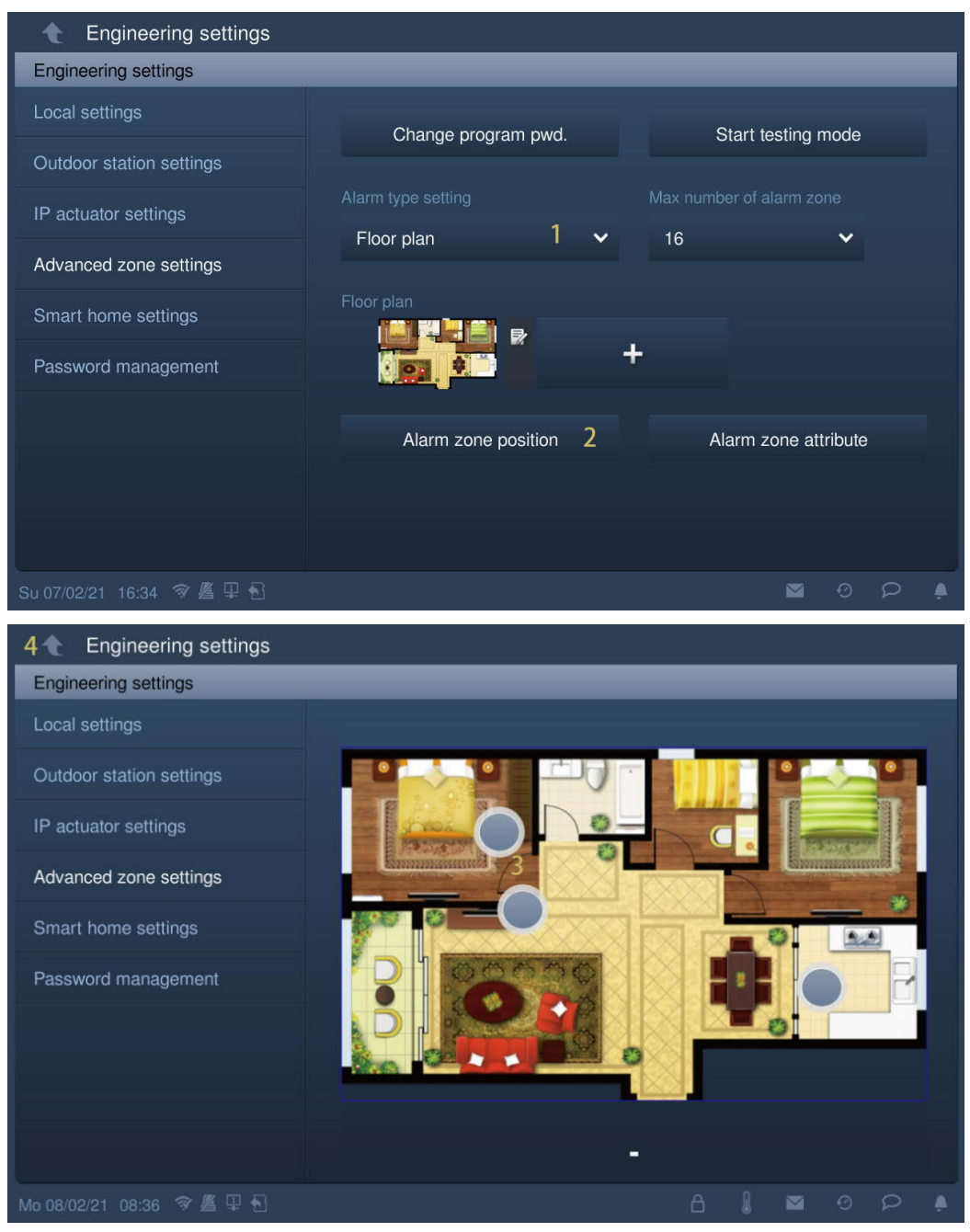

# **Alarm zone attribute setting**

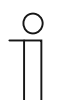

## **Note**

The following descriptions are based on the "Floor plan" type. It can also be used as a reference for the "Simple mode" type

- [1] On the "Advanced zone settings" screen, tap "Alarm zone attribute".
- [2] Tap an alarm zone icon to access the corresponding screen.

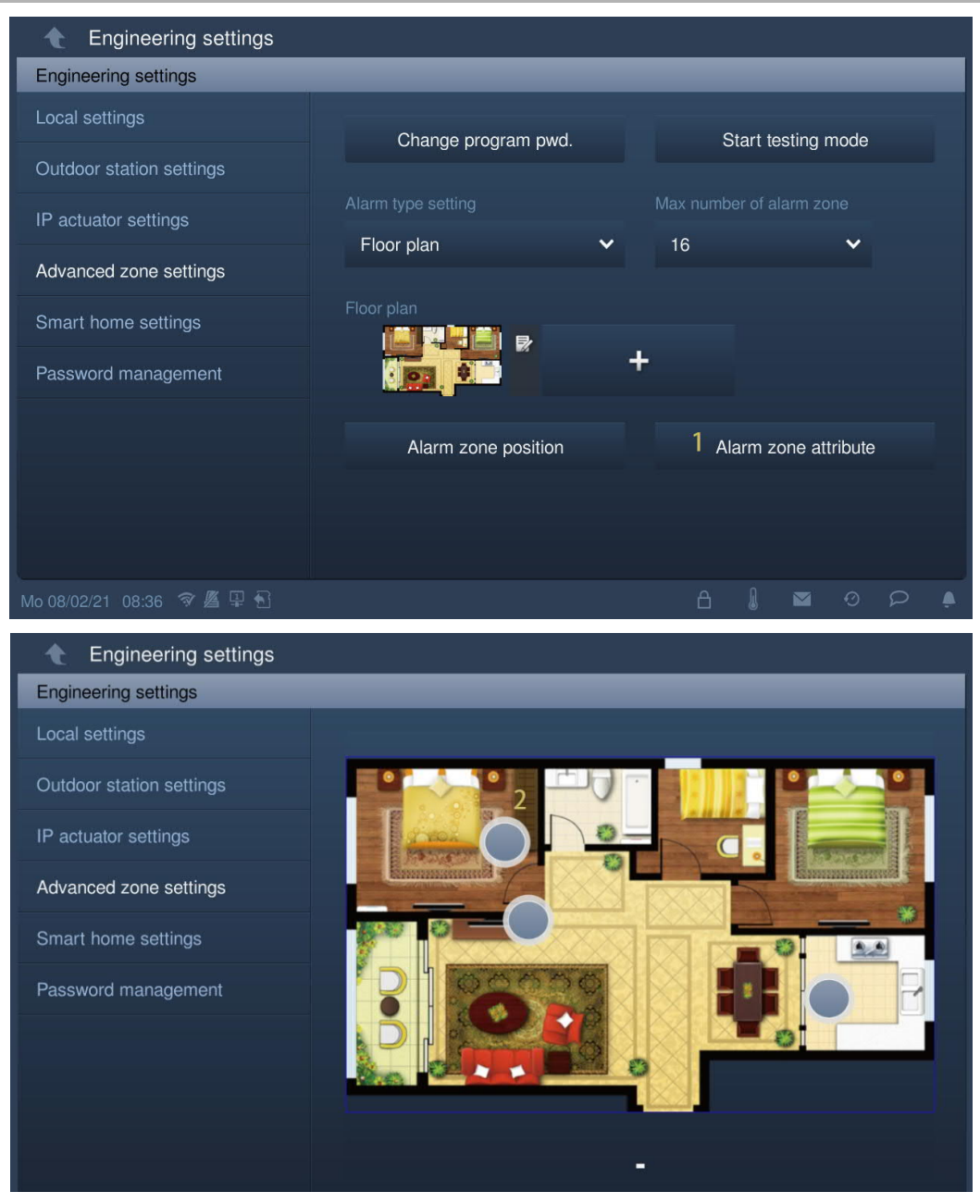

- [3] Display the zone number to be set.
- [4] Select the sensor from the drop-down list. It can be set to "Emergency alarm", "Door magnetic", Infrared", "Gas", "Smoke", "Other" or "None".
- [5] Select the location from the drop-down list.
- [6] Select the trigger type from the drop-down list. It can be set to "Instant", "Delay", "24 hour" or "Transfer delay" (see details on the next page).
- [7] Tap to select the alarm mode. It can be selected from "Arm for stay", "Arm for away" and "Arm for rest".
- [8] Select the linked zone from the drop-down list. With this setting, the alarm zone is combined with the other alarm zone. Fox example, zone 1 is linked to zone 2. Both zones must be set to the same trigger type. Either of them can be triggered first, and the other zone will then also be triggered within 20 s, an alarm will be sounded and an alarm message will be sent to the guard unit and the management software.
- [9] Select the linked camera from the drop-down list. When the zone is triggered, the camera will record a 15 s video and save it to the SD card if an SD card has been inserted.

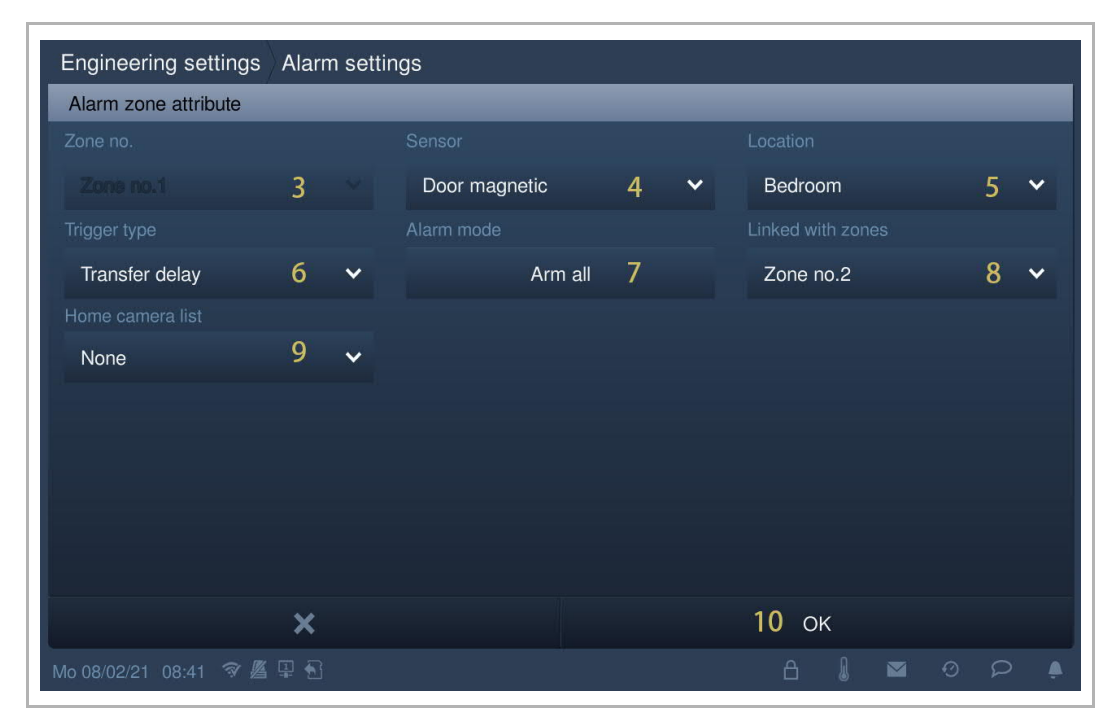

## **Alarm zone trigger type**

#### 1. Instant zone

With this setting, when the zone is triggered during arming, an alarm sound is played and an alarm message is sent to the guard unit and the management software immediately. The alarm will be turned off when this indoor station is disarmed.

#### 2. Delay zone

With this setting, when the zone is triggered during arming, the resident has some time to enter user password to disarm this indoor station, meaning no alarm will be sounded and no alarm message will be sent.

#### 3. 24-hour zone

With this setting, when the zone is triggered (whether arming or disarming), an alarm sound will be played and an alarm message will be sent to the guard unit and the management software immediately. The only way to end the alarm is to disable the zone.

#### 4. Transfer delay zone

With this setting, the alarm zone is combined with a delay zone.

For example, zone  $1 =$  delay zone, zone  $2 =$  transfer delay zone

If zone 2 is triggered first, an alarm will be sounded and an alarm message will be sent to the guard unit and the management software.

If zone 1 is triggered, a countdown will start. Then when zone 2 is triggered within this countdown, an alarm will be sounded and an alarm message will be sent to the guard unit and the management software if no disarm operation during the countdown. No alarm will be sent if you do disarm operation during the countdown.

# **Removing the alarm zones**

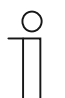

**Note** The following descriptions are based on the "Floor plan" type.

- [1] On the "Advanced zone settings" screen, tap "Alarm zone position".
- [2] Tap an existing alarm zone icon.
- [3] Tap "OK" to remove this alarm zone.

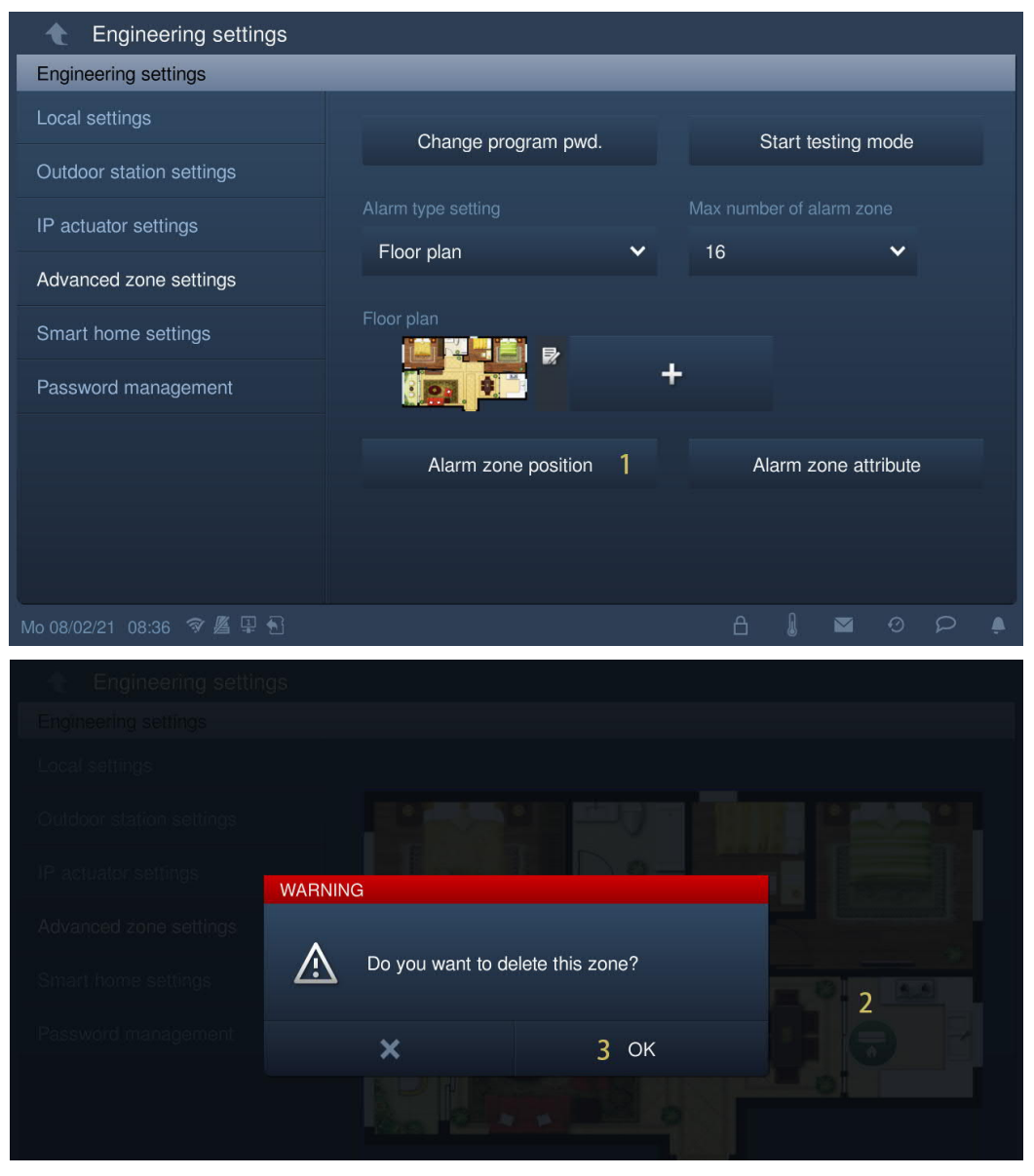

# **8.8.6 Linking with home automation**

The alarm zone can be linked with a home automation scene.

Please follow the steps below:

[1] On the extra screen, tap "Alarm" to access the corresponding screen.

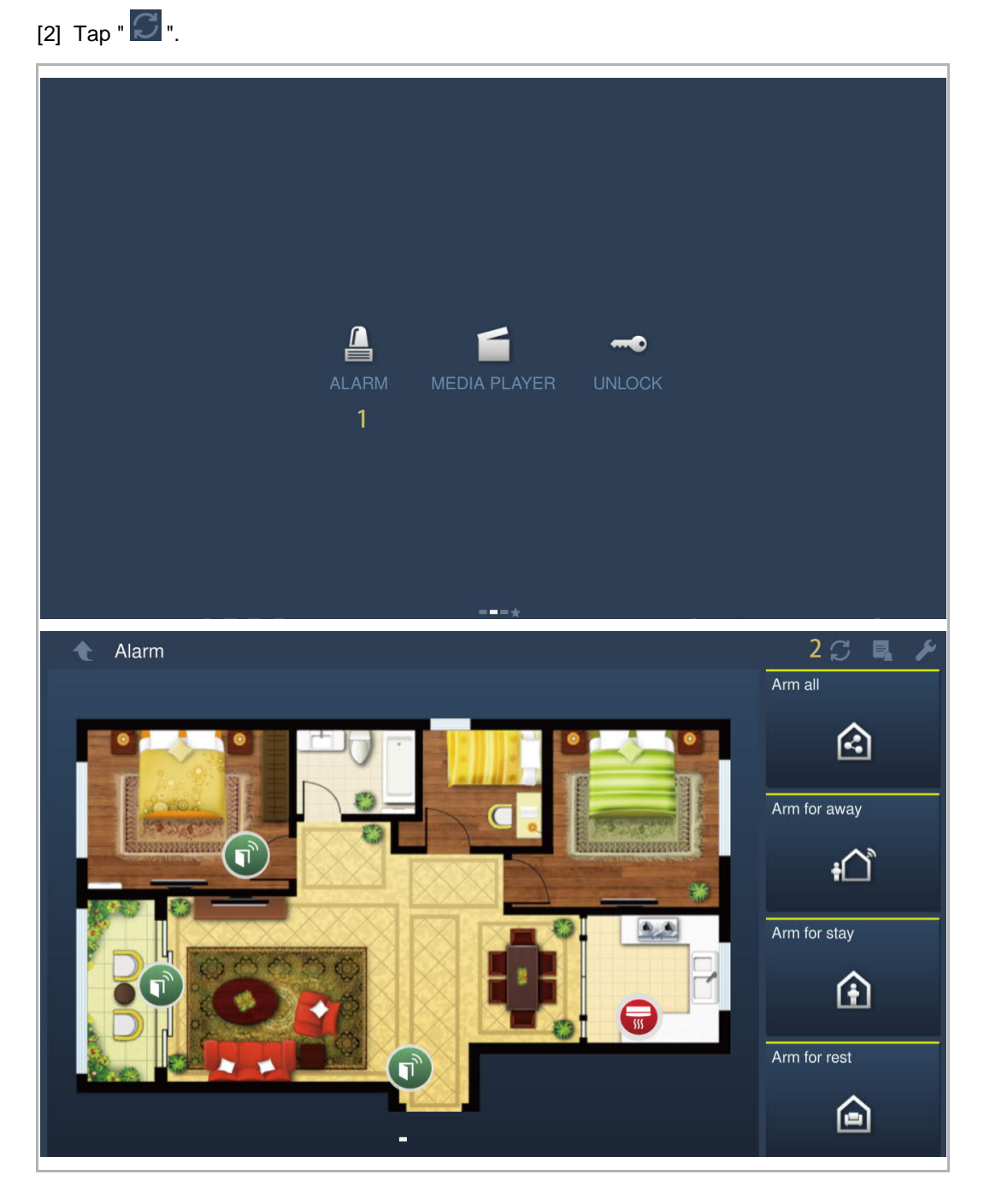

- [3] Enter the user password.
- [4] Tap "OK".
- [5] Tap "Select alarm mode".

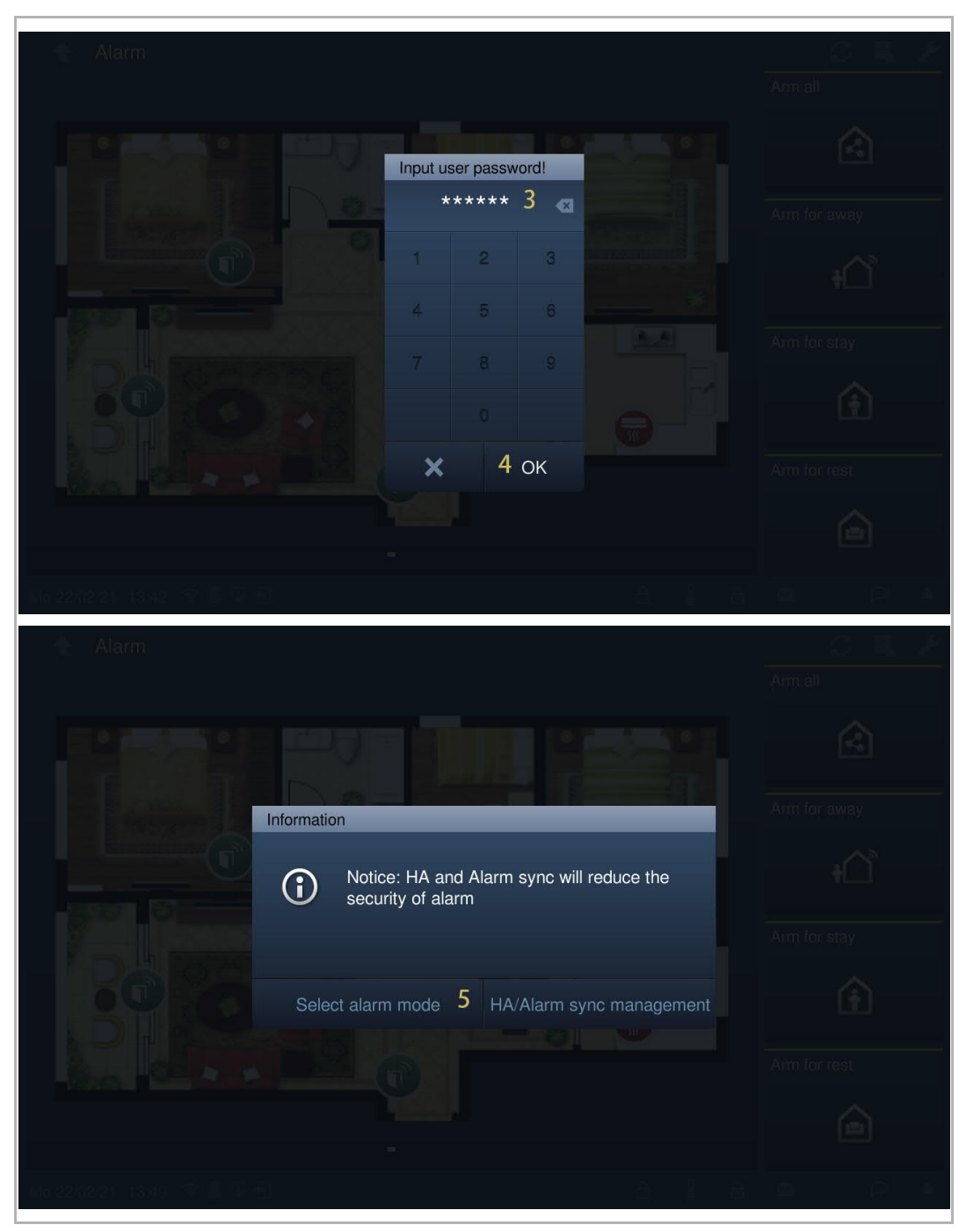

[6] Tick to select an alarm mode.

[7] Tap "OK".

[8] Tap a scene (KNX scene or free@home scene).

After this setting, when you apply the scene, the linked alarm operation will be carried out at the same time. Or when you carry out the alarm operation, the linked scene will also be applied at the same time.

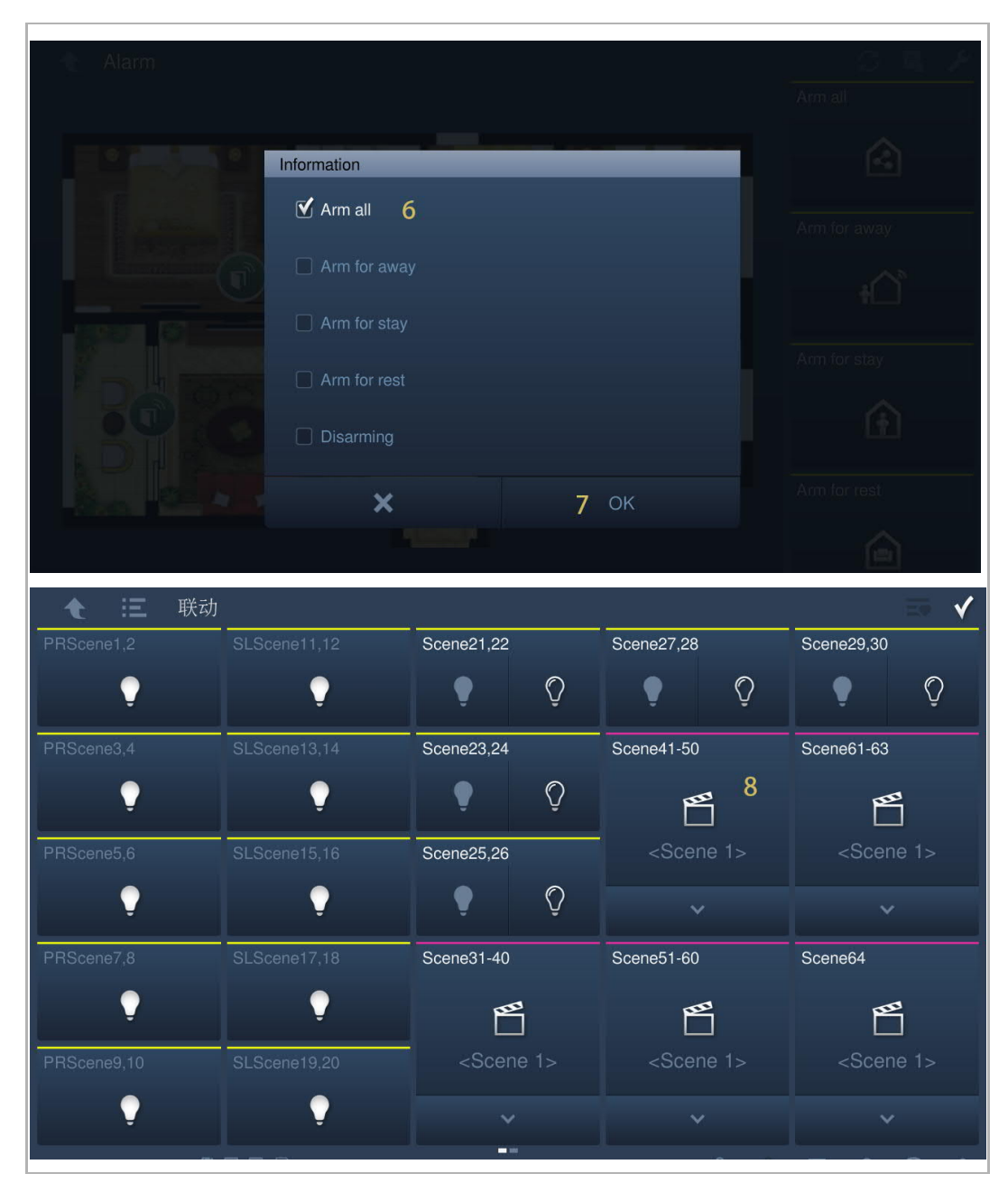

Commissioning

# **8.9 Outdoor station settings**

## **8.9.1 Precondition**

Please ensure the follow settings are carried out before use.

[1] "Compatible mode" is disabled

On the IP touch "Engineering settings", "Local settings" screen, "Compatible mode" is disabled.

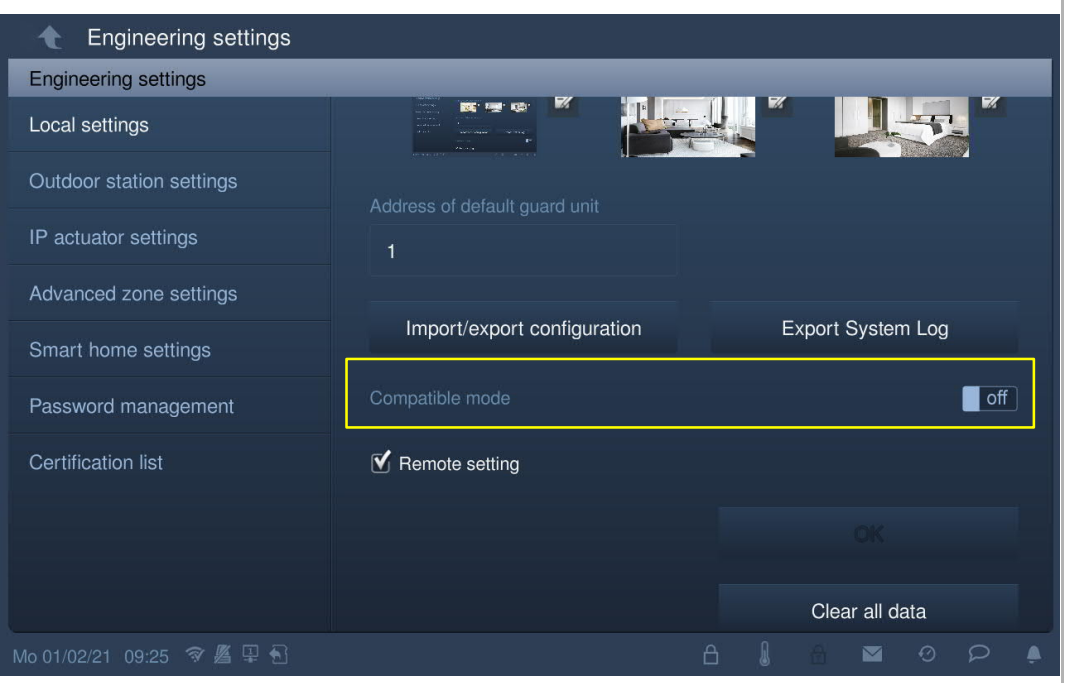

[2] Outdoor station enters engineering mode

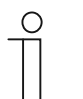

## **Note**

The following settings apply to the pushbutton outdoor station only. The outdoor station must enter engineering mode before use.

- Power on the outdoor station, wait until all 3 LED indicators go out.
- Press and hold the first button on the outdoor station for 10 s until all 3 LED indicators flash.

# **8.9.2 Accessing the "Outdoor station settings" screen**

On the "Engineering settings" screen on the IP touch, tap "Outdoor station settings" to access the corresponding screen.

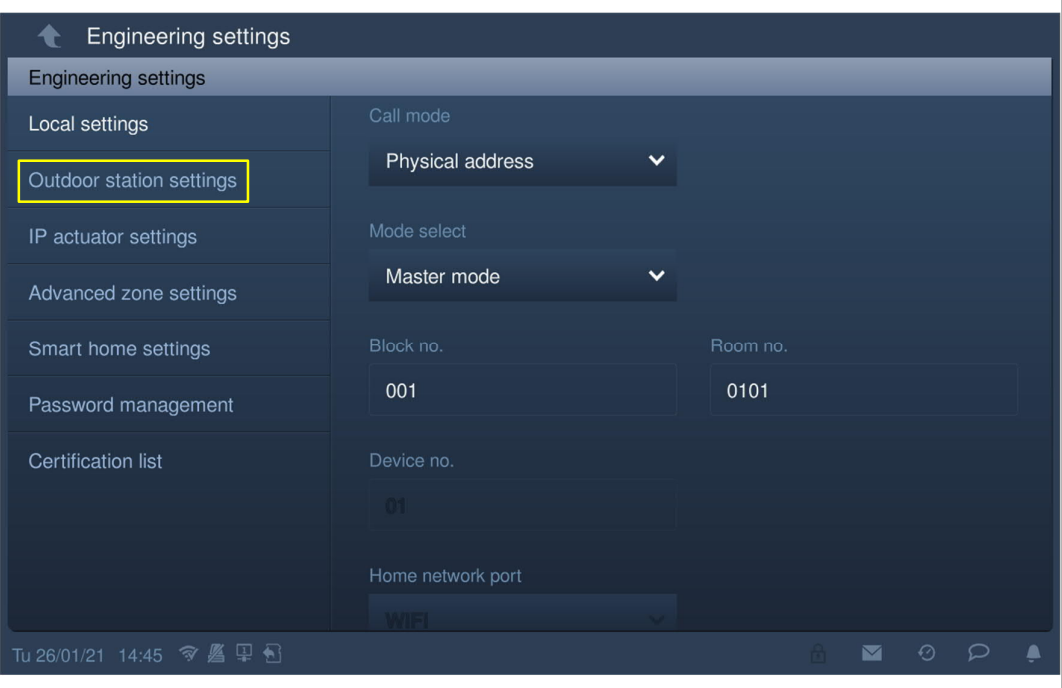

## **8.9.3 Device type setting**

1. Device type = GS (gate station)

Please follow the steps below:

- [1] On the "Outdoor station settings" screen, select "GS" from the drop-down list.
- [2] Enter the device number  $(1...32)$ .

[3] Tap "  $\bullet$  " to exit the setting, tap "OK" to save the settings.

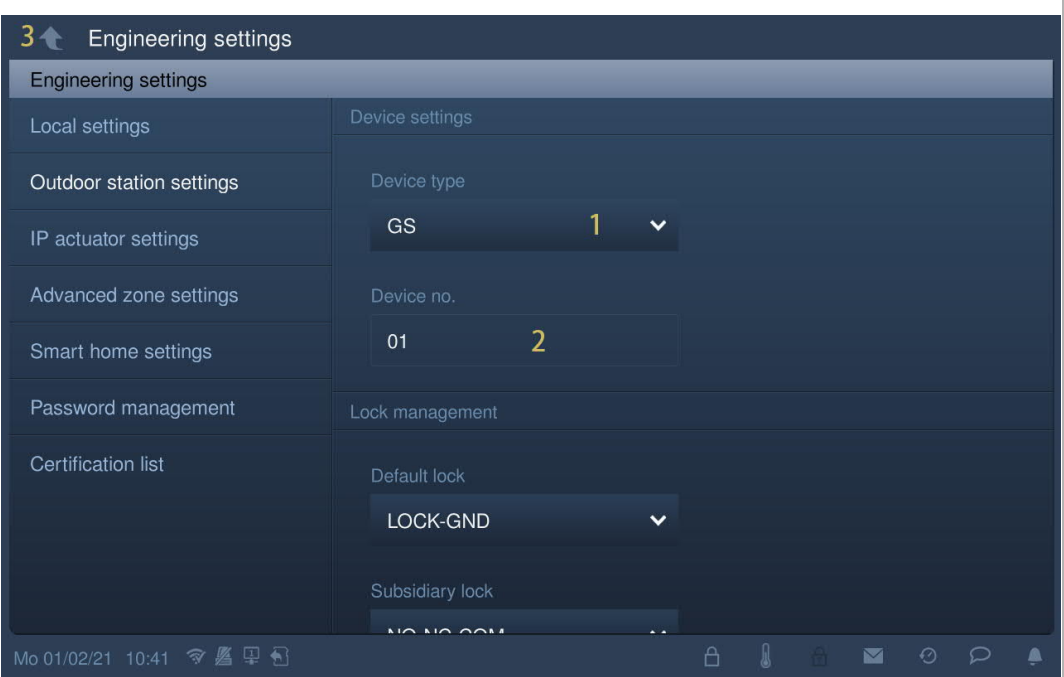

2. Device type = OS (outdoor station)

- [1] On the "Outdoor station settings" screen, select "OS" from the drop-down list.
- [2] Enter the block number (1…999).
- [3] Enter the device number  $(1...64)$ .
- [4] Tap "  $\bigcirc$  " to exit the setting, tap "OK" to save the settings.

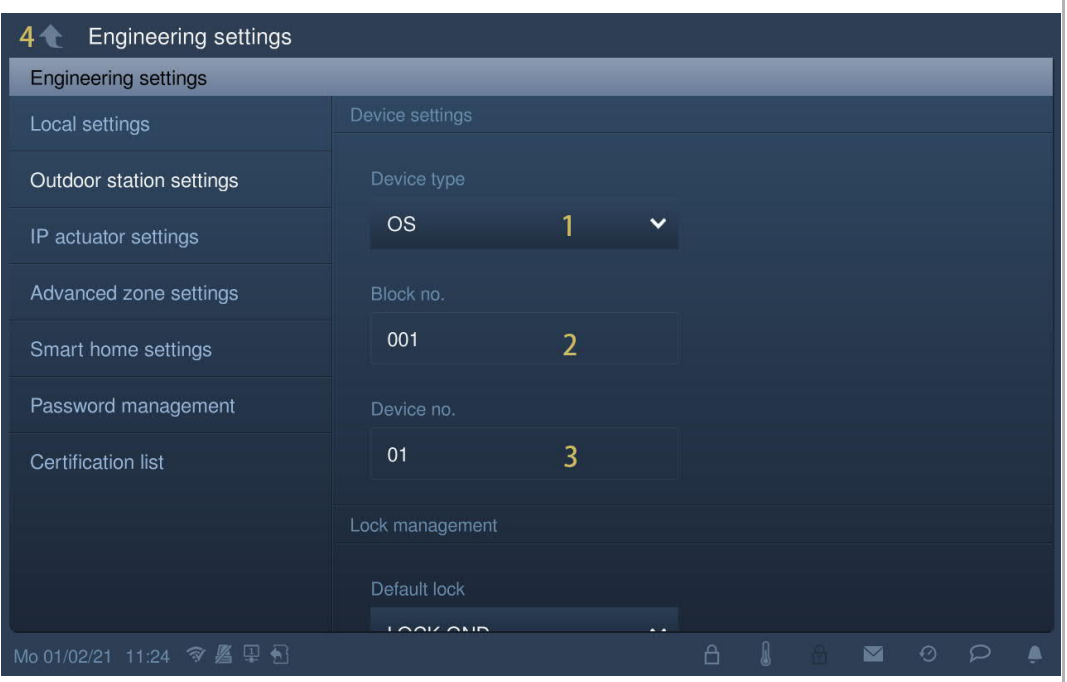

# 3. Device type = 2nd OS (2nd confirmed outdoor station)

## **Location of IP gateway = Internal**

In this case, the 2nd OS is connected to the router in the apartment (see diagram below).

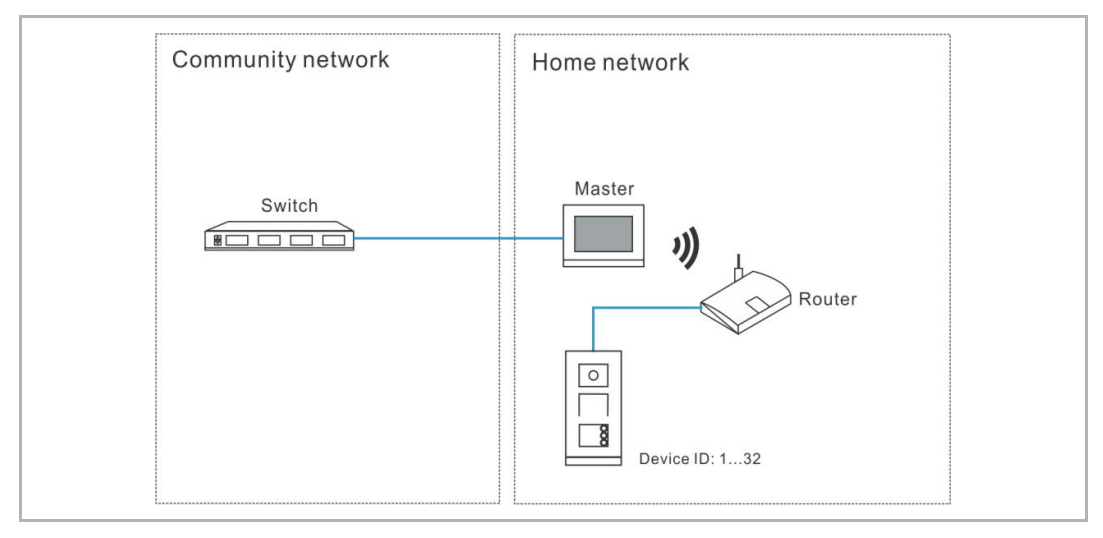

Please follow the steps below:

[1] On the "Outdoor station settings" screen, select "2nd OS" from the drop-down list.

- [2] Select "Internal" from the drop-down list.
- [3] Enter the device number (1...32).

[4] Tap  $\mathbb{T}$   $\bullet$   $\mathbb{T}$  to exit the setting, tap "OK" to save the settings.

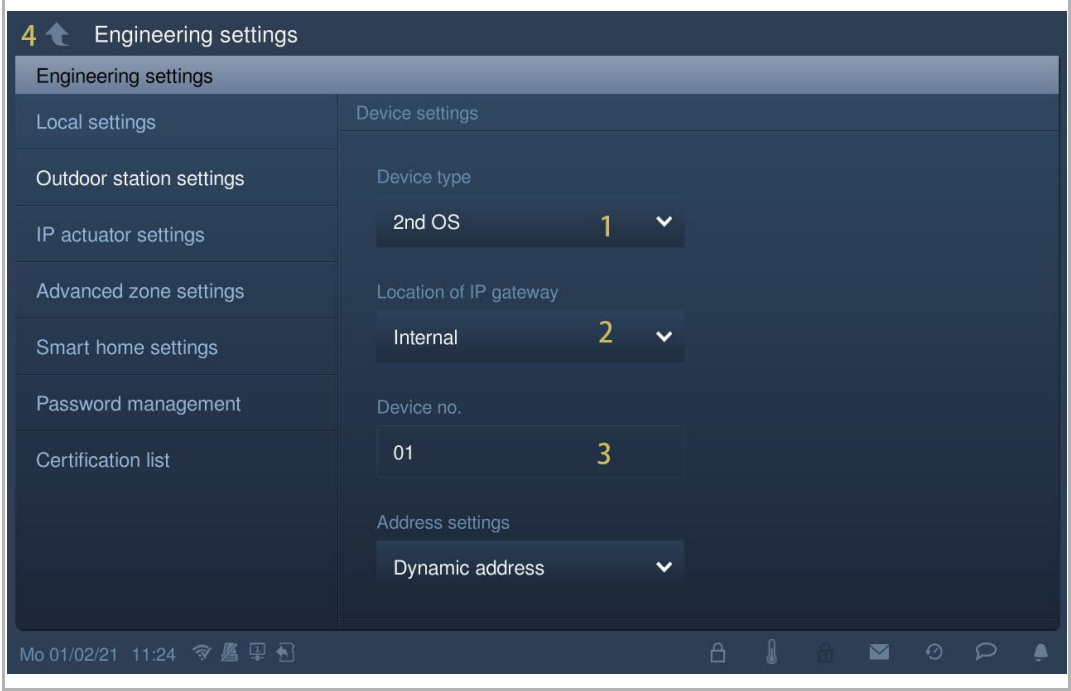

# **Location of IP gateway = External**

In this case, the 2nd OS is connected to the switch outside the apartment (see diagram below).

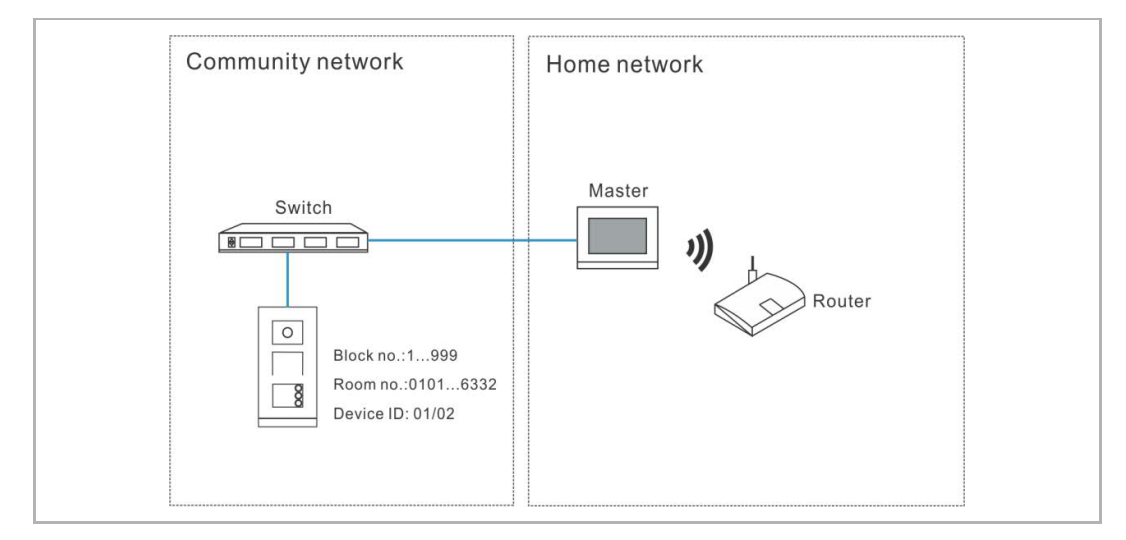

Please follow the steps below:

- [1] On the "Outdoor station settings" screen, select "2nd OS" from the drop-down list.
- [2] Select "External" from the drop-down list.
- [3] Enter the block number (1...999).
- [4] Enter the room number (01...63 + 01...32 e.g. 0101).
- [5] Enter the device number (1…2).
- [6] Tap  $"\bigcirc"$  to exit the setting, tap "OK" to save the settings.

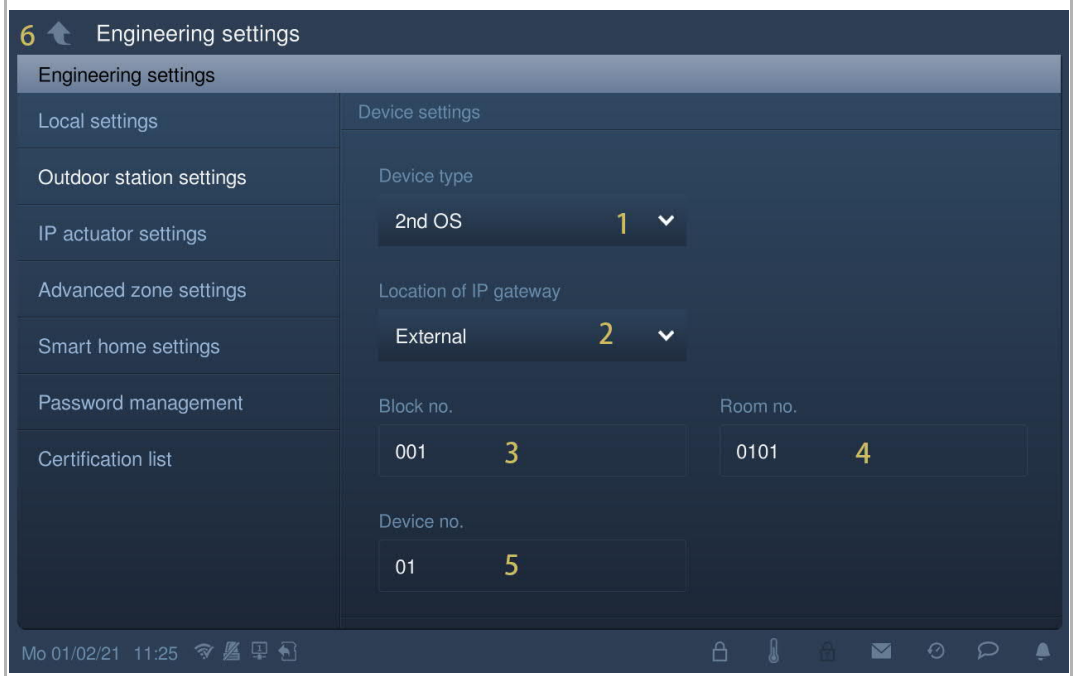

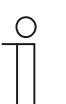

#### **Note**

The external and internal types cannot be used in mixed scenarios in the same apartment.

## **8.9.4 Unlock type when swiping setting**

This setting applies to pushbutton outdoor stations with card reader only.

- [1] On the "Outdoor station settings" screen, select unlock type from the drop-down list. It can be set to "Default lock" or "Subsidiary lock".
- [2] Tap  $"\bigtriangleup"$  to exit the setting, tap "OK" to save the settings.

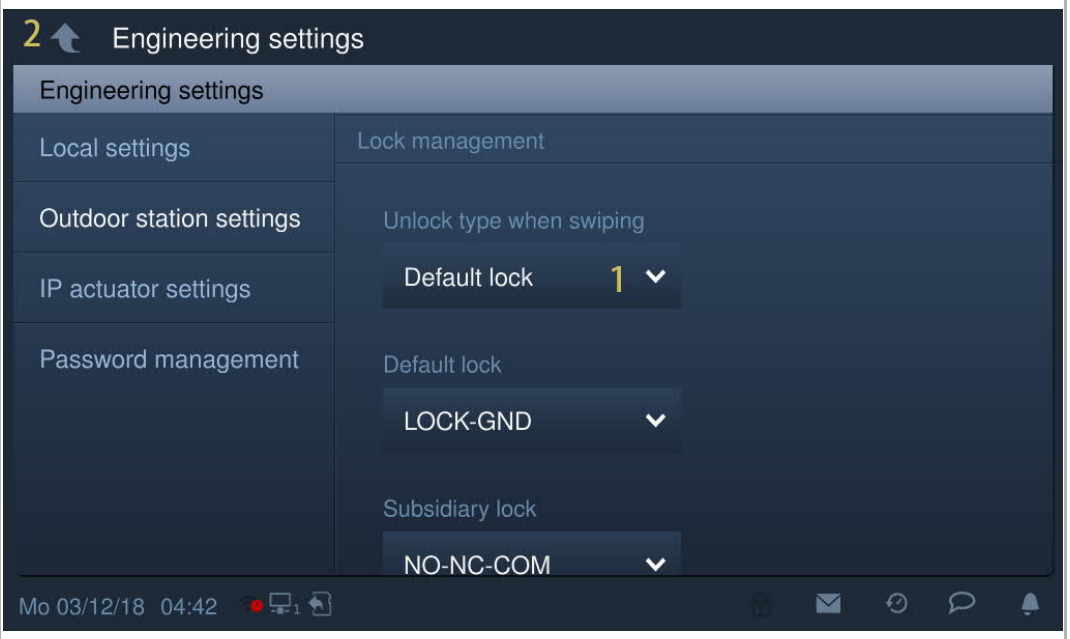

## **8.9.5 Default lock setting**

Please follow the steps below:

- [1] On the "Outdoor station settings" screen, select the lock type from the drop-down list. It can be set to "Lock-GND", "NO-NC-COM" or "IP Actuator".
- [2] If lock type = "IP actuator", you need to set the lock type from the drop-down list. It can be set to "Power lock" or "Relay lock" (optional).
- [3] If lock type = "IP actuator", you need to set the device number of the IP actuator (optional).
- [4] Enter the unlock time for the power lock (default 5 seconds).
- [5] Enter the unlock time for the signal lock (default 5 seconds).

[6] Tap  $\mathbb{T}$   $\leftarrow$   $\mathbb{T}$  to exit the setting, tap "OK" to save the settings.

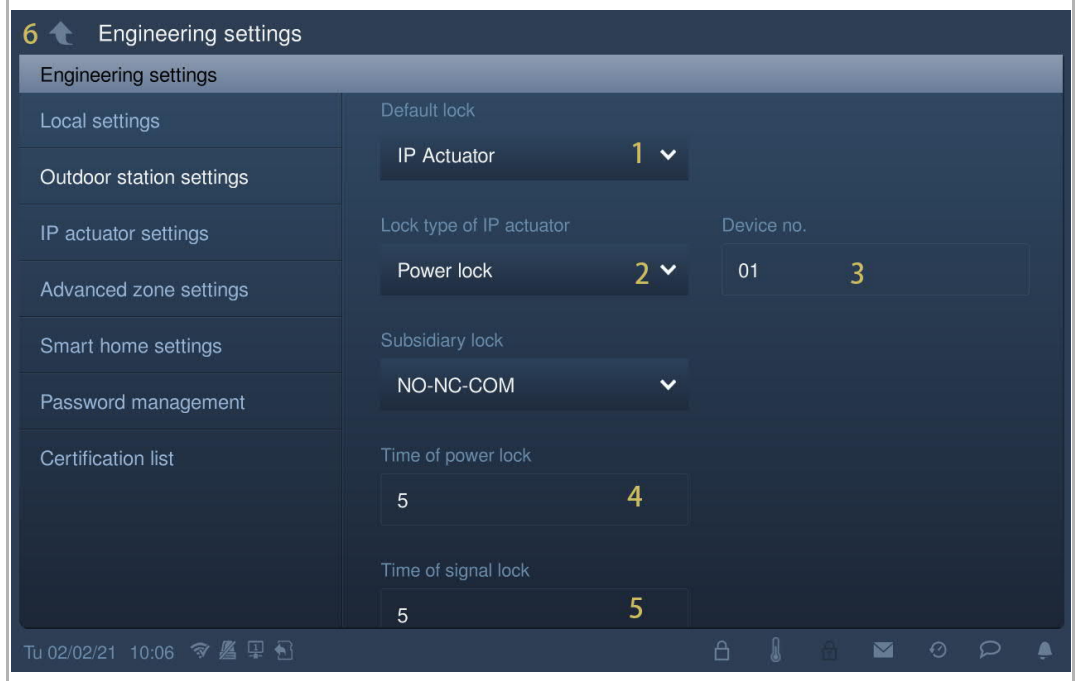

## **8.9.6 Subsidiary lock setting**

Please follow the steps below:

- [1] On the "Outdoor station settings" screen, select lock type from the drop-down list. It can be set to "Lock-GND", "NO-NC-COM" or "IP Actuator".
- [2] If lock type = "IP actuator", you need to set the lock type from the drop-down list. It can be set to "Power lock" or "Relay lock" (optional).
- [3] If lock type = "IP actuator", you need to set the device number of the IP actuator (optional).
- [4] Enter the unlock time for the power lock (default 5 seconds).
- [5] Enter the unlock time for the signal lock (default 5 seconds).

[6]  $\text{Tap}$   $\mathbb{T}$   $\bullet$   $\bullet$  to exit the setting, tap "OK" to save the settings.

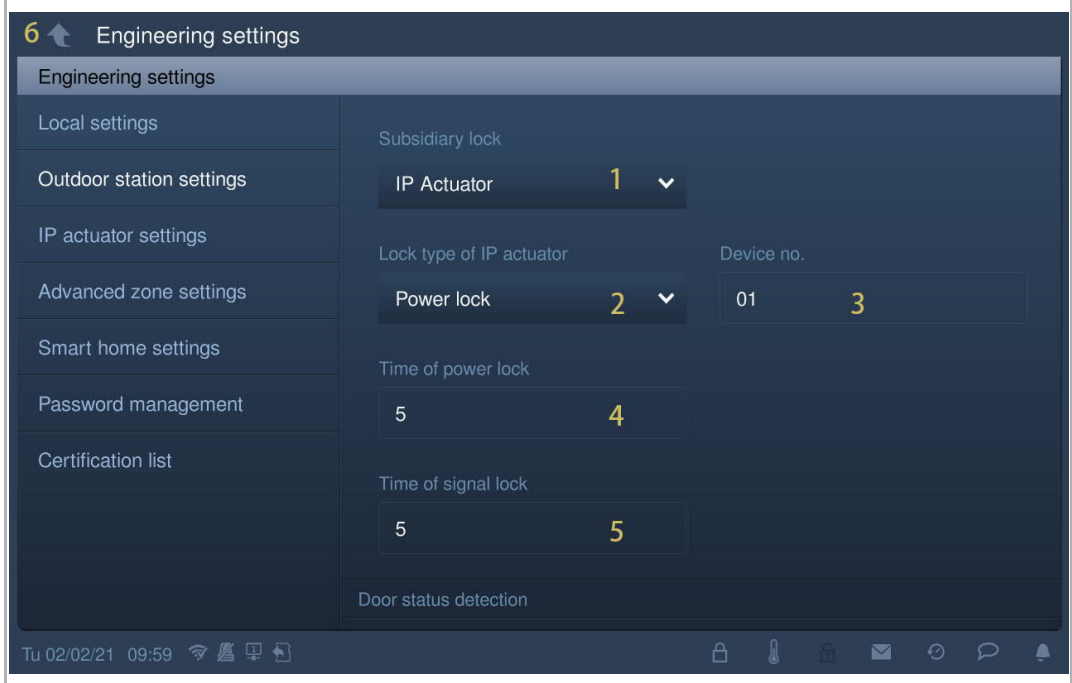

## **8.9.7 Door status detection setting**

If this function is enabled, the IP touch will send an alarm to the management software when the door is open longer than 120 s (A sensor should first be connected to the outdoor station).

- [1] On the "Outdoor station settings" screen, select the check box "Door status detection" to enable the function.
- [2] If the function "Sound of local alarm" is enabled, the IP touch also sounds an alarm locally.
- [3] Tap "  $\bigcirc$  " to exit the setting, tap "OK" to save the settings.

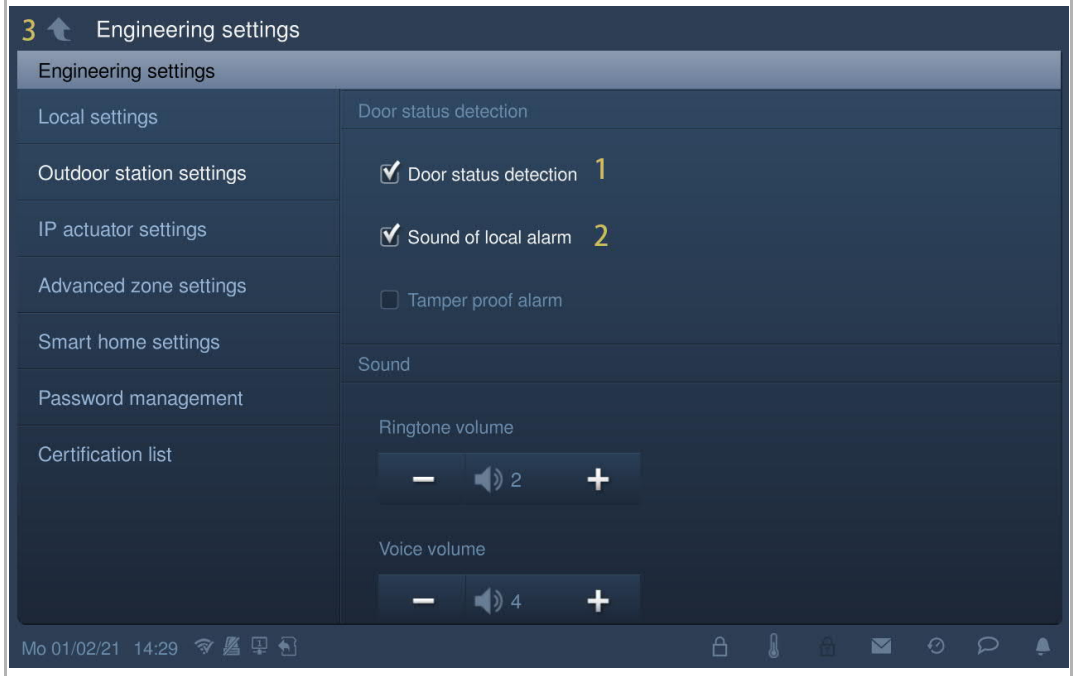

# **8.9.8 Tamper proof alarm setting**

If this function is enabled, the IP touch will send an alarm to the management software if the outdoor station is removed from the wall.

- [1] On the "Outdoor station settings" screen, select the check box "Tamper proof alarm" to enable the function.
- [2] Tap  $\mathbb{T}$   $\bullet$   $\mathbb{T}$  to exit the setting, tap "OK" to save the settings.

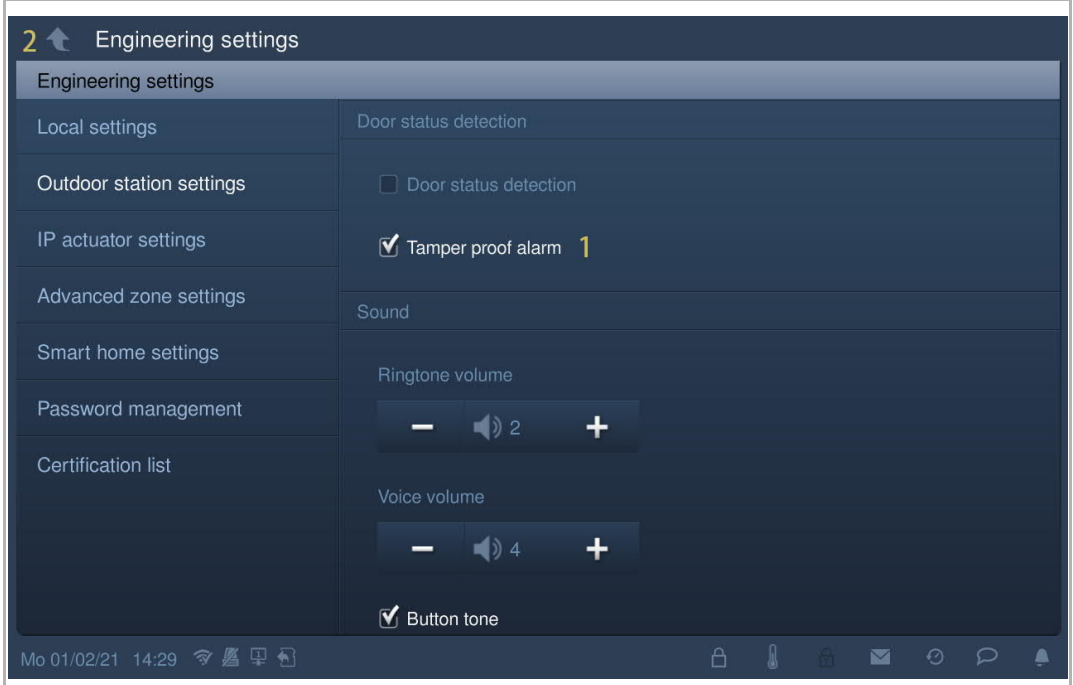

# **8.9.9 Ringtone volume setting**

Please follow the steps below:

[1] On the "Outdoor station settings" screen, tap "+" or "-" to adjust the ringtone volume.

[2] Tap  $"\bigcirc"$  to exit the setting, tap "OK" to save the settings.

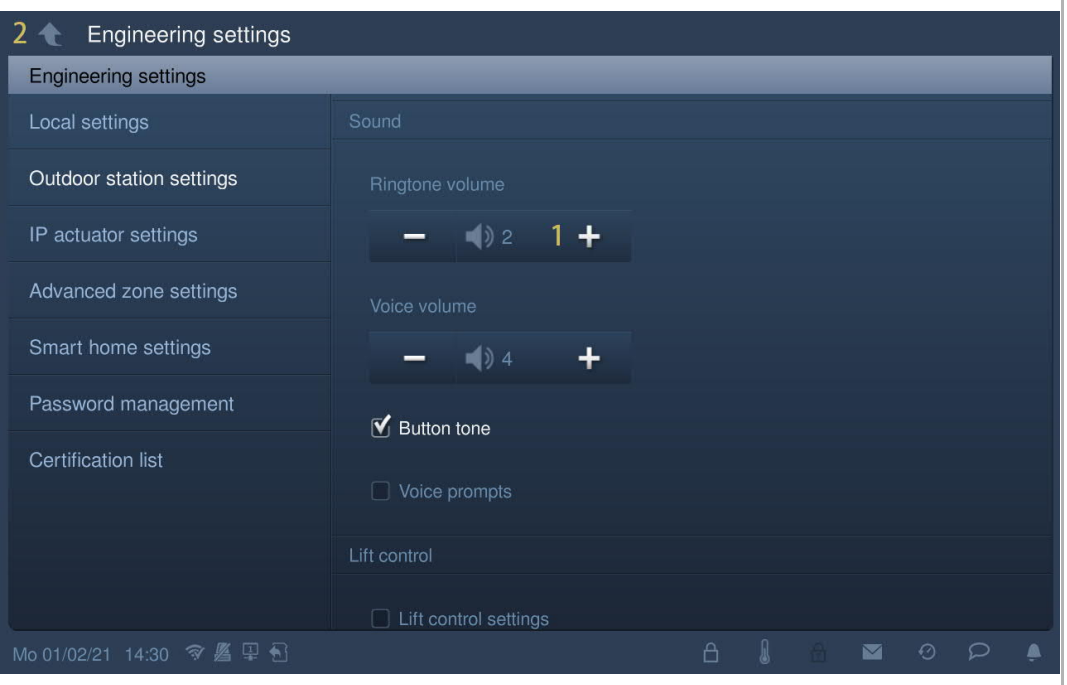

## **8.9.10 Button tone setting**

- [1] On the "Outdoor station settings" screen, tick the check box "Button tone" to enable the function.
- [2] Tap "+" or "-" to adjust the voice volume.
- [3] Tap  $"\bigcirc"$  to exit the setting, tap "OK" to save the settings.

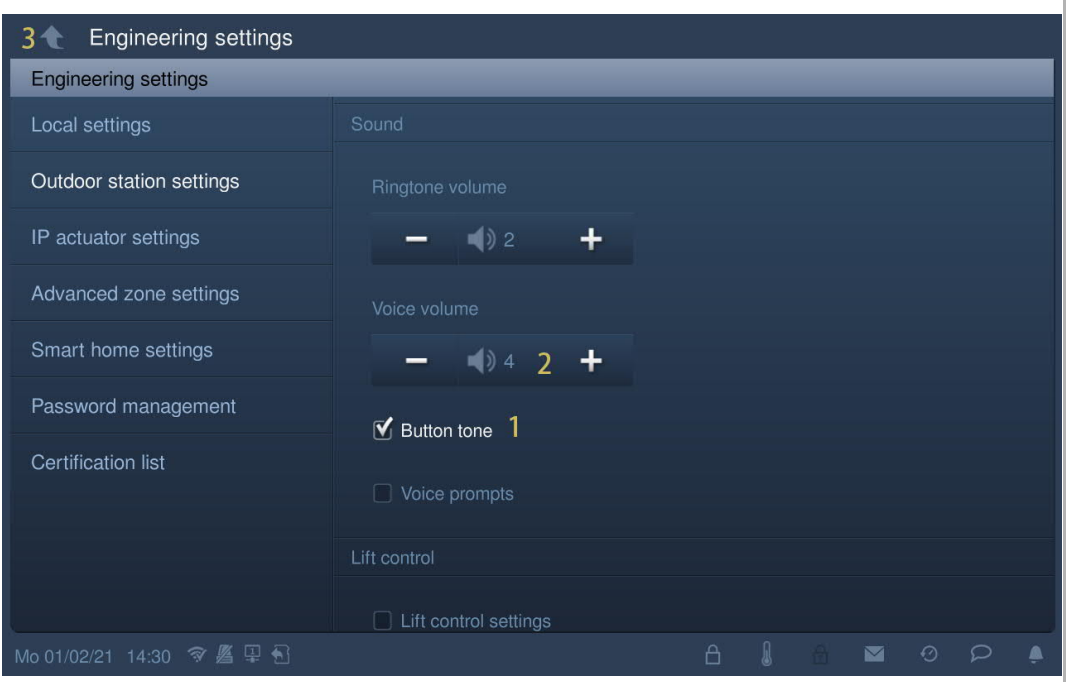

# **8.9.11 Voice prompts setting**

If this function is enabled, the outdoor station will play the sound for "Call in progress" during the operation.

Please follow the steps below:

- [1] On the "Outdoor station settings" screen, tick the check box "Voice prompts" to enable the function.
- [2] Tap "+" or "-" to adjust the voice volume.
- [3] The language of the voice prompt will be the same as the language setting.

[4] Tap "  $\bullet$  " to exit the setting, tap "OK" to save the settings.

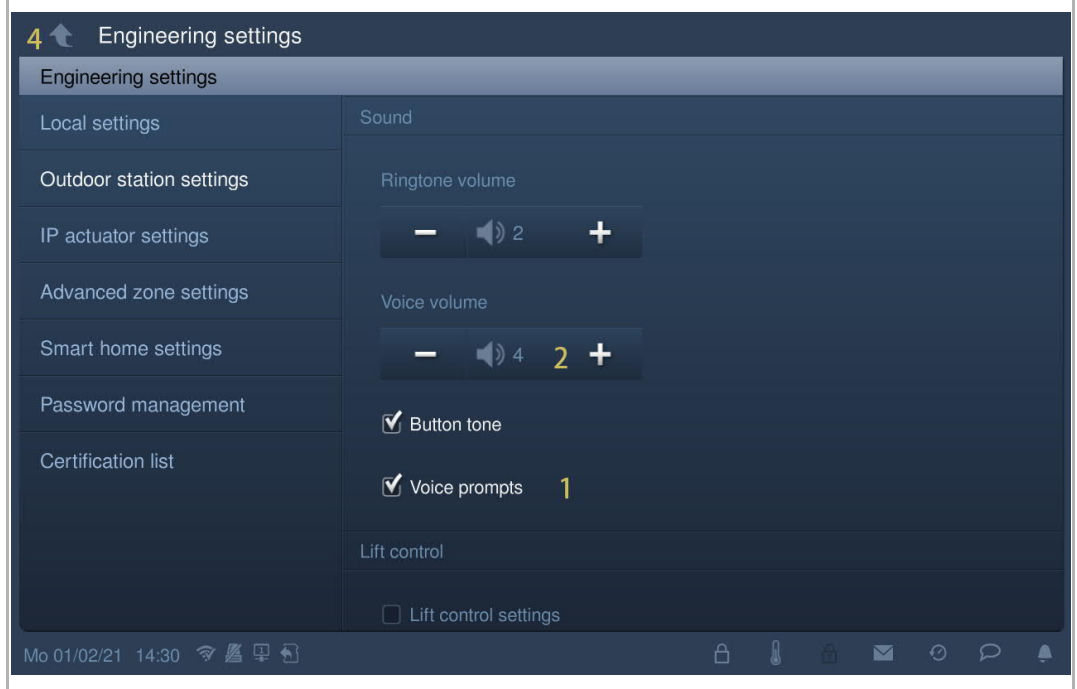
# **8.9.12 Language setting**

Please follow the steps below:

[1] On the "Outdoor station settings" screen, select a language from the drop-down list.

[2] Tap  $"\leftarrow"$  to exit the setting, tap "OK" to save the settings.

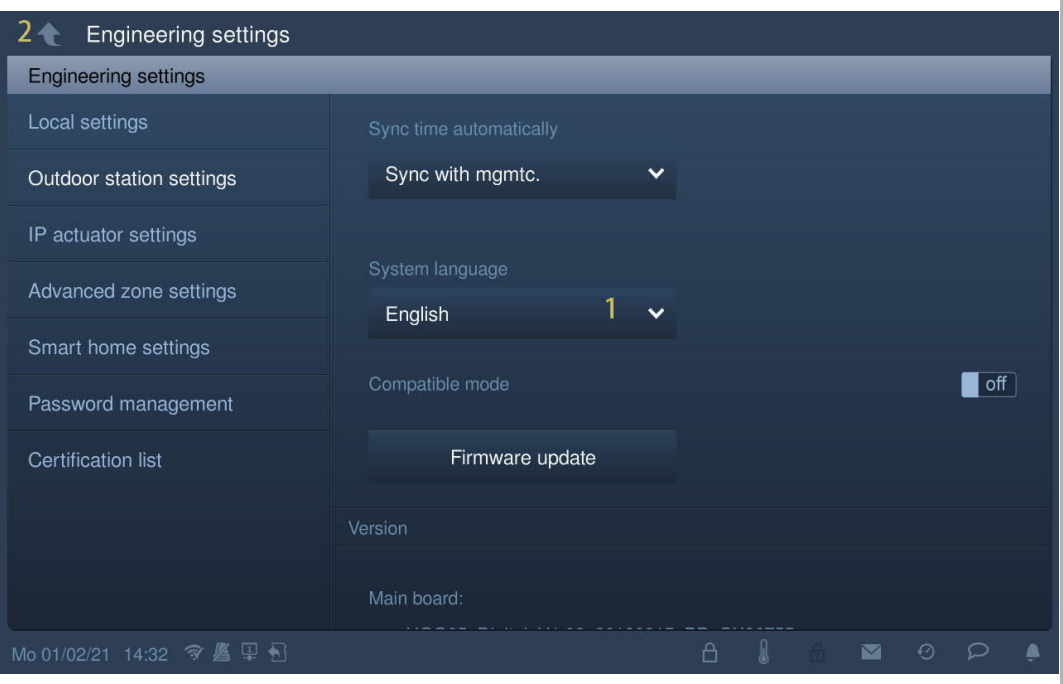

## **8.9.13 Lift control setting**

This setting is available when the device type of outdoor station is set to "OS".

- [1] On the "Outdoor station settings" screen, tick the check box "Lift control settings" to enable the function.
- [2] Enter the floor number of the local outdoor station (-7...+63).
- [3] Tap  $"\triangle"$  to exit the setting, tap "OK" to save the settings.

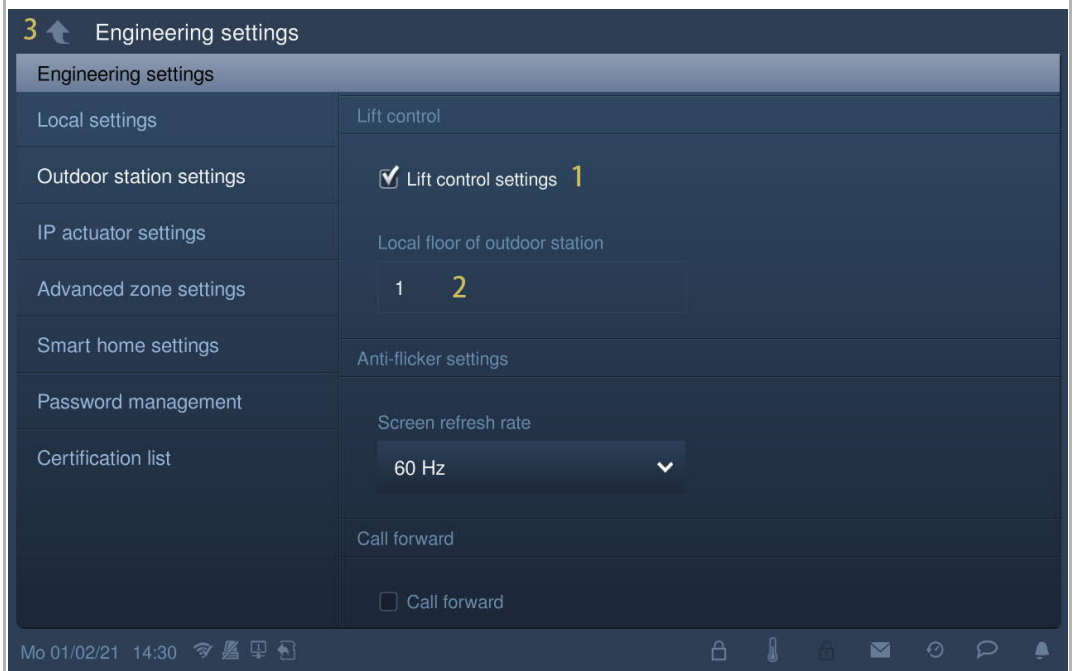

# **8.9.14 Anti-flicker setting**

- [1] On the "Outdoor station settings" screen, select the refresh rate from the drop-down list. It can be set to "60 Hz" or "50 Hz".
- [2] Tap  $\mathbb{T}$   $\leftarrow$   $\mathbb{T}$  to exit the setting, tap "OK" to save the settings.

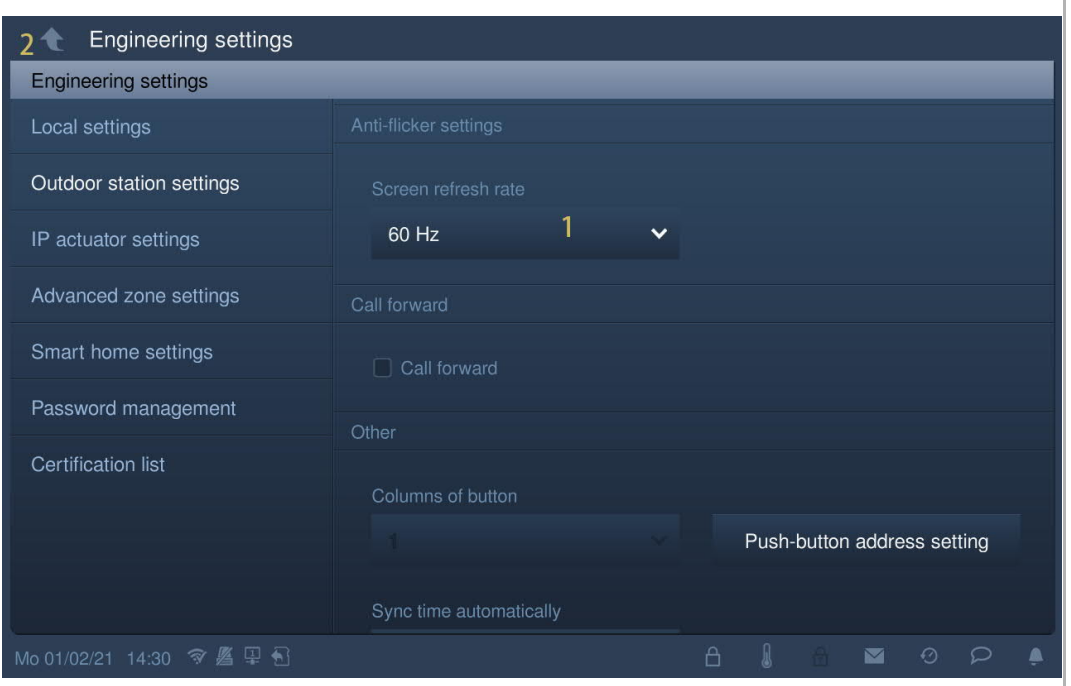

## **8.9.15 Call forward setting**

This setting is available when the device type of outdoor station is set to "OS" or "GS". If this function is enabled, each incoming call from this outdoor station will be transferred to the designated guard unit.

Please follow the steps below:

- [1] On the "Outdoor station settings" screen, select the check box "Call forward" to enable the function.
- [2] Enter the address of the designated guard unit (1…32).

[3] Tap  $"\triangle"$  to exit the setting, tap "OK" to save the settings.

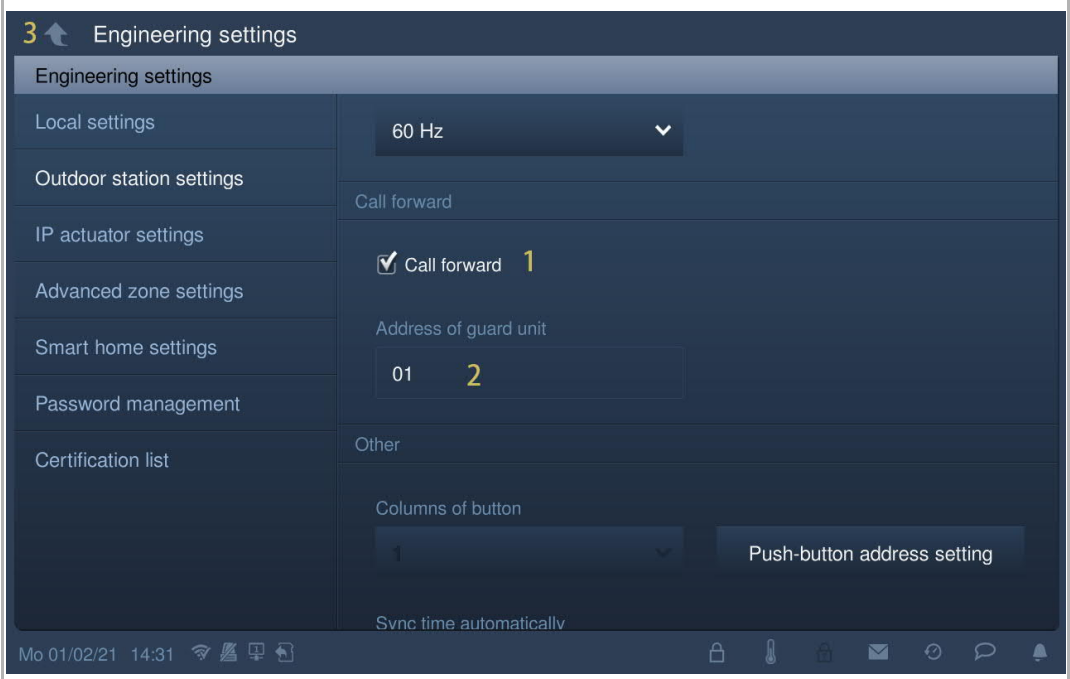

# **8.9.16 Wiegand setting**

- [1] On the "Outdoor station settings" screen, select the check box "Wiegand output" to enable the function.
- [2] Select the Wiegand output format from the drop-down list. It can be set to "26 bits" or "34 bits".
- [3] Tap  $\mathbb{T}$   $\bullet$   $\mathbb{T}$  to exit the setting, tap "OK" to save the settings.

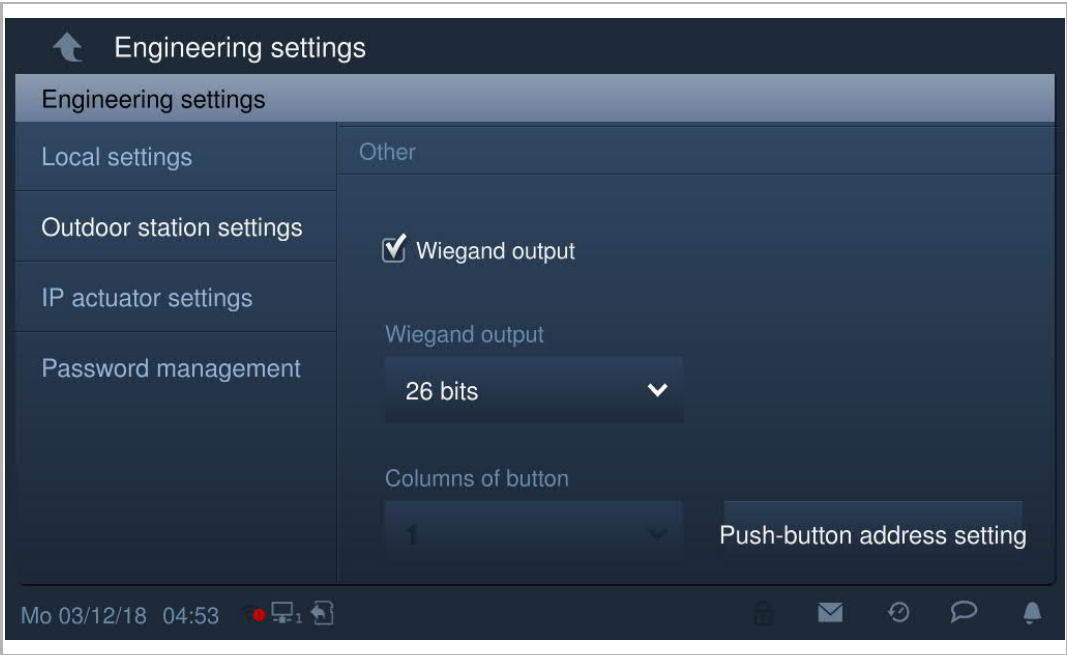

# **8.9.17 Push-button setting**

- [1] On the "Outdoor station settings" screen, select the columns of button from the drop-down list. This setting is only available when detecting the bar push-button module on the outdoor station. It can be set to "1" or "2" (optional).
- [2] Tap "Push-button address setting".

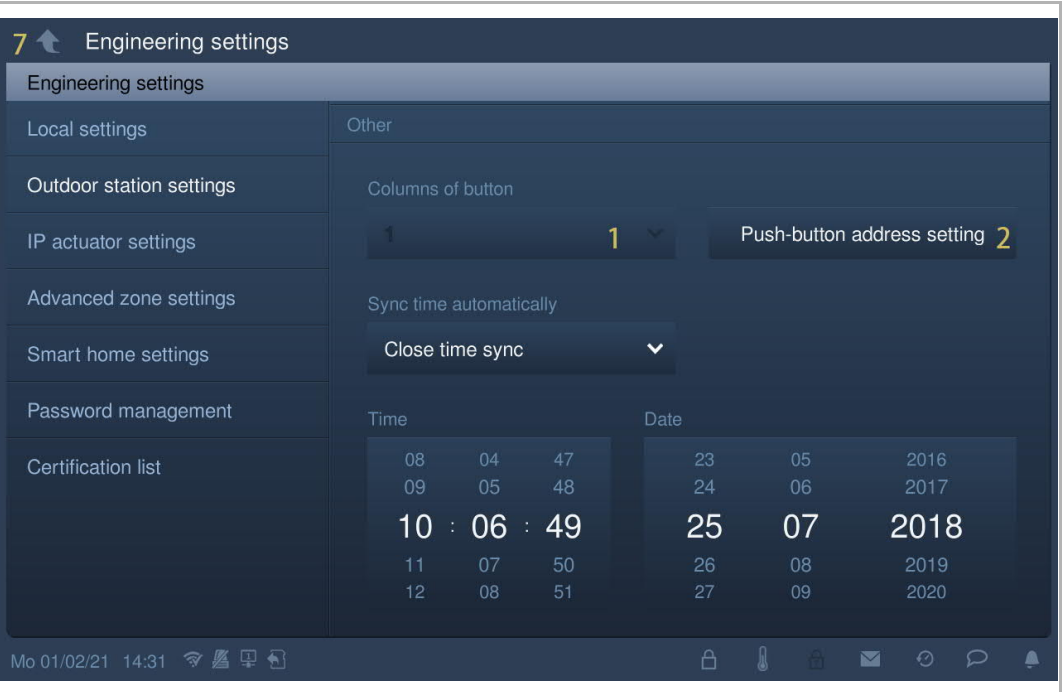

- [3] Select the function from the drop-down list. It can be set to "Call", "Turn on the light" or "None".
- [4] Select the device type from the drop-down list. It can be set to "Indoor station" or "Phone guard unit".
- [5] Enter the address according to the device type.
- [6] Tap "OK".

[7] Tap  $\mathbb{T}$   $\bullet$   $\mathbb{T}$  to exit the setting, tap "OK" to save the settings.

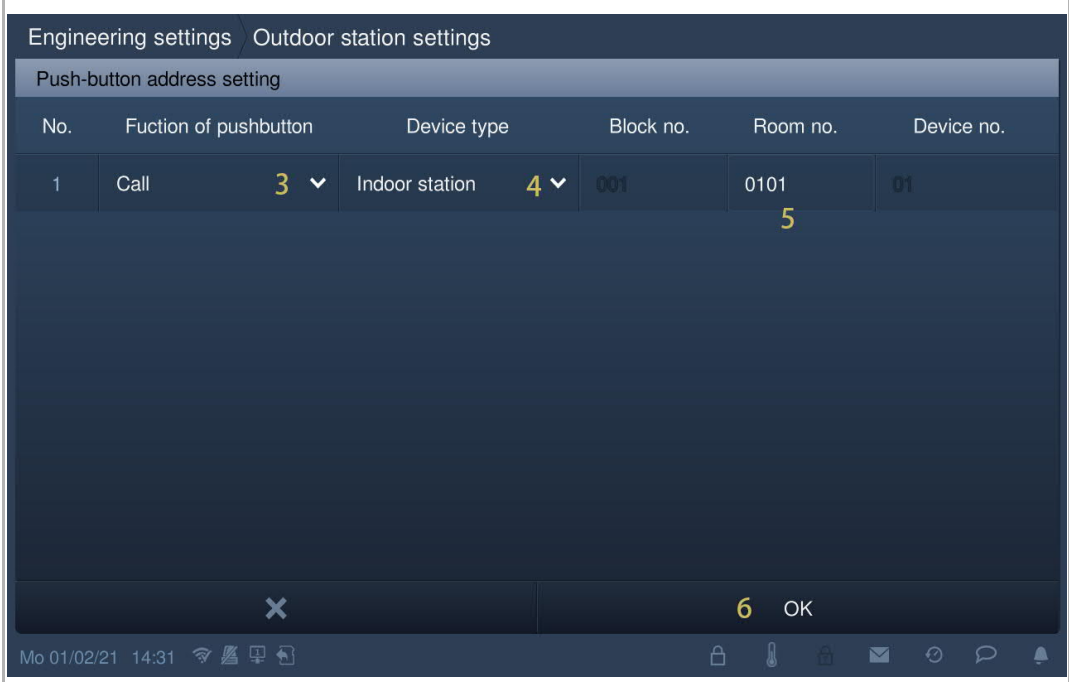

#### **8.9.18 Time sync setting**

- [1] On the "Outdoor station settings" screen, select the sync time method from the drop-down list. It can be set to "Sync with mgmtc." or "Close time sync". If "Sync with mgmtc." is selected, the outdoor station will sync the time from the management software.
- [2] If "Close time sync" is selected, the time and date need to be set manually (optional).
- [3] Tap  $\mathbb{T}$   $\bullet$   $\mathbb{T}$  to exit the setting, tap "OK" to save the settings.

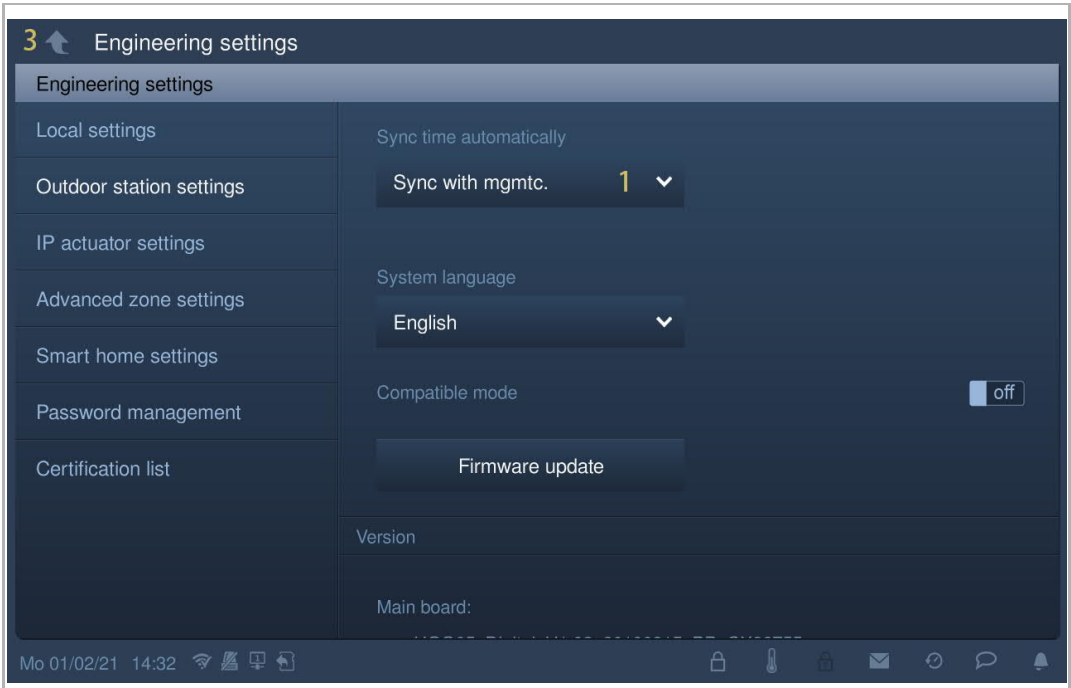

## **8.9.19 Compatible mode setting**

The outdoor station works in security mode to guarantee the high security ("Compatible mode is disabled by default).

It is suggested that compatible mode is only used when the devices need to communicate with previous generation products. In this mode, data transmission between devices is not encrypted, may lead to data leaks and has the risk of being attacked.

Please follow the steps below:

[1] On the "Outdoor station settings" screen, tap the slider "Compatible mode" to switch on/off the function.

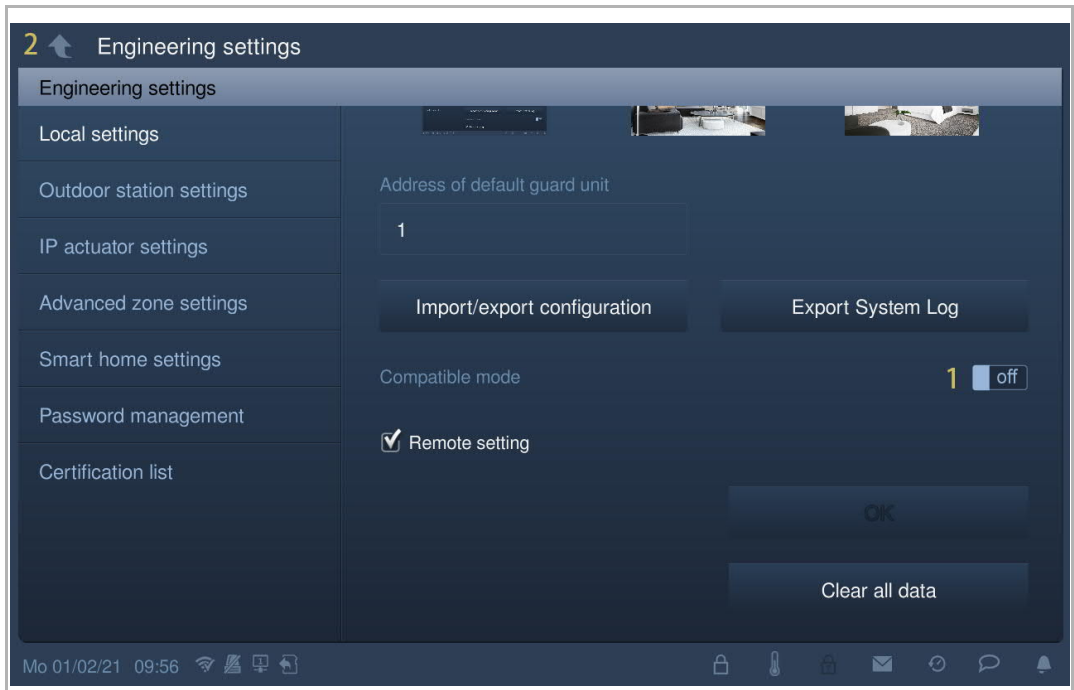

[2] Tap  $"\bigcirc"$  to exit the setting, tap "OK" to save the settings.

# **8.9.20 Updating the firmware**

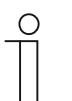

#### **Note**

The outdoor station must exit engineering mode before the firmware is upgraded.

If the gate station (device type = GS) needs to update the firmware, a gate station (device  $ID =1$ ) must be used before updating.

If the building outdoor station (device type = OS) needs to update the firmware, a building outdoor station (device  $ID = 1$ ) must be used before updating.

Please follow the steps below:

[1] On the "Outdoor station settings" screen, tap "Firmware update".

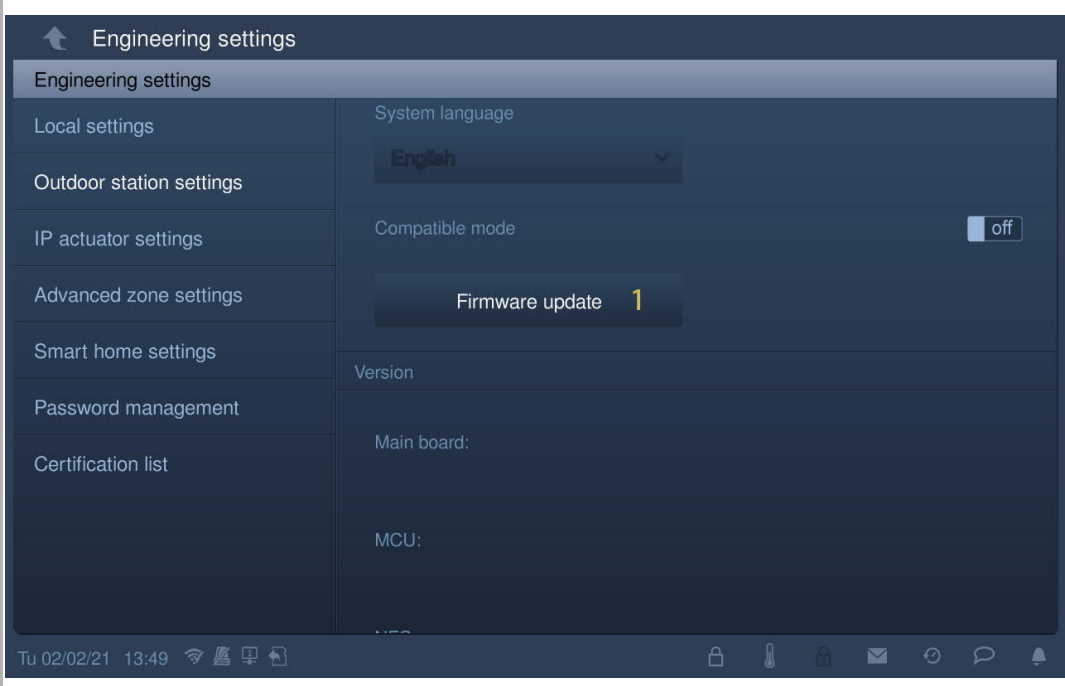

- [2] Select the designated outdoor station from the drop-down list.
- [3] Select the upgrade file from the SD card.
- [4] Tap "OK" to update the firmware.

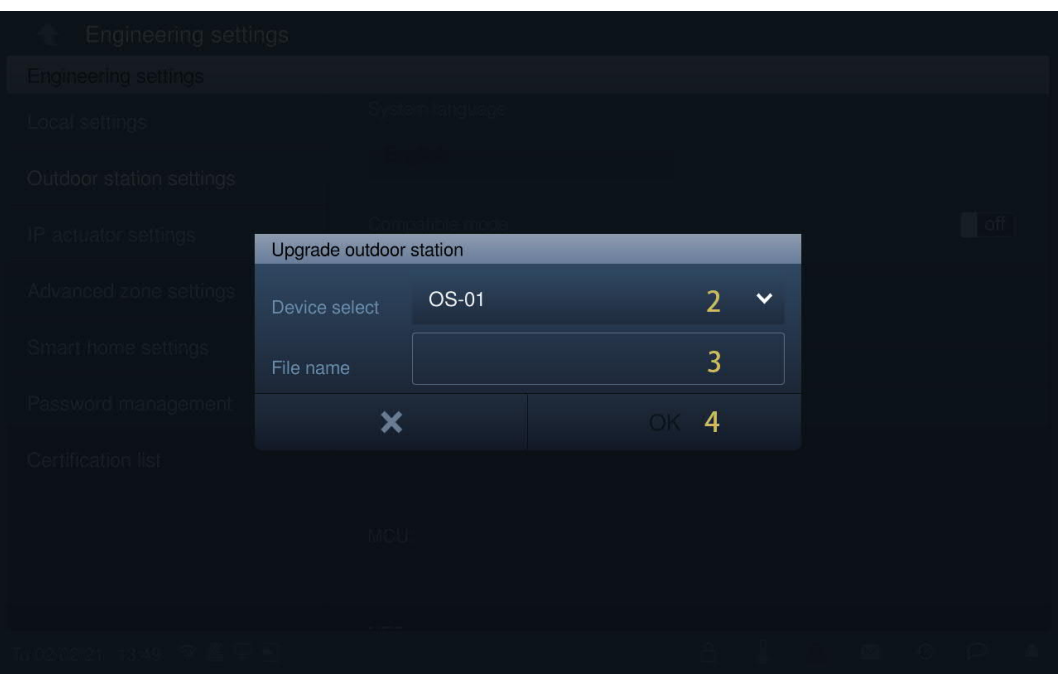

# **8.9.21 Viewing the version**

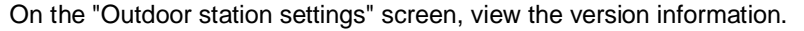

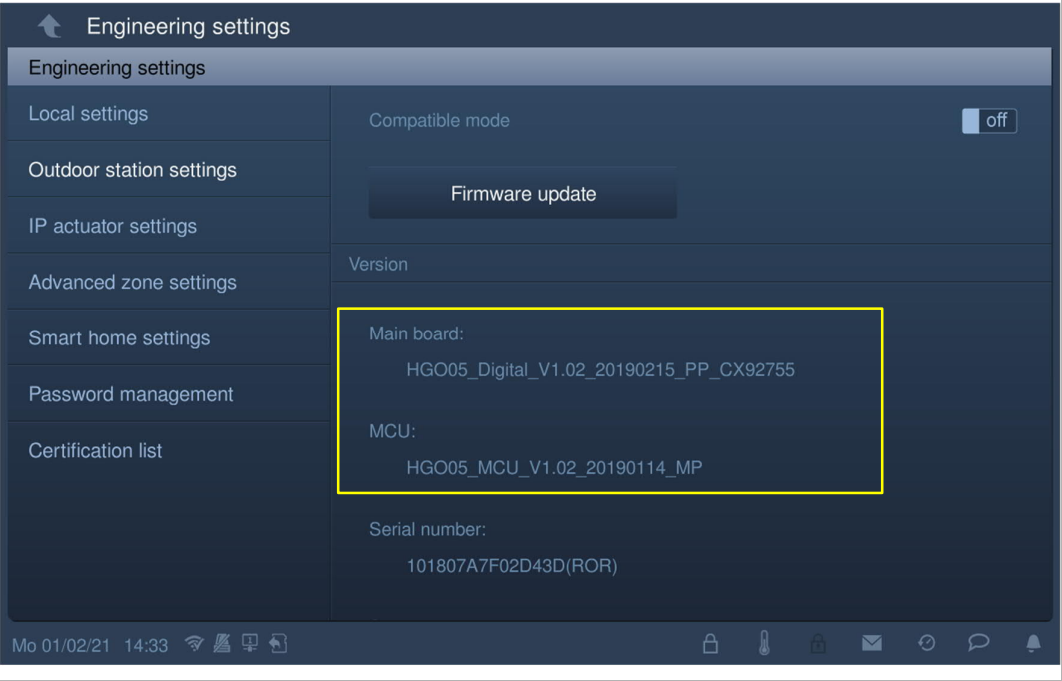

# **8.9.22 Viewing the serial number**

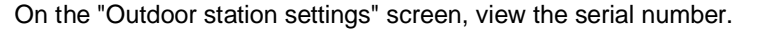

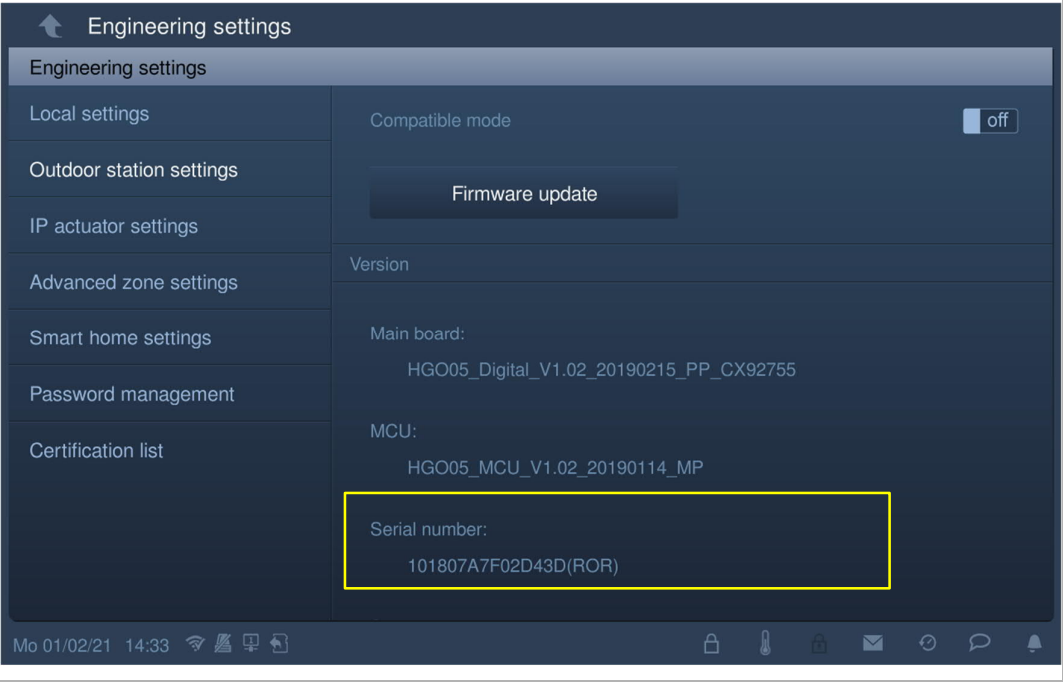

# **8.10 IP actuator settings**

## **8.10.1 Precondition**

Please ensure the follow settings are carried out before use.

[1] "Compatible mode" is disabled

On the IP touch "Engineering settings", "Local settings" screen, "Compatible mode" is disabled.

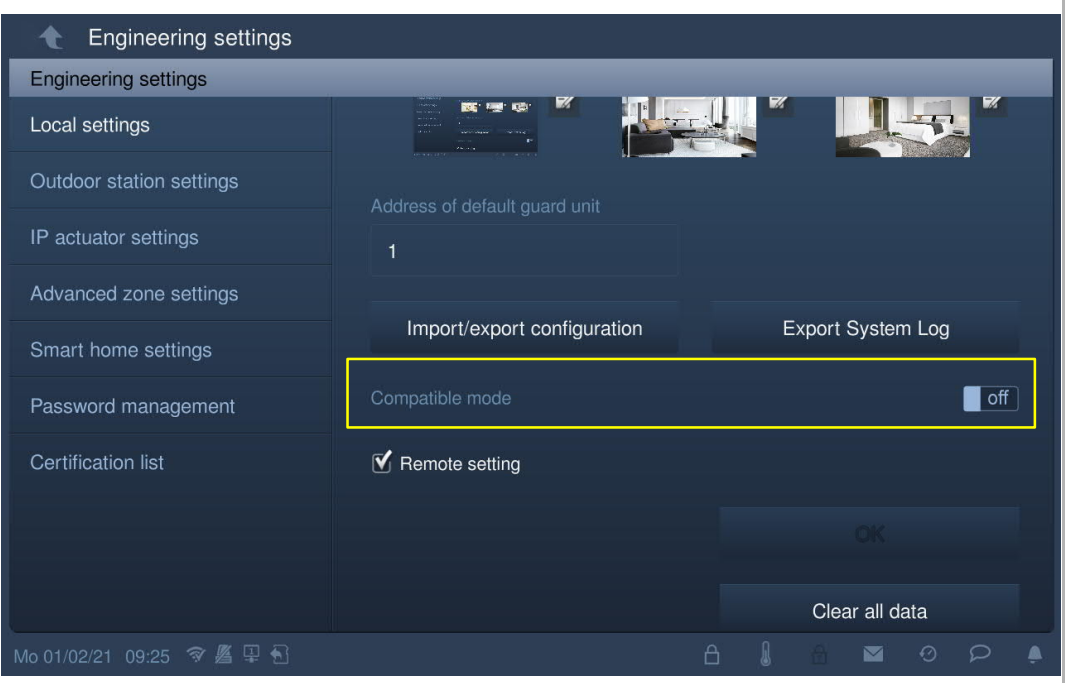

[2] IP actuator enters Engineering mode

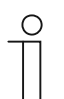

# **Note**

The IP actuator must enter engineering mode before use.

Press the reset button of the IP actuator once when it works normally; the LED flashing green means that the IP actuator has entered engineering mode.

# **8.10.2 Accessing the "IP actuator settings" screen**

On the "Engineering settings" screen on the IP touch, tap "IP actuator settings" to access the corresponding screen.

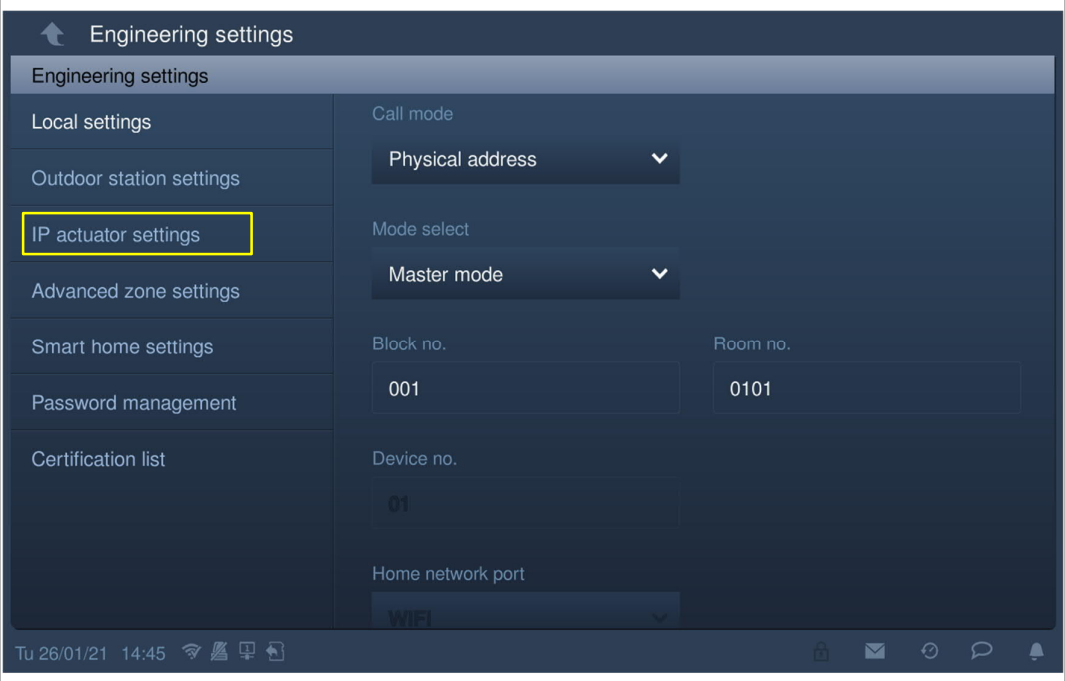

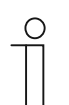

# **Tip**

The IP actuator will exit engineering mode if no operation is carried out for 5 minutes.

# **8.10.3 Device type setting**

On the "IP actuator settings" screen.

1. Device type = Network IP Actuator

Please follow the steps below:

- [1] On the "IP actuator settings" screen, select "Network IP Actuator" from the drop-down list.
- [2] Enter the device number (1…32).

[3] Tap "  $\bigcirc$  " to exit the setting, tap "OK" to save the settings.

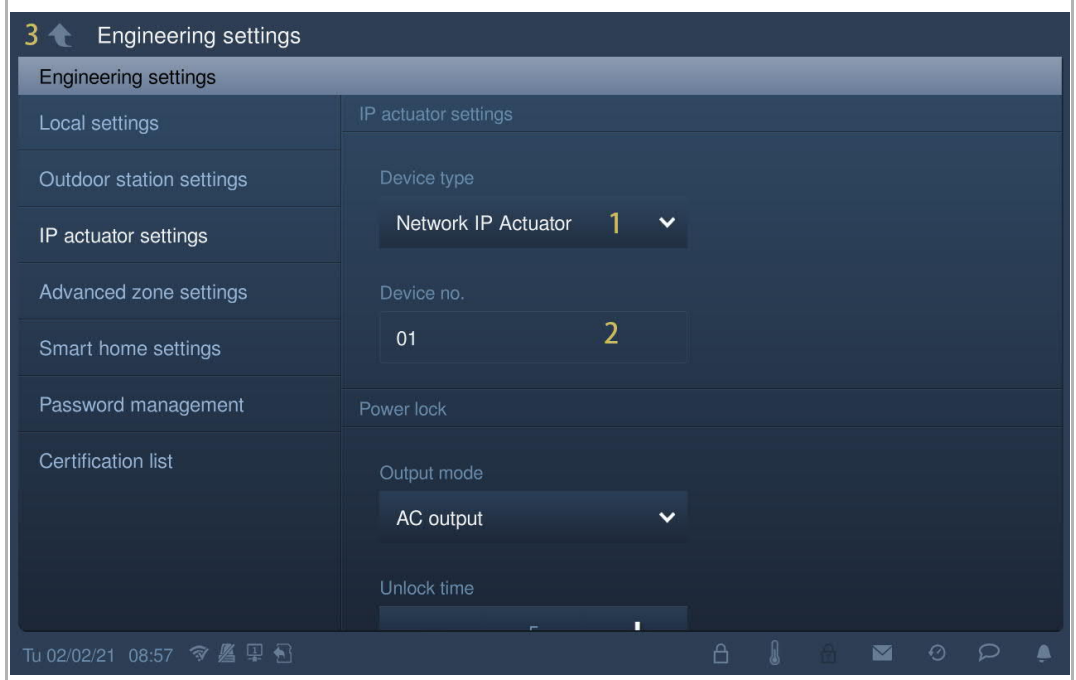

2. Device type = Building IP actuator

- [1] On the "IP actuator settings" screen, select "Building IP Actuator" from the drop-down list.
- [2] Enter the block number (1…999).
- [3] Enter the device number (1...32).
- [4] Tap "  $\bigcirc$  " to exit the setting, tap "OK" to save the settings.

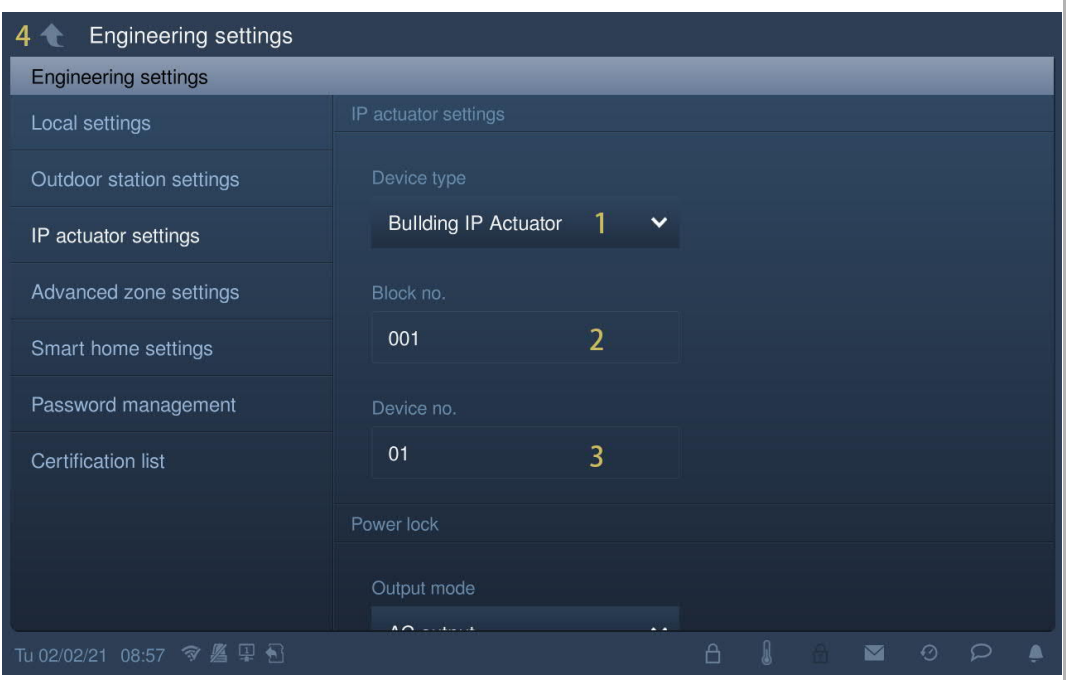

# 3. Device type = Private IP Actuator

# **Location of IP actuator = Internal**

In this case, the IP actuator is connected to the router in the apartment (see diagram below).

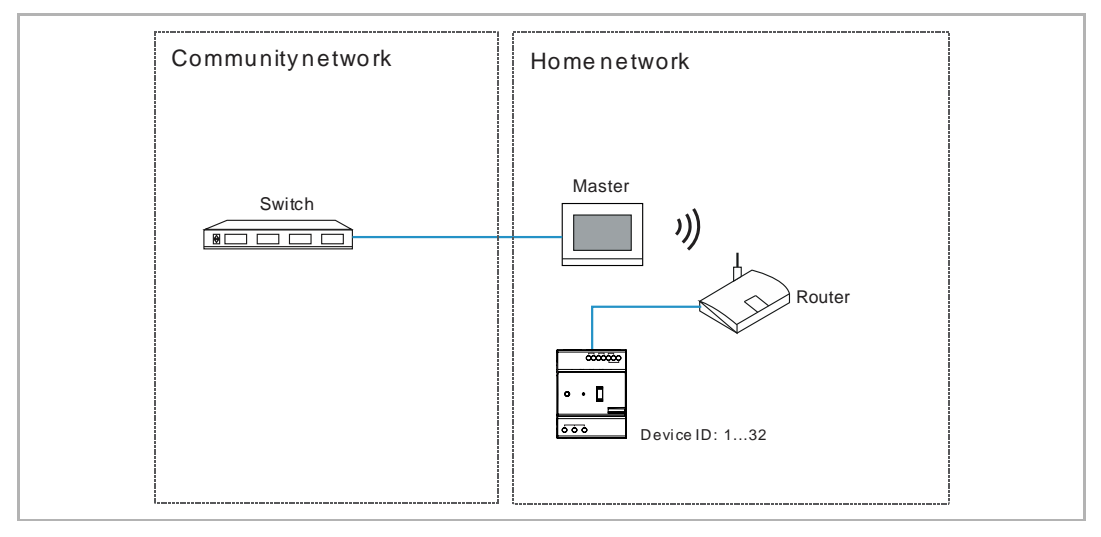

Please follow the steps below:

[1] On the "IP actuator settings" screen, select "Private IP Actuator" from the drop-down list.

- [2] Select "Internal" from the drop-down list.
- [3] Enter the device number (1...32).

[4] Tap  $\mathbb{T}$   $\bullet$   $\mathbb{T}$  to exit the setting, tap "OK" to save the settings.

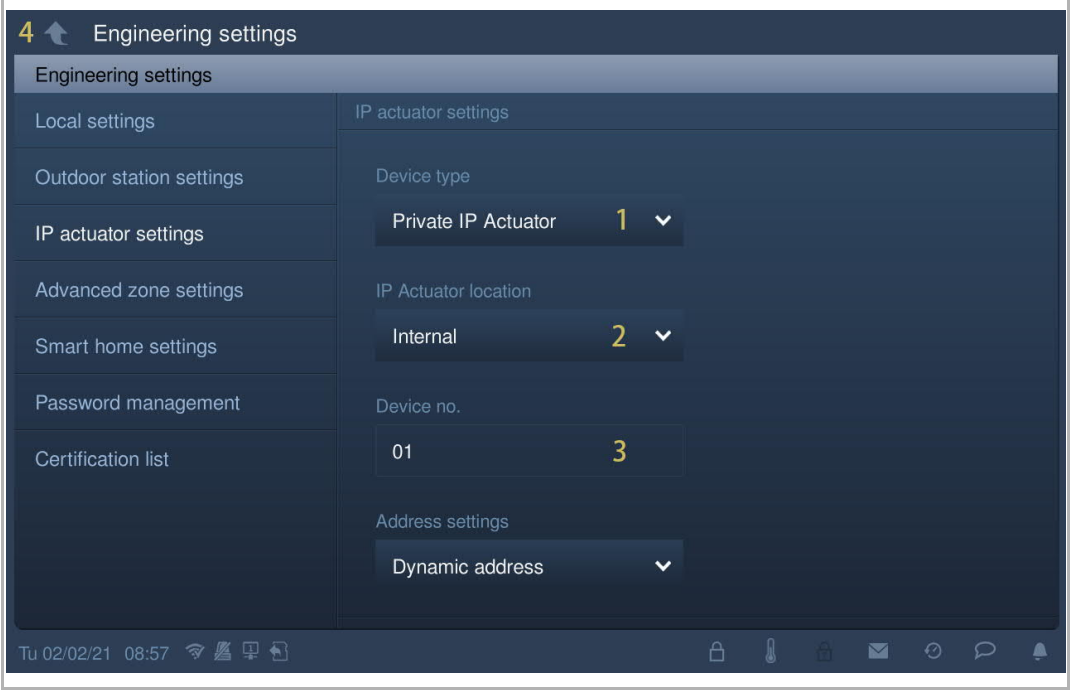

# **Location of IP actuator = External**

In this case, the IP actuator is connected to the switch outside the apartment (see diagram below).

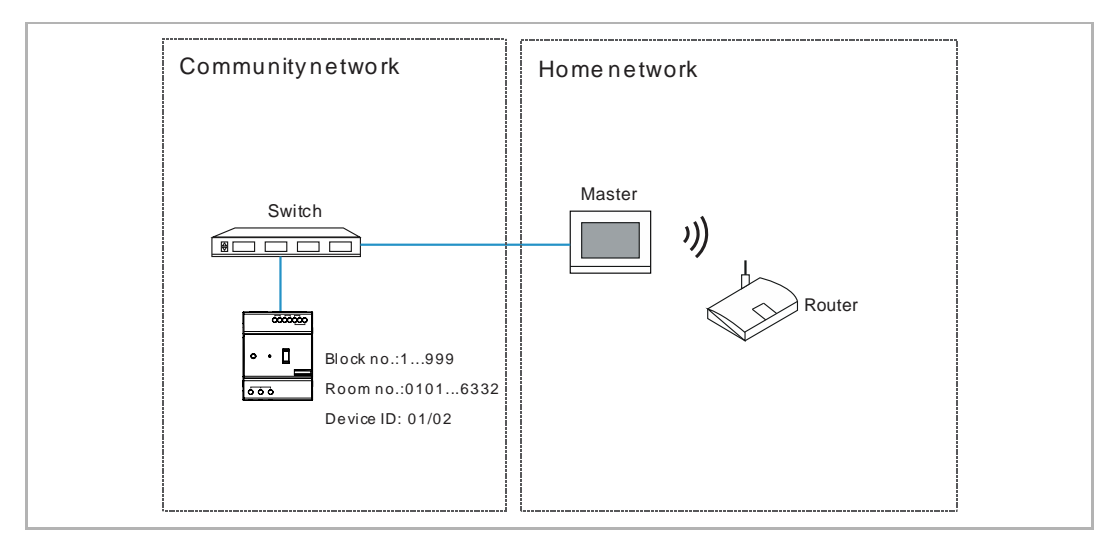

Please follow the steps below:

- [1] On the "IP actuator settings" screen, select "Private IP Actuator" from the drop-down list.
- [2] Select "External" from the drop-down list.
- [3] Enter the block number (1...999).
- [4] Enter the room number (01...63 + 01...32 e.g. 0101).
- [5] Enter the device number (1…2).
- [6] Tap  $"\bigcirc"$  to exit the setting, tap "OK" to save the settings.

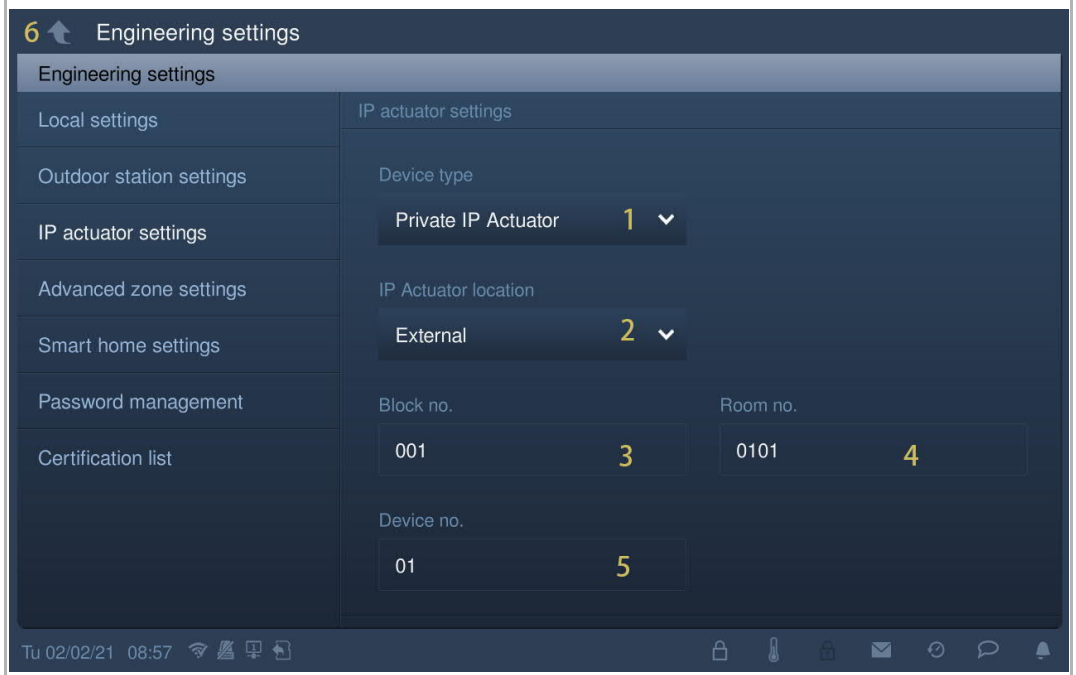

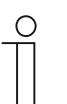

#### **Note**

The external and internal types cannot be used in mixed scenarios in the same apartment.

# **8.10.4 Power lock setting**

- [1] On the "IP actuator settings" screen, select output mode from the drop-down list. It can be set to "AC output", "DC output (NC)" or "DC output (NO)".
- [2] Enter the unlock time (default 5 seconds).
- [3] Tap  $"\triangle"$  to exit the setting, tap "OK" to save the settings.

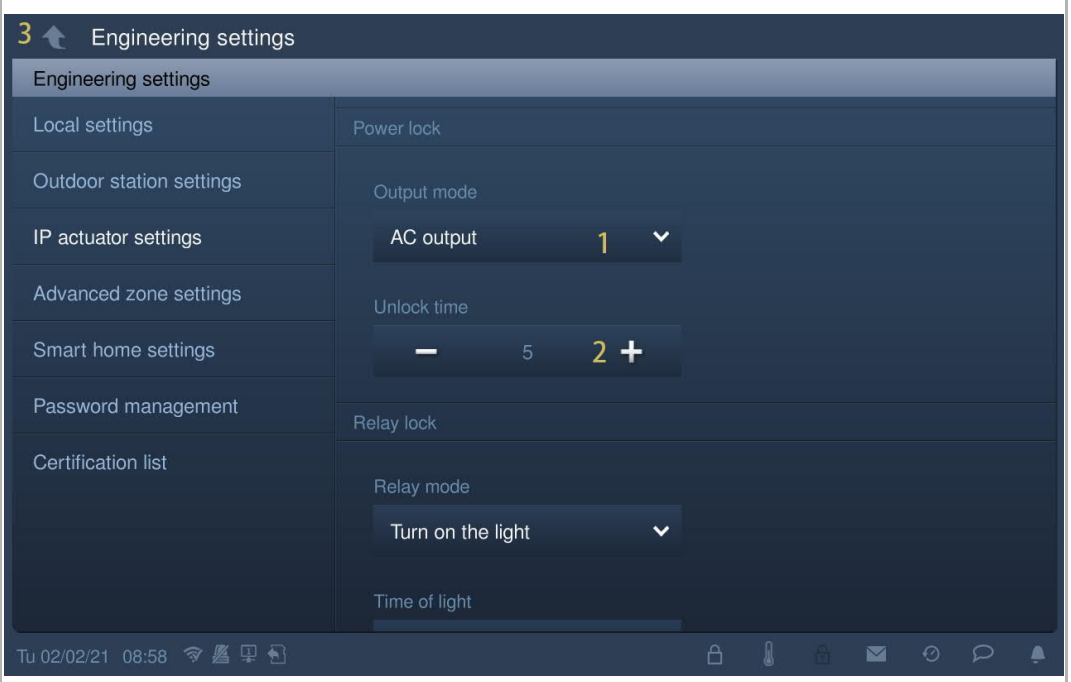

# **8.10.5 Relay lock setting**

- [1] On the "IP actuator settings" screen, select relay mode from the drop-down list. It can be set to "Unlock" or "Turn on the light".
- [2] If relay mode = "Unlock", you need to set the unlock time for the IP actuator. If relay mode = "Turn on the light", you need to set the light time for the IP actuator.
- [3] Tap  $\mathbb{T}$   $\bullet$   $\mathbb{T}$  to exit the setting, tap "OK" to save the settings.

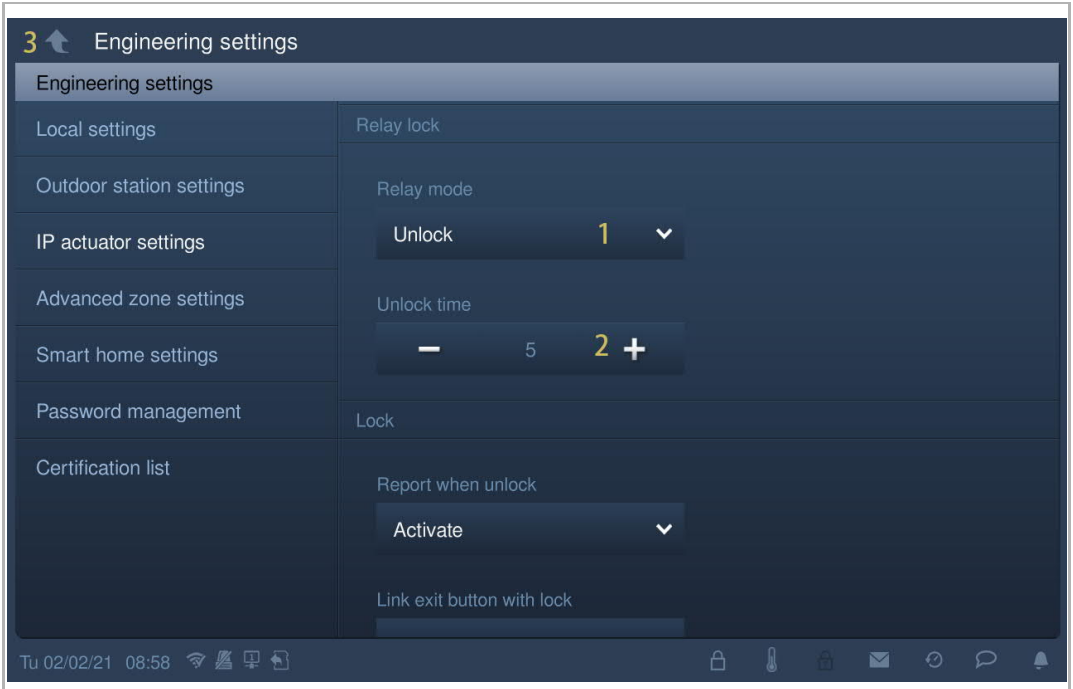

# **8.10.6 Report when unlock setting**

If this function is enabled, each unlock record from the IP actuator will be sent to the management software.

- [1] On the "IP actuator settings" screen, select "Activate" or "Close" from the drop-down list to enable/disable the function.
- [2]  $\mathsf{Tap}$  "  $\bigodot$  " to exit the setting, tap "OK" to save the settings.

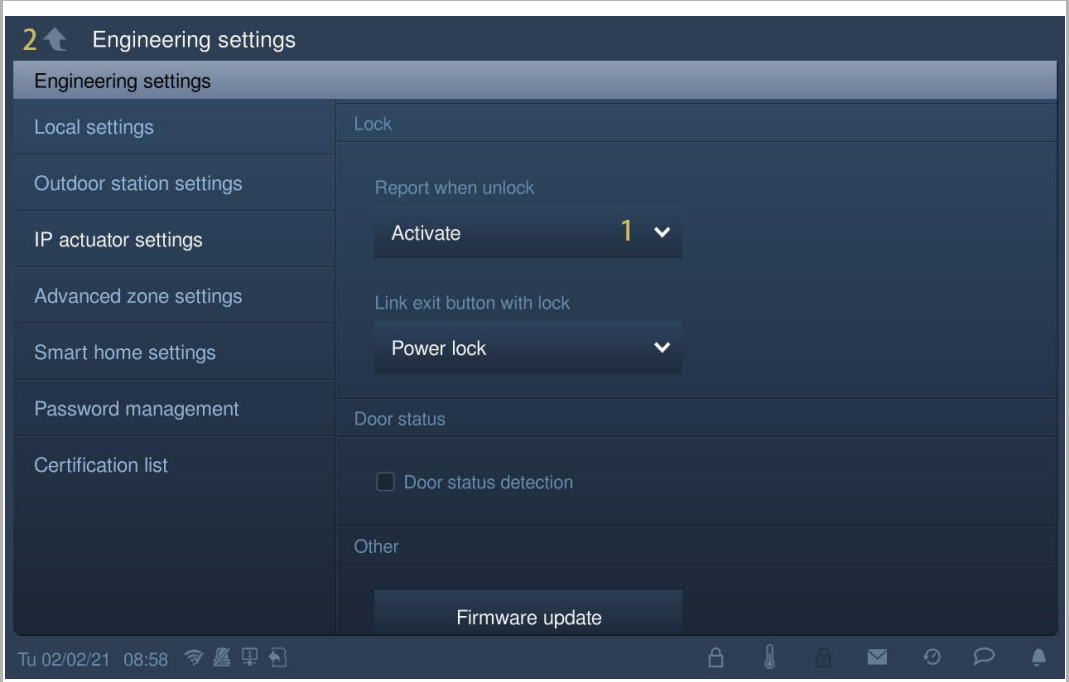

# **8.10.7 Exit button setting**

The exit button can be linked with the designated lock of the IP actuator.

- [1] On the "IP actuator settings" screen, select lock type from the drop-down list. It can be set to "Power lock" or "Relay lock".
- [2] Tap  $"\bullet"$  to exit the setting, tap "OK" to save the settings.

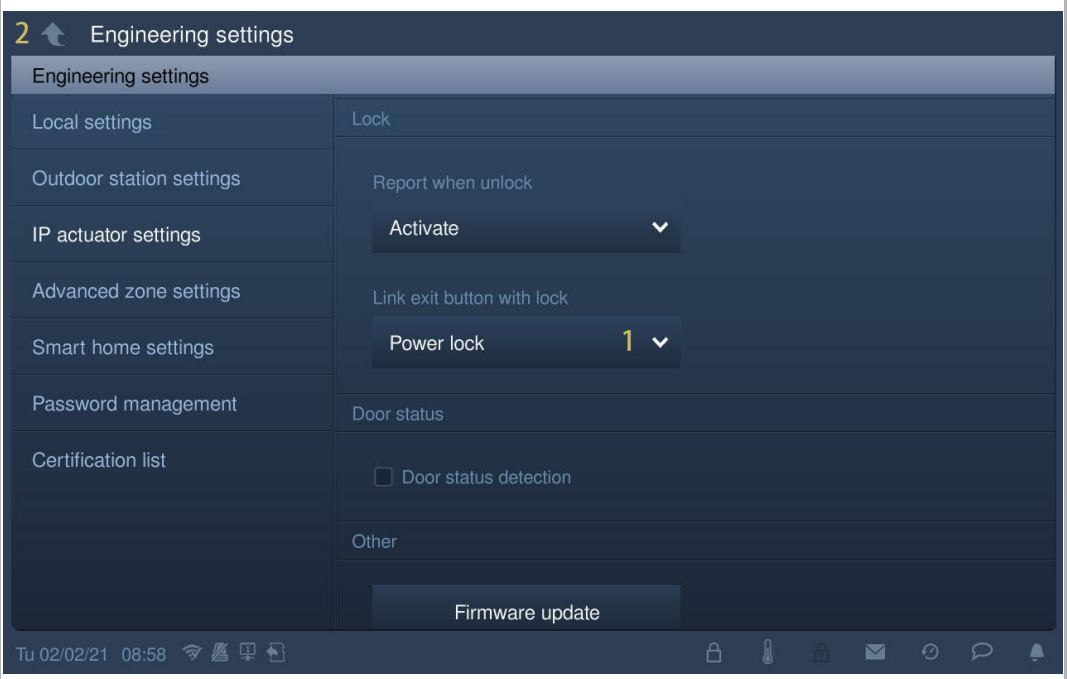

## **8.10.8 Door status detection setting**

If this function is enabled, when the door is open longer than the setting value, the IP actuator will send an alarm to the management software (a sensor should first be connected to the IP actuator).

Please follow the steps below:

- [1] On the "IP actuator settings" screen, tick the check box "Door status detection" to enable the function.
- [2] Enter the door open period (1…600 seconds).

[3] Tap  $"\triangle"$  to exit the setting, tap "OK" to save the settings.

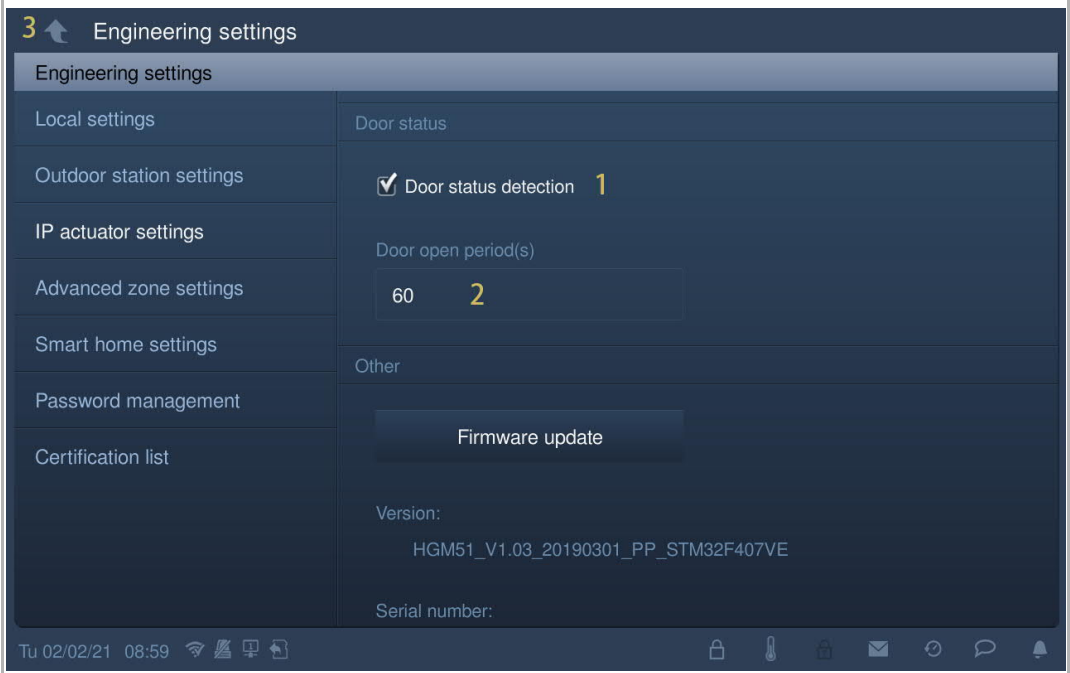

# **8.10.9 Updating the firmware**

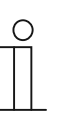

#### **Note**

The IP actuator must exit engineering mode before the firmware is upgraded. If the network IP actuator needs to update the firmware, a gate station (device ID =1) must be used before updating.

If the building IP actuator needs to update the firmware, a building outdoor station (device  $ID = 1$ ) must be used before updating.

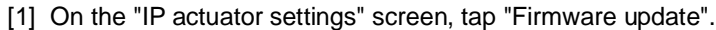

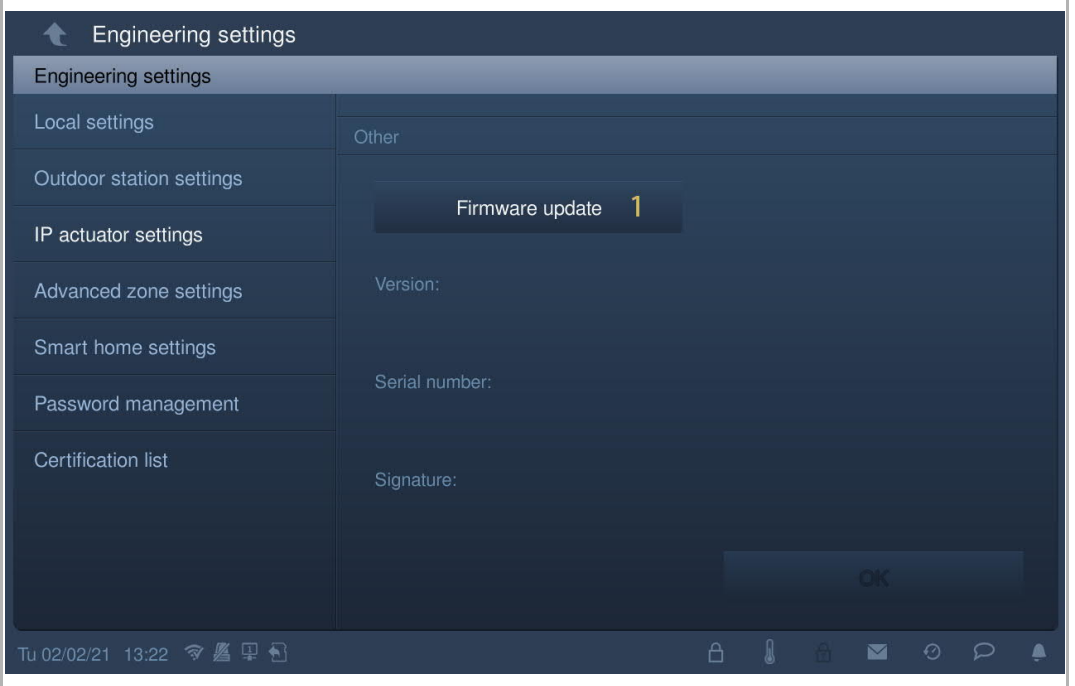

- [2] Select the designated IP actuator from the drop-down list.
- [3] Select the upgrade file from the SD card.
- [4] Tap "OK" to update the firmware.

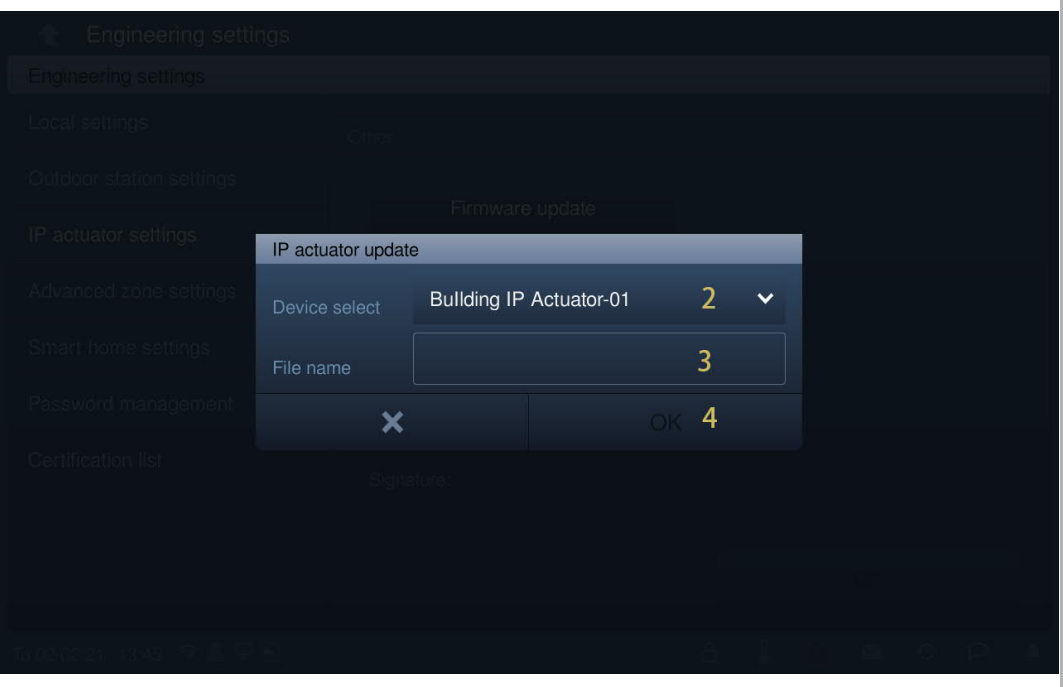

# **8.10.10 Viewing the version**

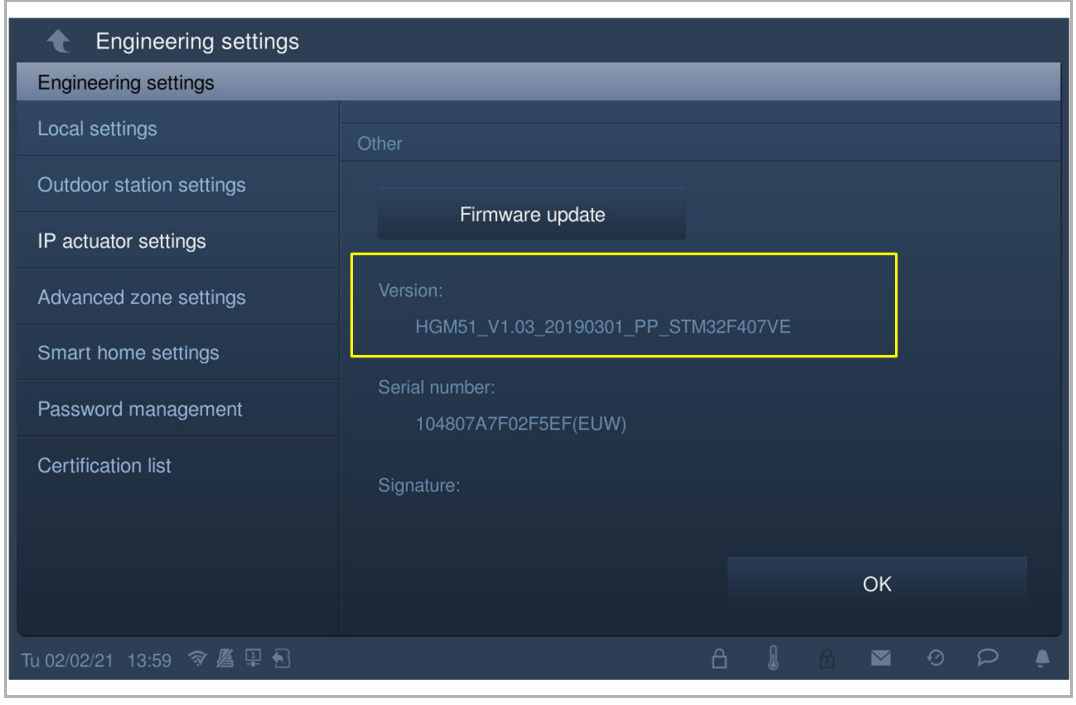

On the "IP actuator settings" screen, view the version information.

Ï.

# **8.10.11 Viewing the serial number**

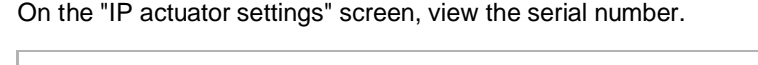

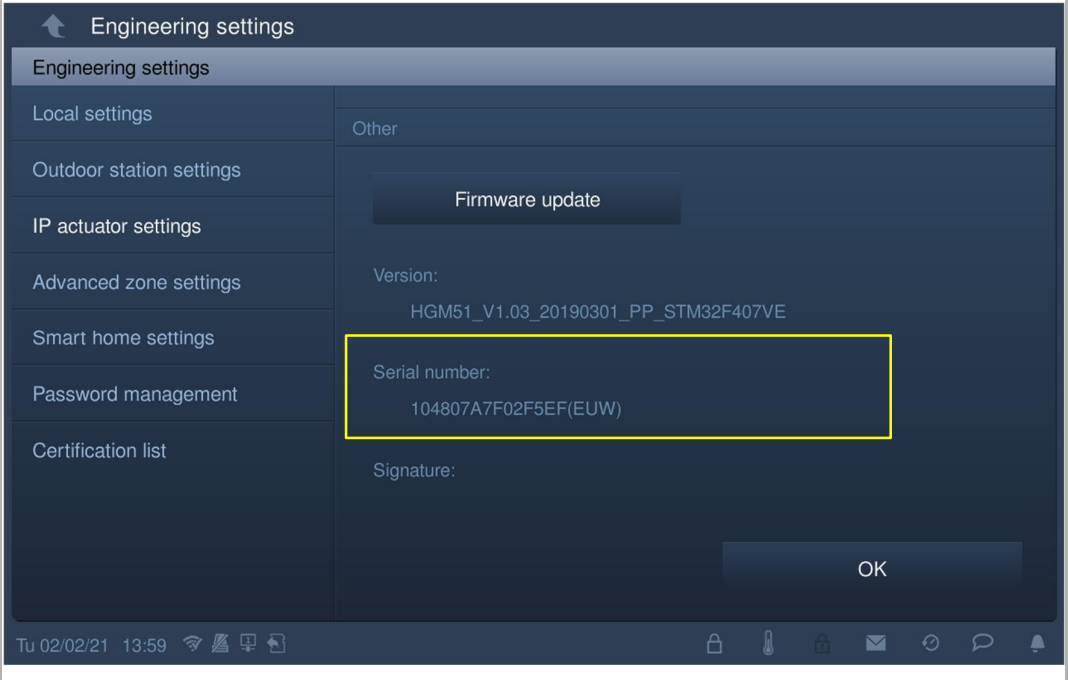

# 9 Operation

**9.1 Incoming call**

# **9.1.1 Call from outdoor stations**

The IP touch displays the image as full screen by default. Tap  $"\blacksquare"$  to switch to normal screen.

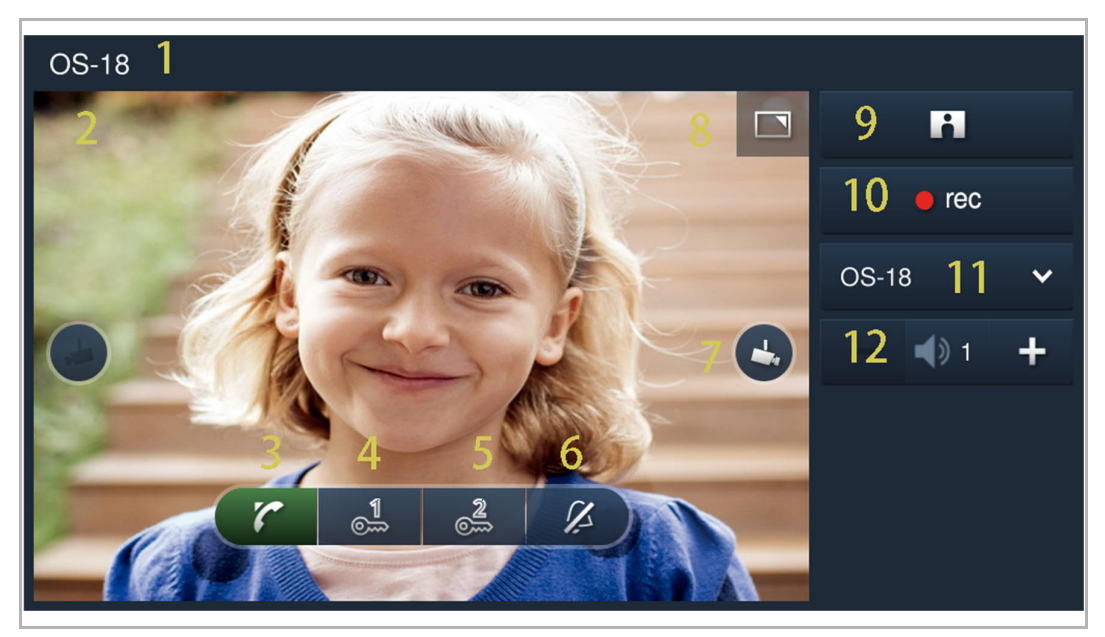

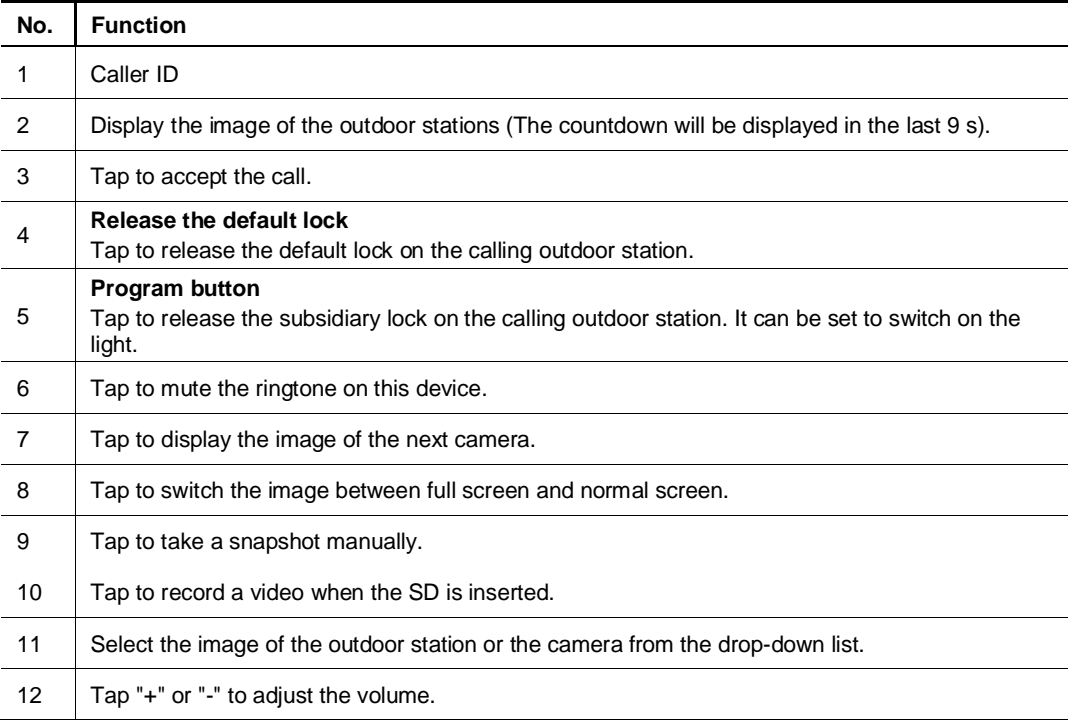

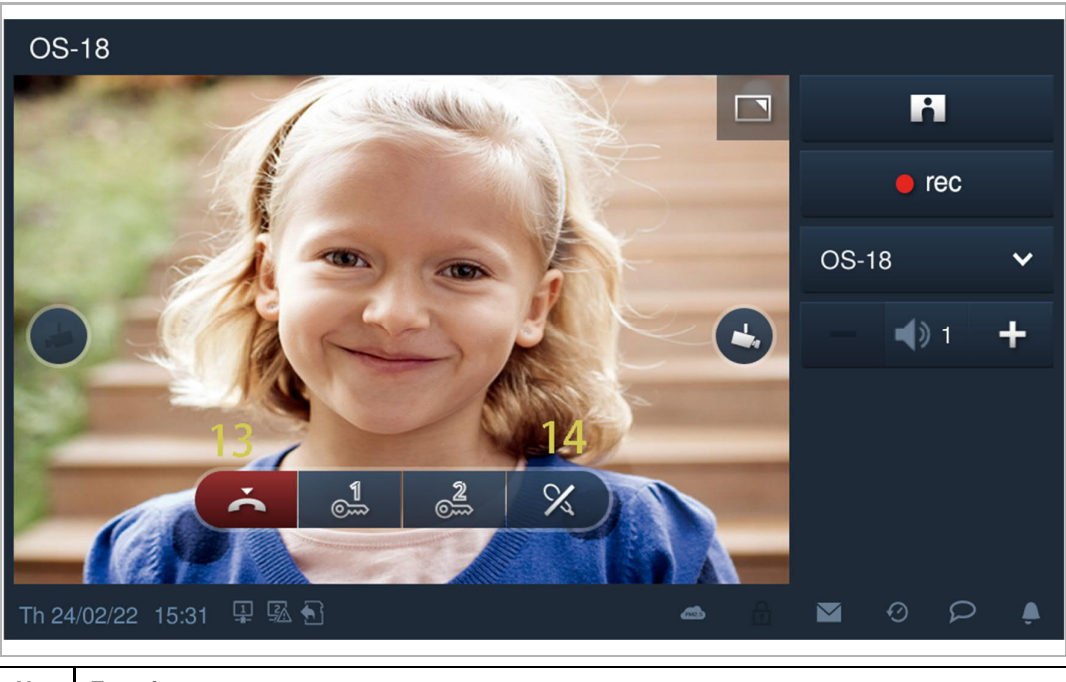

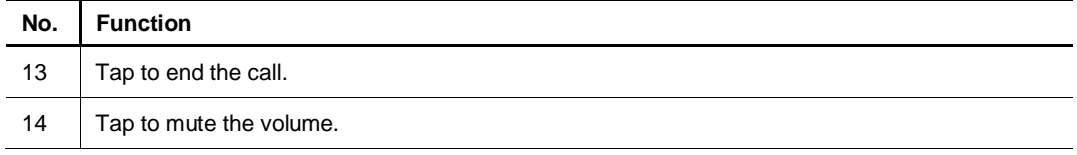

# **9.1.2 Call from guard units or indoor stations**

The IP touch displays the image as full screen by default.

Tap  $"$   $\Box"$  to switch to normal screen.

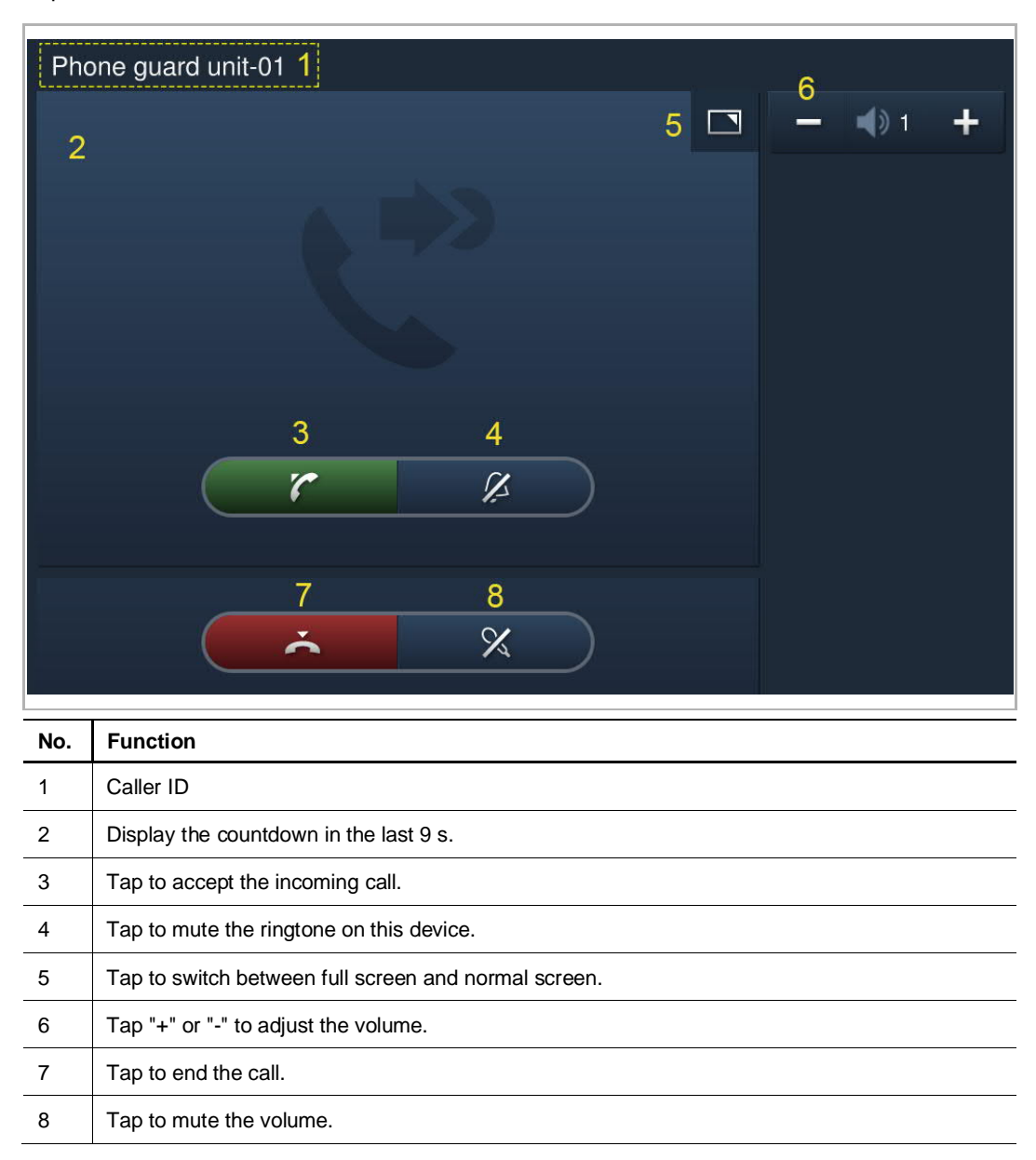

# **9.1.3 Call from doorbell**

When the doorbell is pressed, this device will display "  $\frac{N}{N}$ " for 5 s on the status bar.

If the doorbell is associated with the camera, the IP touch will display the image from the camera automatically. See the "Home monitor setting" chapter on page xx.

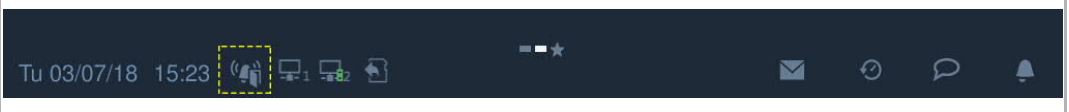

# **9.2 Intercom**

# **9.2.1 Accessing the "Intercom" screen**

In standby status, on the "Door Entry" screen, tap "  $\overline{\Phi}$ " to access the corresponding screen.

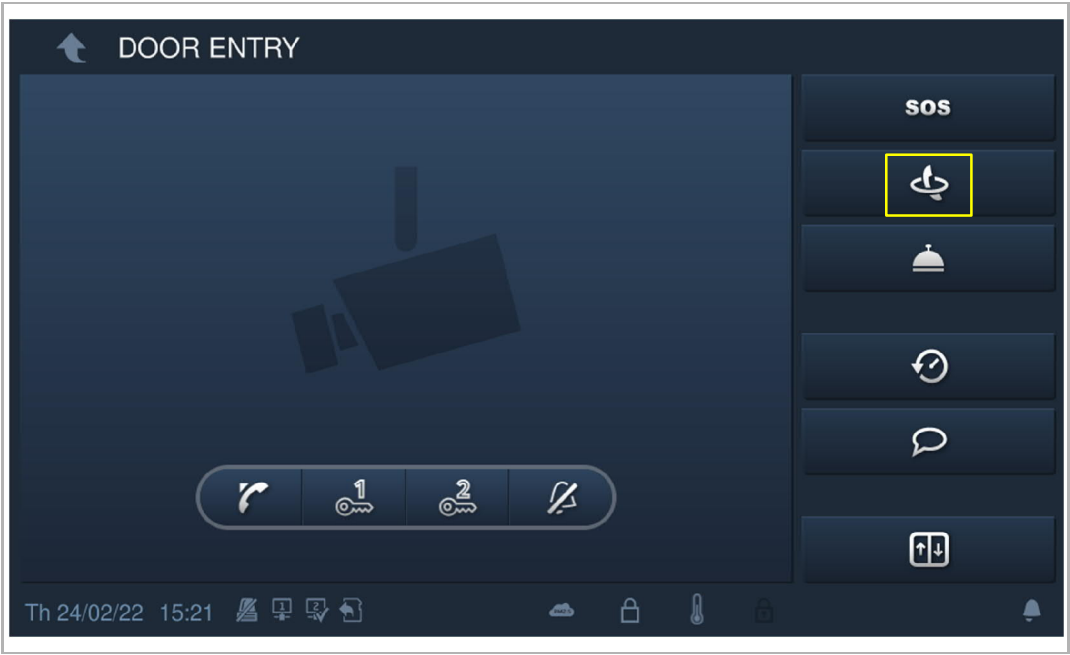

# **9.2.2 Initiating an intercom call**

1. Initiating an intercom call between the different apartments via the keypad Please follow the steps below:

- [1] On the "Intercom" screen, tap  $\mathbb{C}$ ".
- [2] Enter the room number.
- [3]  $\mathsf{Tap}$  " $\mathcal C$  " to initiate an intercom call.

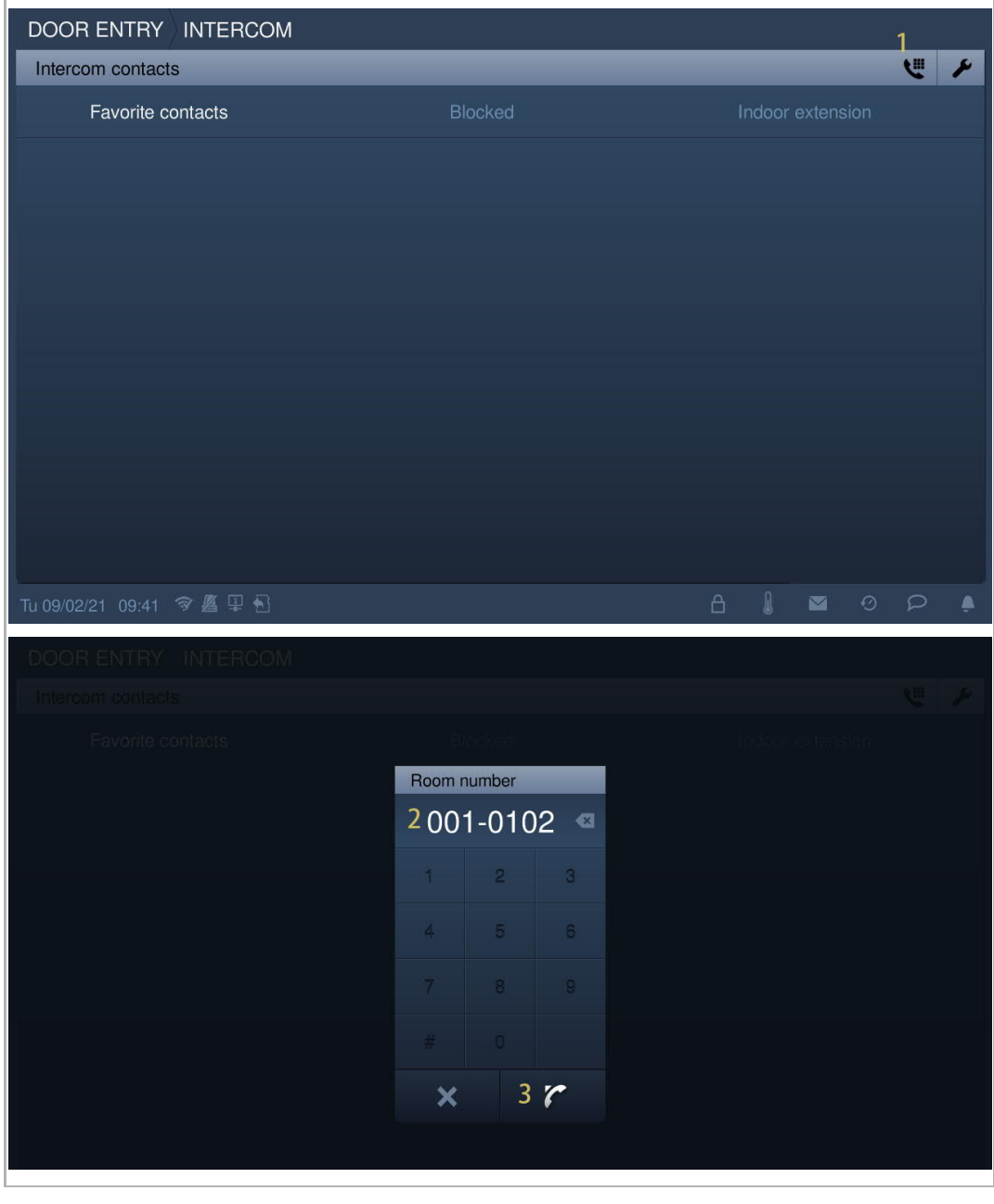

2. Initiating an intercom call between the different apartments via the contact list

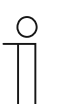

# **Note**

At least one contact needs to be added before use.

- [1] On the "System settings" screen, tap "Contacts".
- [2] Tap "Contacts".

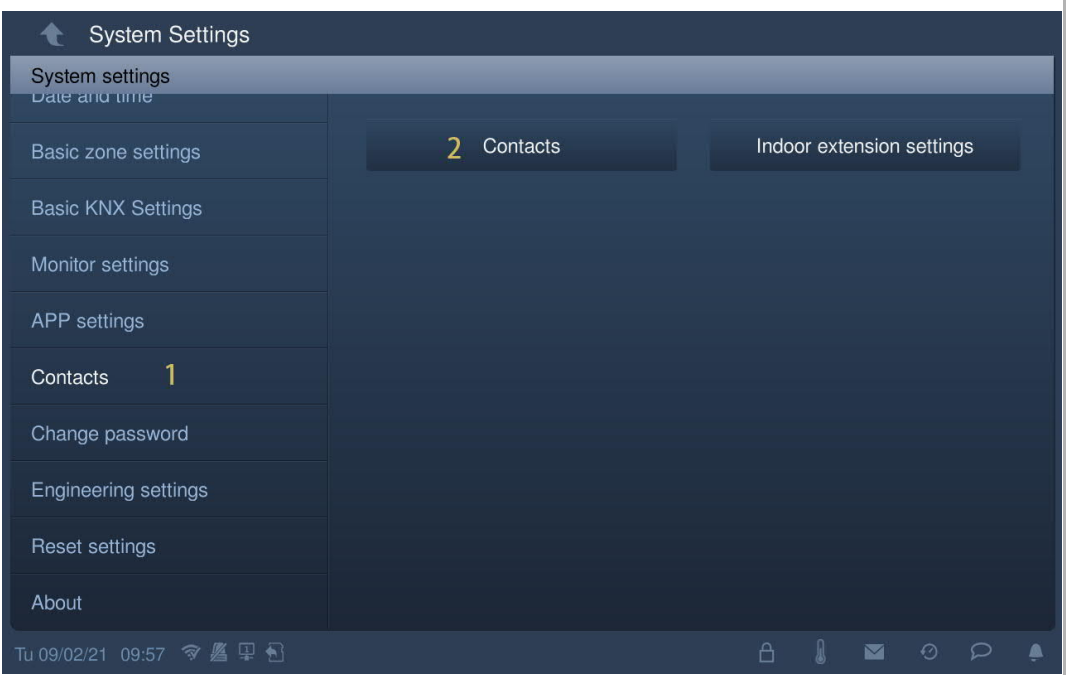
- [3] Tap "Add manually".
- [4] Enter the contact name.
- [5] Enter the room number.
- [6] Tap "OK".

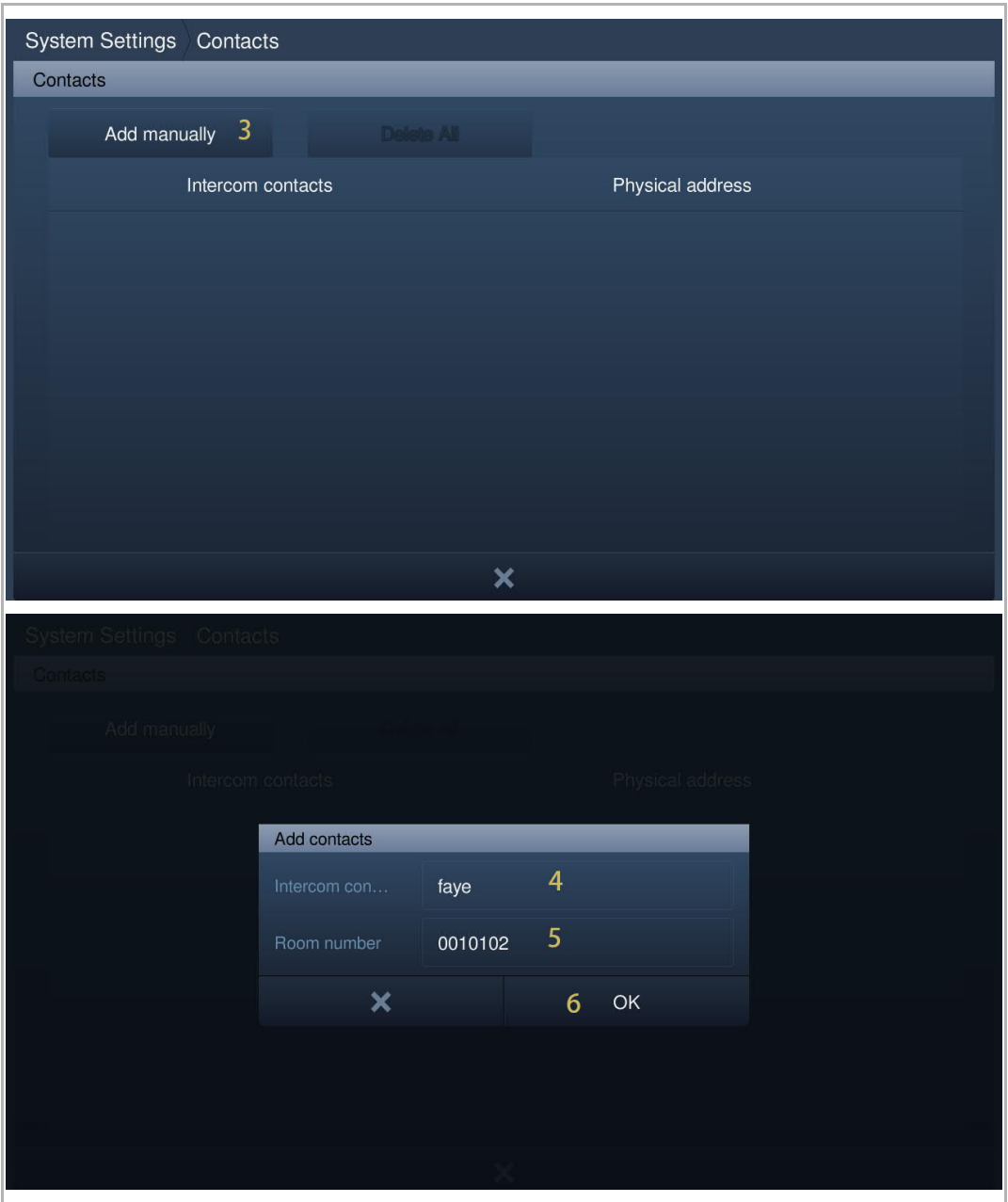

- [7] The result is displayed on the screen.
- [8] Tap "X" to exit the setting.
- [9] On the "Intercom" screen, the contact is displayed on the screen.

[10]  $\mathsf{Tap}$  "  $\mathsf{L}$  " to initiate an intercom call.

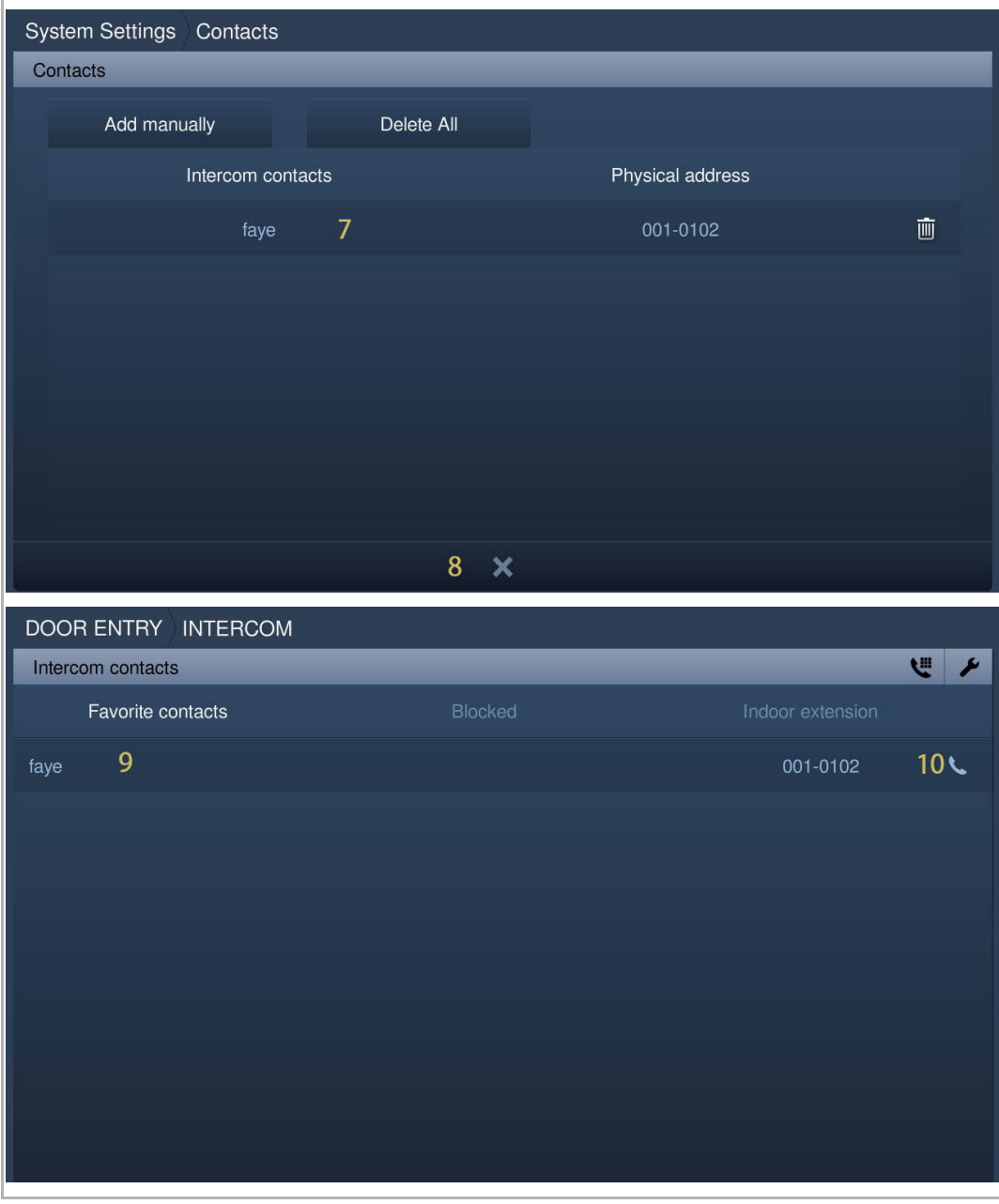

3. Initiating a group call in the same apartment

- [1] On the "Intercom" screen, tap "Indoor extension".
- [2] "Group call" is displayed on the screen.
- [3] Tap  $"$   $\blacktriangleright$   $"$  to initiate an intercom call.

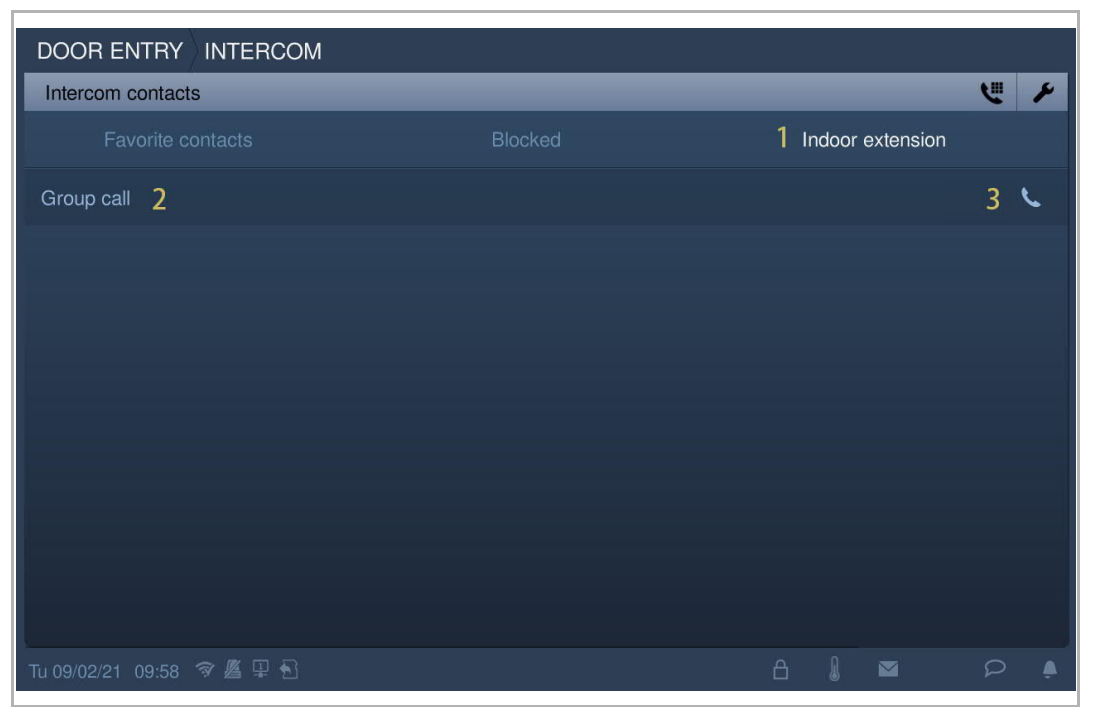

4. Initiating a dedicated room call in the same apartment.

- [1] On the "System settings" screen, tap "Contacts".
- [2] Tap "Indoor extension settings".

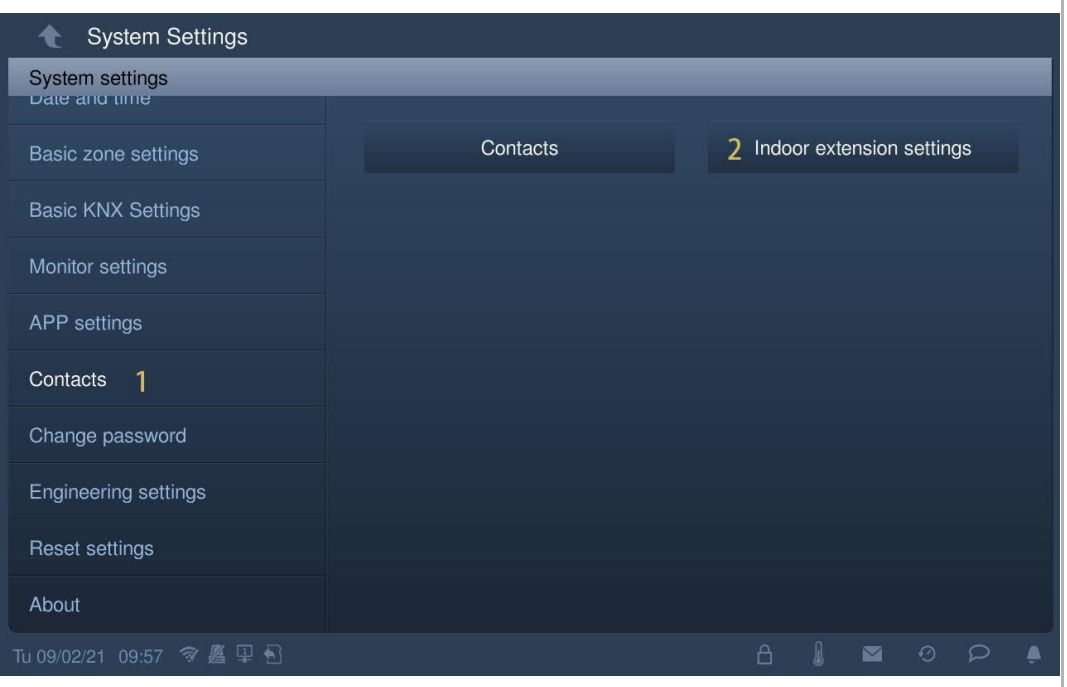

- [3] Tap the designated extension.
- [4] Enter the alias name.
- [5] Tap "OK".
- [6] Tap "X" to exit the setting.
- [7] The alias name is displayed on the screen.
- [8] Tap  $"$   $\overline{\phantom{a}}$  " to initiate an intercom call.

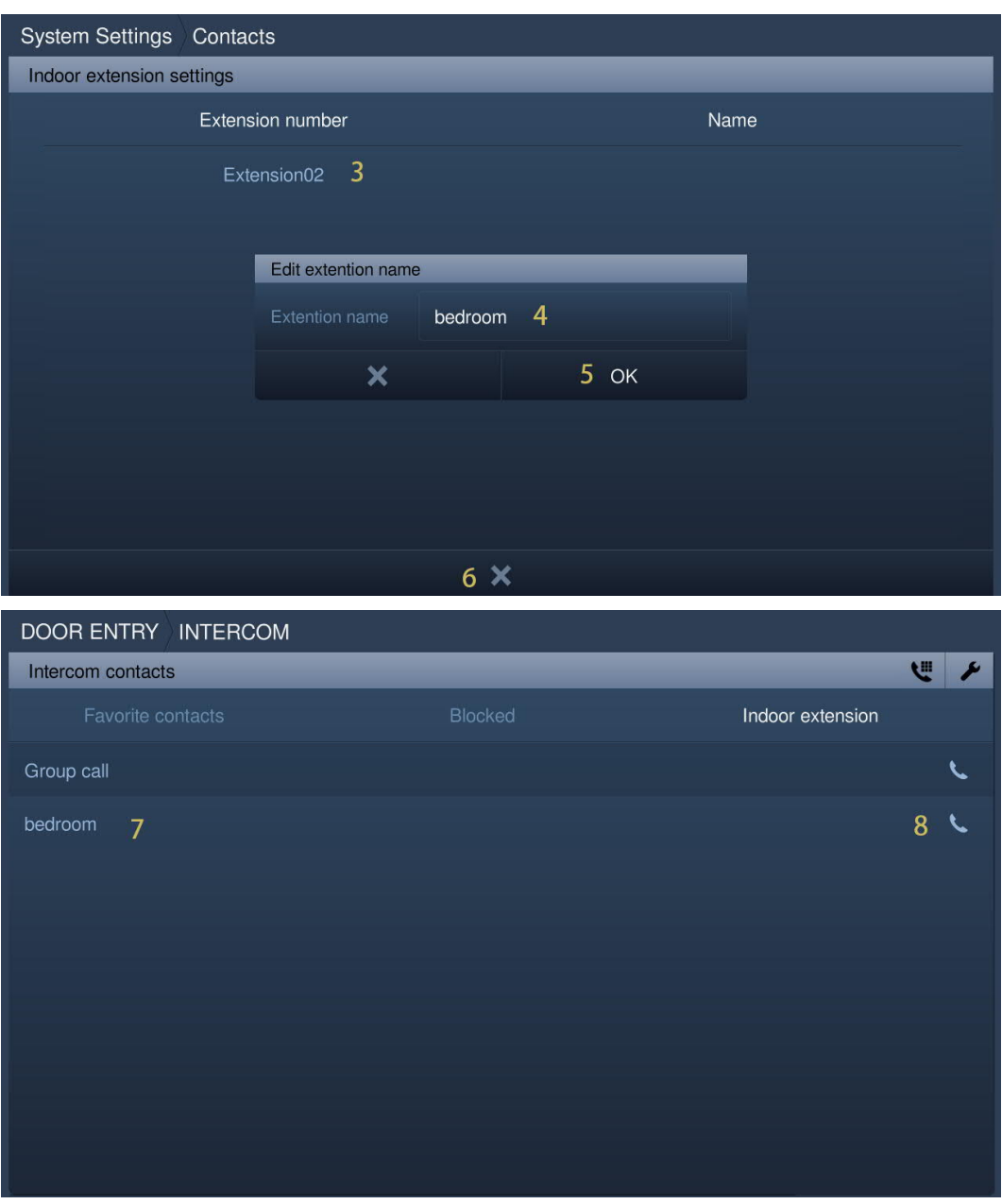

#### **9.2.3 Adding contacts to the blacklist**

Blacklist applies to the intercom call among different apartments only. If you don't want to receive a call from someone who has been added to your contact list, you can use the blacklist.

÷

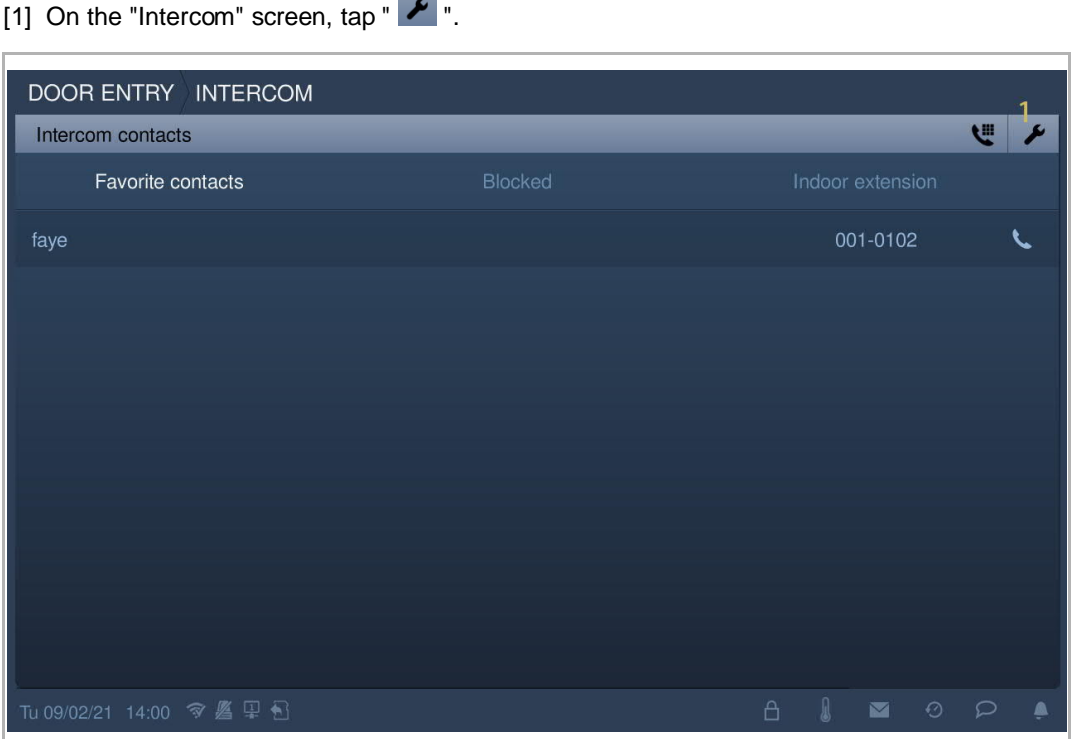

- [2] Tap the designated contact.
- [3] Select "Blocked" from the drop-down list.
- [4] Tap "√" to save.
- [5] Tap "Block".
- [6] The blocked contact is displayed on the screen.

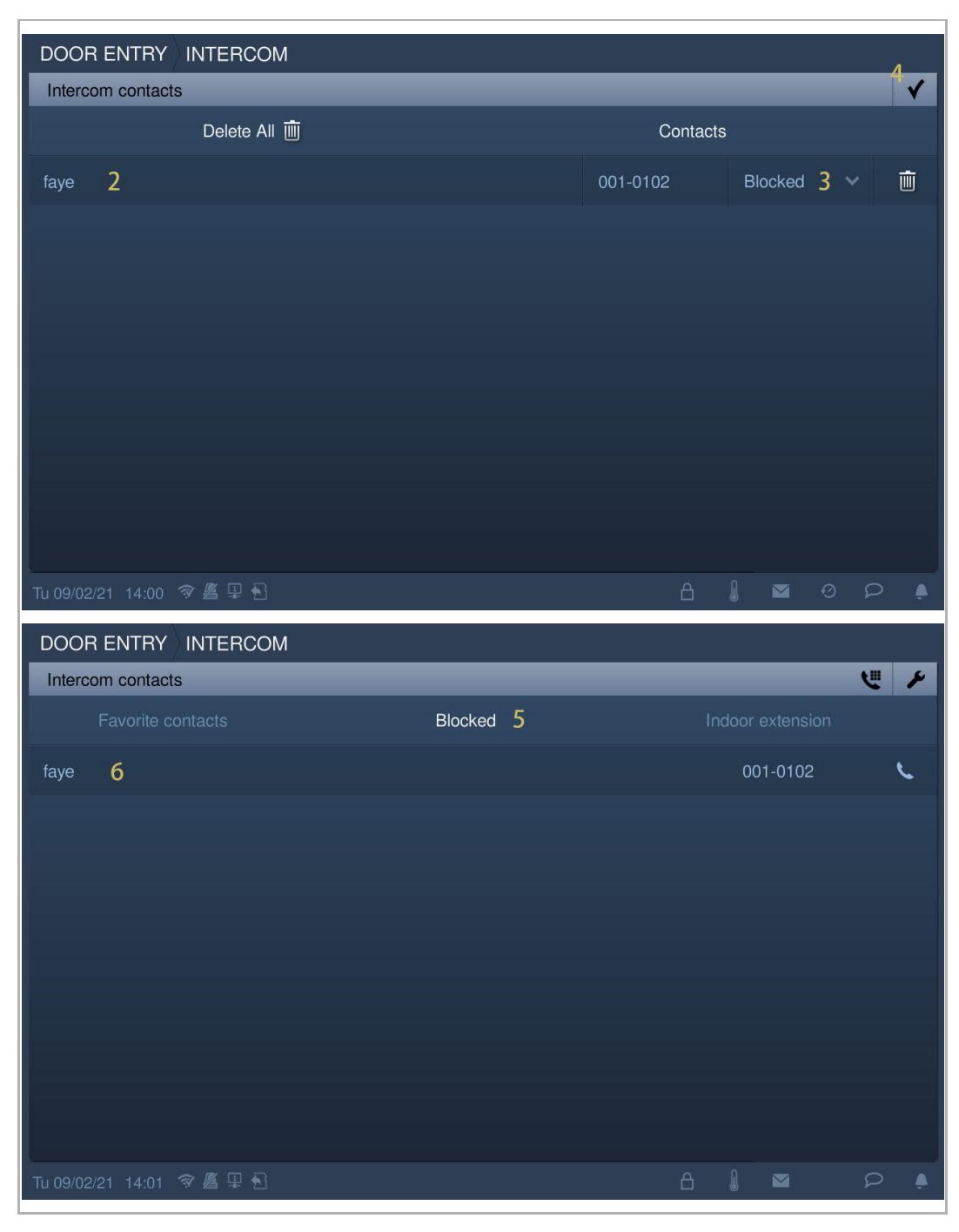

## **9.2.4 Restoring contacts from the blacklist**

- [1] On the "Intercom" screen,  $\tan \mathbf{r}$  ".
- [2] Tap the designated contact.
- [3] Select "Allowed" from the drop-down list.
- [4] Tap "√" to save.

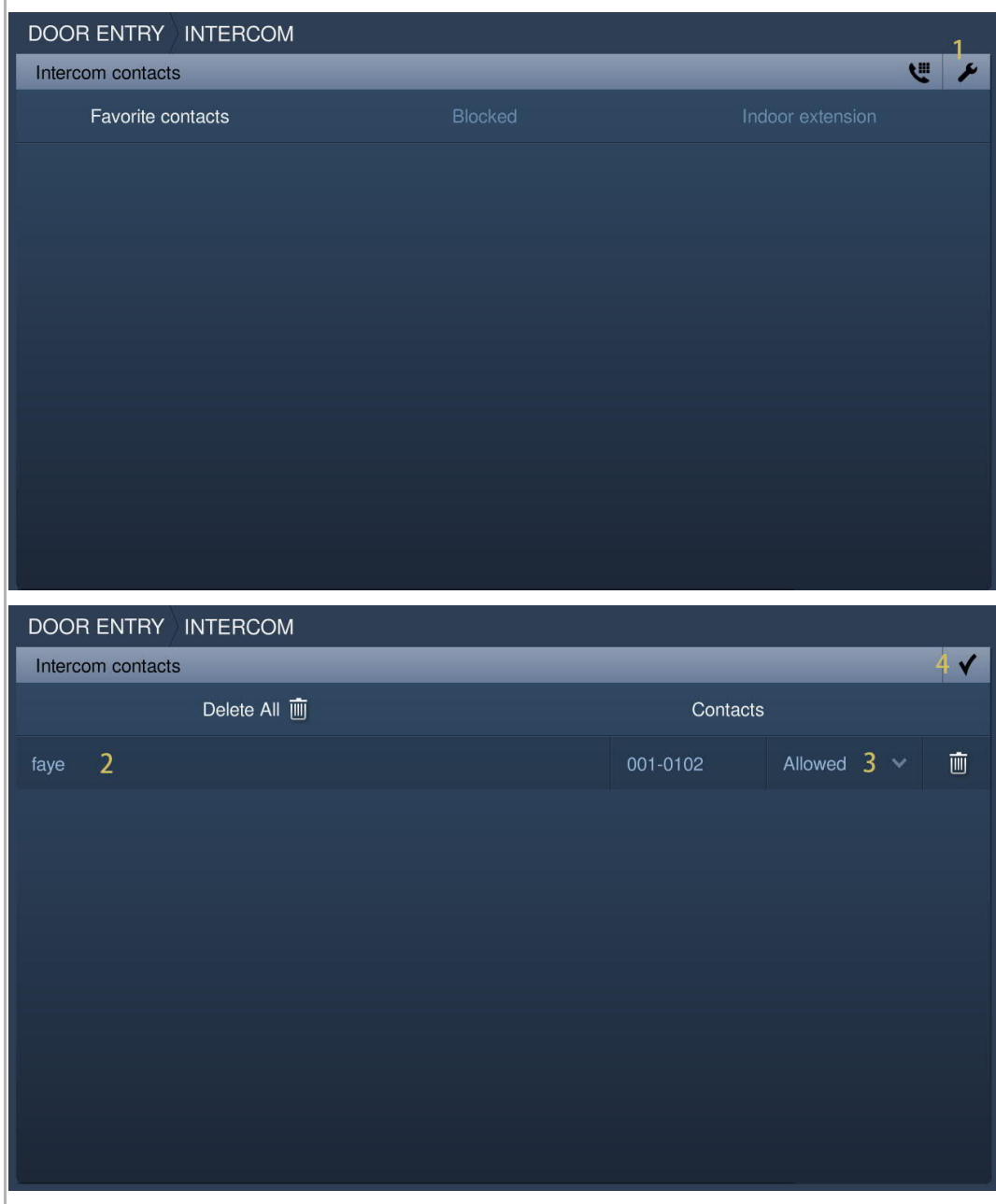

#### **9.3 Surveillance**

## **9.3.1 Surveillance from outdoor stations**

In standby status, on the "Door Entry" screen, tap "  $\sim$  " to access the corresponding screen.

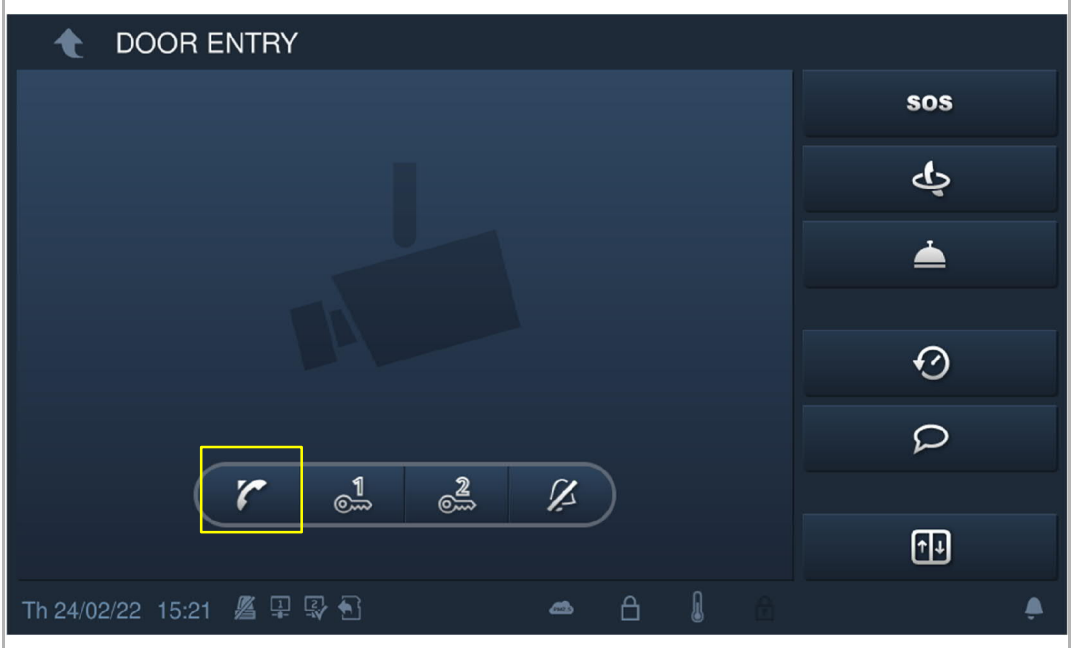

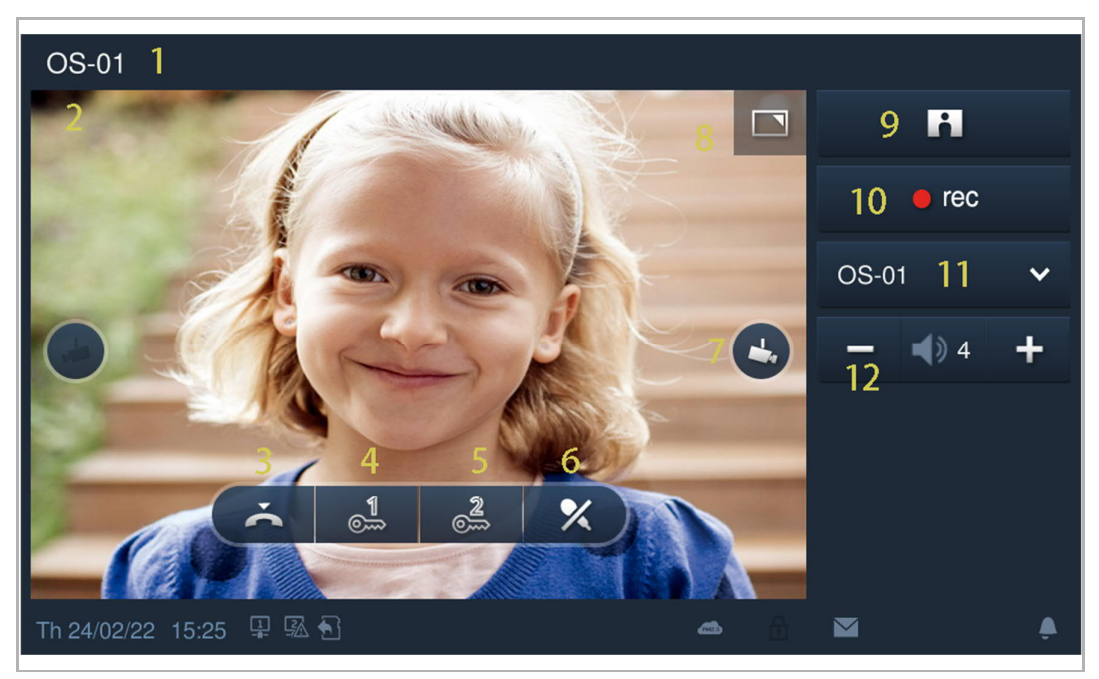

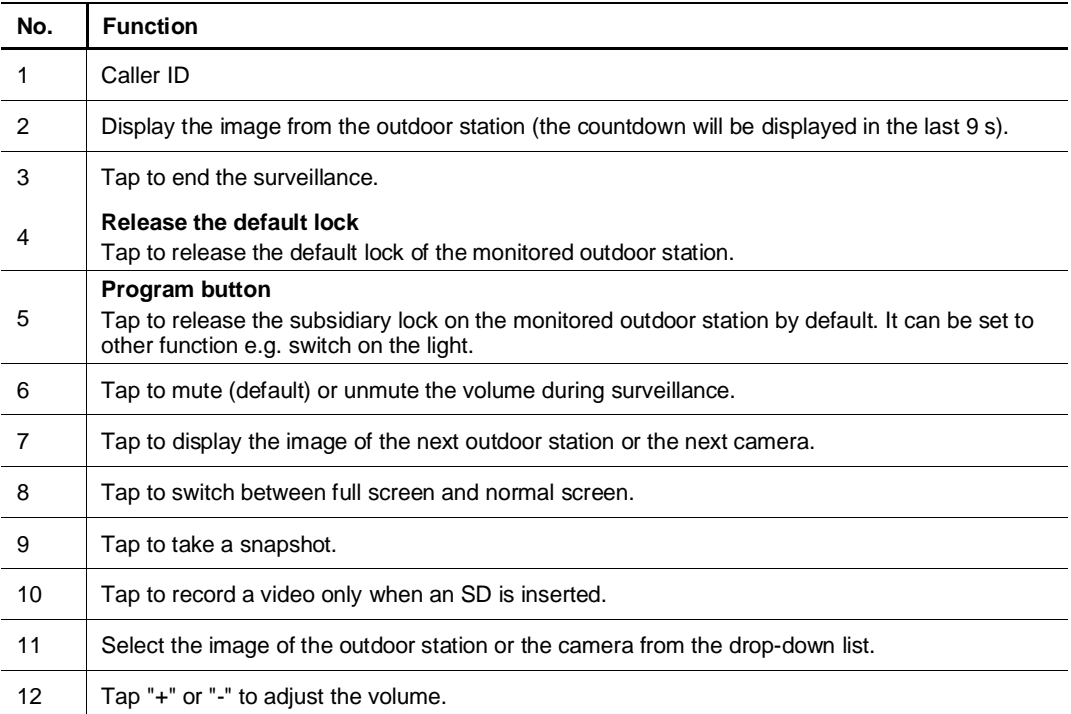

## **9.3.2 Surveillance from IP camera**

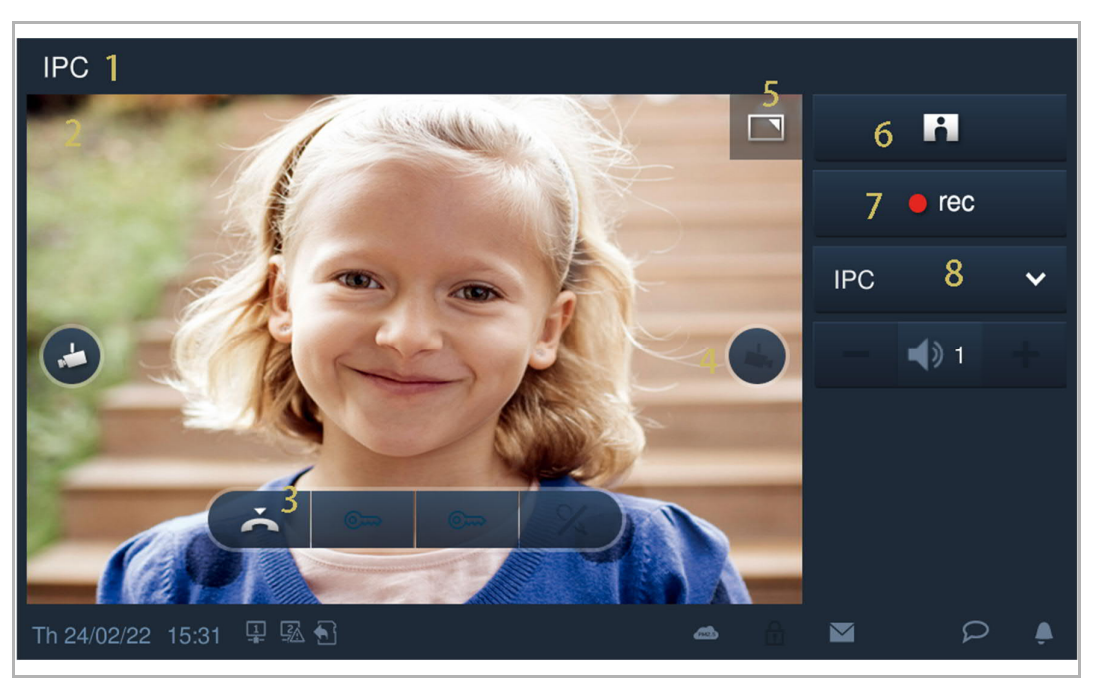

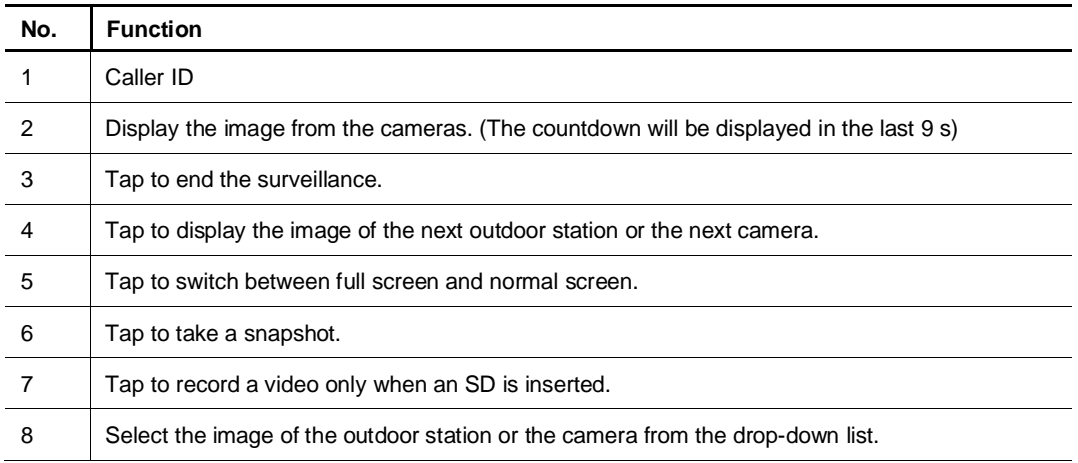

## **9.4 Call guard unit**

## **9.4.1 Precondition**

Please ensure the follow settings are carried out before use.

On the "Engineering settings", "Local settings" screen, the "Call guard unit" function is enabled.

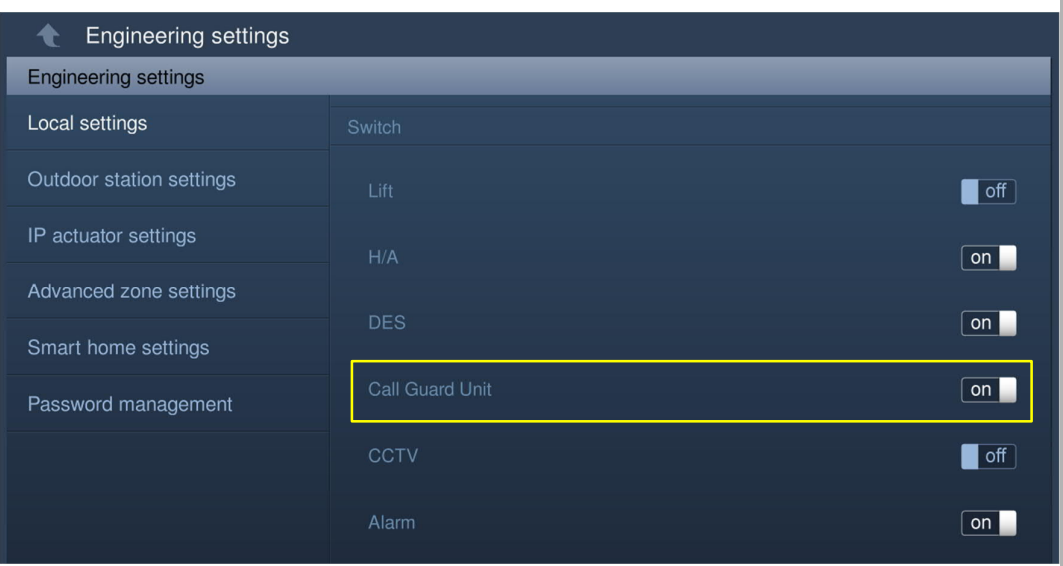

■ On the "Engineering settings", "Local settings" screen, the address of default guard unit must be set (the system default is 1).

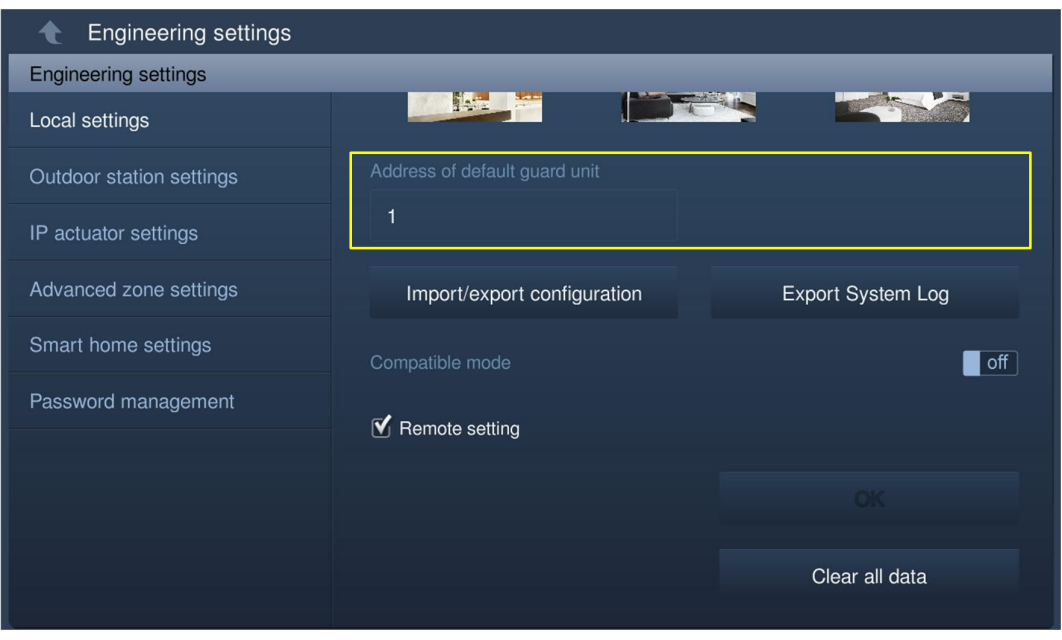

## **9.4.2 Initiating a call**

In standby status, on the "Door entry" screen, tap  $\mathbb{Z}$  " to initiate a call.

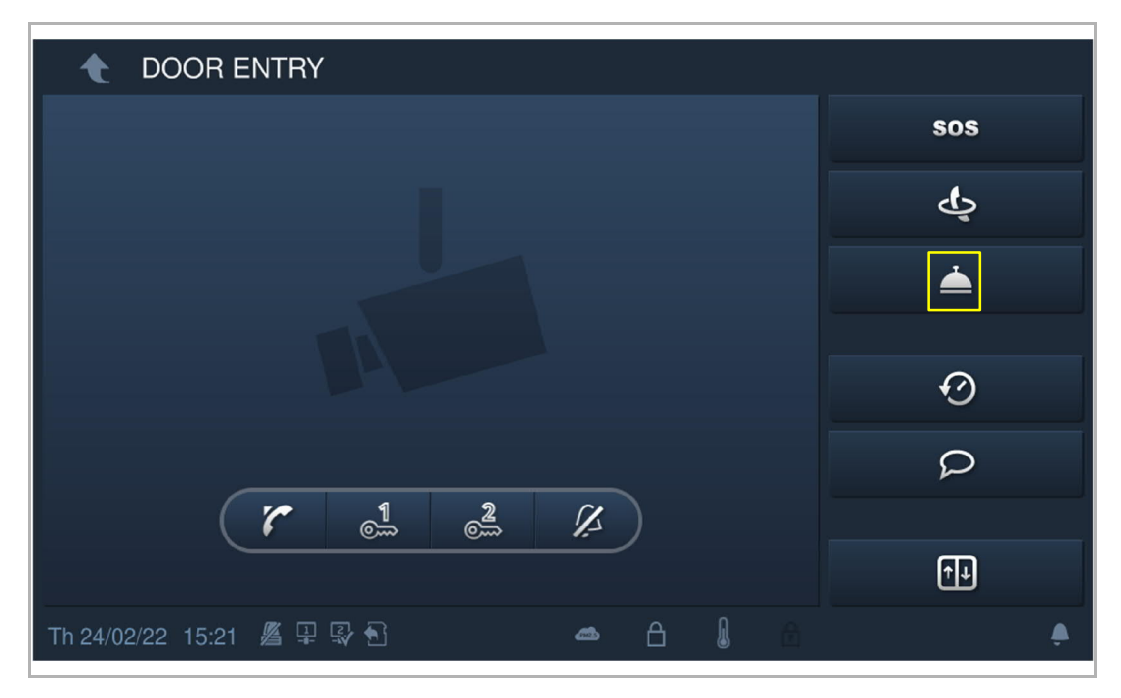

### **9.5 Alarm**

# **9.5.1 Accessing the "Alarm" screen**

On the extra screen, tap "Alarm" to access the corresponding screen.

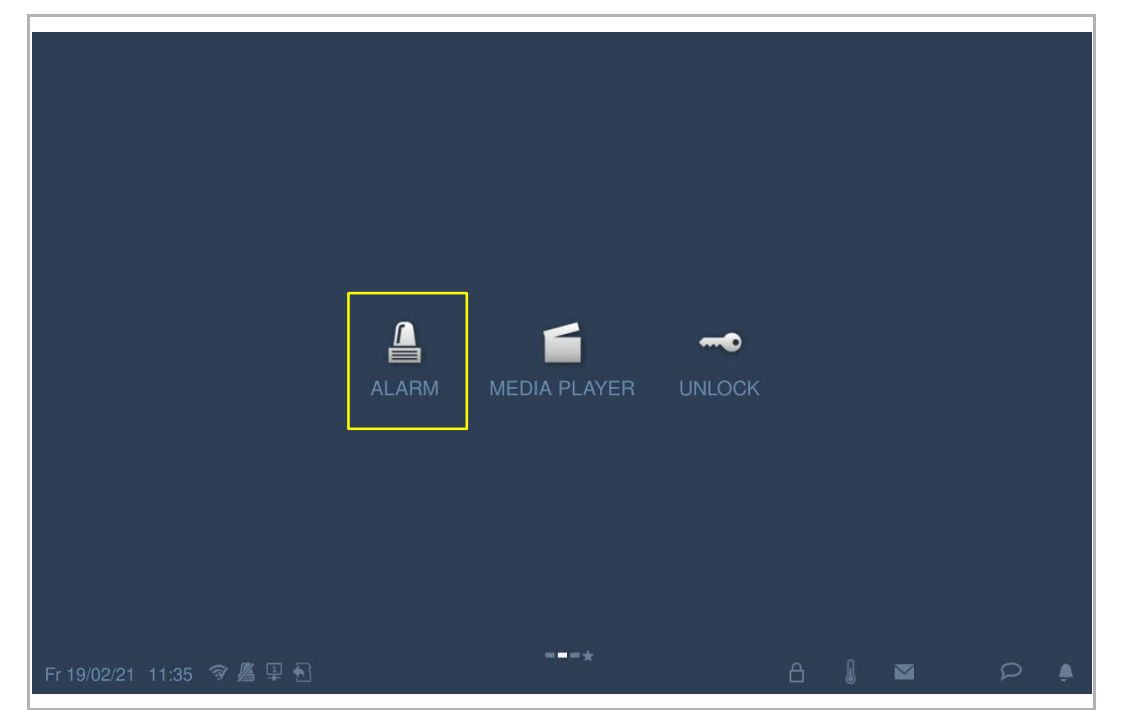

## **9.5.2 Arming the device manually**

Please follow the steps below:

[1] On the "Alarm" screen, tap the designated icon to carry out an arming action (e.g. "Arm all").

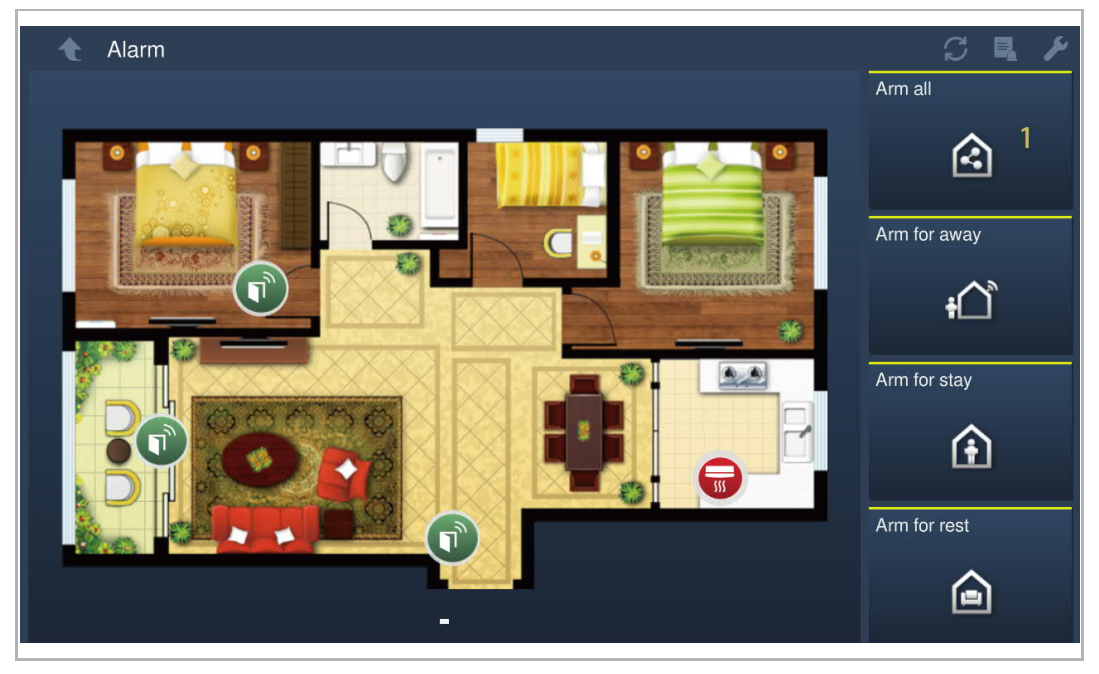

[2] Enter the password (a user password or a program password can be used).

- If a user password is used to arm the device, only this user password can be used to disarm it.
- If a program password is used to arm the device, both the user password and the program password can be used to disarm it.

[3] Tap "OK".

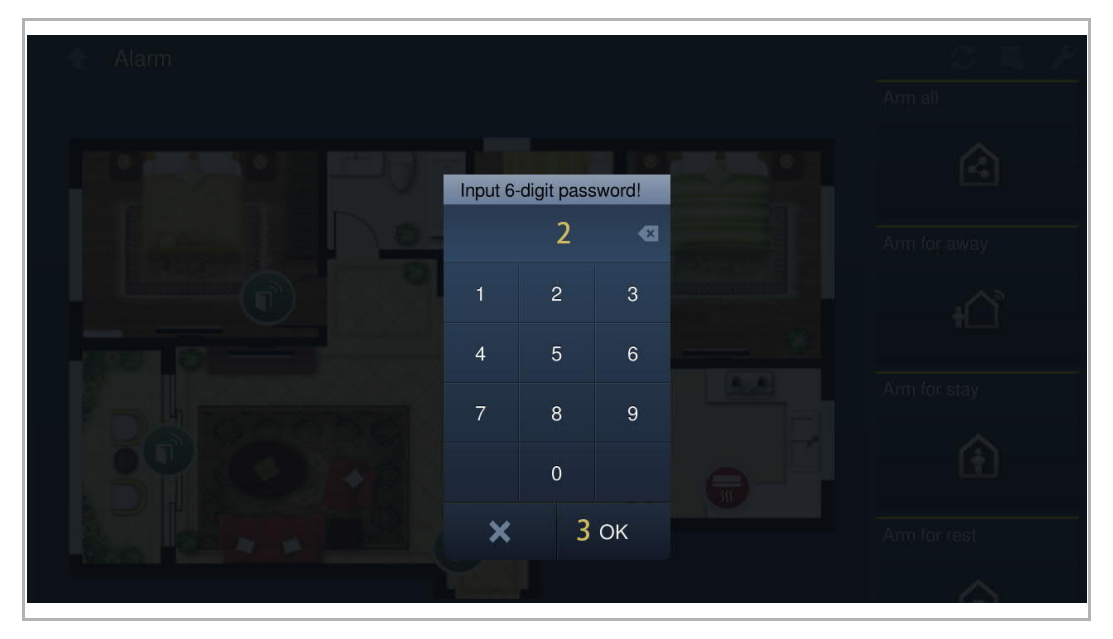

- [4] The designated zone icons turn red on the screen.
- [5] "Disarming" is displayed on the screen.
- [6] When an alarm zone is triggered, the zone icon will turn orange.

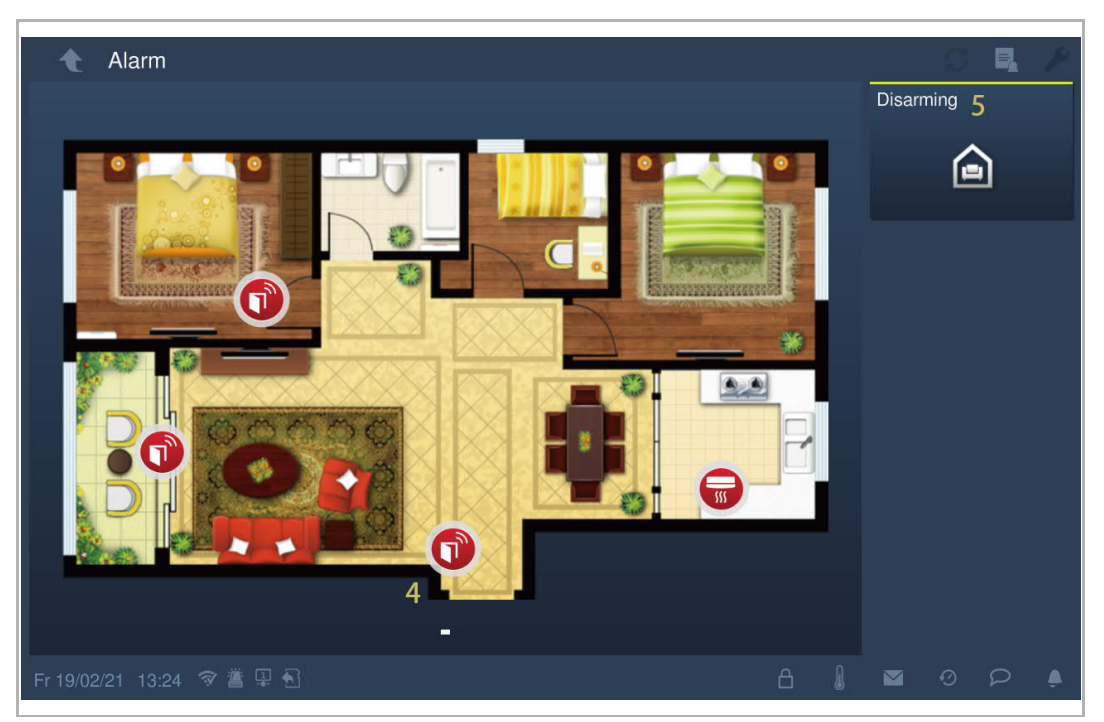

# **9.5.3 Disarming the device manually**

- [1] On the "Alarm" screen, tap "Disarming".
- [2] Enter the password.
- [3] Tap "OK".

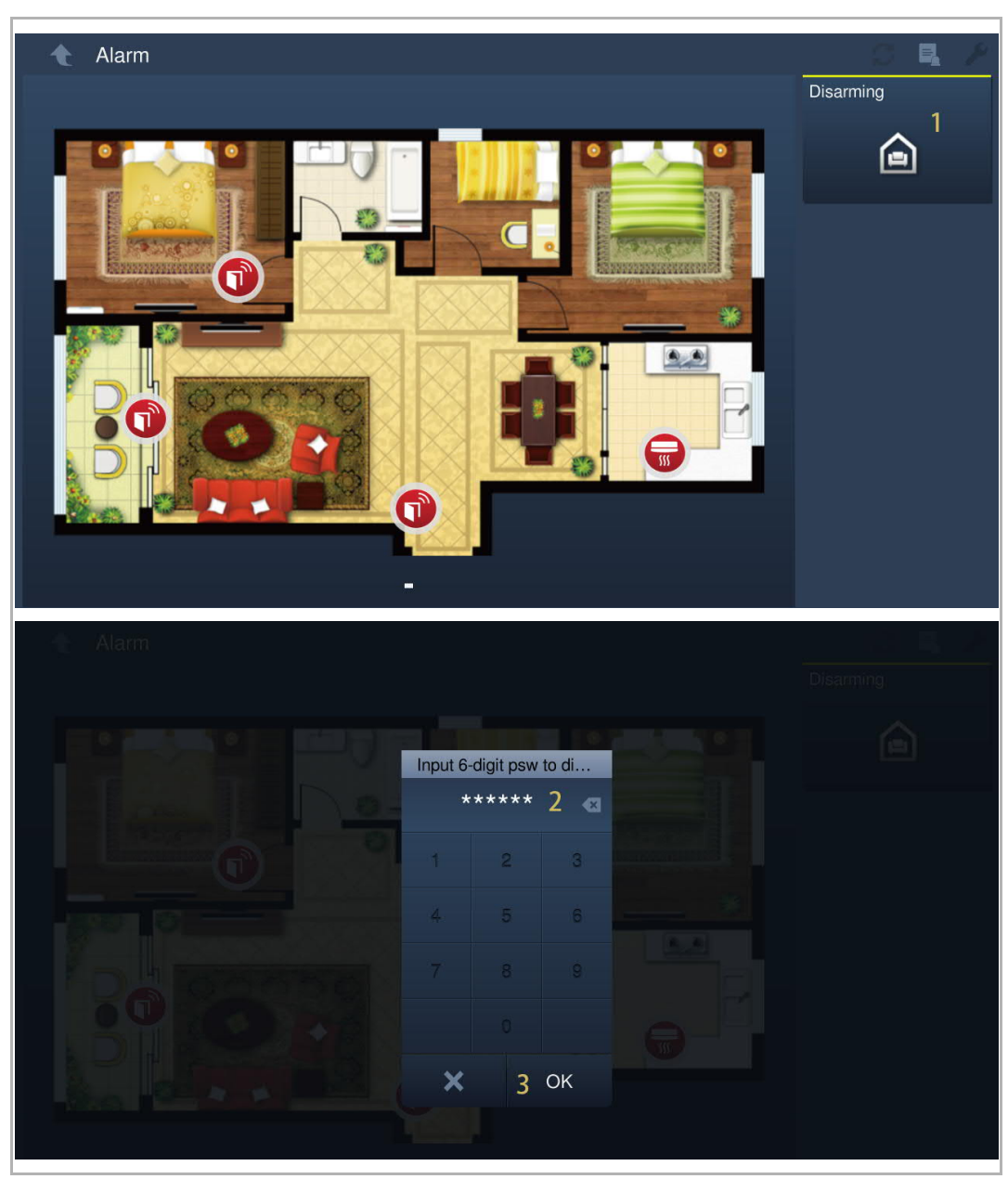

# **9.5.4 Arming the device automatically**

You can use an alarm timer to arm the device automatically.

- [1] On the "Alarm" screen, tap  $\mathbf{F}$ ".
- [2] Enter the user password.
- [3] Tap "OK".

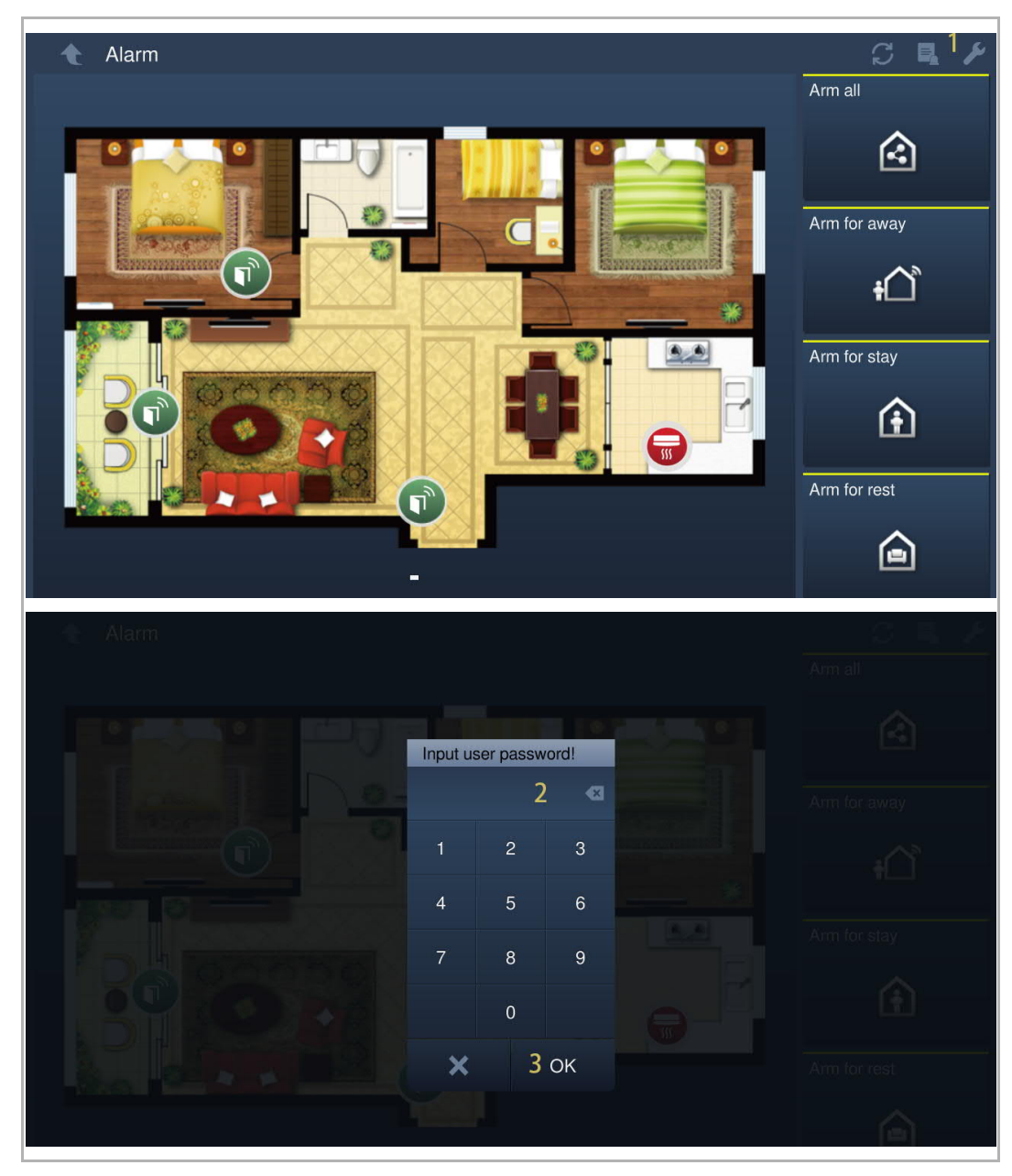

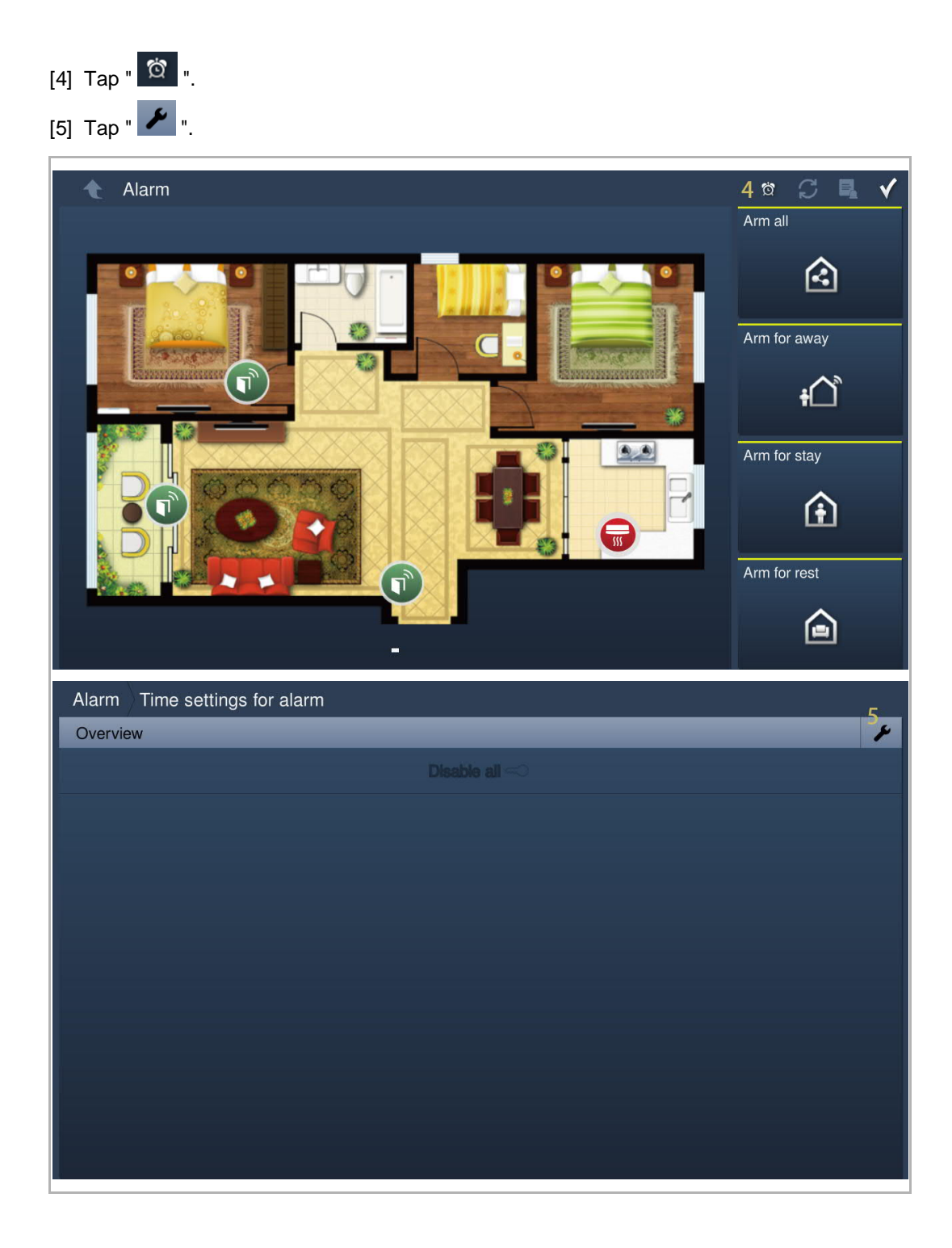

- [6] Tap "Add timer".
- [7] Tap to select the working days.
- [8] Tap to set the start time.
- [9] Tap to set the end time.

[10] Select the arming type from the drop-down list. It can be set to "Arm all", "Arm for stay", "Arm for away" or "Arm for rest".

[11] Tap "OK".

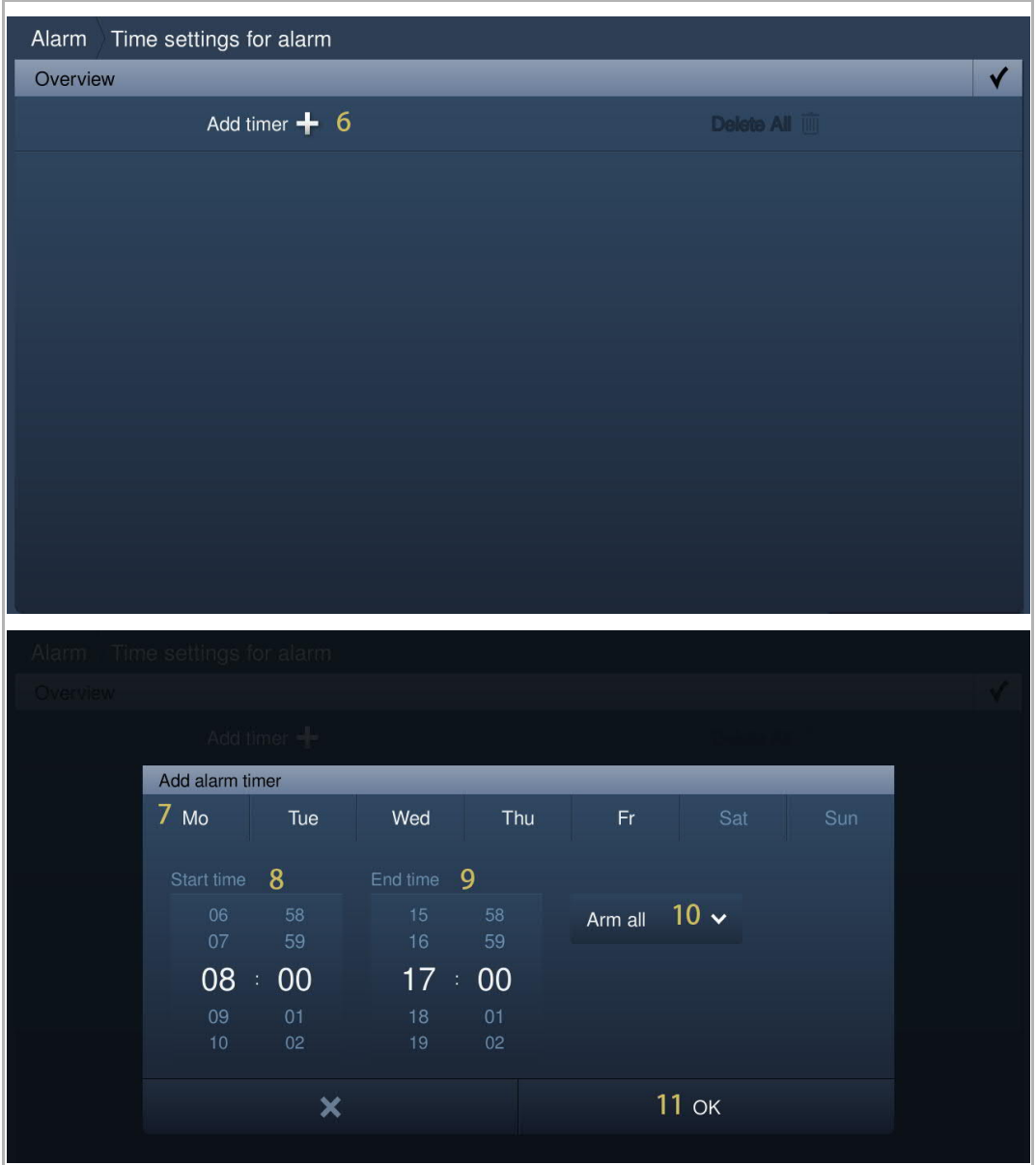

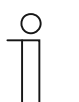

**Note** A maximum of 10 items is supported.

[12] With this timer setting, the indoor station will arm automatically and "  $\blacksquare$  " will be displayed on the status bar.

## **9.6 History**

## **9.6.1 Viewing call records**

# **Accessing the "History" screen**

In standby status, tap " $\Theta$ " on the status bar to access the corresponding screen.

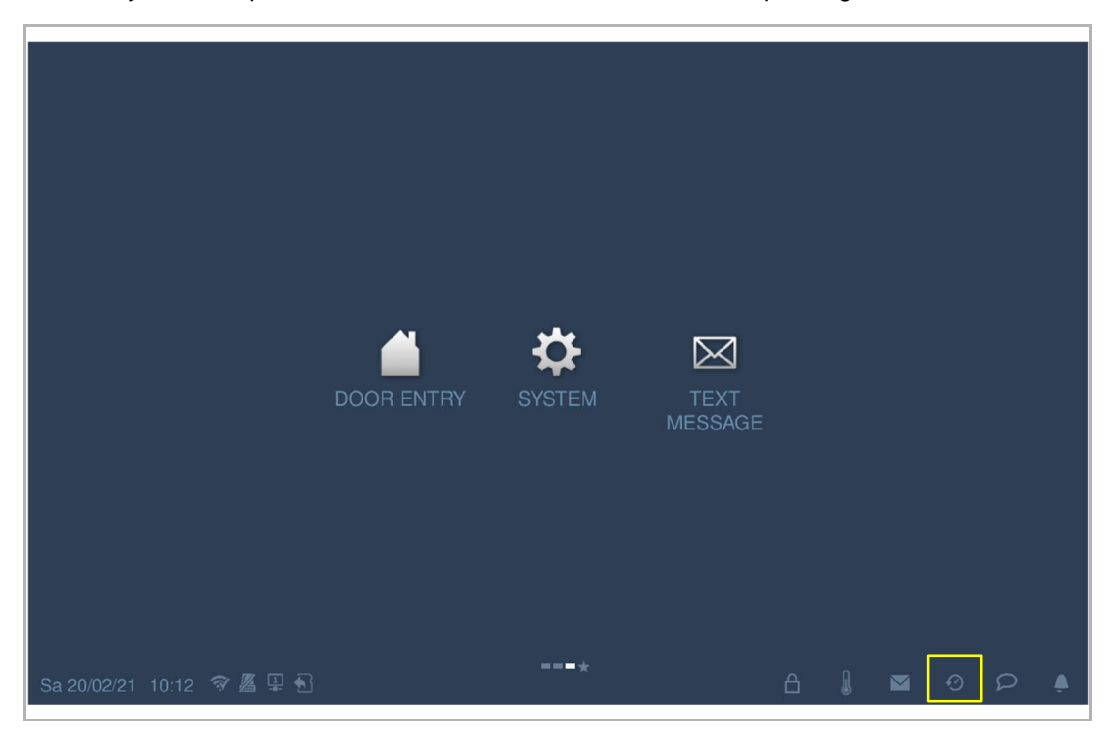

#### **Viewing the call records**

**Note**

[1] On the "History" screen, all the call records are displayed on the screen.

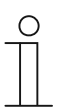

A maximum of 30 call records can be stored. Highlighting indicates unread status.

- [2] Tap the picture to see details on the pop-up window. A maximum of 3 pictures are supported for each record, you can tap "<" or ">" to view the pictures.
- [3] Tap "  $\blacktriangleright$  " to play the audio or video record on the pop-up window when an SD card is inserted.

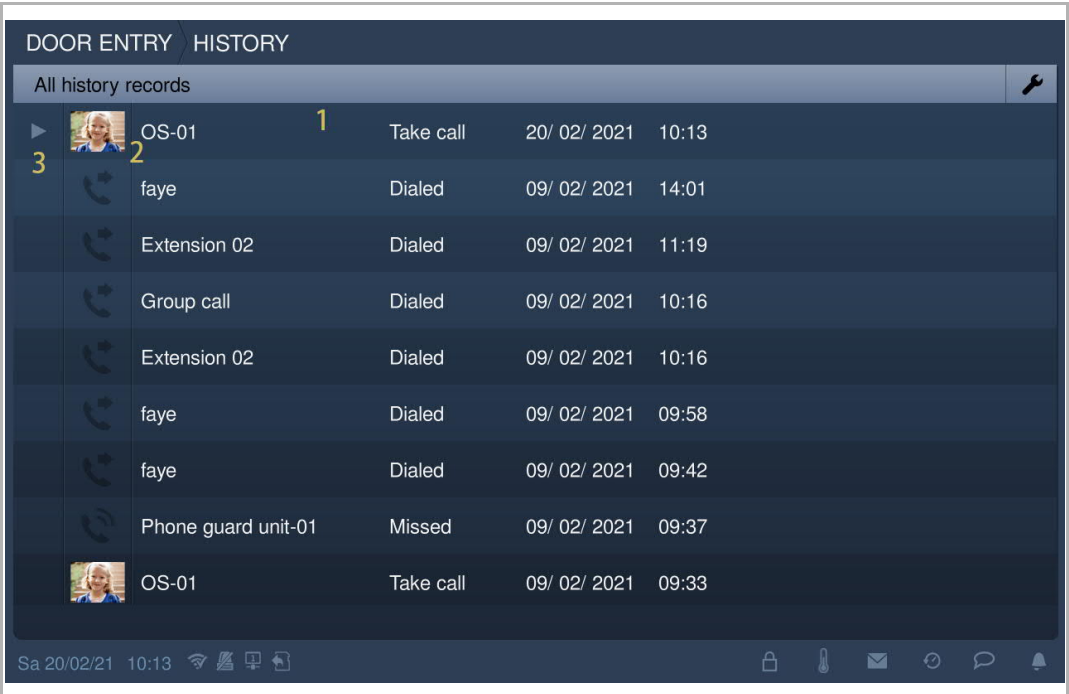

# **9.6.2 Adding a contact to the blacklist list**

- [1] On the "History" screen, tap  $\mathbb{Z}$ ".
- [2] Tap "  $\overline{\textcircled{2}}$  " to add the contact to the blacklist quickly.

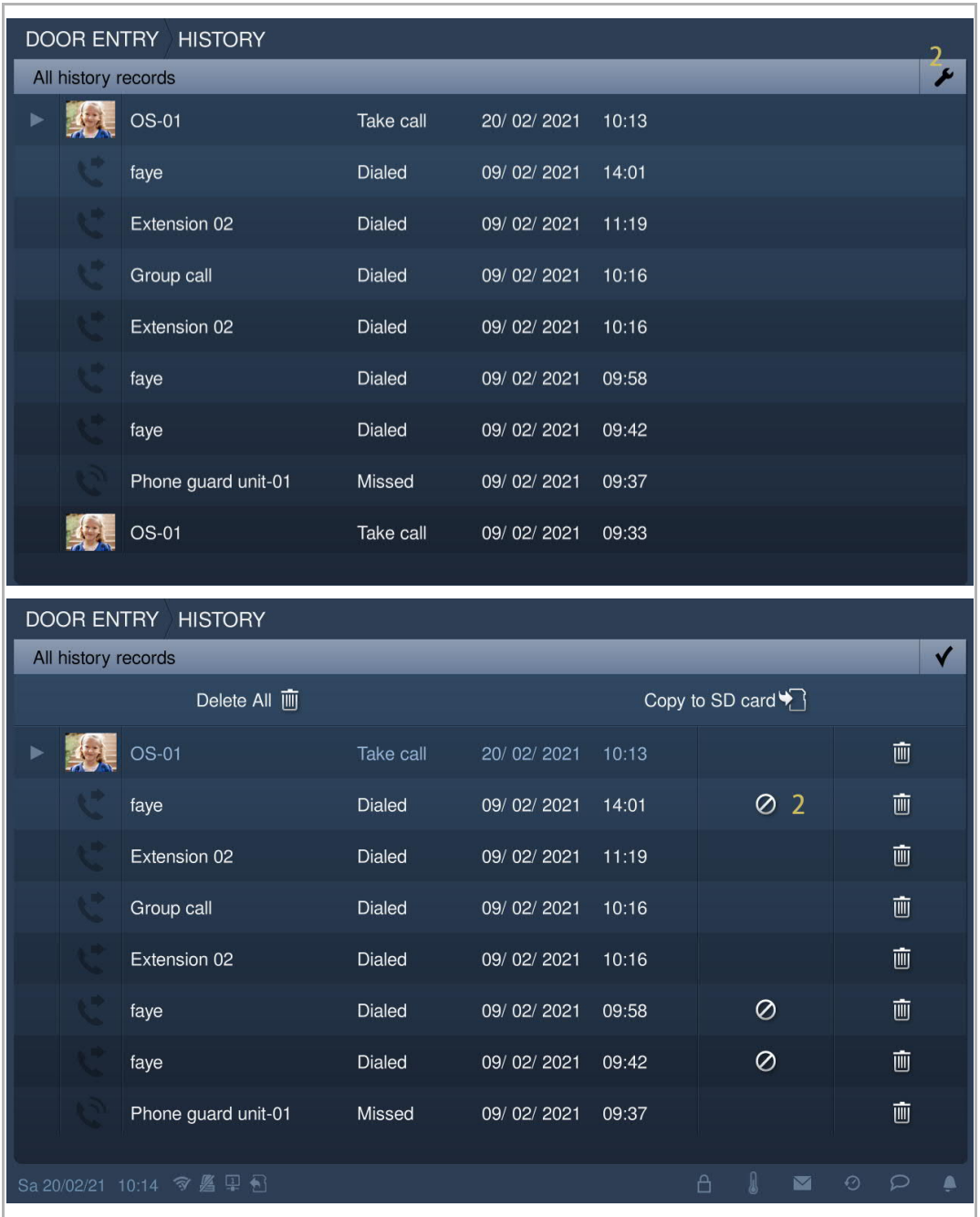

# **9.6.3 Copying snapshot to an SD card**

Please follow the steps below:

- [1] Insert an SD card to the IP touch.
- [2] On the "History" screen, tap  $\mathbb{Z}$ ".
- [3] Tap "Copy to SD card".

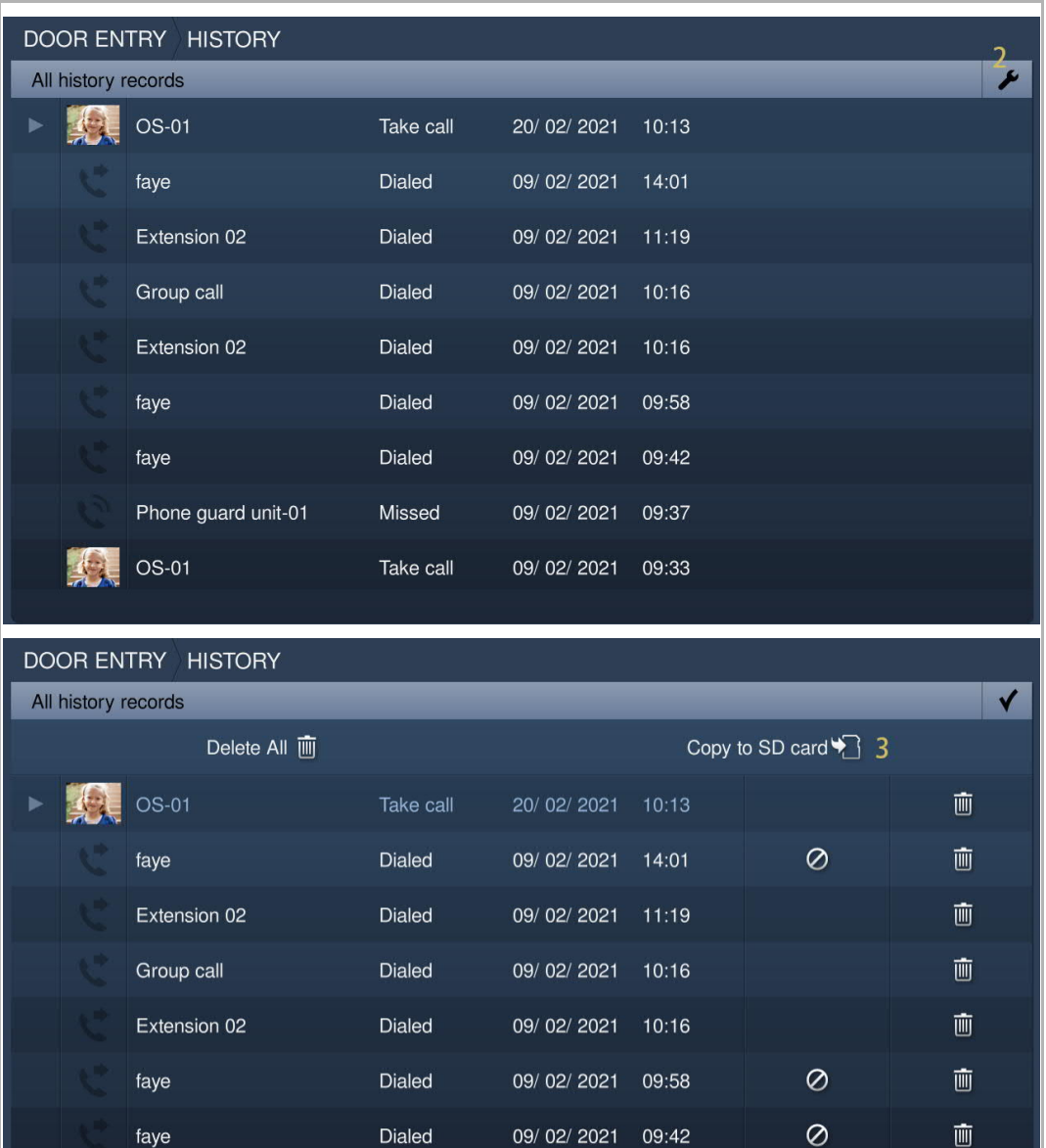

Phone guard unit-01

Missed

09/02/2021 09:37

画

#### **9.6.4 Removing call records**

- [1] On the "History" screen, tap  $\mathbb{Z}$  | ".
- [2]  $\text{Tap}$  " $\overline{\mathbf{w}}$  " to remove one call record.
- [3] Tap "Delete all" to remove entire history records (optional).

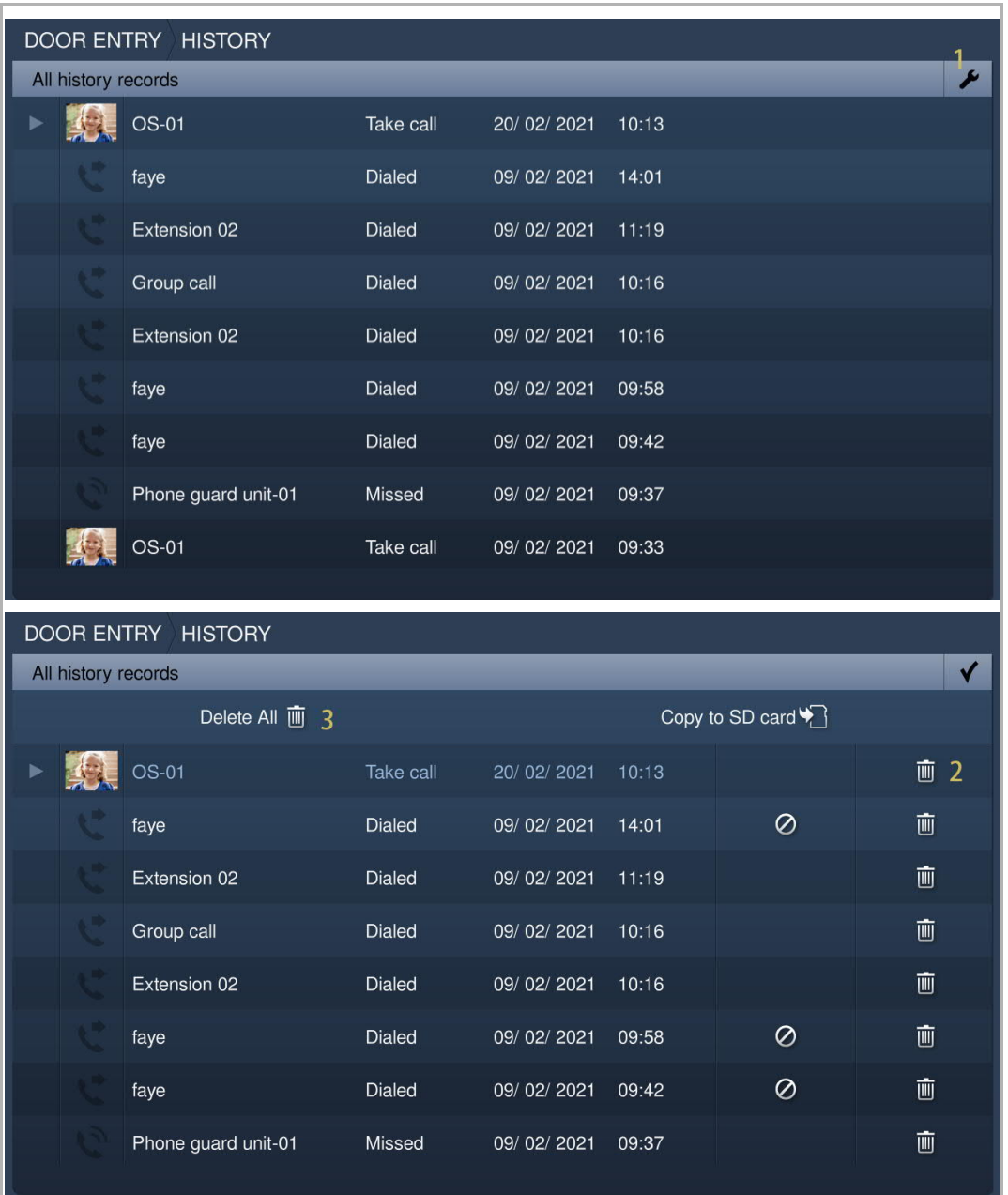

# **9.6.5 Viewing alarm records**

Please follow the steps below:

[1] On the extra screen, tap "Alarm".

 $[2]$  Tap  $\overline{\blacksquare}$  ".

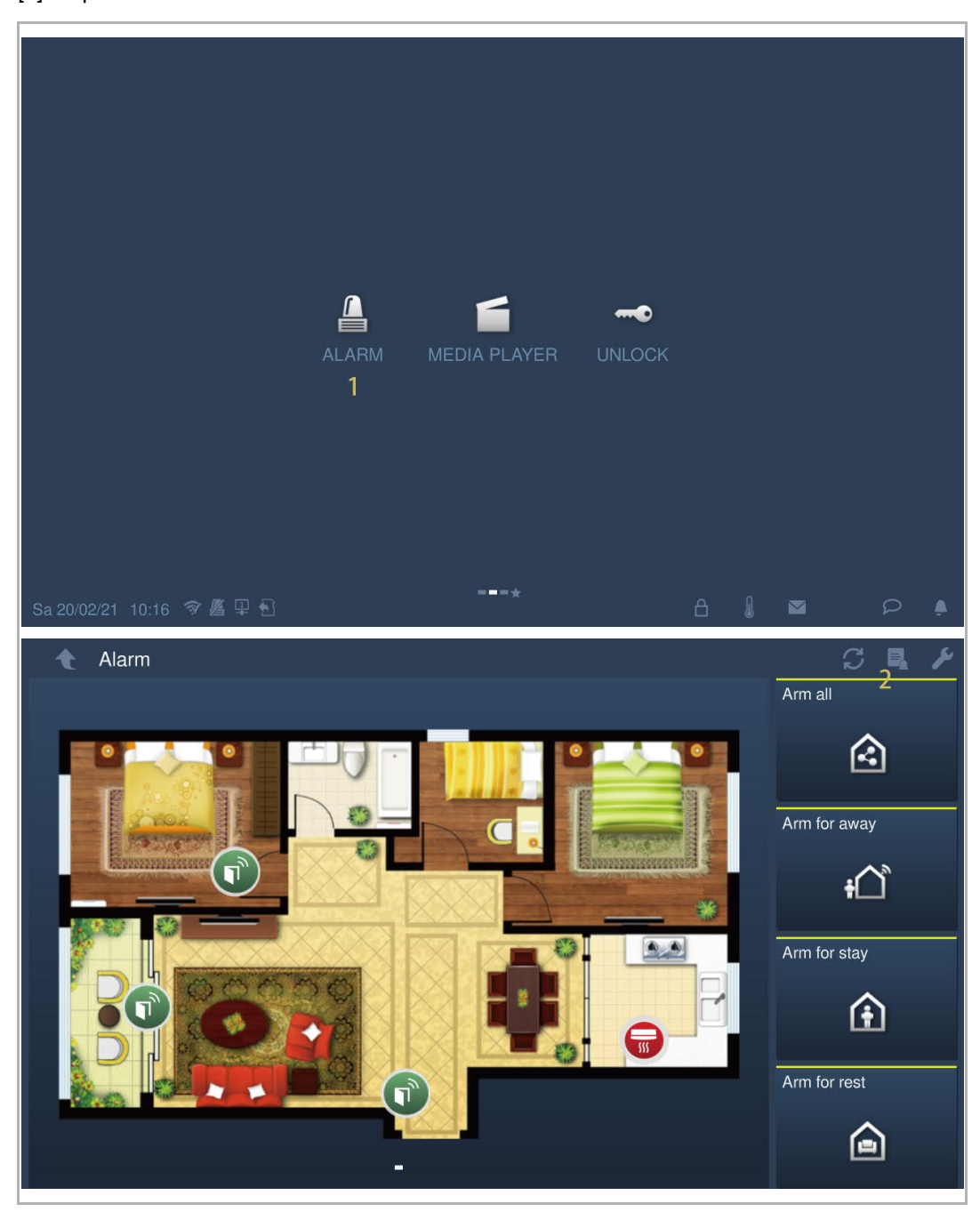

| Alarm<br>Alarm record |        |                |              |  |                          |                  |   |  |
|-----------------------|--------|----------------|--------------|--|--------------------------|------------------|---|--|
| Alarm                 |        |                |              |  | Count of alarm records:4 |                  |   |  |
| Zone no.              | Sensor | $\overline{3}$ | Location     |  |                          | Alarm time       |   |  |
| Disconnecting         | Other  |                | Local device |  |                          | 19/02/2021 13:24 |   |  |
| Disconnecting         | Other  |                | Local device |  |                          | 19/02/2021 13:16 |   |  |
| Disconnecting         | Other  |                | Local device |  |                          | 08/02/2021 08:39 |   |  |
| Disconnecting         | Other  |                | Local device |  | 08/02/2021 08:30         |                  |   |  |
|                       |        |                |              |  |                          |                  |   |  |
|                       |        |                |              |  |                          |                  |   |  |
|                       |        |                |              |  |                          |                  |   |  |
|                       |        |                |              |  |                          |                  |   |  |
|                       |        |                |              |  |                          | M                | の |  |

[3] The alarm records are displayed on the screen, tap "  $\blacktriangleright$ " to play the alarm video if possible.

#### **9.7 Voice message**

#### **9.7.1 Creating a voice message**

Please follow the steps below:

- [1] In standby status, tap  $\sqrt[p]{p}$  on the status bar.
- [2] Tap "New voice message".
- [3] Tap "  $\blacksquare$  " to start the recording. Tap "  $\blacksquare$  " to start the recording. Tap "  $\blacksquare$  " to play the recording.

[4] Tap "OK" to save. A maximum of 30 voice messages can be stored.

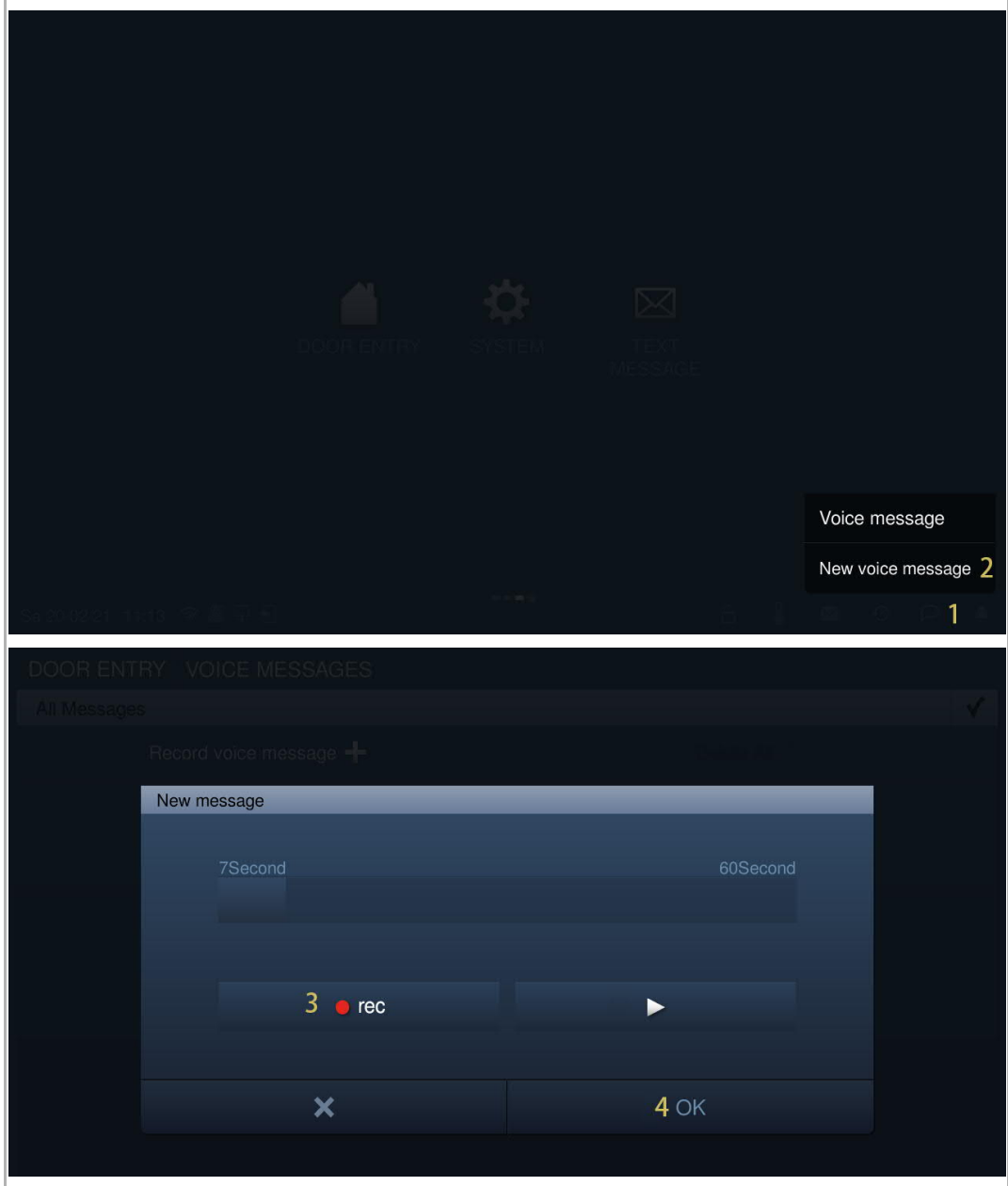

## **9.7.2 Reading a voice message**

This IP touch will flash "  $\boxed{\triangleright}$  " on the status bar if there is an unread message.

- [1] In standby mode, tap  $\sqrt[p]{p}$  on the status bar.
- [2] Tap "Voice message".
- [3] The voice messages are displayed on the screen.
- [4] Tap "  $\blacktriangleright$  " to play the designated voice message.

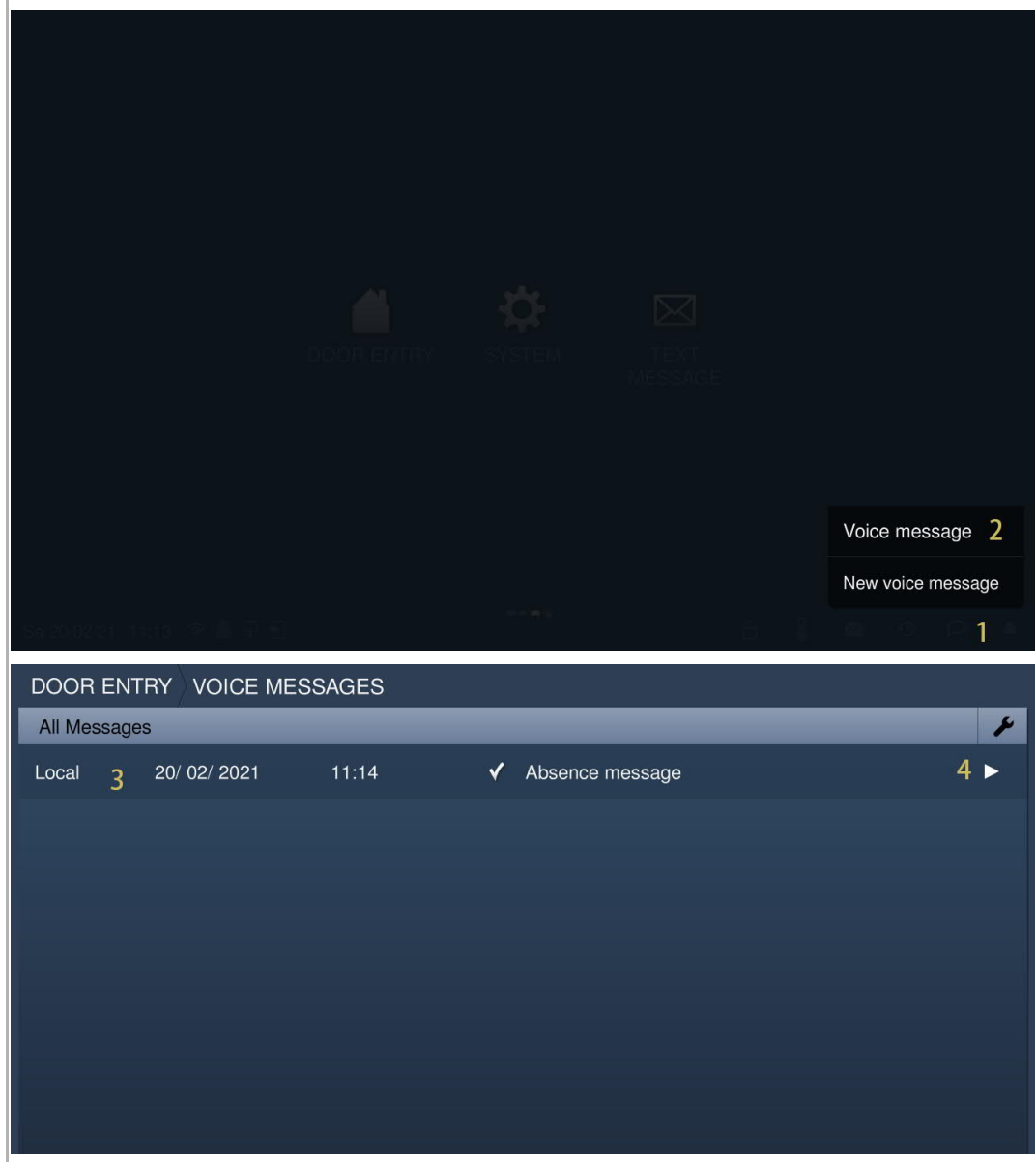

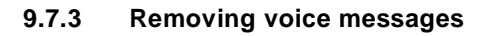

- [1] In standby mode, tap  $\overline{P}$   $\overline{P}$  on the status bar.
- [2] Tap "Voice message".
- $[3]$  Tap "  $\blacktriangleright$  ".

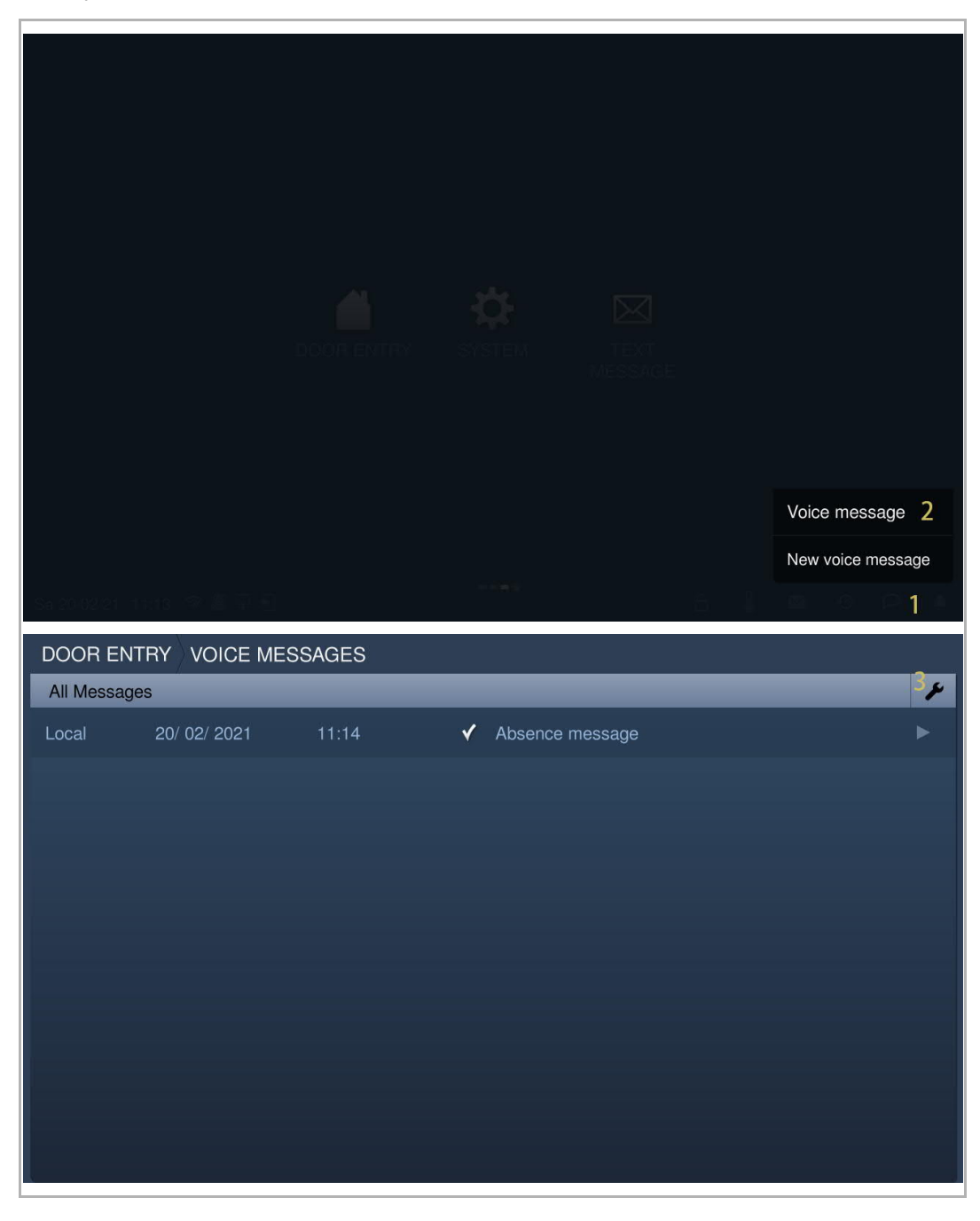

- [4]  $\overline{a}$  Tap "  $\overline{w}$  " to remove one voice message.
- [5] Tap "Delete all" to remove all voice messages (optional).

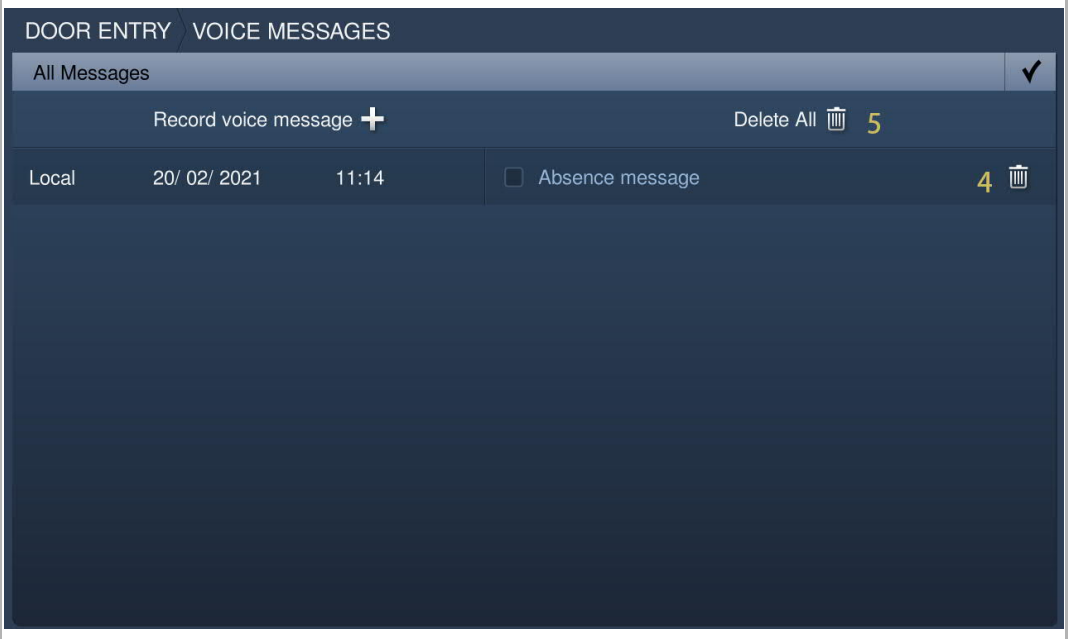

## **9.8 Text message**

# **9.8.1 Accessing the "Text message" screen**

On the extra screen, tap "Text message" to access the corresponding screen.

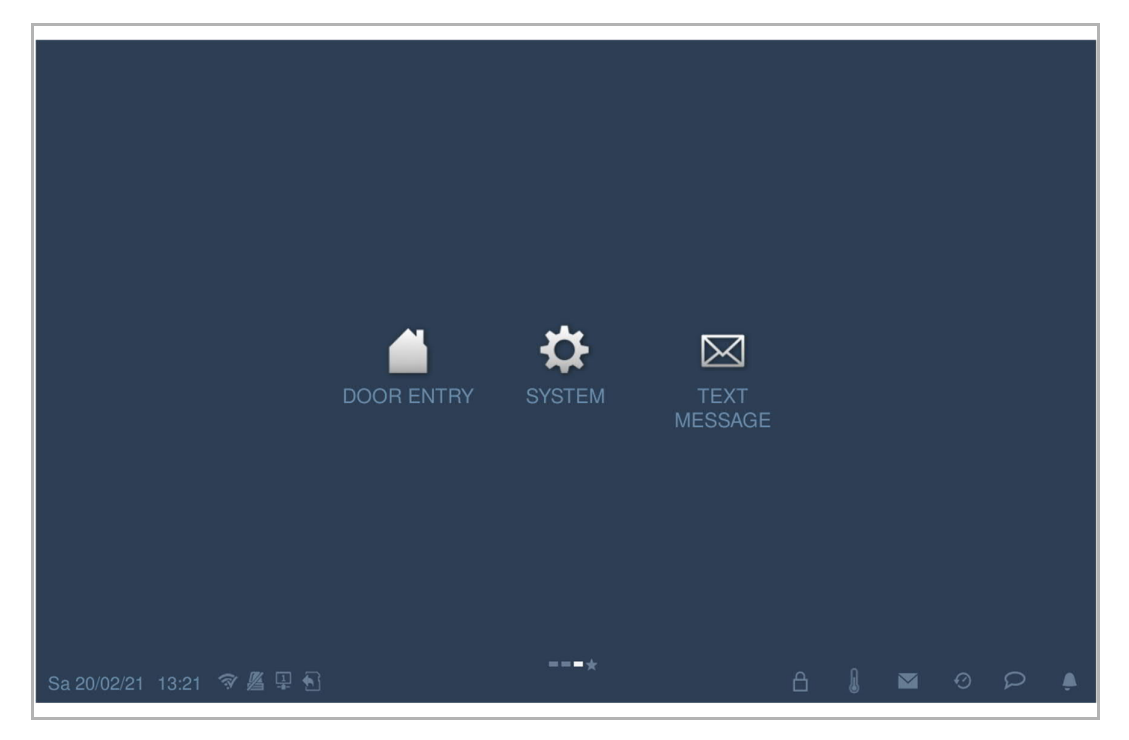

## **9.8.2 Sending a text message**

The IP touch can send text messages to the management software.

Please follow the steps below:

- [1] On the "Text message" screen, tap " Inbox".
- [2] Tap  $\mathbf{+}$  ".
- [3] Enter the subject.
- [4] Enter the content.

[5] Tap "  $\blacktriangleleft$  " to send this message to the management software.

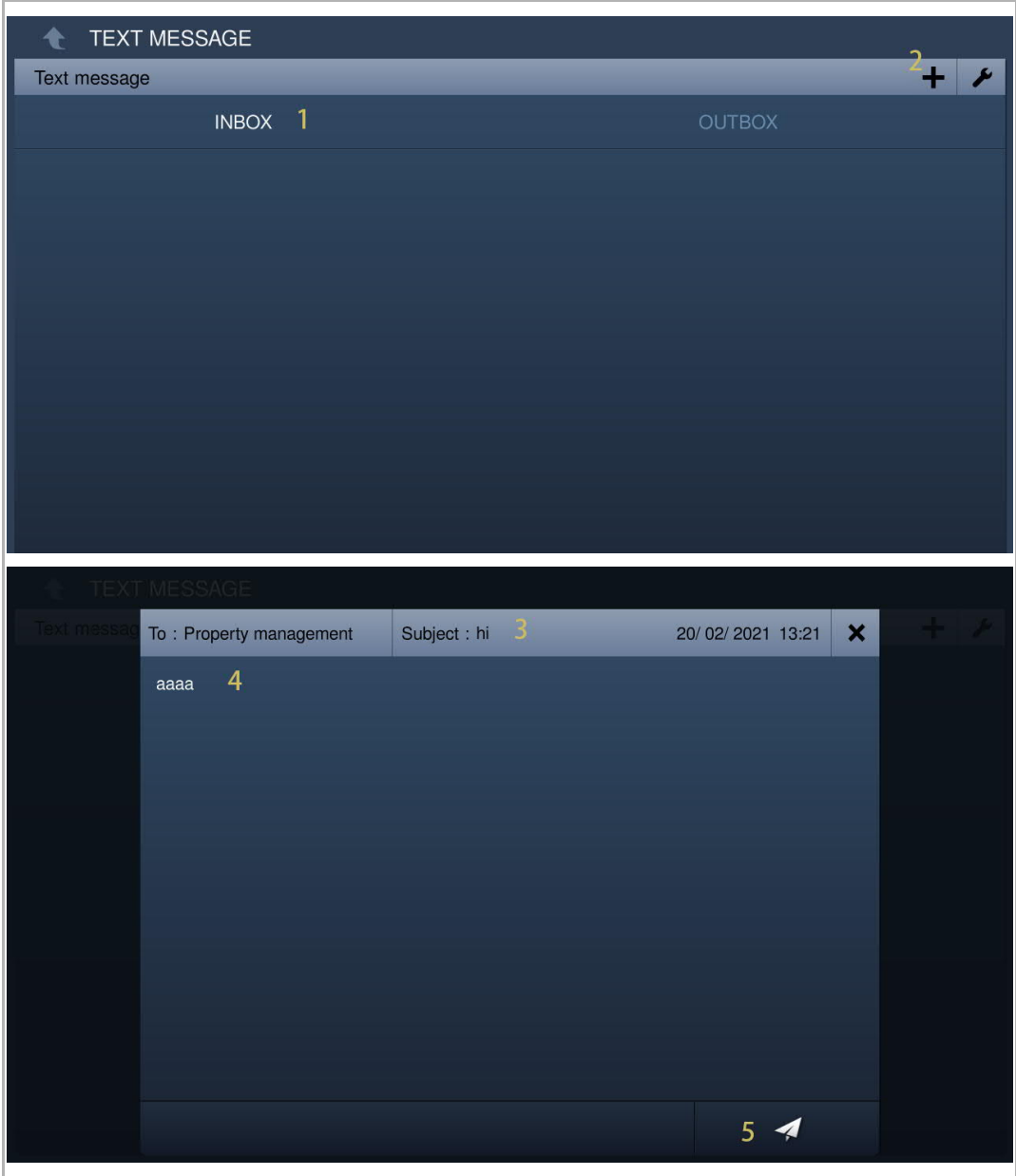

- [6] Tap "Outbox".
- [7] The sent text message is displayed on the screen.  $\mathbb{R}$   $\mathbb{R}$  " means an undelivered message.
- [8] If the message is marked as " $\blacksquare$ ", tap the message, followed by " $\blacksquare$ " to send this message again.

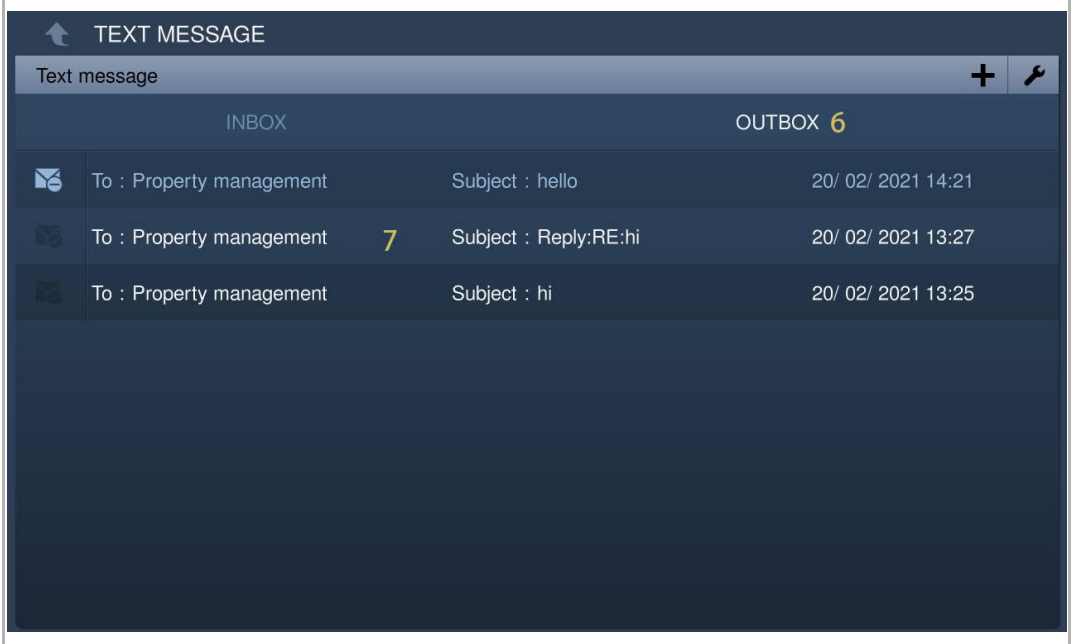

## **9.8.3 Replying to a text message**

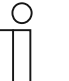

**Note**

In standby status, this IP touch will flash "III" on the status bar if there is an unread text message from the management software.

Please follow the steps below:

[1] On the "Text message" screen, tap "Inbox".

[2] Tap the designated message.

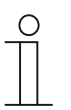

**Note**

A maximum of 30 text messages can be supported. Highlighting indicates unread status.

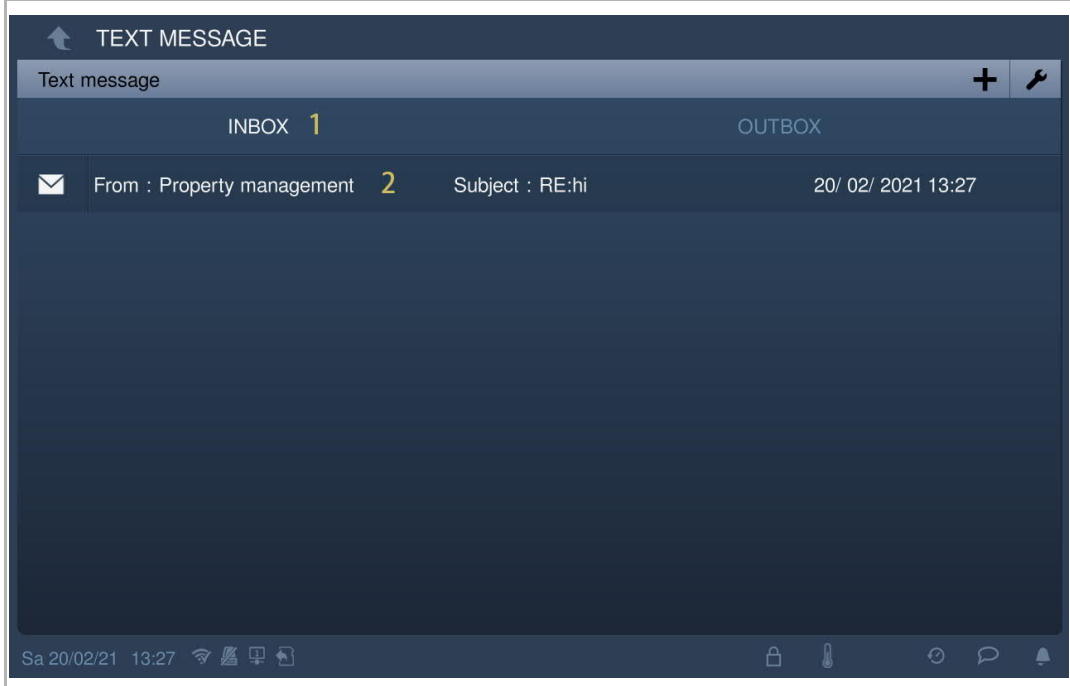
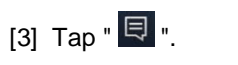

[4] Enter the content.

[5] Tap "  $\blacktriangleleft$  " to reply this message to the management software.

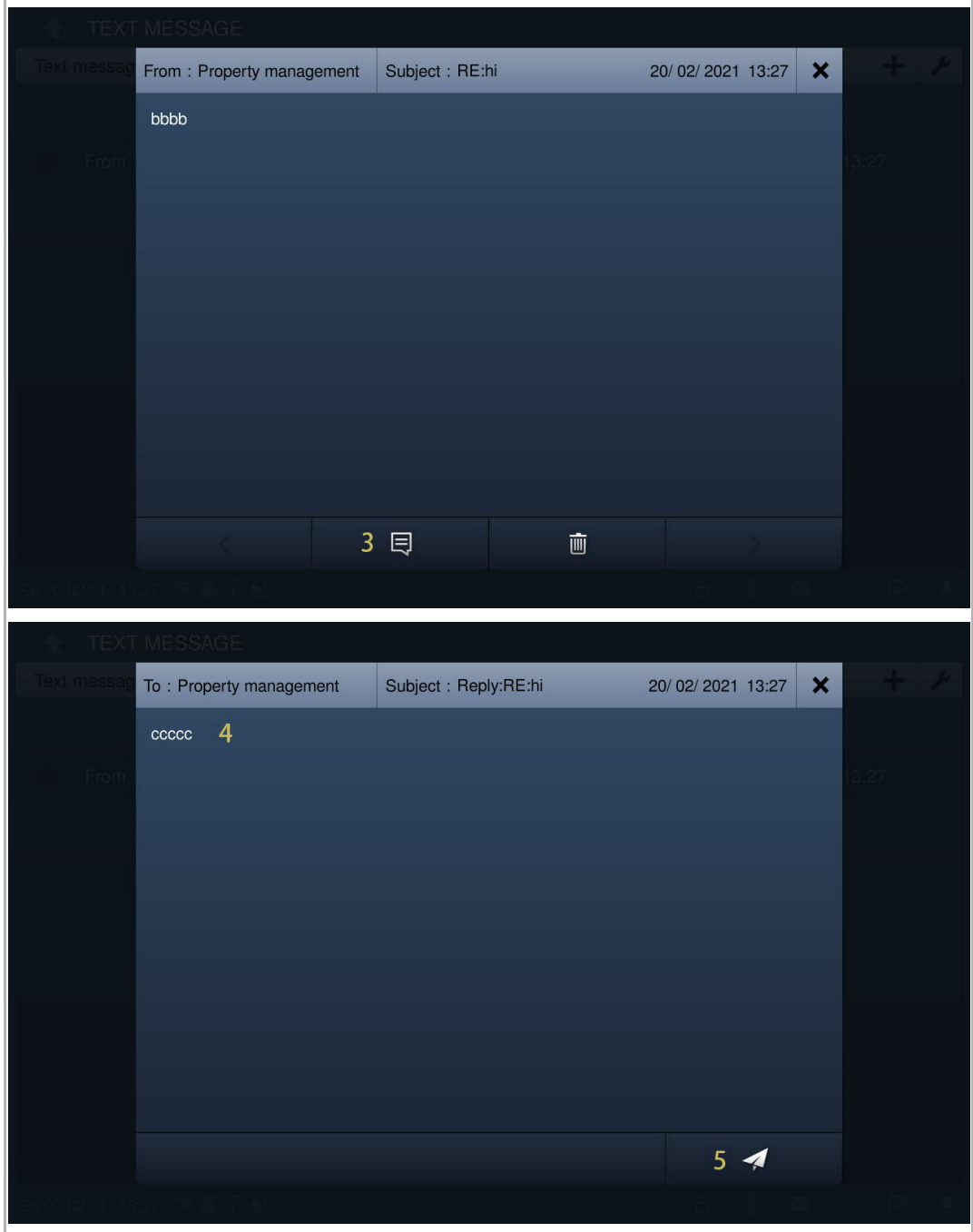

# **9.8.4 Marking all text messages as read**

- [1] On the "Text message" screen, tap "Inbox".
- [2] Tap  $\sqrt[n]{\bullet}$  ".
- [3] Tap "Mark all as read".

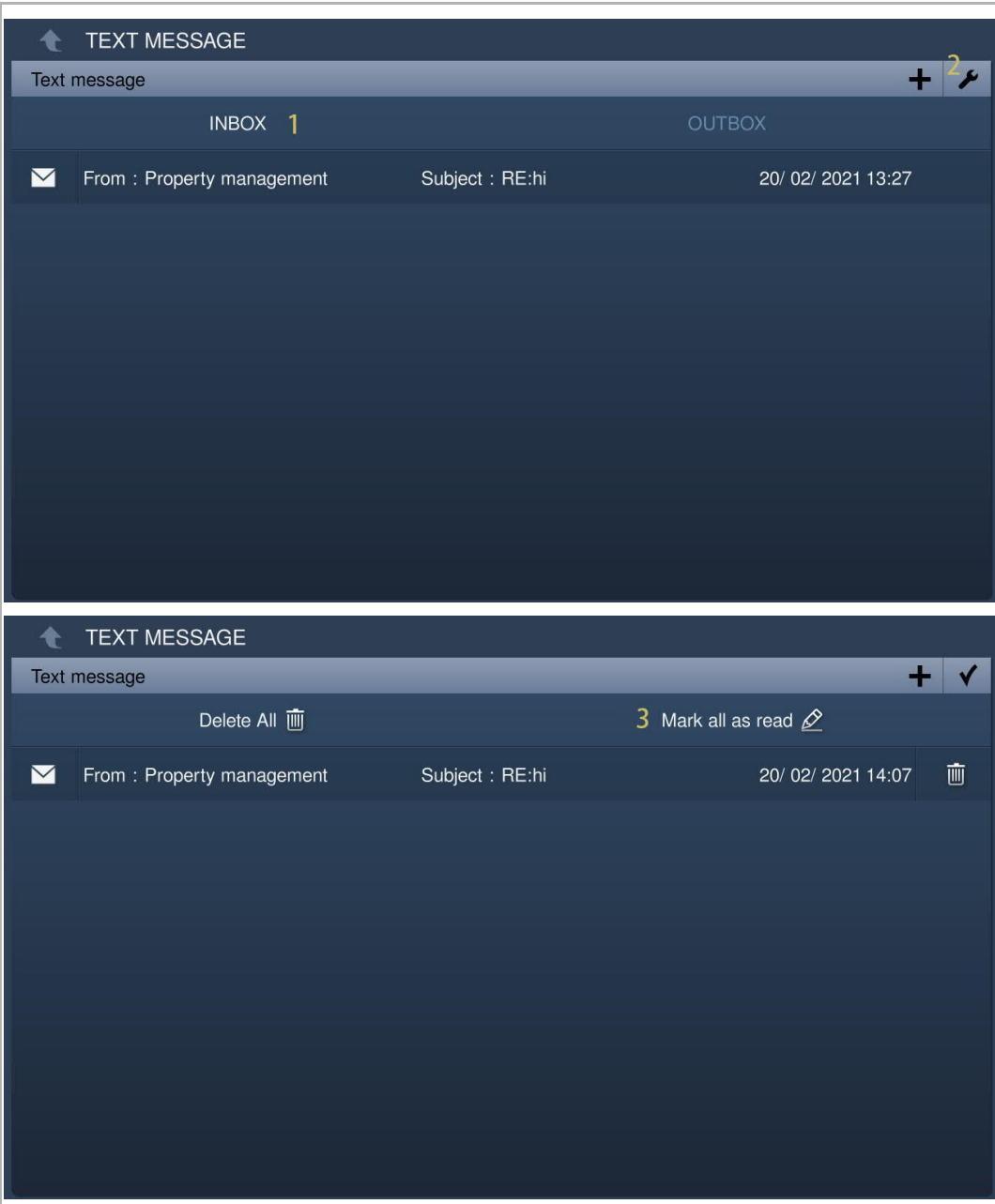

# **9.8.5 Removing text messages**

- [1] On the "Text message" screen, tap "Inbox".
- [2] Tap  $\overline{\bullet}$  ".
- [3] Tap  $^{\prime\prime}$   $\overline{\mathbb{I}\mathbb{I}}$   $^{\prime\prime}$  to remove one text message.
- [4] Tap "Delete all" to remove all text messages (optional).

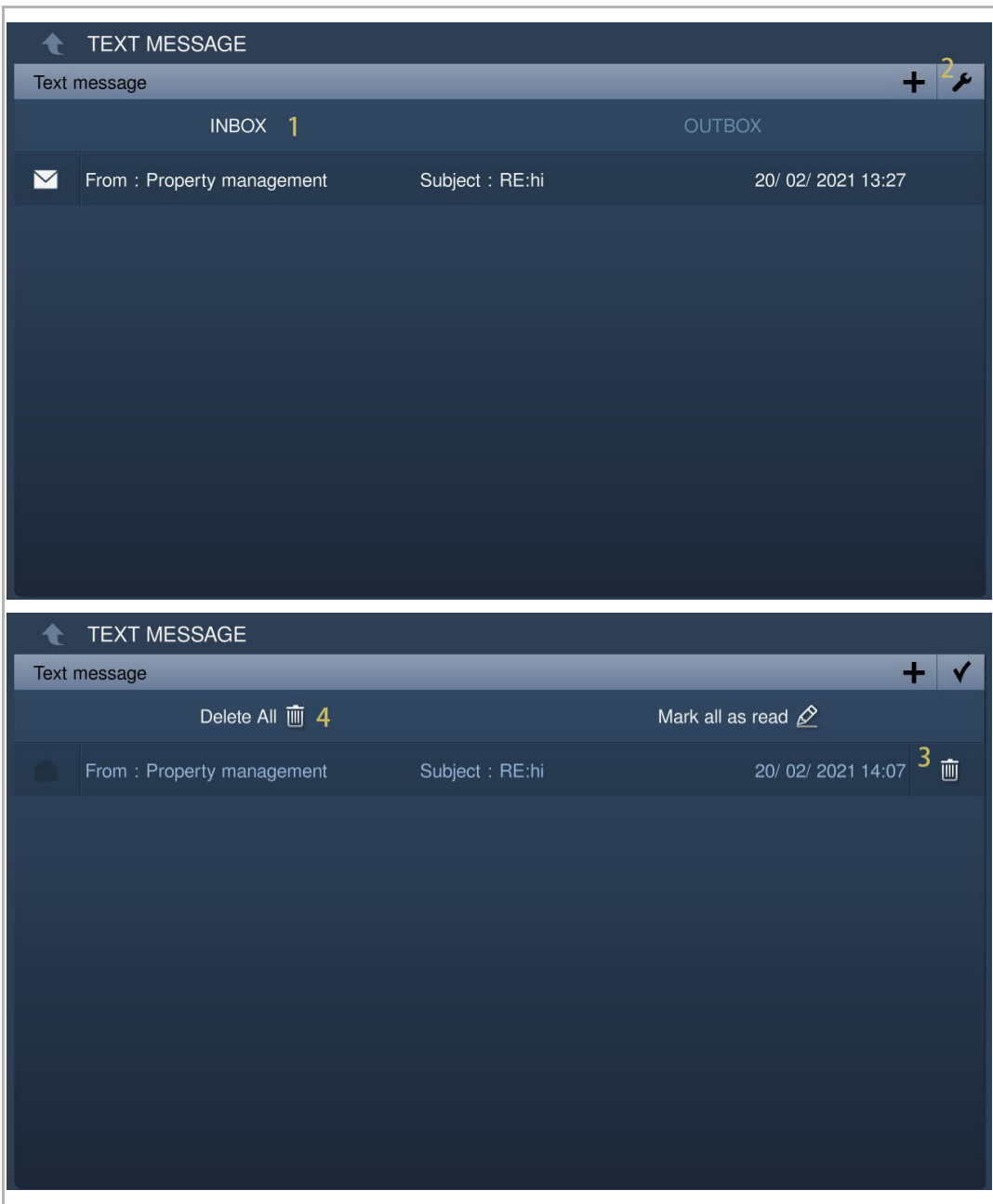

## **9.9 Standby unlock**

# **9.9.1 Accessing the "Standby unlock" screen**

On the extra screen, tap "Unlock" to access the corresponding screen.

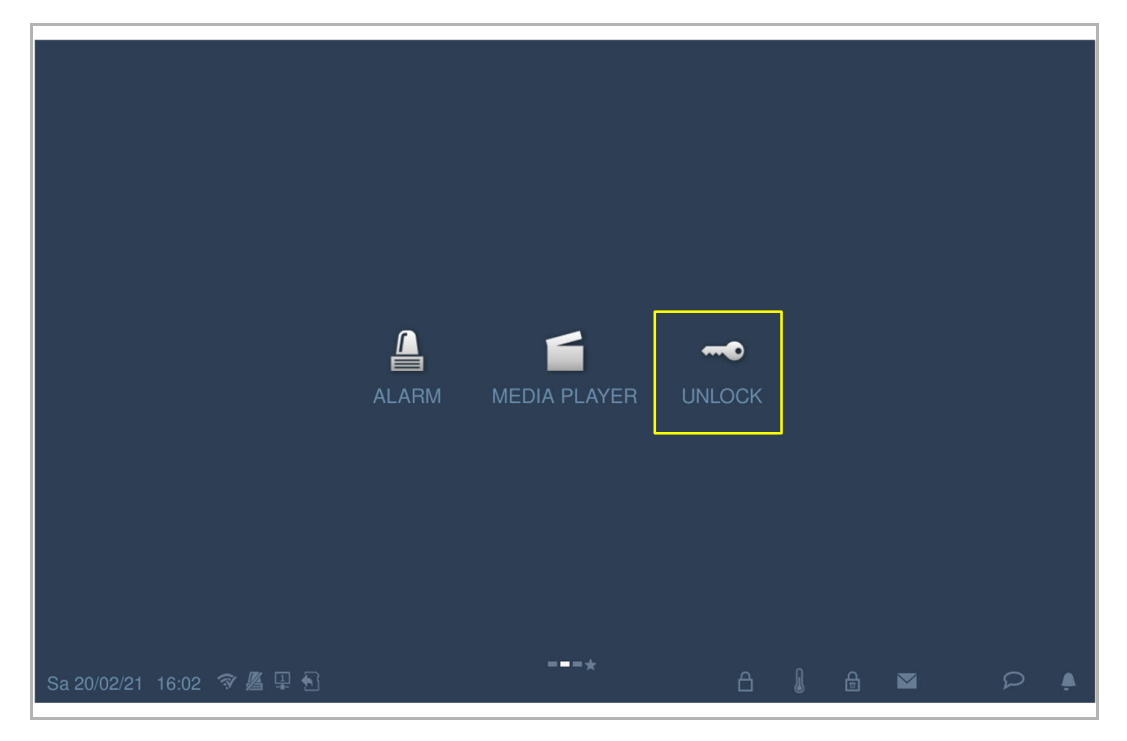

# **9.9.2 Adding a lock**

- [1] On the "Standby unlock" screen, tap  $\mathbb{Z}$  ".
- [2] Tap "+".

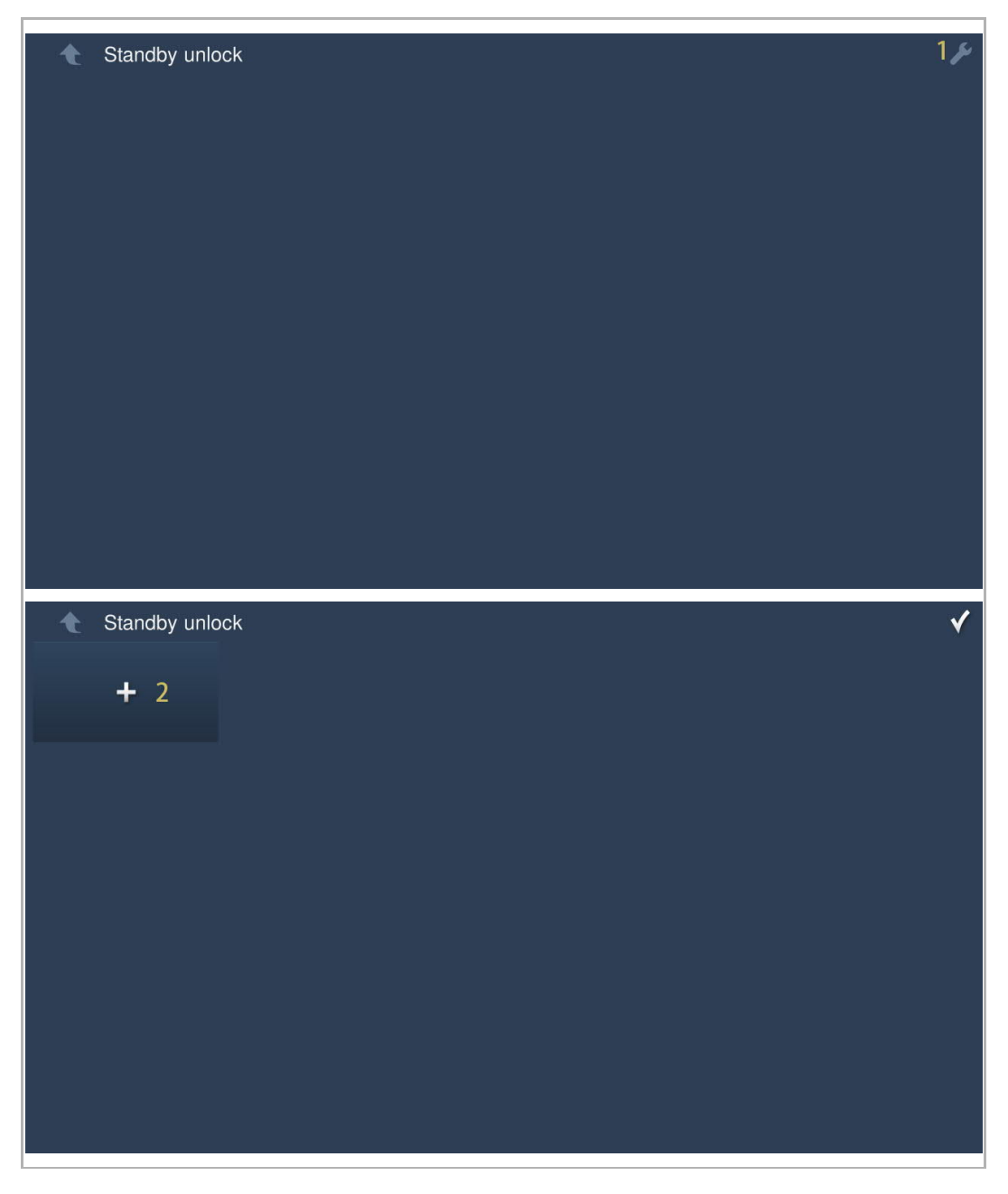

- [3] Select lock type from the drop-down list. It can be set to "Door lock" or "Actuator lock".
- [4] Select the lock from the drop-down list.
- [5] Enter the alias name of the lock.
- [6] Tap "OK".
- [7] The result is displayed on the screen.  $\left| \mathbf{a} \right|$  = Door lock,  $\mathbf{b}$  = Actuator lock)
- [8] Tap  $\mathbb{V}$   $\mathbb{V}$  to exit the setting.

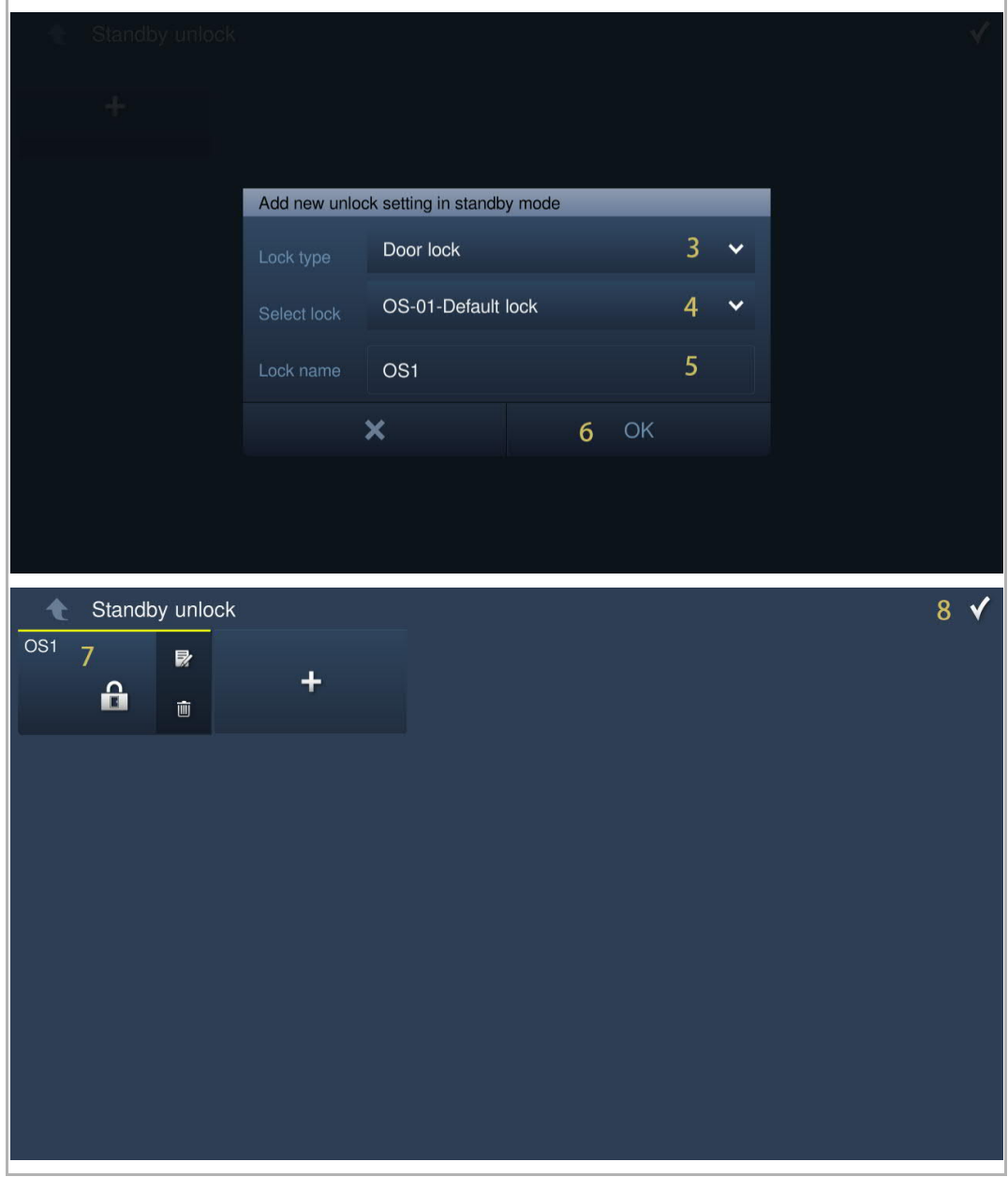

# **9.9.3 Releasing a lock**

- [1] On the "Standby unlock" screen, tap the designated lock icon.
- [2] The designated lock is released.

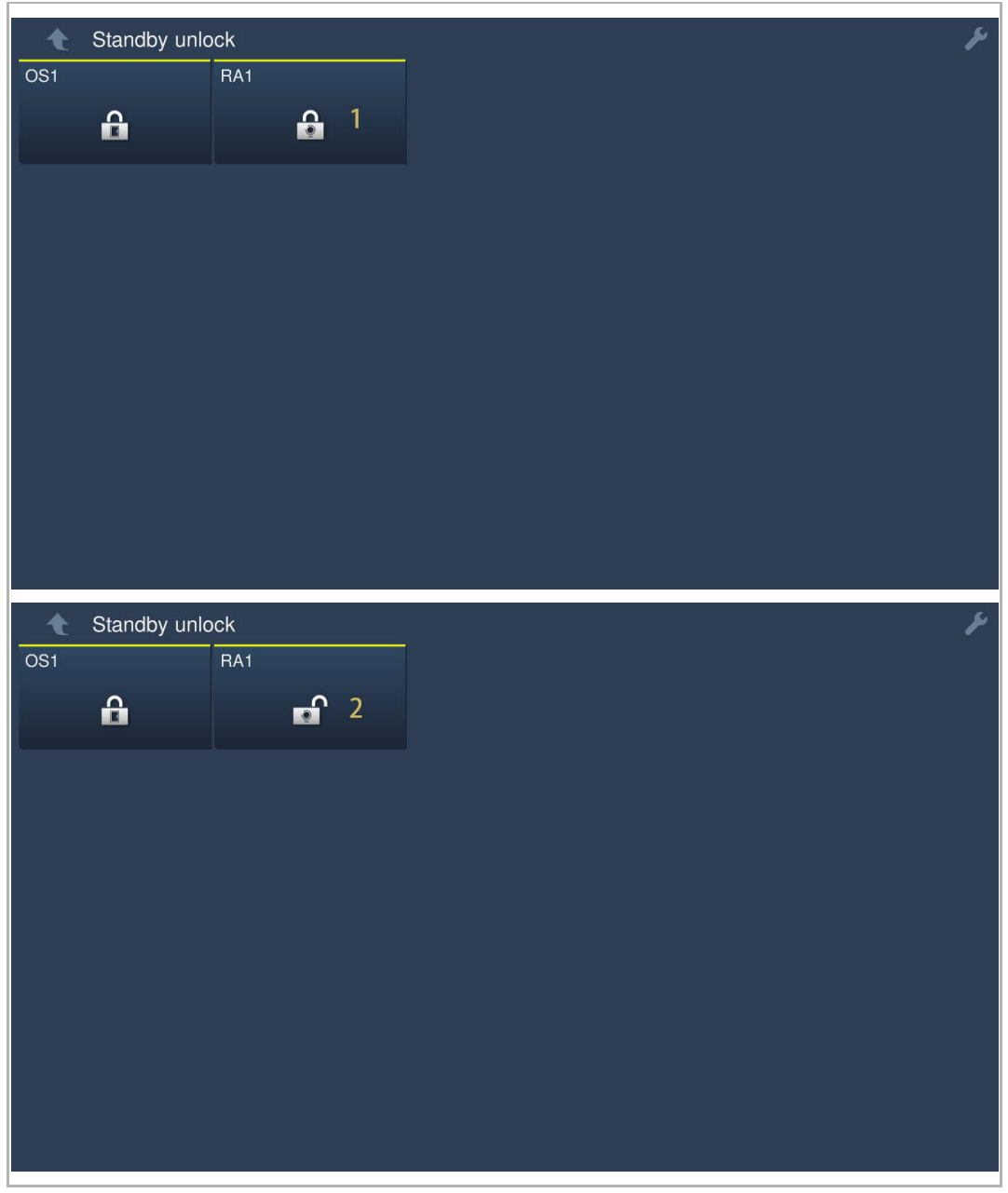

# **9.9.4 Editing a lock**

Please follow the steps below:

[1] On the "Standby unlock" screen, tap  $\mathbb{Z}$ ".

[2] Tap  $\mathbb{R}$   $\mathbb{R}$  to edit the lock information.

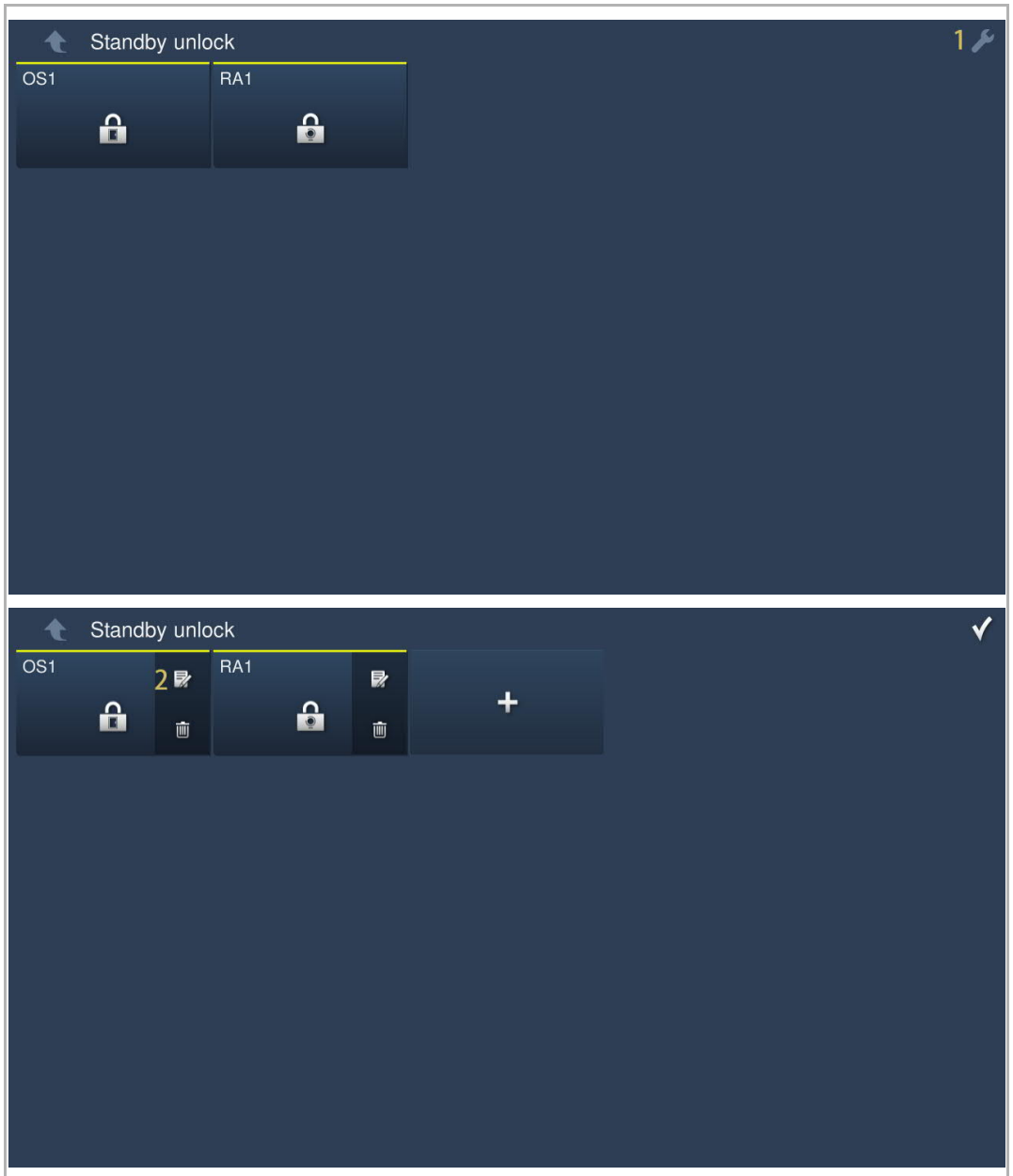

# **9.9.5 Removing a lock**

- [1] On the "Standby unlock" screen, tap  $\mathbb{Z}$  ".
- [2] Tap  $\overline{\mathbb{I}\mathbb{I}}$   $\overline{\mathbb{I}\mathbb{I}}$  to remove the lock.

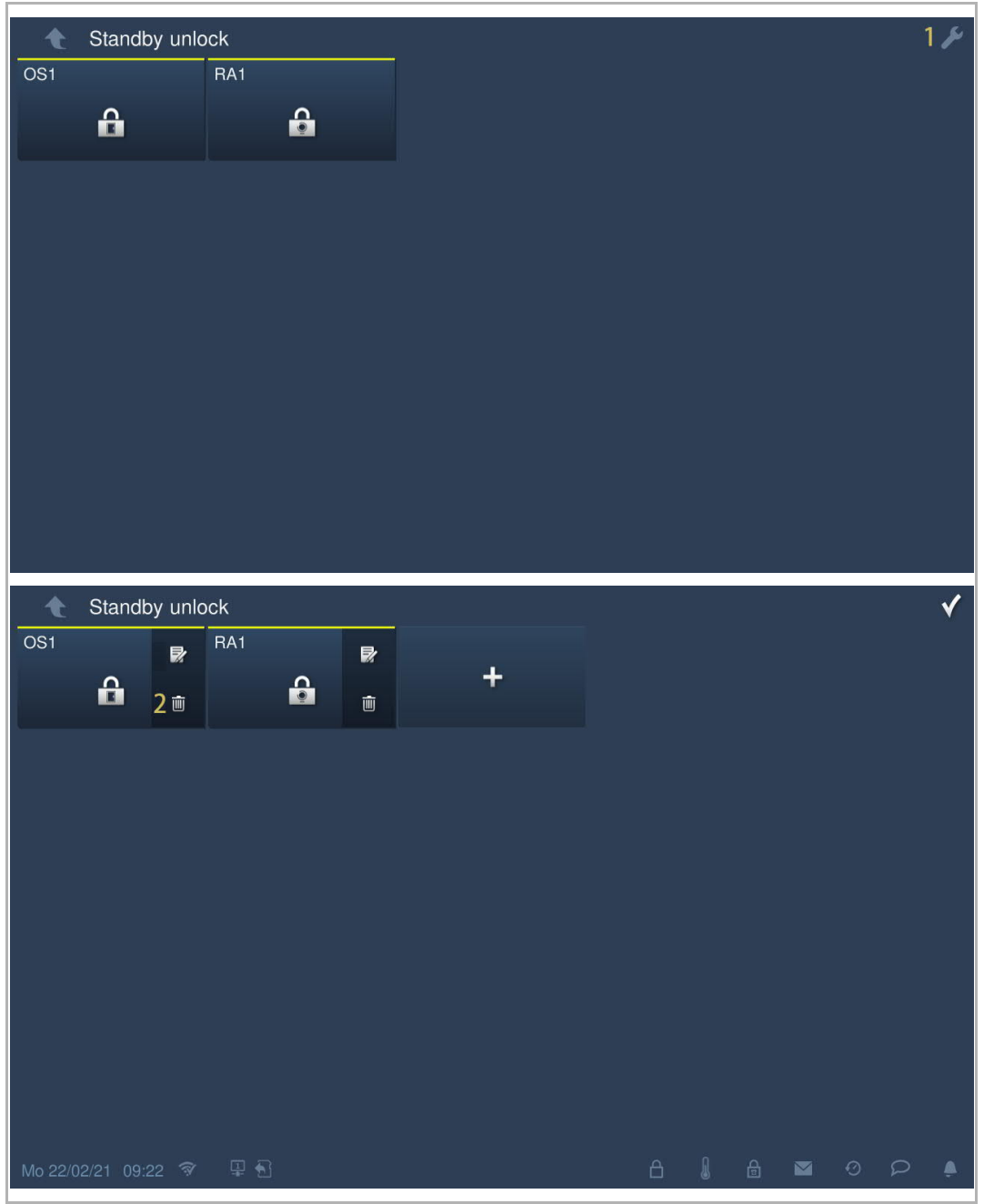

#### **9.10 Media player**

# **9.10.1 Accessing the "Media player" screen**

On the extra screen, tap "Media player" to access the corresponding screen.

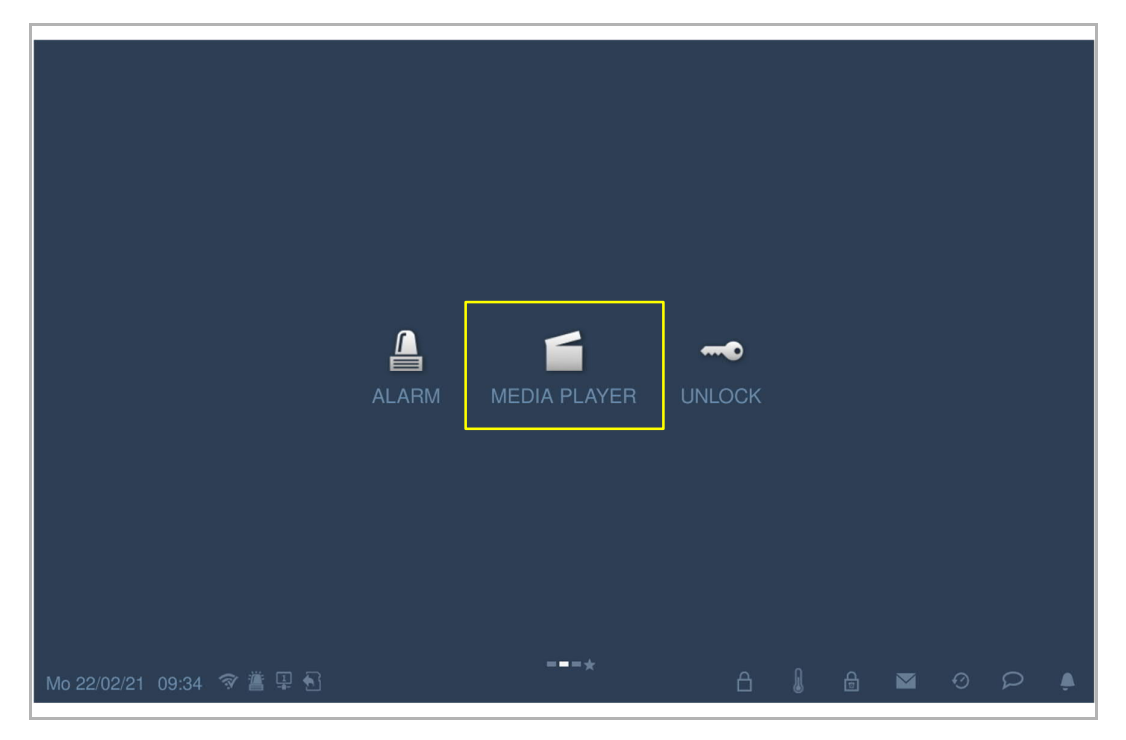

#### **9.10.2 Playing audios or videos**

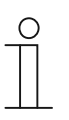

#### **Note**

Please insert an SD card into the IP touch before use.

It is recommended to create a folder called "Media" in the root directory of the SD card before use.

- [1] On the "Media player" screen, tap "A/V".
- [2] Tap "Directory".
- [3] Tap to select the designated folder.

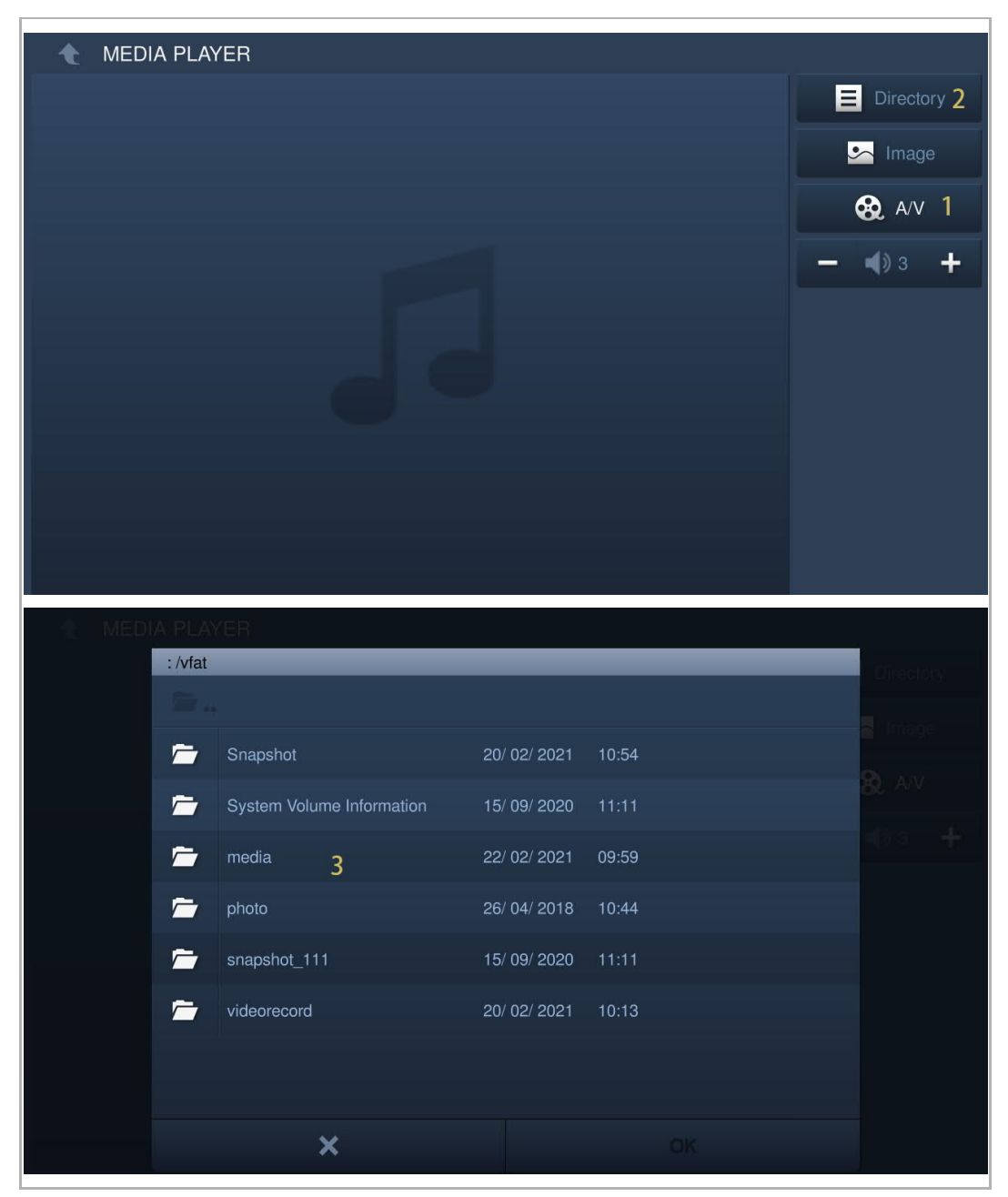

- [4] Tap to select the designated audio or video.
- [5] Tap "OK".

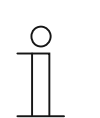

**Note** Media format supported: .mp3, .wav, .mp4, .avi. The maximum video solution is 1920 x 1080.

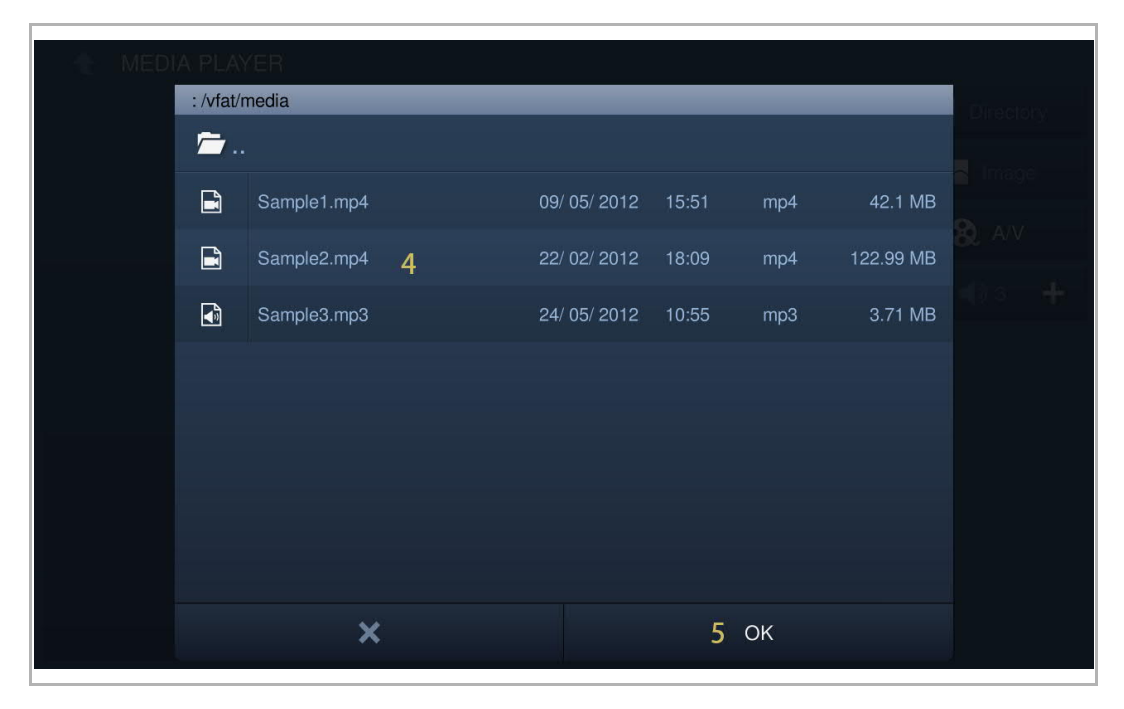

#### **9.10.3 Playing photos**

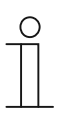

#### **Note**

Please insert an SD card into the IP touch before use.

It is recommended to create a folder called "Photo" in the root directory of the SD card before use.

- [1] On the "Media player" screen, tap "Image".
- [2] Tap "Directory".
- [3] Tap to select the designated folder.

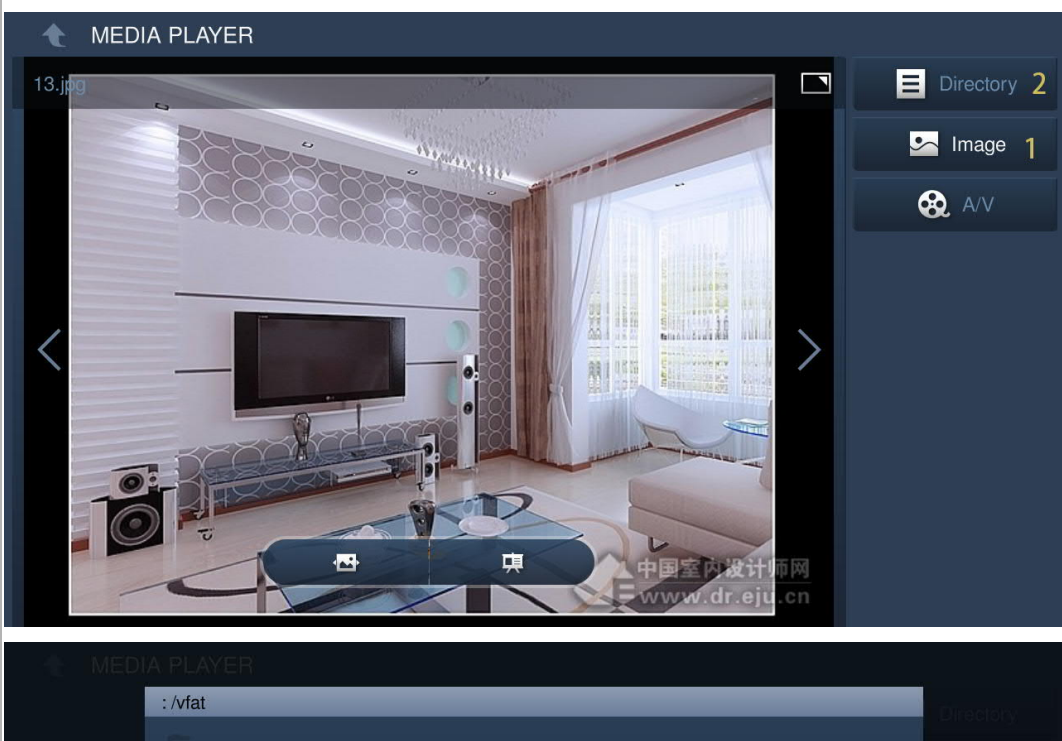

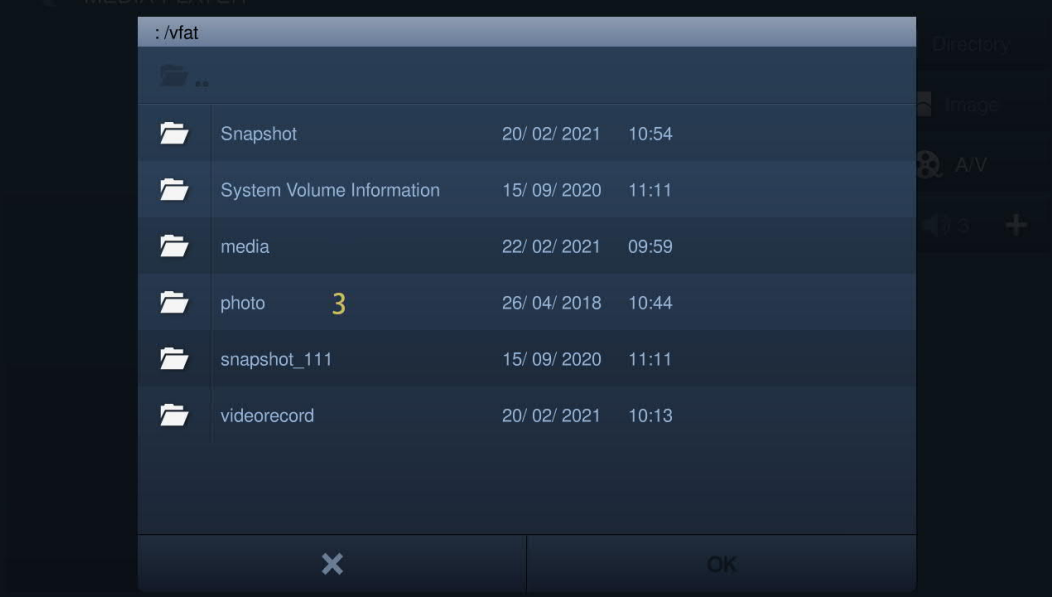

[4] Tap to select the designated picture.

[5] Tap "OK".

- [6] Tap  $\mathbb{T}$   $\mathbb{F}$   $\mathbb{F}$  to play the pictures as a slideshow (full screen by default).
- [7] Tap  $\mathbb{R}$   $\mathbb{R}$   $\mathbb{R}$  to set the transition when displaying multiple photos.

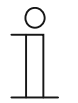

**Note** Photo formats supported: .jpg, .png The maximum photo solution is 2048 x 1920. The maximum photo size is 3 M.

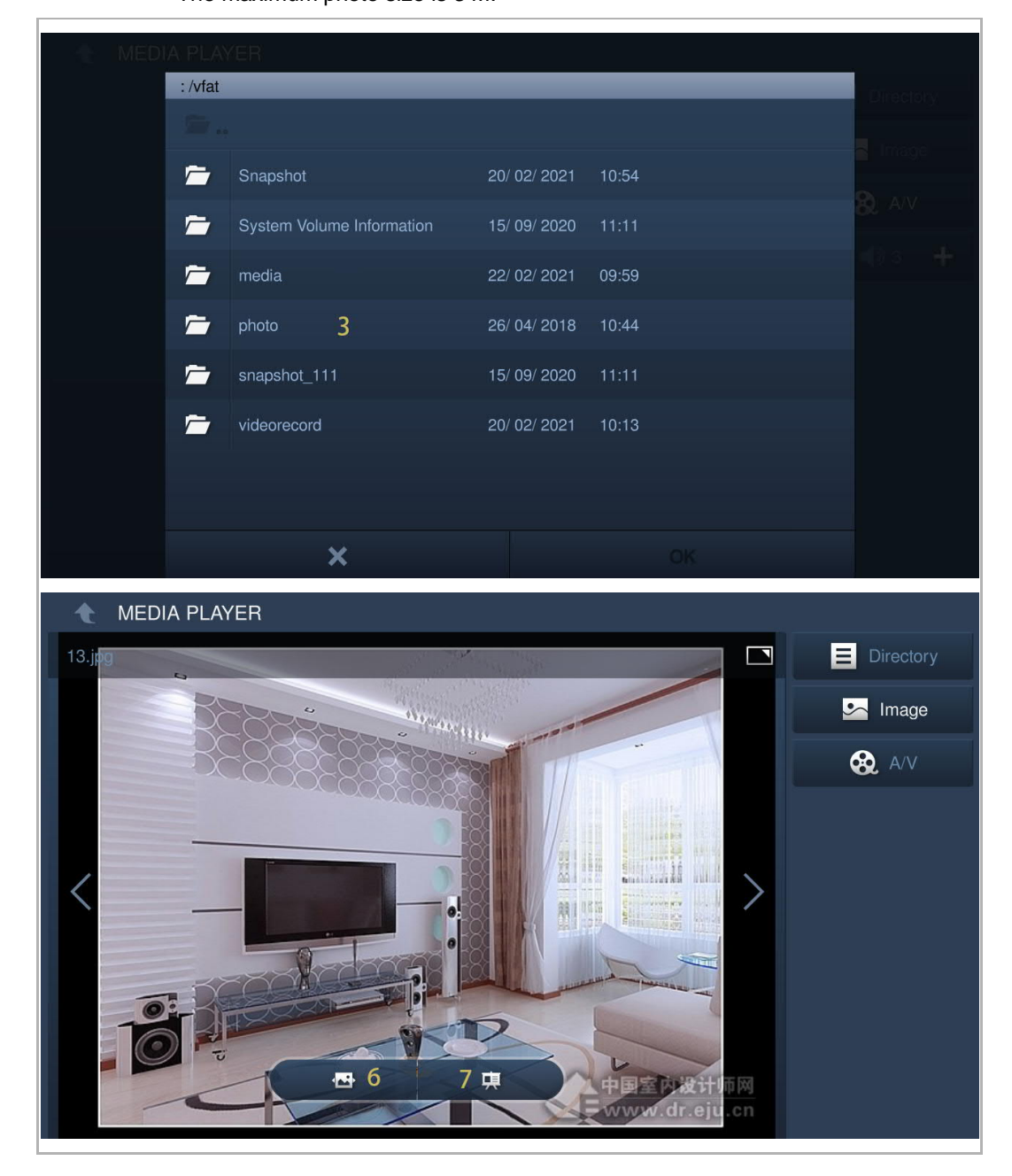

## **9.11 Call the lift**

#### **9.11.1 Precondition**

Please ensure the follow settings are carried out before use.

■ On the "Engineering settings", "Local settings" screen, the "Lift" function is enabled.

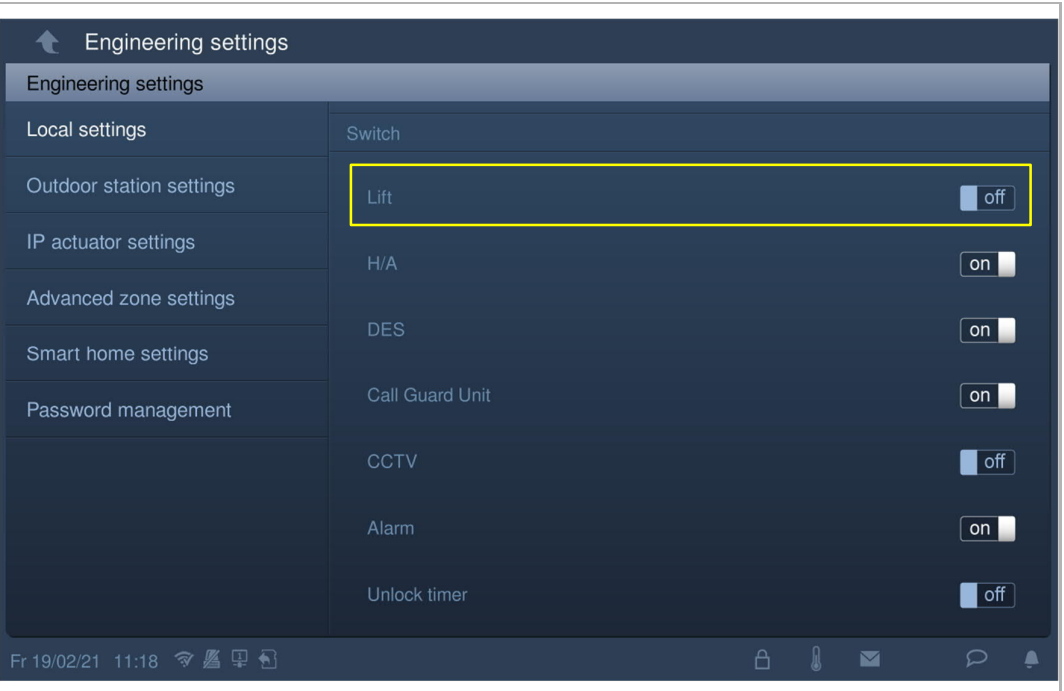

#### **9.11.2 Call the lift**

Please follow the steps below:

[1] On the "Door Entry" screen, tap "  $\boxed{10}$  " to call the lift to the current floor.

[2]  $\mathbb{R}$   $\mathbb{R}$  will be displayed on the status bar if successful.

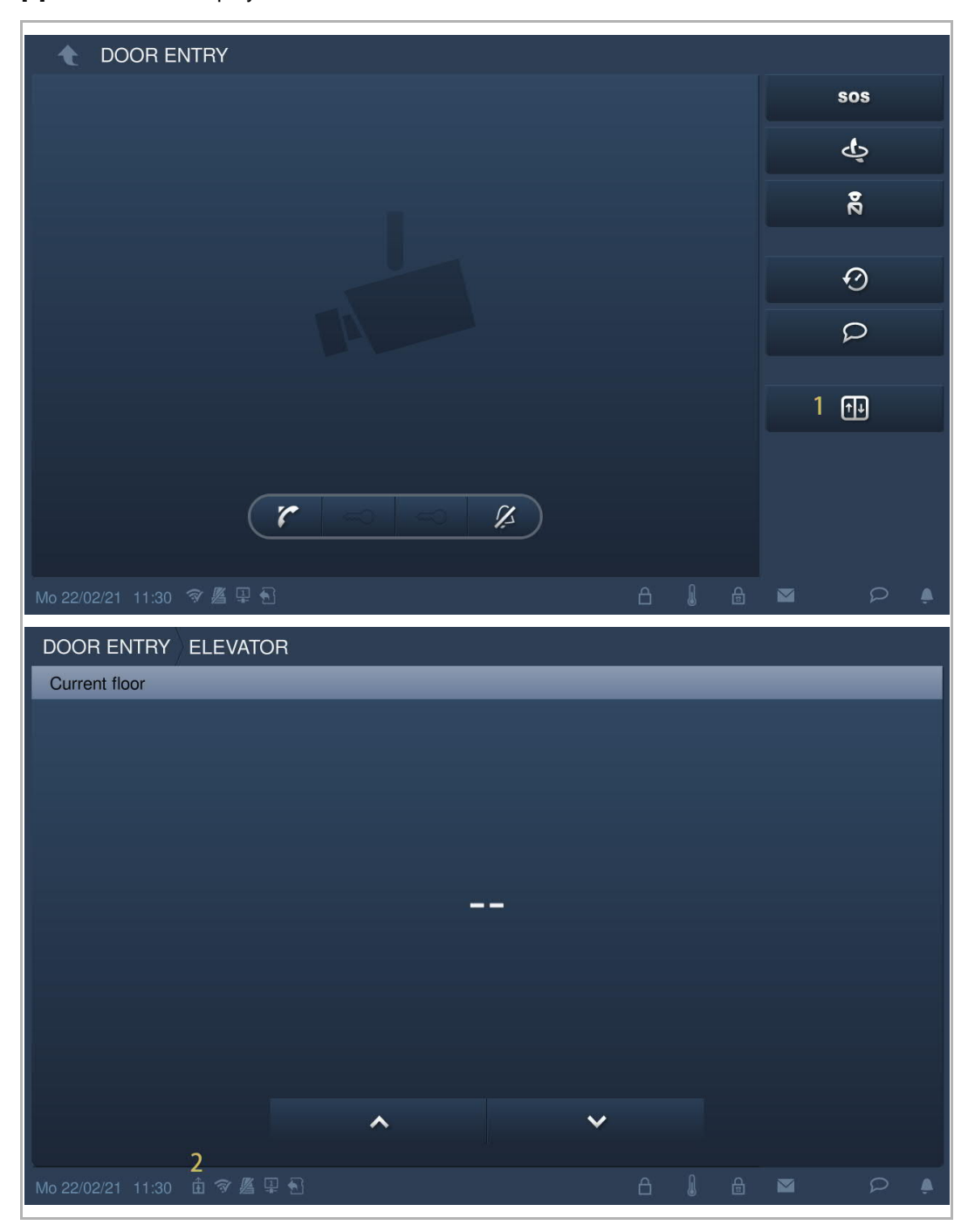

### **9.12 PM 2.5 value**

This function applies to IP touch (LAN+LAN) only.

It is permitted to connect 2 pcs PM2.5 sensors to the 485 connectors on the IP touch. Please contact a local engineer for more details if you need this application.

In standby status, tap " $\triangle$ " on the status bar to display the PM2.5 values.

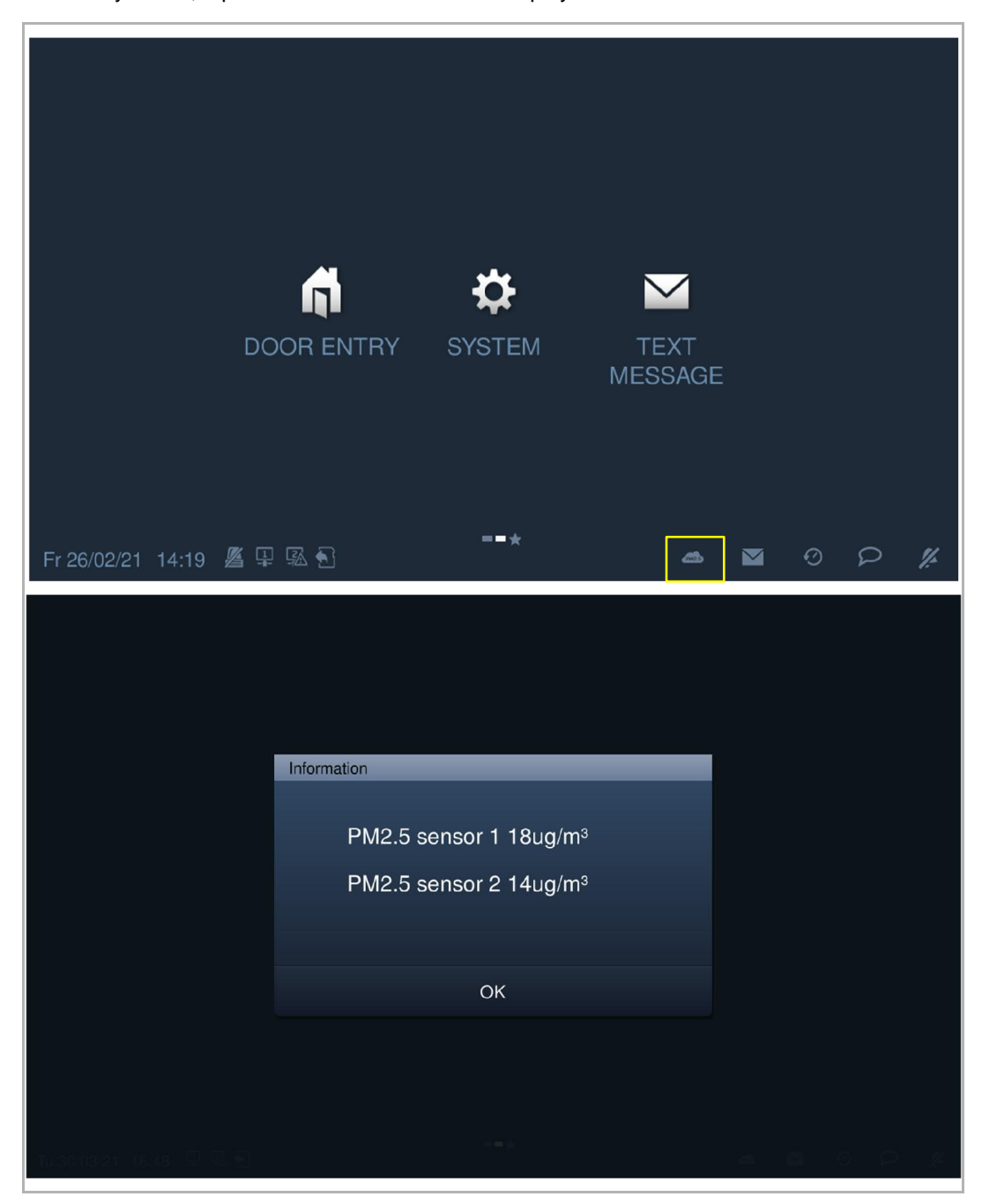

#### **9.13 Clean screen**

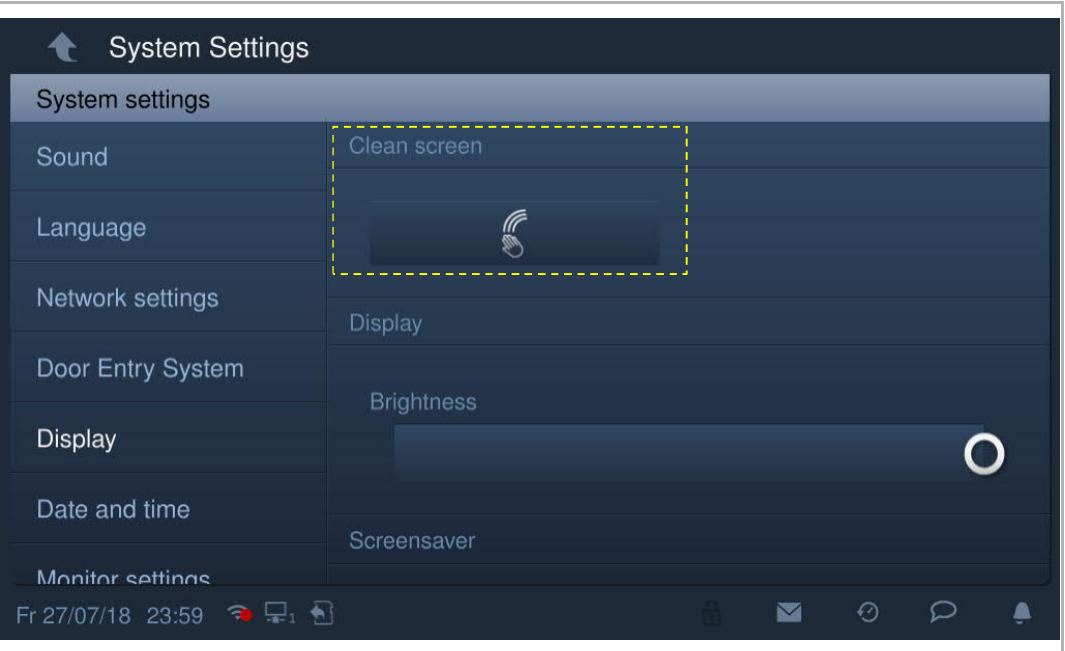

On the "System settings" screen, "Display" screen, tap " $\left\lceil \frac{e}{2} \right\rceil$ ".

The countdown (1…30) is displayed on the screen. Any operations on the screen will be invalid. This device will exit "Clean screen" mode if an incoming call is received.

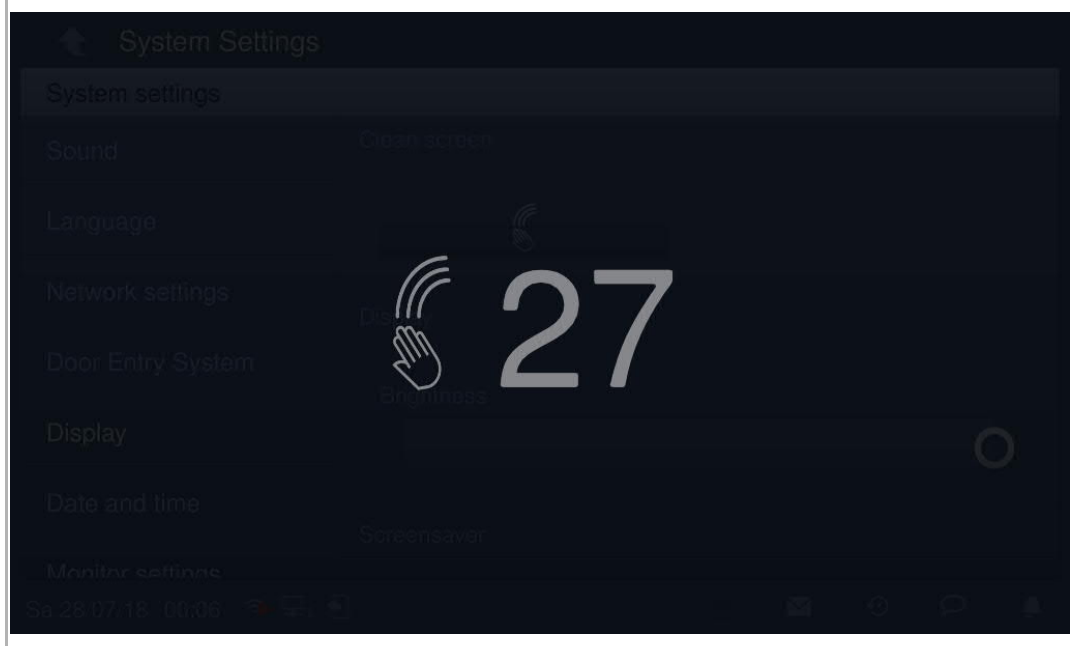

Operation

# 10 Cyber security

#### **10.1 Disclaimer**

This product is designed to be connected and to communicate information and data via a network interface, which should be connected to a secure network. It is the customer's sole responsibility to provide and continuously ensure a secure connection between the product and customer's network or any other network (as the case may be) and to establish and maintain appropriate measures (such as but not limited to the installation of firewalls, application of authentication measures, encryption of data, installation of antivirus programs, etc.) to protect the H8236 product, the network, its system and interfaces against any kind of security breaches, unauthorized access, interference, intrusion, leakage and/or theft of data or information. ABB Ltd and its affiliates are not liable for damages and/or losses related to such security breaches, unauthorized access, interference, intrusion, leakage and/or theft of data or information.

Although ABB provides functionality testing on the products and updates that we release, you should institute your own testing program for any product updates or other major system updates (to include but not limited to code changes, configuration file changes, third party software updates or patches, hardware change out, etc.) to ensure that the security measures that you have implemented have not been compromised and system functionality in your environment is as expected.

#### **10.2 Performance and service**

# **Network performance**

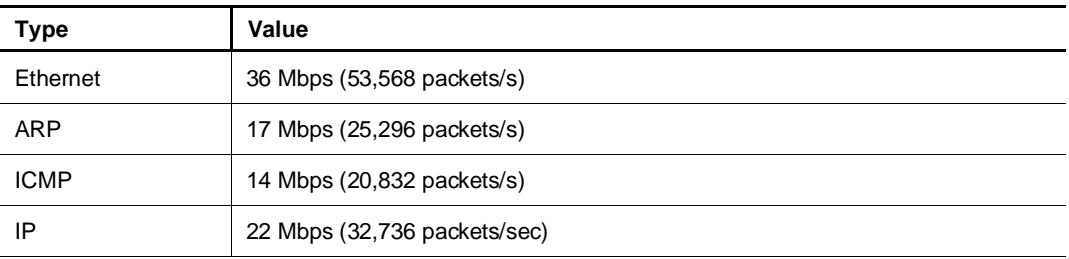

#### **Port and service**

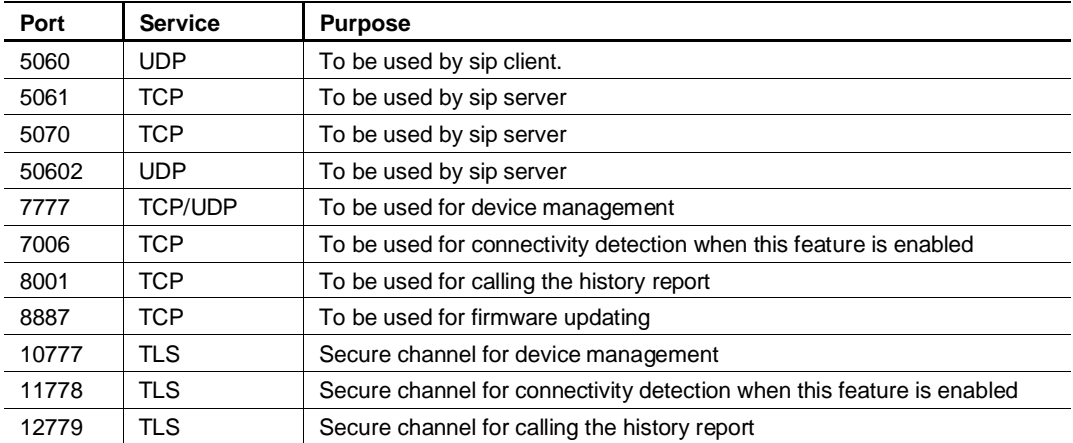

#### **10.3 Deployment guideline**

Please do not install it within a public place and ensure that physical access to the devices is granted only to trusted personal.

All devices need to work in security mode by default and all devices on one system shall be signed by a public CA at the commissioning stage; in normal situations, the management software functions as the CA.

Its suggested compatible mode is only to be used when the device needs to communicate with previous generation products. In this mode, data transmission between devices are not encrypted, it may lead to data leaks and has the risk of being attacked.

If the user decides to remove the device from the system, the user shall reset the device to the factory settings to remove all the configuration data and sensitive data on the device. This will prevent sensitive data leaks.

It is recommended to apply "MAC filter" and "Rate limiter" in the switch to prevent DOS attack.

#### **10.4 Upgrading**

The device supports firmware updating via SD card. In this mode, a signature file will be used to verify the authentication and integrity of firmware.

If Internet services are available, the device will connect to the MyBuildings sever to obtain new firmware automatically, but this needs to be confirmed by end user each time. A signature file will be used to verify the authentication and integrity of the firmware.

#### **10.5 Backup/restore**

Some device configurations can be exported to SD card for backup purposes, and on later use, re-imported to restore the configuration.

When connected to a management device, the user can back up and restore configurations on the management device side; this feature is enabled or disabled via a local setting option.

#### **10.6 Malware prevention solution**

The device H8236 is not susceptible to malware, because custom code cannot be executed on the system. The only way to update the software is via firmware upgrades. Only firmware signed by ABB can be accepted.

#### **10.7 Password rule**

The user needs to change the engineering password when entering the engineering settings for the first time. This engineering password must not use continuously increasing or decreasing numbers (e.g. 12345678, 98765432). Three consecutive identical numbers are similarly not allowed (e.g. 123444, 666888).

Your passwords must not be known by other persons to guarantee security.

# 11 Notice

We reserve the right to at all times make technical changes as well as changes to the contents of this document without prior notice.

The detailed specifications agreed to at the time of ordering apply to all orders. ABB accepts no responsibility for possible errors or incompleteness in this document.

We reserve all rights to this document and the topics and illustrations contained therein. The document and its contents, or excerpts thereof, must not be reproduced, transmitted or reused by third parties without prior written consent by ABB.

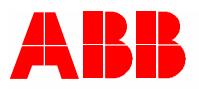

<u>Contact us</u> Notice **Notice** 2012 12:00 Notice **Notice** 2012 12:00 Notice 2012 12:00 Notice 2012 12:00 Notice 2012 12:00 Notice 2012 12:00 Notice 2012 12:00 Notice 2012 12:00 Notice 2012 12:00 Notice 2012 12:00 Notice 2012

ABB Xiamen Smart Technology Co., Ltd. No. 881, FangShanXiEr Road, Xiang'An Industrial Area, Torch Hi-Tech Industrial Development Zone, Xiamen Tel: +86 592 295 9000 Fax: +86 592 562 5072

www.abb.com

Approvals and Compliances

We reserve the right to at all times make technical changes as well as changes to the contents of this document without prior notice. The detailed specifications agreed upon apply for orders. ABB accepts no responsibility for possible errors or incompleteness in this document.

We reserve all rights to this document and the topics and illustrations contained therein. The document and its contents, or extracts thereof, must not be reproduced, transmitted or reused by third parties without prior written consent by ABB.